## COMPLETIONS USER GUIDE

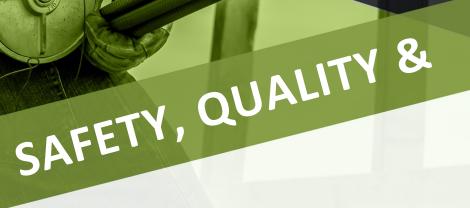

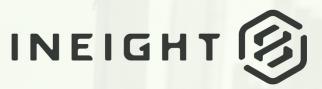

Information in this document is subject to change without notice. Companies, names and data used in examples are fictitious.

Copyright ©2023 by InEight. All rights reserved. No part of this document may be reproduced or transmitted in any form or by any means, electronic or mechanical, for any purpose, without the express permission of InEight.

Microsoft Windows, Internet Explorer and Microsoft Excel are registered trademarks of Microsoft Corporation.

Although InEight Completions has undergone extensive testing, InEight makes no warranty or representation, either express or implied, with respect to this software or documentation, its quality, performance, merchantability, or fitness for purpose. As a result, this software and documentation are licensed "as is", and you, the licensee are assuming the entire risk as to its quality and performance. In no event will InEight be liable for direct, indirect, special, incidental or consequential damages arising out of the use or inability to use the software or documentation.

Release 23.8 Last Updated: 08 December 2023

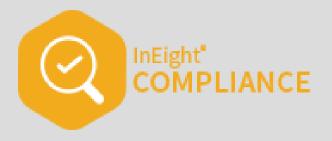

# CONTENTS

| INEIGHT COMPLETIONS OVERVIEW                      | 17 |
|---------------------------------------------------|----|
| 1.1 Overview                                      | 18 |
| 1.1.1 Workflow                                    | 18 |
| 1.1.2 Landing page                                | 18 |
| 1.1.3 Templates manager                           |    |
| 1.1.4 Form & task execution                       |    |
| 1.1.4.1 Mobile application                        | 19 |
| 1.1.4.2 Web forms and tasks                       | 20 |
| 1.1.4.3 Form and task builders                    | 21 |
| 1.1.5 All events and all tasks                    | 22 |
| 1.1.5.4 Exports                                   | 23 |
| GENERAL NAVIGATION                                | 25 |
| 2.1 Launch Completions                            | 26 |
| 2.2 Landing Page                                  |    |
| 2.2 Step by Step 1 – Navigate module landing page |    |
| 2.2.1 To do list                                  |    |
| 2.2 Step by Step 2 – Edit a To do list Item       | 36 |
| 2.2.2 Schedule a form                             |    |
| 2.2 Step by Step 3 – Schedule a form              | 38 |
| 2.2.2.1 Forms and tasks categories                | 38 |
| 2.2.3 Form and task favorites                     |    |
| 2.3 Upcoming planned work tile                    | 40 |
| 2.3.1 Considerations                              | 42 |
| 2.3.2 Related information                         | 42 |
| 2.4 Project structure                             | 42 |
| 2.4.1 Considerations                              | 43 |
| 3.1 Completions Settings and Administration       | 45 |

| 3.2 Settings Overview                                                        | 46 |
|------------------------------------------------------------------------------|----|
| 3.2.1 Considerations                                                         |    |
| 3.2.2 Steps                                                                  | 46 |
| Access organization level settings                                           |    |
| Access project level settings                                                |    |
| 3. ORGANIZATION LEVEL SETTINGS                                               | 47 |
| 3.0.1 Considerations                                                         | 48 |
|                                                                              |    |
| 3. PRODUCT SETTINGS                                                          | 48 |
|                                                                              | 49 |
| 3.0.2 Steps                                                                  |    |
|                                                                              |    |
| 3.1.1 Considerations                                                         |    |
| 3.1.2 Steps                                                                  | 49 |
| 3.1.3 Related information                                                    |    |
| 3.2 Template integrations                                                    | 50 |
| 3.2.1 Considerations                                                         | 51 |
| 3.2.2 Steps                                                                  | 51 |
| Edit a template                                                              | 51 |
| 3.2.3 Related topics                                                         | 52 |
| 3.3 Module settings                                                          | 52 |
| 3.3.1 Considerations                                                         | 53 |
| 3.3.2 Steps                                                                  | 53 |
| 3.4 Module summary                                                           | 53 |
| 3.4.1 Considerations                                                         | 53 |
| 3.4.2 Steps                                                                  | 54 |
| 3.5 Configurations                                                           | 54 |
| 3.5.1 Considerations                                                         | 55 |
| 3.5.2 Steps                                                                  | 55 |
|                                                                              | 55 |
| 3.6.1 Considerations                                                         | 55 |
| 3.6.2 Steps                                                                  | 55 |
| Define alternate hierarchy attributes at the organization level in Platform. | 56 |
| Associate alternate hierarchy attributes at the project level                | 56 |
| Apply alternate hierarchy to templates and user permissions                  | 57 |
| 3.7 Automatic user assignments                                               | 57 |
| 3.7.1 Considerations                                                         | 58 |

| 3.7.2 Steps                                                       | 58 |
|-------------------------------------------------------------------|----|
| Add automatic user assignments                                    | 58 |
| 3.8 Language settings                                             | 58 |
| 3.8.1 Considerations                                              | 59 |
| 3.8.2 Steps                                                       | 59 |
| Add a language                                                    | 59 |
| 3.8.3 Related information                                         | 59 |
| 3.9 Module organization                                           | 60 |
| 3.9.1 Considerations                                              | 60 |
| 3.9.2 Steps                                                       | 60 |
| Exclude projects or organizations                                 | 60 |
| 3.10 Reporting tags                                               | 61 |
| 3.10.1 Considerations                                             | 62 |
| 3.10.2 Steps                                                      | 62 |
| Add a reporting tag                                               | 62 |
| Delete a reporting tag                                            | 62 |
| 3.11 Categories                                                   | 63 |
| 3.11.1 Considerations                                             | 64 |
| 3.11.2 Steps                                                      | 64 |
| Add a category                                                    | 64 |
| Delete a category                                                 | 64 |
| 3.12 Types                                                        | 64 |
| 3.12.1 Considerations                                             | 66 |
| 3.12.2 Steps                                                      | 66 |
| Add a Type value                                                  | 66 |
| Delete a Type value                                               | 66 |
| 3.13 Classifications                                              | 66 |
| 3.13.1 Considerations                                             | 67 |
| 3.13.2 Steps                                                      | 68 |
| Add a category                                                    | 68 |
| Delete a category                                                 | 68 |
| 3.14 Statuses                                                     | 68 |
| 3.14.0.1 Differences between a state and a status                 | 70 |
| 3.14.1 Considerations                                             | 71 |
| 3.14.2 Steps                                                      | 71 |
| 3.15 Email templates                                              | 71 |
| 3.15.0.1 Assigned, overdue, and reversed event workflow templates | 73 |
| 3.15.0.2 Reminder of upcoming event and upcoming task             | 74 |
| 3.15.1 Considerations                                             | 75 |

| 3.15.2 Steps                                                        | 75 |
|---------------------------------------------------------------------|----|
| 3.16 Roles Overview                                                 | 75 |
| 3.16.0.1 Organization and project's home page access to application | 75 |
| 3.16.1 Considerations                                               | 75 |
| 3.16.2 Steps                                                        | 76 |
| 3.16.3 Related links                                                | 76 |
| 3.17 InEight platform permissions                                   | 76 |
| 3.17.1 Considerations                                               | 77 |
| 3.17.2 Related information                                          | 77 |
| 3.18 Roles                                                          | 77 |
| 3.18.1 Considerations                                               | 79 |
| 3.18.2 Steps                                                        | 79 |
| Add a new role                                                      | 79 |
| Copy or delete a role or roles                                      | 79 |
| Edit a role                                                         | 80 |
| 3.18.3 Related links                                                | 80 |
| 3.19 Module permissions                                             | 80 |
| 3.19.1 Considerations                                               | 82 |
| 3.19.2 Steps                                                        | 82 |
| 3.20 Events permissions                                             | 82 |
| 3.20.1 Considerations                                               | 85 |
| 3.20.2 Steps                                                        | 85 |
| 3.21 Roles and users permissions                                    | 85 |
| 3.21.1 Considerations                                               | 87 |
| 3.21.2 Steps                                                        | 87 |
| 3.22 Templates permissions                                          | 87 |
| 3.22.1 Considerations                                               | 89 |
| 3.22.2 Steps                                                        | 89 |
| 3.23 Project settings permissions                                   | 89 |
| 3.23.1 Considerations                                               | 90 |
| 3.23.2 Steps                                                        | 90 |
| 3.24 History                                                        | 90 |
| 3.24.1 Considerations                                               | 91 |
| 3.24.2 Steps                                                        | 91 |
| 3.25 Read-only role                                                 | 91 |
| 3.25.1 Steps                                                        | 92 |
| 3.26 User assignments                                               | 93 |
| 3.26.0.1 Assignments and History                                    |    |
| 3.26.1 Considerations                                               | 94 |

| <ul> <li>3.26.2 Steps</li> <li>Add a User Assignment</li> <li>Transfer user assignments</li> <li>Remove user assignment history</li> <li>Add reporting tags</li> <li>3.27 Inspection and test plans</li> <li>3.27.1 Considerations</li> <li>3.27.2 Steps</li> </ul>                                                                                                    | 94<br>95<br>95<br>95<br>95<br>96<br>96<br>96                                          |
|----------------------------------------------------------------------------------------------------|---------------------------------------------------------------------------------------|
| 3. PROJECT LEVEL SETTINGS<br>3.0.1 Considerations                                                                                                    |                                                                                       |
| 3.0.2 Steps                                                                                                    |                                                                                       |
| <ul> <li>3. PROJECT LEVEL SETTINGS OVERVIEW <ul> <li>3.0.1 Considerations</li> <li>3.0.2 Steps</li> </ul> </li> <li>3.1 Inspection &amp; test plans <ul> <li>3.1.1 Considerations</li> <li>3.1.2 Steps</li> </ul> </li> <li>3.2 Project structure <ul> <li>3.2.1 Considerations</li> <li>3.2.2 Steps</li> </ul> </li> <li>3.3 User groups <ul> <li>3.3.1 Considerations</li> <li>3.2 Steps</li> <li>Create User Groups</li> <li>View, edit, or copy a group</li> <li>Deactivate and Activate a group</li> <li>Delete a group</li> </ul> </li> </ul> | 99<br>99<br>100<br>100<br>101<br>101<br>101<br>101<br>102<br>103<br>103<br>103<br>104 |
| <b>TEMPLATE MANAGEMENT</b> 4.1 Template Overview                                                                                                    |                                                                                       |
| 4.1.0.1 Templates manager page view                                                                                                    |                                                                                       |
| 4.1.0.2 Versioning                                                                                                    |                                                                                       |
| 4.1.0.3 Favorites                                                                                                    |                                                                                       |
| 4.1.0.4 Additional Options                                                                                                    |                                                                                       |
| 4.1.1 Filters                                                                                                    |                                                                                       |
| 4.1.2 Favorites                                                                                                    |                                                                                       |
| 4.2 Template Creation                                                                                                    | .111                                                                                  |
| 4.2.1 Create a form or task dialog box                                                                                                    |                                                                                       |

| 4.2 Step by Step 1 – Create a template form                                | . 114 |
|----------------------------------------------------------------------------|-------|
| 4.2 Step by Step 2 – Build a Template Task                                 | . 115 |
| 4.2.2 Activate, deactivate, and copy published tasks and forms             | 117   |
| 4.2 Step by Step 3 – Deactivate a form or task                             | . 117 |
| 4.2 Step by Step 4 – Activate a form or task                               | 117   |
| 4.2 Step by Step 5 – Copy a published form or task                         | 118   |
| 4.2.3 Form and task builder - Build tab                                    | 119   |
| 4.2.3.1 Layout Types                                                       | 120   |
| 4.2.3.2 Question Types                                                     | . 121 |
| 4.2.3.3 Question settings                                                  | . 126 |
| 4.2.3.4 Access                                                             | 127   |
| 4.2.3.5 Logic                                                              | 128   |
| 4.2.3.6 Classifications                                                    | . 130 |
| 4.2 Step by Step 6 – Show a section using classification logic             | . 130 |
| 4.2.3.7 Copying, deleting and moving questions                             | 131   |
| 4.2.3.8 Using the form and task builder - Build tab                        | . 131 |
| 4.2 Step by Step 7 – Build a Template Using the Task Builder               | . 132 |
| 4.2 Step by Step 8 – Build a template using the form builder               | . 133 |
| Multi-level drop-down lists                                                | 138   |
| Referenced Forms and Tasks                                                 | 138   |
| 4.3 Multilevel Drop-Down Lists                                             | 138   |
| 4.3 Step by Step 1 – Add a manual multilevel list question                 | . 140 |
| 4.3 Step by Step 2 – Add a multilevel list using the list starter template | 142   |
| 4.4 Referenced Forms and Tasks                                             | 145   |
| 4.5 Integrated List                                                        | . 147 |
| 4.5.1 Summary                                                              |       |
| 4.5.2 Steps                                                                | 149   |
| 4.5.3 Related links                                                        |       |
| 4.6 Template Properties                                                    | 150   |
| 4.6.0.1 Task and form builder options                                      |       |
| 4.6.0.2 Expiration date                                                    |       |
| 4.6.0.3 Template availability                                              |       |
| 4.6.0.4 Integration tag                                                    |       |
| 4.6.0.5 Template integration                                               |       |
| 4.6.0.6 Enable print functionality                                         |       |
| 4.6.0.7 Template language settings                                         |       |
| 4.6.0.8 Organization association                                           |       |
| 4.6.0.9 Manage custom IDs                                                  |       |
| 4.6 Step by Step 1 – Add a custom ID                                       |       |
|                                                                            |       |

| 4.7 Template Integration                                        |     |
|-----------------------------------------------------------------|-----|
| 4.7 Step by Step 1 – Add a template integration                 |     |
| 4.7.1 Manage template integrations                              |     |
| 4.8 Template Translation                                        | 161 |
| 4.8.1 Module summary setup                                      |     |
| 4.8.2 Template language settings                                |     |
| 4.8 Step by Step 1 – Import template translations               |     |
| 4.8.3 Translation Excel template                                |     |
| 4.9 Form Flows                                                  | 165 |
| 4.9.1 Create a form flow                                        |     |
| 4.9 Step by Step 1 – Create a form flow                         | 168 |
| 4.9.2 Set up form flow steps                                    |     |
| 4.9 Step by Step 2 – Set up an additional form flow step        | 170 |
| 4.9.3 Re-enable form flow                                       | 172 |
| 4.10 Template History Tab                                       | 173 |
| 4.10 Step by Step 1 – View User history in templates            | 174 |
| INSPECTION AND TEST PLANS                                       |     |
| 4.11 Inspection and Test Plans Overview                         |     |
| 4.12 Configure ITPs At The Organization Level                   |     |
| 4.12.1 Configure project settings ITP permissions in Roles      |     |
| 4.13 Configure ITPs At The Project Level                        |     |
| 4.13.1 Considerations                                           |     |
| 4.14 Create ITPs At The Organization Level                      |     |
| Navigate to Inspection and Test Plans at the organization level |     |
| Create an Inspection and Test Plan                              |     |
| Import ITP                                                      |     |
| 4.14.1 Considerations                                           |     |
| 4.15 Create ITPs At The Project Level                           | 179 |
| Navigate to Inspection and Test Plans at the project level      |     |
| Manually create a new ITP                                       |     |
| Copy ITP from organization                                      |     |
| Import ITPs                                                     |     |
| 4.15.1 Considerations                                           | 181 |
| HEADERS                                                         |     |
| 4.16 Headers Overview                                           |     |
| 4.17 ITP Header Template                                        |     |
| 4.17.0.1 All components grid                                    |     |
| 4.18 Project Structure Header Template                          |     |

| 4.18.1 Considerations                                                        | .184 |
|------------------------------------------------------------------------------|------|
| 4.18.2 Steps                                                                 | 184  |
| 4.19 Dynamic Headers Toggle                                                  | 184  |
| 4.20 Manage Associations                                                     | .185 |
| FORM AND TASK EXECUTION AND MANAGEMENT (WEB)                                 | 187  |
| 5.1 Forms and Tasks                                                          | 188  |
| 5.1.1 Launching a form or task                                               | .188 |
| 5.1 Step by Step 1 – Launch a form                                           | 189  |
| 5.2 Filling out a Form and Task - Web                                        | 190  |
| 5.2.1 Header Information                                                     | .193 |
| 5.2.2 Copy a section                                                         | 194  |
| 5.2.3 Attachments                                                            | 195  |
| 5.2.4 Form and task details                                                  | 198  |
| 5.2.5 Smart forms and tasks                                                  | 198  |
| 5.2.6 Form within a form or task                                             | .199 |
| 5.2.7 Form flows                                                             | 200  |
| 5.2.8 View active form flow                                                  |      |
| 5.2.9 GPS questions                                                          |      |
| 5.2.10 Complete a form or task                                               | .201 |
| 5.2 Step by Step 1 – Fill out a form                                         | .202 |
| 5.3 Complete a Form or Task on the Web                                       |      |
| 5.3.1 Save a form or task                                                    | 206  |
| 5.3.2 Assign a task                                                          | 206  |
| 5.3.3 Submit a form or task                                                  | .206 |
| 5.4 Event and Task Management                                                | 207  |
| 5.4 Step by Step 1 – Add additional columns to the list of all events or all |      |
| tasks                                                                        | 210  |
| 5.4.1 Additional event or task functions                                     | 211  |
| 5.4.1.1 Edit properties                                                      |      |
| 5.4 Step by Step 2 – Edit an event or task properties                        |      |
| 5.4.1.2 Notifications                                                        |      |
| 5.4 Step by Step 3 – Send notifications                                      |      |
| 5.4.1.3 Export events and tasks                                              |      |
| 5.4 Step by Step 4 – Export events and tasks                                 |      |
| 5.4.1.4 Print                                                                |      |
| 5.4 Step by Step 5 – Print an event or task                                  |      |
| 5.4.1.5 Form and task information                                            |      |
| 5.4 Step by Step 6 – Navigate to event or task information slide-out         | 215  |

| Additional Form information panel options                         | 216 |
|-------------------------------------------------------------------|-----|
| 5.4 Step by Step 7 – View and download attachments                | 217 |
| 5.4 Step by Step 8 – View and edit references                     | 218 |
| 5.4 Step by Step 9 – View form history                            | 219 |
| 5.4.1.6 Delete an event or task                                   | 220 |
| 5.4.1.7 Copy an event or task                                     | 220 |
| 5.4 Step by Step 10 – Copy event or task                          |     |
| 5.4.1.8 Query builder                                             |     |
| 5.4 Step by Step 11 – Using the Query builder                     | 221 |
| 5.4.1.9 Views                                                     |     |
| 5.4.2 Managing tasks and events                                   | 223 |
| 5.4 Step by Step 12 – Manage an event                             | 223 |
| 5.4 Step by Step 13 – Manage tasks                                | 224 |
| 5.4.2.10 Monitor due dates, overdue states and statuses           | 224 |
| 5.4 Step by Step 14 – View due dates, overdue states and statuses | 224 |
| 5.4.2.11 Monitor form flow status                                 | 226 |
| 5.4.2.12 Assign user groups                                       | 228 |
| 5.4 Step by Step 15 – Assign user groups to an event or task      | 228 |
| 5.5 Event and Task Views                                          | 228 |
| 5.5.1 Save a view                                                 | 228 |
| 5.5.2 Send a view                                                 | 229 |
| 5.5 Step by Step 1 – Send a view to another user                  | 230 |
| 5.5.3 Global view                                                 | 230 |
| COMPLETIONS MOBILE                                                | 222 |
|                                                                   |     |
| 6.1 Completions Mobile Navigation<br>6.1.1 Kiosk mode             |     |
|                                                                   |     |
| 6.2 Filling out an Event or Task                                  |     |
| 6.2.1 Copy a section                                              |     |
| 6.2.2 Question types                                              |     |
| 6.2.2.1 Date - Time<br>6.2.2.2 Choice                             |     |
|                                                                   |     |
| 6.2.2.3 Text<br>6.2.2.4 People picker                             |     |
| 6.2.2.5 Attach photos                                             |     |
| 6.2.2.6 Form flow                                                 |     |
| 6.2.2.7 GPS                                                       |     |
|                                                                   |     |
| 6.2.3 Complete a Form or Task                                     |     |
| 6.2 Step by Step 1 – Fill out an event form                       |     |
| 6.3 Complete a Form or Task                                       | ∠00 |

# **STEP-BY-STEP PROCEDURES**

| 2.2 Step by Step 1 – Navigate module landing page                            | 31 |
|------------------------------------------------------------------------------|----|
| 2.2 Step by Step 2 – Edit a To do list Item                                  | 36 |
| 2.2 Step by Step 3 – Schedule a form                                         | 38 |
| Access organization level settings                                           | 46 |
| Access project level settings                                                | 47 |
| Edit a template                                                              | 51 |
| Define alternate hierarchy attributes at the organization level in Platform. | 56 |
| Associate alternate hierarchy attributes at the project level                | 56 |
| Apply alternate hierarchy to templates and user permissions                  | 57 |
| Add automatic user assignments                                               | 58 |
| Add a language                                                               | 59 |
| Exclude projects or organizations                                            | 60 |
| Add a reporting tag                                                          | 62 |
| Delete a reporting tag                                                       | 62 |
| Add a category                                                               | 64 |
| Delete a category                                                            | 64 |
| Add a Type value                                                             | 66 |
| Delete a Type value                                                          | 66 |
| Add a category                                                               | 68 |
| Delete a category                                                            | 68 |
| Add a new role                                                               | 79 |
| Copy or delete a role or roles                                               | 79 |
| Edit a role                                                                  | 80 |
| Add a User Assignment                                                        | 94 |
| Transfer user assignments                                                    | 95 |
| Remove user assignments                                                      | 95 |
| View user's assignment history                                               | 95 |
| Add reporting tags                                                           | 96 |

| Create User Groups                                                                   | . 103 |
|--------------------------------------------------------------------------------------|-------|
| View, edit, or copy a group                                                          | . 104 |
| Deactivate and Activate a group                                                      | . 104 |
| Delete a group                                                                       | . 104 |
| 4.2 Step by Step 1 – Create a template form                                          | 114   |
| 4.2 Step by Step 2 – Build a Template Task                                           | 115   |
| 4.2 Step by Step 3 – Deactivate a form or task                                       | 117   |
| 4.2 Step by Step 4 – Activate a form or task                                         | . 117 |
| 4.2 Step by Step 5 – Copy a published form or task                                   | . 118 |
| 4.2 Step by Step 6 – Show a section using classification logic                       | 130   |
| 4.2 Step by Step 7 – Build a Template Using the Task Builder                         | 132   |
| 4.2 Step by Step 8 – Build a template using the form builder                         | 133   |
| 4.3 Step by Step 1 – Add a manual multilevel list question                           | . 140 |
| 4.3 Step by Step 2 – Add a multilevel list using the list starter template           | . 142 |
| 4.6 Step by Step 1 – Add a custom ID                                                 | . 155 |
| 4.7 Step by Step 1 – Add a template integration                                      | . 158 |
| 4.8 Step by Step 1 – Import template translations                                    | . 163 |
| 4.9 Step by Step 1 – Create a form flow                                              | . 168 |
| 4.9 Step by Step 2 – Set up an additional form flow step                             | . 170 |
| 4.10 Step by Step 1 – View User history in templates                                 | . 174 |
| Navigate to Inspection and Test Plans at the organization level                      | . 177 |
| Create an Inspection and Test Plan                                                   | . 178 |
| Import ITP                                                                           | 179   |
| Navigate to Inspection and Test Plans at the project level                           | 179   |
| Manually create a new ITP                                                            | . 180 |
| Copy ITP from organization                                                           | 180   |
| Import ITPs                                                                          | 180   |
| 5.1 Step by Step 1 – Launch a form                                                   | 189   |
| 5.2 Step by Step 1 – Fill out a form                                                 | . 202 |
| 5.4 Step by Step $1 - Add$ additional columns to the list of all events or all tasks | 210   |

| 5.4 Step by Step 2 – Edit an event or task properties                | 212 |
|----------------------------------------------------------------------|-----|
| 5.4 Step by Step 3 – Send notifications                              |     |
| 5.4 Step by Step 4 – Export events and tasks                         | 214 |
| 5.4 Step by Step 5 – Print an event or task                          | 214 |
| 5.4 Step by Step 6 - Navigate to event or task information slide-out |     |
| 5.4 Step by Step 7 – View and download attachments                   |     |
| 5.4 Step by Step 8 – View and edit references                        |     |
| 5.4 Step by Step 9 – View form history                               |     |
| 5.4 Step by Step 10 – Copy event or task                             |     |
| 5.4 Step by Step 11 – Using the Query builder                        |     |
| 5.4 Step by Step 12 – Manage an event                                |     |
| 5.4 Step by Step 13 – Manage tasks                                   |     |
| 5.4 Step by Step 14 – View due dates, overdue states and statuses    |     |
| 5.4 Step by Step 15 – Assign user groups to an event or task         |     |
| 5.5 Step by Step 1 – Send a view to another user                     |     |
| 6.2 Step by Step 1 – Fill out an event form                          |     |

### **EXERCISES**

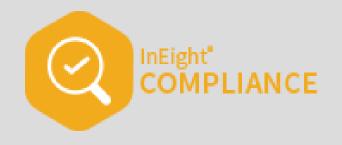

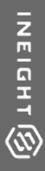

# **INEIGHT COMPLETIONS OVERVIEW**

### 1.1 OVERVIEW

The InEight Completions application is used for managing forms and tasks that also lets you capture data, send out notifications, and use the information in all types of reports and dashboards. This includes:

- Creating and storing form and task templates in the Template manager.
- Selecting, filling out, and submitting events and tasks.
- Tracking the status of and managing data on the Events and Tasks pages.

#### 1.1.1 Workflow

Completions provides a workflow for creating templates, executing events and tasks, and managing them.

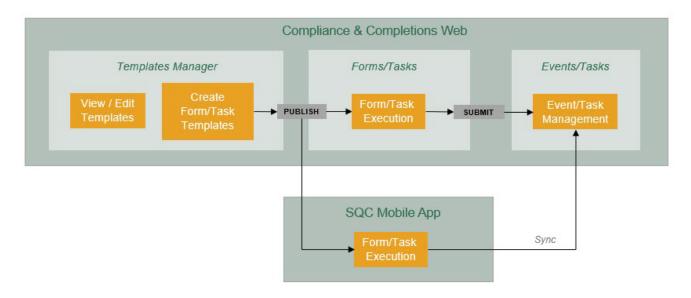

### 1.1.2 Landing page

Completions contains standard templates for construction quality processes and the ability to customize any other template. You can access events, tasks, and administrative functions depending on your role and permissions.

| Uver assignmens and a second and a second an | Il events                                                                                    | To do list    |                 |                                   | 🗒 January      |           |                                   |                         |
|----------------------------------------------------------------------------------------------------|----------------------------------------------------------------------------------------------|---------------|-----------------|-----------------------------------|----------------|-----------|-----------------------------------|-------------------------|
| tetrage     forms     is betaule tum q     Task     q     Upcoming Planned Work     reverse     0     orderet       forming     forming     is betaule tum q     forming     forming     form                                                                                                    | nspection & Test Plans<br>nspection & test plan report<br>administration<br>emplates manager | 8un<br>8      | Mon<br>9        | Tue<br>10                         | Wed<br>11      | Thu<br>12 | Fri<br>13                         | Sat<br>14               |
| spection & Test Plans     Forms     Isobadule form q,     Tasks     q     Upcoming Planned Work     Newsel       Feworks (0)     •     Feworks (0)     •     Feworks (0)     •     Exercise by (0P D or 10P name                                                                                                    | lser assignments                                                                             |               |                 |                                   |                |           | Overdue en                        | vents: 0 Overdue tasks: |
| Prevolute (b)     Prevolute (b)       Prevolute (b)     Prevolute (b)       Prevolute (b)     P                                                                                                    |                                                                                              | Forms         | 🗂 Schedule form | q Tasks                           |                | ٩         | Upcoming Planned Work             | Planned Sch             |
|                                                                                                    |                                                                                              | Favorites (0) |                 | <ul> <li>Favorites (0)</li> </ul> |                | •         | Search by IWP ID or IWP name      |                         |
|                                                                                                    |                                                                                              | No            | tems found      |                                   | No items found |           | There is no pla<br>Vou are all ca | rnned work<br>ugiht up! |

### 1.1.3 Templates manager

You can access the Templates manager to view templates and check statuses (Published, Draft, or Inactive). You can also create new templates using the form builder or task builder. The creation of forms or tasks templates is an administrative function performed using web Completions.

### 1.1.4 Form & task execution

#### 1.1.4.1 Mobile application

When you are out in the field, you can fill out and submit inspections, forms, questionnaires, and tasks using the Completions mobile application. You can complete events or tasks offline using the mobile app, and then synchronize the results when you are online.

| Verizon LTE            | 9:             | 17 AM         | 🕣 100%          | <b>/</b> 6 <b>()</b> , |
|------------------------|----------------|---------------|-----------------|------------------------|
| Cancel                 | Quality        | review -      | I Sa            | ve                     |
| Sections  <br><u>1</u> | Questions<br>6 | Answered<br>6 | Exceptions<br>O | í                      |
| QUALITY HEAD           | ER             |               |                 |                        |
| טוע איט ופנטע          | пте апу чи     | מוונא אוווס:  |                 |                        |
| O Yes                  |                |               |                 |                        |
| No No                  |                |               |                 |                        |
| Please provid          | e location ir  | nformation    |                 |                        |
| ♥ GPS                  |                |               |                 |                        |
| Latitude :             | 33.57589       |               |                 |                        |
| Longitude :            | -111.8854      | 464591354     |                 |                        |
| Clear GPS              |                |               |                 |                        |
| Supervisor's s         | signature      |               |                 |                        |
| ×                      | 7-             | J.            | ,<br>7          |                        |
| Select to app          | orove          |               |                 |                        |

#### 1.1.4.2 Web forms and tasks

To fill out a form or task, select and launch the form or task using the Forms or Tasks dialog box.

| Forms               | 🖽 Schedule form 🛛 🔍 | Tasks          |      |
|---------------------|---------------------|----------------|------|
| Favorites (1)       | T                   | Favorites (0)  |      |
| Assessment          | *                   |                |      |
| <u>SuneethaForm</u> | *                   |                |      |
|                     |                     | No items found |      |
|                     | *                   |                |      |
|                     | TOTAL: 1            |                | TOTA |

#### 1.1.4.3 Form and task builders

Completions has an intuitive form and task builder to create forms or tasks. The module includes numerous question types to collect the information you need from the field and provides functional-level permissions with customizable workflows for each form or task.

|               |              |                     | BUILD | PROPERTIES | FORM FLOWS                | HISTOR | RY                                          | C (                        |
|---------------|--------------|---------------------|-------|------------|---------------------------|--------|---------------------------------------------|----------------------------|
| ayout types   |              |                     |       | _          |                           |        |                                             | T Cancel Save              |
| Column        | Section      |                     |       |            |                           | SECTIO |                                             |                            |
| uestion types |              |                     |       |            |                           |        |                                             |                            |
| Attachment    | Button       | SECTION HEADER      |       |            |                           |        |                                             |                            |
| Choice        | Date - Time  | * Event title       |       |            |                           |        | " Event date                                |                            |
| Form Button   | 11 Form Flow | Litens une          |       |            |                           |        | 02/06/2023                                  | <b></b>                    |
| † GPS         | % Reference  |                     |       | 6          | 250 characters remaining) |        |                                             |                            |
| List          | # Number     |                     |       |            |                           |        |                                             |                            |
| People picker | 🕼 Signature  | Review section I    |       |            |                           |        |                                             |                            |
| 🗮 Text        |              |                     |       |            |                           |        |                                             | 4                          |
|               |              |                     |       |            |                           |        |                                             |                            |
|               |              |                     |       |            |                           |        |                                             |                            |
|               |              | Any quality misses? |       |            |                           |        |                                             |                            |
|               |              |                     |       |            |                           |        |                                             | (250 characters remaining) |
|               |              |                     |       |            |                           |        |                                             |                            |
|               |              |                     |       |            |                           |        | n the left panel to the blank section above |                            |

|             |                 |                                | BUILD | PROPERTIES | HISTORY |        | Ľ                     | 1 🤅  |
|-------------|-----------------|--------------------------------|-------|------------|---------|--------|-----------------------|------|
| yout types  |                 |                                |       |            |         | 1      | Cancel                | Save |
| ] Column    | Section         |                                |       |            | SECTION |        |                       |      |
| stion types |                 |                                |       |            |         |        |                       |      |
| Attachment  | Button          | Finalize quality review proces | S     |            |         |        |                       |      |
| Choice      | Date - Time     | * Expiration date              |       |            |         |        |                       |      |
| Form Button | ♥ GPS           | 02/07/2023                     |       |            |         |        | <b>#</b>              |      |
| Reference   | I List          |                                |       |            |         |        |                       |      |
| Number      | O People picker |                                |       |            |         |        |                       |      |
| f Signature | ≣ Text          | * Quality step                 |       |            |         |        |                       |      |
|             |                 |                                |       |            |         |        |                       |      |
|             |                 |                                |       |            |         |        |                       |      |
|             |                 |                                |       |            |         | (4000- | (haracters remaining) |      |
|             |                 |                                |       |            |         |        |                       |      |

### 1.1.5 All events and all tasks

When you submit forms, you can track forms as events on the events page. You can track the status (i.e., Pending, With Claims Manager, Complete) of your events approval process. The due dates shown in red indicate the event form is overdue.

| 0 | luality > Events - |   |                        |            |     |                                           |                                      |                      |       | Global Events/Tasks View: | My viev | w.    |         | •                 |
|---|--------------------|---|------------------------|------------|-----|-------------------------------------------|--------------------------------------|----------------------|-------|---------------------------|---------|-------|---------|-------------------|
|   |                    |   |                        |            |     |                                           |                                      |                      |       | 🕑 Edit properti. 🛛 ট      | -       | ()    | ۹ (     | Clear all filters |
|   |                    |   |                        |            | 0   | D Automatic date filter applied - to clea | r, use the event date column filter  |                      |       |                           |         |       |         |                   |
|   | Event title        | 8 | Category               | Event date | e I | Event ID I                                | Form name                            | Project/Organization |       | Reporter                  |         | Statu |         |                   |
|   | Mor                |   | III QA Performance III | 01/14/2023 | 1   | 2023011300014                             | Quality ITP Header 1 -Simple - DO NO | Van Ni               | \$42) | Jyothirm                  |         | Per   | nding   |                   |
|   | ITP.               |   | IIIINEW CATEGORYIIII   | 01/13/2023 | 1   | 2023011300013                             | ITP Form 1                           | Van Ni               | \$42) | Jyothirm                  |         | Per   | iding   |                   |
|   | Den                |   | !!! QA Performance !!! | 01/09/2023 |     | 2023011300006                             | Quality ITP Header 1 -Simple - DO NO | Van Ni               | 142)  | Jyothirm                  |         | Sch   | reduled |                   |
|   | ITP.               |   | IIIINEW CATEGORYIIII   | 01/13/2023 |     | 2023011300005                             | ITP Form 1                           | Van Ni               | 142)  | Jyothirm                  |         | Sch   | ieduled |                   |
|   | 1                  |   | III QA Performance III | 01/11/2023 |     | 2023011300004                             | Quality ITP Header 1 -Simple - DO NO | Van Ni               | 142)  | Jyothirm                  |         | Sch   | reduled |                   |
|   | COR                |   | III QA Performance III | 01/12/2023 |     | 2023011200067                             | 23.2 Template DND_MR (ITP Form)      | The Be               | )     | Meghana                   |         | Per   | iding   |                   |
| 0 | Cop                |   | III QA Performance III | 01/12/2023 |     | 2023011200063                             | 23.2 Template DND_MR (ITP Form)      | The Be               | )     | Meghana                   |         | Per   | iding   |                   |
|   | COR                |   | III QA Performance III | 01/12/2023 |     | 2023011200059                             | 23.2 Template DND_MR (ITP Form)      | The Be               | )     | Meghana                   |         | Per   | iding   |                   |
| 0 | Goo                |   | III QA Performance III | 01/12/2023 | 1   | 2023011200055                             | 23.2 Template DND_MR (ITP Form)      | The Be               | )     | Meghana                   |         | Per   | iding   |                   |
| 0 | 23.1               |   | III QA Performance III | 01/12/2023 |     | 2023011200054                             | 23.2 Template DND_MR (ITP Form)      | The Be               | )     | Meghana                   |         | Sch   | ieduled |                   |
|   | Test               |   | III QA Performance III | 01/12/2023 |     | 2023011200053                             | Quality ITP Header 1 -Simple - DO NO | Van Ni               | 142)  | Mahesh                    |         | Per   | iding   |                   |
|   | ITP                |   | III QA Performance III | 01/12/2023 |     | 2023011200052                             | ITP Form 2                           | Van Ni               | 142)  | Mahesh 1                  |         | Sch   | reduled |                   |

When you submit tasks, you can track them on the tasks page. The due dates shown in red indicate the task is overdue.

| u | uality > Tasks - |   |                          |            |                                         |                                     |           | Global Events/Tasks View: My view |           | •                 |
|---|------------------|---|--------------------------|------------|-----------------------------------------|-------------------------------------|-----------|-----------------------------------|-----------|-------------------|
|   |                  |   |                          |            |                                         |                                     |           | 🖹 Edit properti 📑 👼               | () Q      | Clear all filters |
|   |                  |   |                          |            | ① Automatic date filter applied - to cl | ear, use the due date column filter |           |                                   |           |                   |
|   | Task title       | θ | Category                 | Due date 🛫 | Project/Organization                    | Responsible party                   | Status    | Task Id I                         | Task name |                   |
|   | Te               |   | III QA Performance III   | 01/12/2023 | The B                                   | Meghana                             | Scheduled | 2023011200070                     | 23.2 task |                   |
|   | Te               |   | !!!! QA Performance !!!! | 01/12/2023 | The B                                   | Meghana                             | Scheduled | 2023011200069                     | 23.2 task |                   |
|   | ter              |   | III QA Performance III   | 01/12/2023 | The B                                   | Meghana                             | Scheduled | 2023011200068                     | 23.2 task |                   |
|   | Te               |   | III QA Performance III   | 01/12/2023 | The B                                   | Meghana                             | Scheduled | 2023011200066                     | 23.2 task |                   |
| כ | Te               |   | III QA Performance III   | 01/12/2023 | The B                                   | Meghana                             | Scheduled | 2023011200065                     | 23.2 task |                   |
|   | te:              |   | III QA Performance III   | 01/12/2023 | The B                                   | Meghana                             | Scheduled | 2023011200064                     | 23.2 task |                   |
|   | Te               |   | III QA Performance III   | 01/12/2023 | The B                                   | Meghana                             | Scheduled | 2023011200062                     | 23.2 task |                   |
| כ | te:              |   | III QA Performance III   | 01/12/2023 | The B                                   | Meghana                             | Scheduled | 2023011200061                     | 23.2 task |                   |
|   | Ie               |   | III QA Performance III   | 01/12/2023 | The B                                   | Meghana                             | Scheduled | 2023011200060                     | 23.2 task |                   |
|   | Te               |   | III QA Performance III   | 01/12/2023 | The B                                   | Meghana                             | Scheduled | 2023011200058                     | 23.2 task |                   |
|   | It               |   | III QA Performance III   | 01/12/2023 | The B                                   | Meghana                             | Scheduled | 2023011200057                     | 23.2 task |                   |
|   | te               |   | III QA Performance III   | 01/12/2023 | The B                                   | Meghana                             | Scheduled | 2023011200056                     | 23.2 task |                   |

#### 1.1.5.4 Exports

You can export events or tasks. Click the **Export** icon to begin the export of your selected items from the Events or Tasks page. The system generates an Excel file that is sent to your email.

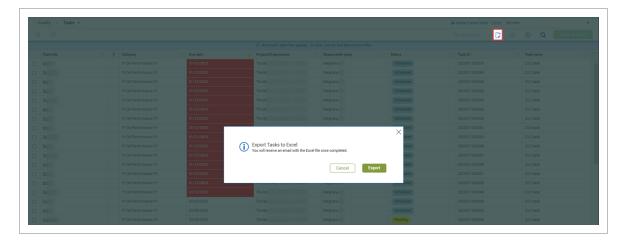

This page intentionally left blank.

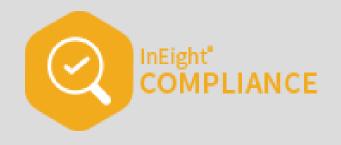

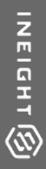

# **GENERAL NAVIGATION**

InEight Inc. | Release 23.8

### 2.1 LAUNCH COMPLETIONS

To open a project in Completions, use the link provided to you by your manager or other source.

Click the Main menu icon at the top left, and then select All projects & organizations.

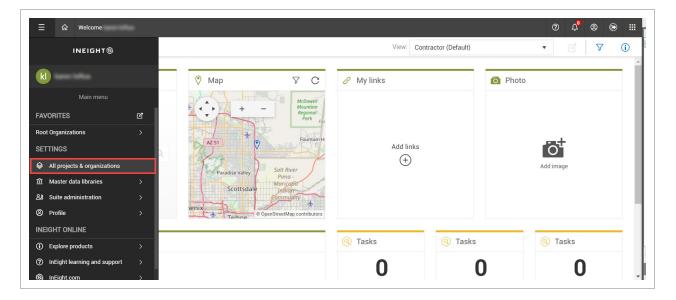

Click the project link in the Name column to open the project. You can use the Search function at the top right to find a specific project.

|   |                   |                                |        |           |              |            |                       |                   |                   |                 |                     | 0             | ) ( |
|---|-------------------|--------------------------------|--------|-----------|--------------|------------|-----------------------|-------------------|-------------------|-----------------|---------------------|---------------|-----|
|   | T T               | Name 🚃                         | Stat   | Pha.      | Organization | Created by | Created on            | Forecast duration | Original contract | Contract number | Contract start date | Contract date |     |
|   | 105091            | Steel Structure Training Job   | Active | Execution | C-XYZ        | Jeremy     | 08/31/2018 1:40:49 PM |                   |                   |                 |                     |               |     |
| ו | 105092            | Steel Structure Training Job 2 | Active | Execution | C-XYZ        | Jeremy     | 08/31/2018 1:44:12 PM |                   |                   |                 |                     |               |     |
| ו | 105093            | Steel Structure Training Job 3 | Active | Execution | C-XYZ        | Jeremy     | 08/31/2018 1:44:46 PM |                   |                   |                 |                     |               |     |
| ) | 105094            | Steel Structure Partner Job    | Active | Execution | C-XYZ        | Jeremy     | 08/31/2018 1:45:25 PM | 365               |                   |                 | 10/07/2015          |               |     |
| ) | 183850            | Wards Island WWTP              | Active | Execution | C-XYZ        | Jeremy     | 11/07/2018 8:02:08 AM |                   |                   |                 |                     |               |     |
|   | BMS Test          | BMS Test                       | New    | Execution | C-XYZ        | Brenda     | 10/20/2020 1:55:15 PM |                   |                   |                 |                     |               |     |
| ) | Heavy PM Estimate | Heavy PM Estimate              | Active | Execution | C-XYZ        | Jeremy     | 01/08/2019 1:33:34 PM |                   |                   |                 |                     |               |     |
|   | Training Job      | Training Job                   | Active | Execution | C-XYZ        | Sterline   | 09/11/2018 10:28:37   |                   |                   |                 |                     |               |     |

The Project home page opens.

| [Î]                      | 8 Links                             | ľ              | Control                                |        | Quantity trac                      | :king          |              |        |
|--------------------------|-------------------------------------|----------------|----------------------------------------|--------|------------------------------------|----------------|--------------|--------|
| Add project image        | Organization                        |                |                                        |        |                                    |                |              |        |
| Minimum of 540px x 360px | Learn.InEight                       |                | Manage budgets and forecasts           |        | Build compo                        | nents and docu | iment quanti | ties   |
|                          | InEight University                  |                |                                        |        |                                    |                |              |        |
|                          |                                     |                |                                        |        |                                    |                |              |        |
| Control                  | Project                             |                |                                        | Launch |                                    |                |              | Launch |
| Workspaces               | InEight University                  |                |                                        |        |                                    |                |              |        |
| Project library          |                                     |                | <b>A</b> 10 <b>A</b> 10                |        |                                    |                |              |        |
| Plan                     |                                     |                | Work packaging                         |        | <ul> <li>Daily planning</li> </ul> | ng             |              |        |
| Quantity tracking        |                                     |                |                                        |        |                                    |                |              |        |
| Work packaging           |                                     |                | Group work into plans and packages     |        | Assign tasks                       | for your crew  |              |        |
|                          | 1                                   |                |                                        |        |                                    |                |              |        |
| Progress                 |                                     |                |                                        |        |                                    |                |              |        |
| Daily planning           |                                     |                |                                        | Launch |                                    |                |              | Launch |
| Weekly time sheet        |                                     |                |                                        |        |                                    |                |              |        |
| Contract                 | Project notes                       | C              | Contracts                              |        | Supporting d                       |                |              |        |
| Bid packages             | CED Flojectiones                    | ۵              | Contracts                              |        | Supporting of                      | ocuments       |              |        |
| Contracts                |                                     |                | Status                                 | Count  | In approval                        | Rejected       | Expiring     |        |
| Change                   |                                     |                | Cancelled                              | 0      | 0                                  | 0              | 0            |        |
| Compliance               |                                     |                | Closed<br>Draft                        | 0<br>3 | 0                                  | 0              | 0            |        |
| Completions              |                                     |                | Executed                               | 1      |                                    |                |              |        |
| Report                   |                                     |                | In review                              | 0      |                                    |                |              | ۲      |
|                          |                                     |                | Out for internal signature             | 0      |                                    |                |              |        |
| Explore<br>Dashboards    | Settings                            |                | Out for vendor signature<br>Terminated |        | Bid package                        | s              |              |        |
|                          |                                     |                | In approval                            | 0      |                                    |                |              |        |
| API documentation        | Professional configuration continue |                | Rejected                               | 0      | Status                             |                |              | Count  |
| t home                   | Project and application settings    |                |                                        |        | Awarded<br>Unawarded               |                |              |        |
| t details                |                                     |                |                                        |        | In approval                        |                |              |        |
| 24                       | *                                   | inage settings |                                        |        | Rejected                           |                |              |        |

Click **Completions** on the left navigation.

#### 2.1 Launch Completions

| =      | Steel Structure Training Job   105091 / Project home |
|--------|------------------------------------------------------|
|        |                                                      |
|        | Add project image                                    |
|        | Minimum of 540px x 360px                             |
|        | Steel Structure Training Job   105091 (O             |
|        | г тојест погату 🔺                                    |
| *      | Plan                                                 |
|        | Quantity tracking                                    |
|        | Work packaging                                       |
| 8      | Progress                                             |
|        | Daily planning                                       |
|        | Time center                                          |
|        | Weekly time sheet                                    |
| 6      | Contract                                             |
|        | Bid packages                                         |
|        | Contracts                                            |
|        | Change                                               |
| 0      | Compliance                                           |
| 8      | Completions                                          |
| 6      | Report                                               |
| •      | Explore                                              |
|        | Dashboards                                           |
|        | API documentation                                    |
| Proje  | ct home                                              |
| Proje  | ct details                                           |
| Settir |                                                      |
| Work   | flows 🗸                                              |

#### The Completions landing page opens.

| Completions > Quality -                                       |               |                 |                                   |                |           |                                       |                        |
|---------------------------------------------------------------|---------------|-----------------|-----------------------------------|----------------|-----------|---------------------------------------|------------------------|
| nks<br>events                                                 | To do list    |                 |                                   | 🛱 January      |           |                                       |                        |
| tasks<br>spection & Test Plans<br>spection & test plan report | Sun<br>8      | Mon<br>9        | Tue<br>10                         | wed<br>11      | Thu<br>12 | Fri<br>13                             | <sup>Sat</sup><br>14   |
| dministration<br>mplates manager<br>Jes                       |               |                 |                                   |                |           | Overdue even                          | ts: 0 Overdue tasks: 0 |
| er assignments                                                |               |                 |                                   |                |           | Overdue even                          | to. U Uverdue tasks: U |
| ttings                                                        | Forms         | 🗂 Schedule form | q Tasks                           |                | Q Upcom   | ning Planned Work                     | Planned Sched          |
| spection & Test Plans                                         | Favorites (0) |                 | <ul> <li>Favorites (0)</li> </ul> |                | Search b  | y IWP ID or IWP name                  |                        |
|                                                               | No            | Rems found      |                                   | No items found |           | There is no plant<br>You are all caug | ned work<br>ht up!     |
|                                                               |               |                 |                                   |                |           |                                       |                        |

**NOTE** In the Projects home landing page you can launch Completions in other ways not mentioned here.

### 2.2 LANDING PAGE

When you launch Completions, the landing page opens. The landing page is the home page that contains all the quality processes.

On the landing page you can find and fill out forms or tasks.

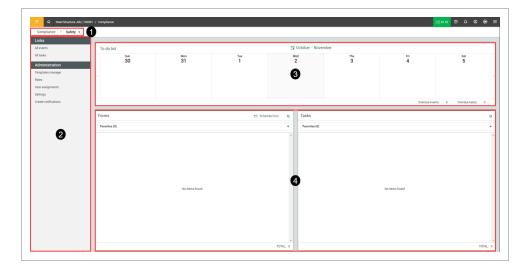

#### **Overview – module landing page**

|   | ltem                    | Description                                                                                                    |
|---|-------------------------|----------------------------------------------------------------------------------------------------|
| 1 | Module navigation       | Navigation showing your current landing page. You can use it to navigate the application.                                                                                                    |
| 2 | Left navigation<br>menu | <ul> <li>Access all events (filled out forms) or tasks<br/>and view their status. If you have</li> <li>Administrator settings permissions, you can<br/>access the Administration options:</li> <li>Templates manager - Library of all<br/>forms and tasks in your organization,<br/>where you can manage blank forms<br/>and tasks, and build new ones.</li> </ul> |

|   | ltem                     | Description                                                                                                    |
|---|--------------------------|----------------------------------------------------------------------------------------------------|
|   |                          | <ul> <li>Roles - Manage roles and permissions<br/>for Compliance.</li> <li>User Assignments - Assign users to<br/>organizations, projects, categories, and<br/>roles.</li> <li>Settings - Edit modules, categories,<br/>statuses, roles, email templates, and<br/>user assignments.</li> <li>Create Notifications - Send email<br/>notifications to users or roles with a<br/>personalized message.</li> </ul> |
| 3 | To do list               | A week's view of your current assigned and pending tasks and scheduled or pending events.                                                                                                    |
| 4 | Forms or Tasks           | Fill out a form or task by selecting a category<br>from the Forms or Tasks drop-down list. You<br>can also search by title. You can schedule a<br>form for a specific date by using the button at<br>the top right of the Forms section.                                                                                                    |
| 5 | Upcoming planned<br>work | You can view upcoming planned or scheduled<br>work from InEight Plan IWPs associated with<br>an activity.                                                                                                    |

### Overview – module landing page (continued)

The following steps walk you through navigating the landing page. You need to have admin permissions to access Administration settings.

#### 2.2 Step by Step 1 — Navigate module landing page

1. Launch web Completions to open the home landing page.

| Completions > Quality -       |           |           |                 |  |
|-------------------------------|-----------|-----------|-----------------|--|
| Links                         |           |           |                 |  |
| All events                    | To do l   | list      |                 |  |
| All tasks                     |           | Sun<br>29 | Mon<br>30       |  |
| Inspection & Test Plans       |           | 25        | 50              |  |
| Inspection & test plan report |           |           |                 |  |
| Administration                |           |           |                 |  |
| Templates manager             |           |           |                 |  |
| Roles                         |           |           |                 |  |
| User assignments              |           |           |                 |  |
| Settings                      | Forms     |           |                 |  |
| Inspection & Test Plans       | Forms     |           | 🗎 Schedule form |  |
|                               | Favorites | s (0)     |                 |  |
|                               |           |           |                 |  |

2. Click All events in the Links section of the left navigation menu.

The All events page opens where you can see all filled out events and their status.

|   |                                          | IS |                |            |   |                                              |                              |            |                              |      |                   |      |         |            |         | <i>(</i> | 3 6        |     |
|---|------------------------------------------|----|----------------|------------|---|----------------------------------------------|------------------------------|------------|------------------------------|------|-------------------|------|---------|------------|---------|----------|------------|-----|
| 0 | luality > Events -                       |    |                |            |   |                                              |                              |            | <u>د</u>                     | Glob | al Events/Tasks V | iew: | My view |            |         |          |            | •   |
|   | ⊗ ▼                                      |    |                |            |   |                                              |                              |            |                              | 🕑 60 | lit properti      | D    | 8       | <b>(i)</b> | Q       | Clear    | r all filt | ers |
|   |                                          |    |                |            | • | Automatic date filter applied - to clear, us | the event date column filter |            |                              |      |                   |      |         |            |         |          |            |     |
|   | Event title 1                            |    | Category       | Event date | Ŧ | Event ID                                     | Form name                    |            | Project/Organization         |      | Reporter          |      |         | = \$       | tatus   |          |            |     |
|   | Quality ITP Header 2 - Form Flow & Logic |    | Category A     | 01/28/2023 |   | 2023012700004                                | Quality ITP Header 2 - For   | n Flow & L | RT Stage 2 (104133)          |      | Jyothirmay        |      |         |            | Pending |          |            |     |
|   | Question Email                           |    | QA Performance | 01/31/2023 |   | 2023013100036                                | Question Email               |            | S100000 - PKS Inc (RootOrg1) |      | Elakkiya          |      |         |            | Pending |          |            |     |

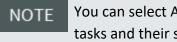

You can select All tasks to open the Tasks page where you can see all filled out tasks and their status.

- 3. Click **Quality** on the top left navigation menu to go back to the Completions home landing page.
- 4. On the landing page, in the Forms section, click the Favorites drop-down menu to view the form categories.

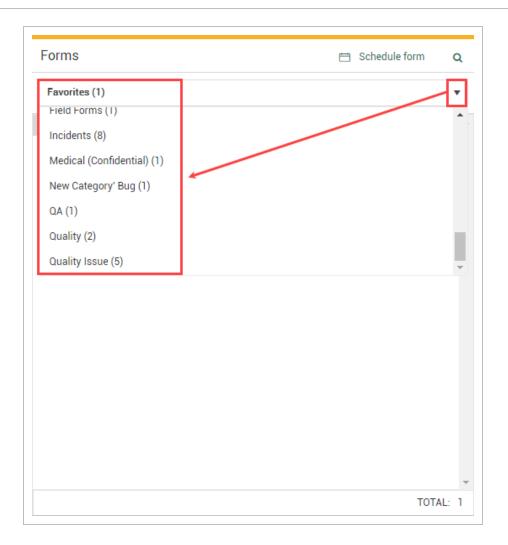

5. Select a form from the category list.

| Forms                                 | 📇 Schedule form 🛛 🔾 |
|---------------------------------------|---------------------|
| Quality Issue (5)                     | •                   |
| ITP R22.12                            | ☆                   |
| Mobile2-Currency vs Ref               | ☆<br>☆              |
| Mobile-Currency vs Ref                | Ŕ                   |
| Quality Issue                         | <u>х</u>            |
| Ref Ques Vs Number Ques 22.8 vs 22.10 | ☆                   |
|                                       |                     |
|                                       |                     |
|                                       |                     |
|                                       |                     |
|                                       |                     |
|                                       |                     |
|                                       |                     |
|                                       |                     |
|                                       |                     |
|                                       |                     |
|                                       | TOTAL: 5            |

The form opens for you to fill out.

|                                                       |                        |                        |                               |                                | II 🗇 🛈 Cancel Law          |
|-------------------------------------------------------|------------------------|------------------------|-------------------------------|--------------------------------|----------------------------|
|                                                       |                        |                        |                               |                                |                            |
| Detailed Issue Information                            |                        |                        |                               |                                |                            |
| Detailed Issue Information                            |                        |                        |                               |                                |                            |
| * Issue Name / Title                                  |                        | * Date Issue Occured   |                               | Issue Number                   |                            |
|                                                       |                        | month/dap/year         |                               |                                |                            |
|                                                       | (200 characters remain | 4                      |                               |                                | (212 characters remaining) |
| Detailed Issue Information                            |                        |                        |                               |                                |                            |
|                                                       |                        |                        |                               |                                |                            |
|                                                       |                        |                        |                               |                                |                            |
|                                                       |                        |                        |                               |                                | (#300 characters remaining |
|                                                       |                        |                        |                               |                                | (4300 characters remaining |
| Segment / Area                                        |                        |                        | Location of Issue             |                                |                            |
|                                                       |                        | 1984 de                | ractors remaining             |                                |                            |
|                                                       |                        |                        |                               |                                |                            |
| Attachments                                           |                        |                        |                               |                                |                            |
|                                                       |                        |                        | Select files or drag and drop |                                |                            |
|                                                       |                        |                        |                               |                                |                            |
| Reference Documentation (Spec #, Drawing #, etc)      |                        |                        | Discipline                    |                                |                            |
|                                                       |                        | con de                 | - Select and -                |                                | 4                          |
| Is this issue related to a subcontractor or supplier? |                        | * Issue identified by? |                               | Manager of issue               |                            |
|                                                       |                        |                        |                               |                                |                            |
| <ul> <li>&gt; YP5</li> <li>○ N0</li> </ul>            |                        | Select one             |                               | Select and                     | 4                          |
|                                                       |                        |                        |                               |                                |                            |
| * Type of Issue                                       | Repetitive Issue       |                        | * Severity Level              | Severity Level Examples (3)    |                            |
| O moduct                                              | O ves                  |                        | Defect one                    | Guality Issue Severity Levels  |                            |
| O Process                                             | O 10                   |                        |                               |                                |                            |
| * Cause                                               |                        | Potential Cost Impact  |                               | Is issue impacting Future Work |                            |
| - Select one -                                        |                        | beloct one             |                               | Q 1915                         |                            |
|                                                       |                        |                        |                               | 0 No                           |                            |
|                                                       |                        |                        |                               |                                |                            |

## NOTE You can select All tasks to open the Tasks page where you can see all filled out tasks and their status.

|               |                 | _ |               |            |
|---------------|-----------------|---|---------------|------------|
| Forms         | 🗎 Schedule form | ۹ | Tasks         | Q          |
| Favorites (3) |                 | • | Favorites (4) | <b>→</b> • |
| •             |                 |   |               |            |

6. You can manage, filter, and create new forms or tasks for your team or organization in Templates manager. In the landing page, click **Templates manager** on the left navigation menu.

| Completions > Quality -       |            |                   |
|-------------------------------|------------|-------------------|
| Links                         |            |                   |
| All events                    | To do list |                   |
| All tasks                     | Sun<br>29  | Mon<br>30         |
| Inspection & Test Plans       | 25         |                   |
| Inspection & test plan report | 4          |                   |
| Administration                |            |                   |
| Templates manager             |            |                   |
| Roles                         |            |                   |
| User assignments              |            |                   |
| Settings                      | Forme      | 🖽 . Cabadula farm |
|                               | Forms      | 📋 Schedule form   |
| Inspection & Test Plans       |            |                   |
| User assignments<br>Settings  | Forms      | 📇 Schedule form   |

The Template manager page opens.

| Created Jan 13 2021 11 21 AM Koren Lathus | C 🖈 📰 Create new<br>Vision<br>2<br>FURUSHED                                                                      |
|-------------------------------------------|----------------------------------------------------------------------------------------------------|
| Creater Jun 133323 11 21 AM Clean Luthor  | 2                                                                                                    |
| a manager                                 |                                                                                                    |
| a suman                                   |                                                                                                    |
|                                           | and the second second second second second second second second second second second second second second second |
|                                           |                                                                                                    |
|                                           |                                                                                                    |
|                                           |                                                                                                    |
|                                           |                                                                                                    |
|                                           |                                                                                                    |

7. Click **Module landing** at the upper left navigation to go back to the landing page.

#### 2.2.1 To do list

The To do list shows the events and tasks assigned to y ou that need to be completed in the current week.

You can scroll forward or backward to view events and tasks for other weeks. To scroll, click the arrow icons to the left or right of the window. To go to a specific month, click the month button. Events are shown in dark gray, and tasks are light gray. When events or tasks are overdue, their text color changes to red. You can see how many overdue events and tasks you currently at the bottom right of the To do list.

| <sup>Ved</sup>            | <sup>Thu</sup> 25     | Fri<br>26                 | Sat<br>27 |   |
|---------------------------|-----------------------|---------------------------|-----------|---|
| Formwork inspection       | Batch plant checklist | Concrete pre-placement ch |           |   |
| Summit Mountain punchlist | Bridge inspection     |                           |           | > |
|                           | 🔒 Clean drain inlets  |                           |           |   |
|                           | View all (6)          |                           |           |   |

You can click **View all** to see a list of all your assigned items for that day when you have several events or tasks assigned in one day.

| 🛱 June                    |                       |                           |
|---------------------------|-----------------------|---------------------------|
| Wed<br>24                 | <sup>Thu</sup><br>25  | Fri<br>26                 |
| Formwork inspection       | Batch plant checklist | Concrete pre-placement ch |
| Summit Mountain punchlist | Bridge inspection     |                           |
|                           | 🔒 Clean drain inlets  |                           |
|                           | View all (5)          | ]                         |
|                           |                       | Overdue events:           |

The following Step by Step walks you through editing a To do list item:

#### 2.2 Step by Step 2 — Edit a To do list Item

- 1. In the To do list, click an event or task.
  - A box shows you the item's name and reporter, a High importance icon to mark items of importance, and the Edit icon

2. Click the Edit icon.

|            | Leader Safety Walk                                          | Ľ |                     |            |
|------------|-------------------------------------------------------------|---|---------------------|------------|
| Γo do list | Event title:<br>Leader Safety Walk_2022110700001            |   |                     | 🛱 November |
| sun<br>6   | Reporter<br>Julio Salguero<br>Leader Safety Walk_2022110700 | 1 | <sup>Тие</sup><br>8 | Wed<br>9   |

The Edit item dialog box opens

- 3. You can make changes to the following fields
  - Event title
  - Reporter
  - Event date
  - Importance:

**NOTE** When the Importance icon is red, the item is High importance, which is also reflected in the Events or Tasks pages.

|            |          | Leader Safety Walk<br>Inspections<br>Event title:                              | 2 |          |
|------------|----------|--------------------------------------------------------------------------------|---|----------|
| To do list | Sun<br>6 | Leader Safety Walk_2022110700001<br>Reporter<br>Julio Safety Walk_2022110700 ! | 1 | Tue<br>8 |
|            |          |                                                                                |   |          |

Click Save.

# 2.2.2 Schedule a form

You can schedule a form to be filled out on a specific date. If the event goes beyond the scheduled date, the state is changed to overdue.

The following step by step walks you through scheduling a form from the landing page.

### 2.2 Step by Step 3 — Schedule a form

1. In the Forms section, click **Schedule form** at the top right corner.

The Schedule form dialog box opens.

- 2. Fill out the required fields.
- 3. You can click the **High importance** icon to flag this event as important.
- 4. You can click **Schedule** to set this event to repeat daily, weekly, monthly, or yearly and fill out the required fields.
- **NOTE** If you select to Exclude weekends, Saturdays and Sundays are greyed-out and will be excluded, even if you have already selected those days.

| Form name                    | Category                       |
|------------------------------|--------------------------------|
| - Select one -               | ▼ - Select one -               |
| Event title                  | Reporter                       |
|                              | - Select one -                 |
| $\boxplus$ Schedule $\times$ |                                |
| Repeat                       | Start date                     |
| Weekly                       | <ul> <li>11/07/2022</li> </ul> |
| Repeat every           1     | Repeat on                      |
| End                          | Importance                     |
| O After 1 ↓ occurrence(s)    | 1                              |
| O 0n 11/07/2022              |                                |
|                              |                                |
|                              |                                |
|                              |                                |
|                              | Cancel Save & start new event  |

#### 2.2.2.1 Forms and tasks categories

Under Forms you can select a category for the type of form you need. Aside from favorites, only categories that have available templates show in the drop-down menu. The number of templates associated with each category is shown next to the title.

| orms                       | 📋 Schedule form | Q      |
|----------------------------|-----------------|--------|
| Favorites (1)              |                 | •      |
| Field Forms (1)            |                 |        |
| Incidents (8)              |                 |        |
| Medical (Confidential) (1) |                 |        |
| New Category' (1)          |                 |        |
| QA (1)                     |                 |        |
| Quality (2)                |                 | - 1    |
| Quality Issue (5)          |                 |        |
|                            |                 |        |
|                            |                 |        |
|                            |                 |        |
|                            |                 |        |
|                            |                 |        |
|                            |                 |        |
|                            |                 |        |
|                            |                 |        |
|                            |                 |        |
|                            |                 | TAL: 1 |

# 2.2.3 Form and task favorites

When you open the module, the default view for Forms and Tasks is Favorites. In each category, you can add your favorites by selecting the **Favorite** icon next to each category title. When you add forms to your favorites, they show listed in alphabetical order. To remove from your favorites, deselect the Favorite icon.

| orms                      | 🗂 Schedule form 🛛 🔍 | Tasks                    |   |
|---------------------------|---------------------|--------------------------|---|
| Favorites (3)             | •                   | Favorites (4)            |   |
| Assessment                |                     | Assessment               |   |
| Copy of-Quality Tour Form | *                   | Report photo             | * |
| Building                  |                     | Checklist                |   |
| Report photo              | *                   | Task validation          | * |
| Quality Issue             |                     | District / Project Forms |   |
| Quality Issue             | *                   | Task validation          | * |
|                           |                     | Quality Issue            |   |
|                           |                     | Corrective Action        | * |
|                           |                     |                          |   |
|                           |                     |                          |   |
|                           |                     |                          |   |
|                           |                     |                          |   |
|                           |                     |                          |   |
|                           |                     |                          |   |
|                           |                     |                          |   |
|                           |                     |                          |   |
|                           |                     |                          |   |

# 2.3 UPCOMING PLANNED WORK TILE

The IWP widget tile lets you track upcoming planned and scheduled work for InEight Plan IWP components that have been mapped to Inspection and Test Plans. You can schedule events from the IWP widget panel to components that have ITP mapped. For more information, see <u>Inspection and Test</u> <u>Plans</u>. To enable the IWP widget, go to project > Module settings > Project Settings. Inspection & Test Plans and Integrate with Plan components must be enabled before you can enable the IWP widget. For more information, see Project Settings.

When enabled, the Upcoming Planned Work tile shows in the module landing page.

| .inks<br>II events          | My To Do List |                 |   |               | Fi October     |     |       |                                          |                    |
|-----------------------------|---------------|-----------------|---|---------------|----------------|-----|-------|------------------------------------------|--------------------|
| II tasks                    | Sun           | Mon             |   | Tue           | Wed            | Thu |       | Fri                                      | Sat                |
| Il components               | 1             | 2               |   | 3             | 4              | 5   |       | 6                                        | 7                  |
| nspection & Test Plans      |               |                 |   |               |                |     |       |                                          |                    |
| spection & test plan report | <             |                 |   |               |                |     |       |                                          |                    |
| dministration               |               |                 |   |               |                |     |       |                                          |                    |
| emplates manager            |               |                 |   |               |                |     |       |                                          |                    |
| ser assignments             |               |                 |   |               |                |     | 0     | verdue events: 0                         | Overdue tasks: 0   |
| ettings                     | Forms         | C Schedule form | Q | Tasks         |                | Q   | Lines | oming Planned Work                       | C Planned Schedule |
| reate notifications         |               |                 | - |               |                |     |       | h by IWP ID, IWP name, or I              |                    |
|                             | Favorites (0) |                 | * | Favorites (0) |                | •   | -     |                                          | Discipline         |
|                             |               |                 | * |               |                | -   | 31    | Concrete<br>ete / Start Date: 08/28/2023 | to t               |
|                             |               |                 |   |               |                |     |       | WP- Steel Erection Module                | - 001              |
|                             |               |                 |   |               |                |     | 32    | / Start Date: 08/29/2023                 | E0 E               |
|                             |               |                 |   |               |                |     |       |                                          |                    |
|                             |               |                 |   |               |                |     |       |                                          |                    |
|                             | No iter       | ms found        |   |               | No items found |     |       |                                          |                    |
|                             |               |                 |   |               |                |     |       |                                          |                    |
|                             |               |                 |   |               |                |     |       |                                          |                    |
|                             |               |                 |   |               |                |     |       |                                          |                    |
|                             |               |                 |   |               |                |     |       |                                          |                    |

Click the IWP to show status, end date, planner, superintendent, and field engineer information.

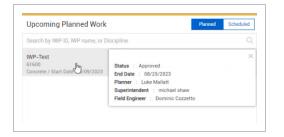

You can schedule IWP forms from the Planned tab, and then mark them as scheduled to move them to the Scheduled tab.

| Upcoming Planned Work                                  | Planned Scheduled |
|--------------------------------------------------------|-------------------|
| Search by IWP ID, IWP name, or Discipline              |                   |
| IWP-Test<br>61600<br>Concrete / Start Date: 08/09/2023 | 6 5               |
|                                                        |                   |
|                                                        |                   |
|                                                        |                   |
|                                                        |                   |
|                                                        |                   |
|                                                        |                   |
|                                                        |                   |

Items marked as Scheduled are listed in the Scheduled tab. You can schedule additional items from the Scheduled tab if needed, or unschedule the item to move it back to the Planned tab.

# Upcoming Planned Work Planed Scheduled Search by IWP ID, IWP name, or Discipline Q IWP-Test 61600 Concrete / Start Date: 08/09/2023

# 2.3.1 Considerations

- You must have Level 3 Account Admin permissions in InEight Platform or a Compliance or Completions role with the applicable permissions.
- Components must first be associated to ITPs in InEight Plan
- IWPs must have a status of Approved or Work started.
- You must add your published template form to Required records Compliance Forms in the ITP activity.

# 2.3.2 Related information

InEight Plan Link activity components in Work Package Creation

# 2.4 PROJECT STRUCTURE

You can use the project structure hierarchy to view and filter the events performed on a project structure in the Events page. The relationships in the hierarchy list are defined in InEight Platform in Project values and Project Structure definition.

| Quality > Events -                      |       |      |                     |        |                     | <b>Q</b> G      | lobal Events/Tas | sks View: M | y view       |              |                 | ٠   |
|-----------------------------------------|-------|------|---------------------|--------|---------------------|-----------------|------------------|-------------|--------------|--------------|-----------------|-----|
| ⊞ ⊗ <b>▼ Å</b>                          |       |      |                     |        |                     | 🔁 Ed            | lit properti     |             | <b>i</b>     | Q 🛛          | Clear all filte | ers |
|                                         | (     | Auto | matic date filter a | pplied | - to clear, use the | event date colu | mn filter        |             |              |              |                 |     |
| Project structure                       | ×     |      | Event titl 😑        | 0      | Category =          | Event da 🛫      | Event ID, =      | Form nai    | Project/( =  | Reporter =   | Status          |     |
| Floject structure                       |       |      | place struct        |        | Building            | 09/20/2023      | 202309180        | PREPARATI   | Steel Struct | Karen Loftus | Pending         |     |
| Search                                  | Q     |      | <u>This is my e</u> |        | Field Forms         | 09/14/2023      | 202309140        | STRUCTUR    | Steel Struct | Michael Sh   | Pending         |     |
|                                         |       |      | Structural c        |        | Building            | 09/11/2023      | 202309110        | PREPARATI   | Steel Struct | Karen Loftus | Pending         |     |
|                                         | Clear |      | Mike demo           |        | Field Forms         | 09/11/2023      | 202309110        | STRUCTUR    | Steel Struct | Michael Sh   | Pending         |     |
| ✓ Steel Structure Training Job (105091) |       |      | Mike Demo           |        | Field Forms         | 09/11/2023      | 202309110        | STRUCTUR    | Steel Struct | Michael Sh   | Pending         |     |
| <b>∨</b> East                           |       |      | <u>PS - East -</u>  |        | Field Forms         | 09/05/2023      | 202309070        | STRUCTUR    | Steel Struct | Michael Sh   | Pending         |     |
| ⇒SEG1                                   |       |      | <u>PS - East -</u>  |        | Field Forms         | 09/07/2023      | 202309070        | STRUCTUR    | Steel Struct | Michael Sh   | Pending         |     |
| <b>∨</b> West                           |       |      |                     |        |                     |                 |                  |             |              |              |                 |     |
| ▲SEG2                                   |       |      |                     |        |                     |                 |                  |             |              |              |                 |     |
|                                         |       |      |                     |        |                     |                 |                  |             |              |              |                 |     |
|                                         |       |      |                     |        |                     |                 |                  |             |              |              |                 |     |
|                                         |       |      |                     |        |                     |                 |                  |             |              |              |                 |     |
|                                         |       |      |                     |        |                     |                 |                  |             |              |              |                 |     |
| Selected Item :                         |       |      |                     |        |                     |                 |                  |             |              |              |                 |     |

When the project structure feature is enabled, you can click the **Project structure** icon on the Events page to view the project structure. Component values are shown in the project structure, based on their configuration defined in InEight Plan. For more information, see InEight Plan <u>Work Package</u> <u>Creation</u>.

# 2.4.1 Considerations

- It is imperative that the Platform project definition and Plan component configuration match exactly for components to show in the structure. For example, when the project structure definition is Area = North and Segment = 1, the Plan component configuration needs to be the same. If the Plan component configuration has an area = South Area and a segment = Segment 1, the component will not show in the structure.
- Commodity and Work Classification project structure values do not exist on a component and should not be used in the project structure definition.
- You must have Level 3 Account Admin permissions in InEight Platform or a Compliance or Completions role with the applicable permissions.

This page intentionally left blank.

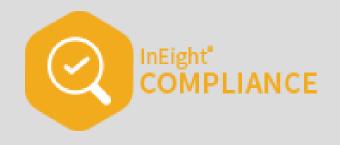

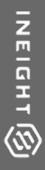

# **3.1 COMPLETIONS SETTINGS AND ADMINISTRATION**

# 3.2 SETTINGS OVERVIEW

Organization and project level settings provide the structure necessary to manage the application successfully.

At the Organization level, you can manage the following:

- Product Settings Module management and template integrations.
- Module settings Manage individual module settings and configurations.

At the Project level, you can do the following:

- View Product, Template integration and Module settings configured at the organization level.
- View and manage Roles, User assignments, and Project settings.

# 3.2.1 Considerations

- You must have Level 3 Account Admin permissions in InEight Platform, an admin role in the assigned module or modules, or an assignment to the root organization based on permission configuration.
- There are other ways to navigate to the organization or project level settings not mentioned in this document.

# 3.2.2 Steps

#### Access organization level settings

- 1. From the Main menu, go to organization > **Settings**. The organization General Settings page opens.
- 2. Click the **Compliance** or **Completions** icon on the left navigation menu. The settings page opens to the Product Settings tab.
- 3. You can click the **Module Settings** tab to open the module tiles page. Click a module to open its settings.

#### Access project level settings

- From the project's home page, click Settings on the left navigation menu, and then the Compliance or Completions icon. The settings page opens to the Product Settings tab. In the Product Settings tab, you can view Module management and Template integration settings configured at the organization level.
- 2. Click the **Module Settings** tab to open the module tiles page.
- 3. Click a module to open its settings. The Module settings page opens. You can manage roles, user assignments, and project settings.
- 4. Click the Project Settings tab to open the Project Settings page.

# **3. ORGANIZATION LEVEL SETTINGS**

As an administrator, you can set up the correct settings at the organization level to manage and organize the application successfully. These settings will apply to all projects in the organization. You can view organization level settings at the project level, depending on your permissions.

Organization level settings include the following:

- Product settings
  - Module management
  - Template integrations
- Module settings
  - Module summary
  - ° Categories
  - Types
  - ° Classifications
  - Statuses
  - ° Email-templates
  - Roles
  - User-assignments
  - Inspection and Test Plans

# 3.0.1 Considerations

You must have Level 3 – Account Admin permissions in InEight Platform or a Compliance or Completions role with the applicable permissions.

# 3.0.2 Steps

To navigate to Organization settings, go to steps to access organization level settings in <u>Settings</u> overview.

# **3. PRODUCT SETTINGS**

At the organization level, the Product settings page contains settings that apply to the entire application in the following tabs:

- **Module management** Manage modules for your organization and enable Inspection and Test Plans for individual modules.
- **Template integrations** Manage templates that integrate with other InEight applications for your organization.

|   | PRODUCT SETTINGS MODULE SI              | ET HNOS                                                                |                       |                           |   |
|---|-----------------------------------------|------------------------------------------------------------------------|-----------------------|---------------------------|---|
|   | Module management Template integrations | ş                                                                      |                       |                           |   |
| Ð |                                         |                                                                        |                       |                           | Q |
| Ð | Module name                             | Description                                                            | Secondary module name | Inspection and Test Plans |   |
|   | Safety                                  | A module to track and manage safety related business processes.        | Safety                | $\bigcirc$                |   |
| 2 | Environmental                           | A module to track and manage environmental related business processes. | Environmental         | Θ                         |   |
|   | Compliance                              | A module to track and manage compliance related business processes.    | Compliance            | $\odot$                   |   |
| • | Change                                  | A module to track and manage change related business processes.        | Change                | $\odot$                   |   |
| • | Custom                                  | A module to track and manage custom related business processes.        | Custom                | Θ                         |   |
| ) | Custom                                  | A involue to now and manage custom related susiness processes.         | Gustom                |                           |   |
| Þ |                                         |                                                                        |                       |                           |   |
|   |                                         |                                                                        |                       |                           |   |
|   |                                         |                                                                        |                       |                           |   |
|   |                                         |                                                                        |                       |                           |   |
|   |                                         |                                                                        |                       |                           |   |

# 3.0.1 Considerations

You must have Level 3 – Account Admin permissions in InEight Platform or a Compliance or Completions role with the applicable permissions.

# 3.0.2 Steps

To open Product Settings, see steps to access organization level settings in <u>Settings overview</u>.

# **3.1 MODULE MANAGEMENT**

In Module management you can view the list of available modules. You can filter the module's view using the **Filter** icon. You can also choose from the available columns to update your list view using the **Column chooser** icon.

In each module, you can enable the **Inspection and Test Plans** (ITP) feature. Inspection and Test Plans are disabled by default.

| PRODUCT SETTINGS           | MODULE SE    | TTINGS                                                                 |                       |                           |   |
|----------------------------|--------------|------------------------------------------------------------------------|-----------------------|---------------------------|---|
| Iodule management Template | integrations | 1                                                                      |                       |                           |   |
|                            |              |                                                                        |                       |                           | Q |
| Module name                |              | Description                                                            | Secondary module name | Inspection and Test Plans | 0 |
| Safety                     |              | A module to track and manage safety related business processes.        | Safety                | $\odot$                   |   |
| Invironmental              |              | A module to track and manage environmental related business processes. | Environmental         | Θ                         |   |
| Compliance                 |              | A module to track and manage compliance related business processes.    | Compliance            | $\odot$                   |   |
| Change                     |              | A module to track and manage change related business processes.        | Change                | $\odot$                   |   |
| Custom                     |              | A module to track and manage custom related business processes.        | Custom                | Θ                         |   |

# 3.1.1 Considerations

- You can only view available default modules.
- You can filter and update views at the organization level only.

# 3.1.2 Steps

To open Module management, see steps to access organization level settings in <u>Settings overview</u>.

# 3.1.3 Related information

**Inspection and Test Plans** 

# 3.2 TEMPLATE INTEGRATIONS

In Template integrations you can view, edit, and delete the list of templates created in the form builder.

| Modu | Ile management Template integrations |                                   |         |                |                     |
|------|--------------------------------------|-----------------------------------|---------|----------------|---------------------|
| Q    | 3                                    |                                   |         |                |                     |
|      | Integration title                    | Template name                     | Module  | Category       | Associated products |
|      | Change Task Integration Template     | Task for Mobile                   | Change  | Task           | Change              |
|      | Change Task Integration Template     | Change Issue Creation KL NOT INTE | Change  | Task           | Change              |
|      | Quality task for Change              | Manager quality review            | Quality | Quality review | Change              |

Click on a template title to Edit the template. In the dialog box, you can edit the following:

- Integration title
- Description
- Category association
- Associated products

#### • Organization association

|                                                          | $\times$                                                       |
|----------------------------------------------------------|----------------------------------------------------------------|
|                                                          |                                                                |
| Organization association Show selected items only Search | ⊖<br>q                                                         |
| ~ 🗹                                                      | Select all Deselect all C-XYZ-SD (EO-ID-1) (+ Future Children) |

### 3.2.1 Considerations

- You must have Level 3 Account Admin permissions in InEight Platform or a Compliance or Completions role with the applicable permissions.
- Currently template integration only integrates with InEight Change tasks.
- You can only edit and delete integration templates at the organization level.
- You cannot add new integration templates in this section.

### 3.2.2 Steps

To open Template integrations, see steps to access organization level settings in Settings overview.

#### Edit a template

- 1. Click the Templates Integration title. The Edit template integration dialog box opens.
- 2. Complete your edits, and then click Save.

# 3.2.3 Related topics

**Template Integration** 

# **3.3 MODULE SETTINGS**

Configuring module settings at the organization level provides the structure necessary to organize and manage the application successfully. In Module settings, you can configure:

- Module summary
  - Configurations
- Categories
- Types
- Classifications
- Statuses
- Email templates
- Roles
- User assignments
- Inspection & Test Plans

In settings, select the Module Settings tab, and then a module to open its settings.

| Module settings > Safety -                                                     |                                                                               |        |       |
|--------------------------------------------------------------------------------|-------------------------------------------------------------------------------|--------|-------|
| Module summary Categories Types Classifications Statuses Email templates Roles | User assignments Inspection & Test Plans                                      |        | ⊖ Tem |
|                                                                                |                                                                               | Cancel | Sa    |
| Module summary                                                                 | Configurations                                                                |        |       |
| Module name                                                                    | Alternate hierarchy (1)                                                       |        |       |
| Custom                                                                         | <ul> <li>Automatic user assignments ①</li> <li>Language settings ①</li> </ul> |        |       |
| Description                                                                    | <ul> <li>Module organization ①</li> <li>Reporting tags ①</li> </ul>           |        |       |
| A module to track and manage safety related business processes.                |                                                                               |        |       |
| Email address                                                                  |                                                                               |        |       |
| InEight.Mail@INEIGHT.COM                                                       |                                                                               |        |       |
| Activate module ?                                                              |                                                                               |        |       |

# 3.3.1 Considerations

You must have Level 3 – Account Admin permissions in InEight Platform or a Compliance or Completions role with the applicable permissions.

### 3.3.2 Steps

To access Module settings, see steps to access organizational level settings in Settings overview.

# **3.4 MODULE SUMMARY**

On the module summary tab, you can activate or deactivate the module, view and modify the module name and description, and edit module configurations.

| Module summary                                                  | Configurations                                                      |
|-----------------------------------------------------------------|---------------------------------------------------------------------|
| * Module name                                                   | Alternate hierarchy ①     Automatic user assignments ①              |
| Safety                                                          | Language settings ①                                                 |
| Description                                                     | <ul> <li>Module organization ①</li> <li>Reporting tags ①</li> </ul> |
| A module to track and manage safety related business processes. |                                                                     |
| Email address                                                   |                                                                     |
| InEight.Mail@INEIGHT.COM                                        |                                                                     |

The Activate module toggle can be used to activate or deactivate the module for the entire InEight product portfolio, organization, and project. Each module is self-contained and does not share information with the other modules. The changes made to a module will be shown throughout the product portfolio, module page, tabs, landing page and mobile device.

# 3.4.1 Considerations

- You must have Level 3 Account Admin permissions in InEight Platform or a Compliance or Completions role with the applicable permissions.
- To activate the module, you must select at least one module organization, a category, and a published template.
- To make the module available, you must select the Activate module toggle.

# 3.4.2 Steps

To navigate to Module summary, go to steps to access organization level settings in Settings overview.

To save any changes in Module summary, click **Save**.

# **3.5 CONFIGURATIONS**

On the Module summary tab, you can configure additional settings in Configurations. Each link shows an information dialog box you can hover over for more details.

| Module summary                                                  | Configurations                                                                |
|-----------------------------------------------------------------|-------------------------------------------------------------------------------|
| Module name                                                     | Alternate hierarchy ①                                                         |
| Safety                                                          | <ul> <li>Automatic user assignments ①</li> <li>Language settings ①</li> </ul> |
| Description                                                     | <ul> <li>Module organization ①</li> <li>Reporting tags ①</li> </ul>           |
| A module to track and manage safety related business processes. |                                                                               |
| Email address                                                   |                                                                               |
| InEight.Mail@INEIGHT.COM                                        |                                                                               |

| Configuration              | Description                                                                                                    |
|----------------------------|----------------------------------------------------------------------------------------------------|
| Alternate hierarchy        | Future children assignments applied to organization level<br>nodes on the default organization or project structure are<br>applied to the child project per their additional relationship. |
| Automatic user assignments | Automatically add users from InEight Platform into<br>Compliance/Completions.                                                                                                    |
| Language settings          | Select which languages you want to use in this module.                                                                                                    |
| Module organization        | Include or exclude organizations or project in the structure from seeing the current module.                                                                                               |
| Reporting tags             | Secure information displayed in reports.                                                                                                    |

# 3.5.1 Considerations

- You must have Level 3 Account Admin permissions in InEight Platform or a Compliance or Completions role with the applicable permissions.
- Configuration settings must be done at the organization level.

### 3.5.2 Steps

To go to Configurations, see steps to access organization level settings in Settings overview.

# **3.6 ALTERNATE HIERARCHY**

An alternate hierarchy is separate from the default organization and project hierarchy in InEight Platform. You can set up an alternate hierarchy when you need to share templates and user permissions across projects that do not follow the default hierarchy. For example, if your default hierarchy is organized into legal entities for financial reporting purposes, you can create an alternate hierarchy based on project locations. A project in the infrastructure division might need to share templates and user permissions with a project in the Energy division because both are in the Western region.

To set up an alternate hierarchy, you must perform the following steps:

- 1. Define hierarchy attributes in Platform.
- 2. Associate hierarchy attributes at the project level with other projects or organizations.
- 3. Extend templates and user permissions between future child projects or organizations via hierarchy attributes in Completions organization settings.

### 3.6.1 Considerations

You must have Level 3 – Account Admin permissions in InEight Platform or a Compliance or Completions role with the applicable permissions.

# 3.6.2 Steps

To navigate to Alternate hierarchy, see steps to access organization level settings in <u>Settings overview</u>.

#### Define alternate hierarchy attributes at the organization level in Platform.

- 1. From the Main menu, go to organization > **Settings**. The organization's Home Page opens.
- 2. Click the **General** icon on the left navigation menu, and then click the **Attribute Definitions** tab.
- 3. Click the **Add** icon. The Add attribute side panel opens.
- 4. Enter the required fields.
- **NOTE** For hierarchy purposes, the Data type field is most often set to text or data. When the type is set to Data, you must select a data source.
- NOTE In a location-based hierarchy example, an attribute might be named Region, Data type set to Data, Data source set to Organization, and Category set to Location, which lets you associate organizations with regions.

#### Associate alternate hierarchy attributes at the project level

- 1. From the Main menu, go to **All projects & organizations**.
- 2. Select the check box next to the project, and then click the **Edit project** icon.
- 3. Select the **Attributes** tab. For each attribute you want to associate, select an organization from its drop-down list or enter a project ID in its field, depending on the attribute's data source.
- 4. Click Save.
- **NOTE** In a location-based hierarchy example, you might associate an attribute named Region with an organization that represents the Western region. If you set this association in a project in the infrastructure division of your default hierarchy, you are saying that project is also part of the Western region in an alternate location-based hierarchy.

#### Apply alternate hierarchy to templates and user permissions

1. On the Module summary tab, click **Alternate hierarchy** under Configurations. The Alternate hierarchy dialog box opens.

| Current structure                                                    |             |
|----------------------------------------------------------------------|-------------|
| current structure                                                    |             |
| Default Organization/Projects structure                              |             |
| * User permissions to extend to all future children assignments      |             |
|                                                                      | ×           |
|                                                                      |             |
| * Template associations to extend to all future children assignments |             |
|                                                                      | ×           |
|                                                                      |             |
|                                                                      |             |
|                                                                      | Cancel Save |

- 2. Select attributes from the drop-down lists for user permissions and template associations.
  - NOTE User permissions and template associations are applied to all future child organizations or projects of the attributes you select. If you remove the attributes, the associations themselves are not removed.
- NOTE In the example of a location-based hierarchy, if you add the Region attribute to these fields, for projects that are both associated with the Western region, templates and user permissions will be automatically assigned to users in future children of the Western region organization.

# 3.7 AUTOMATIC USER ASSIGNMENTS

The Automatic user assignments configuration lets you save administrative setup time by automatically assigning a Compliance or Completions role and categories to all InEight Platform users.

Users will need to be assigned a role and a Project assignment in Platform, and then they will automatically get the following from automatic user assignments:

- User assignments for the role and category you provide.
- Assignment into any project they are related to in Platform.

The updates run nightly.

# 3.7.1 Considerations

You must have Level 3 – Account Admin permissions in InEight Platform or a Compliance or Completions role with the applicable permissions.

Automatic user assignments will not be assigned when organization level is chosen as the assignment in InEight Platform.

# 3.7.2 Steps

To navigate to Automatic user assignments, see steps to access organization level settings in <u>Settings</u> <u>overview</u>.

#### Add automatic user assignments

1. Click **Automatic user assignments** under Configurations. The Automatic user assignments dialog box shows.

| <ul> <li>Select a role to auto assign (</li> </ul> | users                                                              |                                                                  |                                       |
|----------------------------------------------------|--------------------------------------------------------------------|------------------------------------------------------------------|---------------------------------------|
| L2 user EP                                         |                                                                    |                                                                  | •                                     |
| <ul> <li>Select a category or categor</li> </ul>   | ies to auto assign users                                           |                                                                  |                                       |
| Corporate Safety Forms                             | × District / Project Forms                                         | ×                                                                | ×                                     |
|                                                    | set as of 08/24/2023 by Dinesh<br>nd Category(ies) applied above a | all users getting new or updated permissions of 09/07/2023 2:00. | ons to projects will automatically be |
| assigned the selected Role a                       |                                                                    |                                                                  |                                       |
| assigned the selected Role a                       |                                                                    |                                                                  |                                       |
| assigned the selected Role a                       |                                                                    |                                                                  |                                       |

2. Select a role and categories from the drop-down menus, and then click **Save**.

# **3.8 LANGUAGE SETTINGS**

You can select different languages to use in modules. All user-configurable fields can be translated into the languages you select.

After you configure your languages, to translate user-configurable fields, click the **Manage Translations** icon to select a language from the drop-down list.

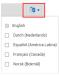

To apply translations to a template, use the import function in a template's Properties tab. For more information, see Template translation.

# 3.8.1 Considerations

You must have Level 3 – Account Admin permissions in InEight Platform or a Compliance or Completions role with the applicable permissions.

# 3.8.2 Steps

To navigate to Language settings, see steps to access organization level settings in <u>Settings overview</u>.

#### Add a language

1. Click Language settings under Configurations. The Language settings dialog box shows.

| ×           |
|-------------|
| Cancel Save |
|             |

- 2. Click in the **Select which languages you would like to use with this module** field to view the language drop-down list, and then select a language or languages.
- 3. Click Save.

# 3.8.3 Related information

**Template Translation** 

# 3.9 MODULE ORGANIZATION

The Module organization lets you exclude any organization or project from seeing the current module. By default, all organizations and projects are included. When you exclude organizations or projects, you will not see the current module in those organizations or projects. When you exclude a project, the project cannot be used in user assignments or templates.

You might want to exclude the safety module from your project, if for example, the project is using a different software to keep track of safety data.

# 3.9.1 Considerations

You must have Level 3 – Account Admin permissions in InEight Platform or a Compliance or Completions role with the applicable permissions.

# 3.9.2 Steps

To navigate to Module organization settings, see steps to access organization level settings in <u>Settings</u> <u>overview</u>.

#### Exclude projects or organizations

1. Click Module organization under Configurations. The Module organization dialog box opens. The hierarchy shown, is your organization's operational structure.

| Module organization                     |             |
|-----------------------------------------|-------------|
| earch Organization/Projects             |             |
| C-XYZ (RootOrg1) (+ Future Children)    |             |
| Select all Deselect all                 |             |
| Steel Structure Training Job (105091)   |             |
| Steel Structure Training Job 2 (105092) |             |
| Steel Structure Training Job 3 (105093) |             |
| Steel Structure Partner Job (105094)    |             |
| Training Job (Training Job)             |             |
| Wards Island WWTP (183850)              |             |
| Heavy PM Estimate (Heavy PM Estimate)   |             |
| BMS Test (BMS Test) (BMS Test)          |             |
| C-XYZ-ND (EO-ID) (+ Future Children)    |             |
| Select all Deselect all                 |             |
| C-XYZ-SD (E0-ID-1) (+ Future Children)  |             |
| Select all Deselect all                 |             |
| C-XYZ-OSD (E0-ID2) (+ Future Children)  |             |
| Select all Deselect all                 |             |
|                                         |             |
|                                         |             |
|                                         |             |
|                                         |             |
|                                         |             |
|                                         |             |
|                                         |             |
| View excluded jobs                      | Cancel Save |

NOTE You can expand and collapse organizations to view their projects.

2. Uncheck the organization or project to exclude it from seeing the module, and then click **Save**.

To select or deselect all projects in the organization click the **Select all** or **Deselect all** buttons. You can also click the **+Future Children** button to automatically include future children projects. When selected, the button will turn green.

To view all excluded organizations or projects, enable the View excluded jobs toggle.

# **3.10 REPORTING TAGS**

Within Compliance or Completions individual modules, you can configure reporting tags to secure information shown in reports. Reporting tags drive permissions when running reports. If a question is assigned a reporting tag and you are not assigned that reporting tag, you cannot see the response to the question in a report. Reporting tags are defined per module.

| F | teporting tags |           | ×    |
|---|----------------|-----------|------|
|   | • 😣            | 0         | •    |
|   | Reporting tag  |           |      |
|   | Claims         |           | ^    |
|   | Confidential   |           |      |
|   | Financial      |           |      |
|   | HR             |           |      |
|   | Injured Party  |           |      |
|   | Ouality        |           |      |
|   | Witness        |           |      |
|   |                |           |      |
|   |                |           |      |
|   |                |           |      |
|   |                |           |      |
|   |                |           |      |
|   |                |           |      |
|   |                |           | ÷    |
|   | 8              | reporting | tags |
|   | Cancel         | Save      |      |

After you add reporting tags, you can assign reporting tags to users in Module settings > User assignments.

When you build your form, you can define who can see the question reporting data in Template manager > Form builder > **Access** section.

# 3.10.1 Considerations

You must have Level 3 – Account Admin permissions in InEight Platform or a Compliance or Completions role with the applicable permissions.

# 3.10.2 Steps

To navigate to Reporting tags, see steps to access organization level settings in <u>Settings overview</u>.

### Add a reporting tag

- 1. Click the **Add tag** icon.
- 2. Enter the reporting tag name, and then click Save.

#### Delete a reporting tag

- 1. Select a tag or tags.
- 2. Click the **Delete tag** icon.

# 3.11 CATEGORIES

You can create and manage categories in your organization to divide your templates into topics that have shared characteristics. Categories are module specific and can be applied as another layer of permissions to drive security within the module.

Each template must be associated with at least one category. You can associate categories to a template in Template Properties > **Category association**. In the Templates manager page, under **Filters**, you can also filter your templates by categories.

In User assignments, you must designate categories as part of the assignment. For more information, see User assignments.

By creating categories, you can partition the module into smaller areas that can help define the module's purpose.

For example, you could break your module down into four different categories, such as:

- Work types
- Disciplines
- Processes
- Subcontractors

Categories can be created for anything you need based on your company's business processes.

| M  | todule settings $>$ Quality -                                                                                          |          |
|----|----------------------------------------------------------------------------------------------------|----------|
| Mo | odule summary Categories Types Classifications Statuses Email templates Roles User assignments Inspection & Test Plans |          |
|    |                                                                                                    | Cancel   |
|    | Catagorian                                                                                                    |          |
|    | Categories                                                                                                    |          |
|    | Create at least one category for the module. (1)                                                                       |          |
|    | • 8                                                                                                    | <b>1</b> |
|    | Category                                                                                                    |          |
|    | Checklist                                                                                                    | <u>^</u> |
|    | Checklist Q                                                                                                    |          |
|    | Quality I                                                                                                    |          |
|    | Quality Process                                                                                                    |          |
|    | Quality review                                                                                                    |          |
|    | Safety Category 1                                                                                                    |          |
|    | Safety Category 2                                                                                                    |          |

# 3.11.1 Considerations

- You must have Level 3 Account Admin permissions in InEight Platform or a Compliance or Completions role with the applicable permissions.
- To activate the module, you must add at least one category created, in addition to a published template.
- You cannot delete categories that are designated in user assignments or used in published templates.

# 3.11.2 Steps

To navigate to Categories, see steps to access organization level settings in Settings overview.

#### Add a category

- 1. Click the Add category icon.
- 2. Enter the category name, and then click Save.

#### Delete a category

- 1. Select a category or categories.
- 2. Click the **Delete category** icon.

# **3.12 TYPES**

Type values can be used to classify an event or task for association to filters and reporting. They allow you to add identifiers to a template to further define the activity. These are typically associated with identifying the risk of the event or task. Defining types lets you bring awareness to those risks during the closing of a phase in your project.

Types can be defined and added in the Module settings > **Types** tab. They can then be used in the Template Managers properties section, and on the reference question type.

| Mo | dule summary Cate | gories Types | Classifications    | Statuses  | Email templates | Roles | User assignments | Inspection & Test Plans |        | ( | Templa |
|----|-------------------|--------------|--------------------|-----------|-----------------|-------|------------------|-------------------------|--------|---|--------|
|    |                   |              |                    |           |                 |       |                  |                         | Cancel |   | Save   |
|    | Tuno              |              |                    |           |                 |       |                  |                         |        |   |        |
|    | Туре              |              |                    |           |                 |       |                  |                         |        |   |        |
|    | _                 |              | of types for the n | nodule. 🛈 |                 |       |                  |                         | ~      | _ |        |
|    | $\odot$ $\otimes$ |              |                    |           |                 |       |                  |                         | 0 v    |   |        |
|    | Тур               | s            |                    |           |                 |       |                  |                         |        |   |        |
|    | П Тур             | Α            |                    |           |                 |       |                  |                         |        | _ |        |
|    | П Тур             | В            |                    |           |                 |       |                  |                         |        |   |        |
|    | П Тур             | с            |                    |           |                 |       |                  |                         |        |   |        |
|    |                   |              |                    |           |                 |       |                  |                         |        |   |        |
| -  |                   |              |                    |           |                 |       |                  |                         |        |   |        |

In Templates manager, when creating a new form, the Types option is available to select or deselect in the Create new form page. Select the option to associate types to the template. When selected, the Types drop-down menu shows where you can then select from the list of defined types and make them available to use in the template form.

| * Form name                                                 |   | * Organization association                                    |  |  |  |  |  |
|-------------------------------------------------------------|---|---------------------------------------------------------------|--|--|--|--|--|
| Types template form                                         |   |                                                               |  |  |  |  |  |
| Description Form to use Types feature                       |   | ▲ C-XYZ (RootOrg1) (+ Future Children)                        |  |  |  |  |  |
|                                                             |   | Select all Deselect all                                       |  |  |  |  |  |
| * Category association                                      |   |                                                               |  |  |  |  |  |
| Select categories                                           | × |                                                               |  |  |  |  |  |
| Select categories you want to associate to your forms Types |   |                                                               |  |  |  |  |  |
|                                                             | × |                                                               |  |  |  |  |  |
| Туре А                                                      |   |                                                               |  |  |  |  |  |
| Туре В                                                      |   |                                                               |  |  |  |  |  |
| Type C                                                      |   | Select organizations you want to be able to perform this form |  |  |  |  |  |

When building the form, the Types section is automatically populated as a header.

Like other question types, you can create a chain of associated events, set up default values, associate classifications, add form details, among other options, depending on your business process.

After the template form is created, you can enable or disable the Types option in the template properties tab.

When filling in the form, the Types option shows as a question. You can select a value from the predefined list.

# 3.12.1 Considerations

You must have Level 3 – Account Admin permissions in InEight Platform or a Compliance or Completions role with the applicable permissions.

You cannot delete Type values used in published templates.

# 3.12.2 Steps

To navigate to Types, see steps to access organization level settings in Settings overview.

### Add a Type value

- 1. Click the Add icon.
- 2. Enter the Type name.
- 3. Click Save.

#### Delete a Type value

- 1. Select a type or types.
- 2. Click the **Delete** icon.

# **3.13 CLASSIFICATIONS**

Classifications are used to further classify forms and associate them to filters and reporting, as well as facilitate logic within a form. You can use classifications on any template in the module.

| Module s  | ettings > Quality -                                                                                            |              |          |
|-----------|----------------------------------------------------------------------------------------------------|--------------|----------|
| Module su | mmary Categories Types Classifications Statuses Email templates Roles User assignments Inspection & Test Plans |              | Template |
|           |                                                                                                    | Cancel       | Save     |
|           |                                                                                                    |              |          |
| CI        | assifications                                                                                                  |              | _        |
| Crea      | te any desired number of classifications for the module. (1)                                                   |              |          |
| Œ         | ) 🛞                                                                                                    | <b>(</b> ) • |          |
|           | Classification                                                                                                 |              |          |
|           | Classification                                                                                                 |              |          |
|           | Final Walkdown                                                                                                 |              |          |
|           | Initial Walkdown                                                                                               |              |          |
|           | Quality Classification 1                                                                                       |              |          |
|           | Quality Classification 2                                                                                       |              |          |

You can use classifications to apply logic to template headers.

| Details  Details  System  System System  System  System System  System System Sys | Cancel Save         |
|----------------------------------------------------------------------------------------------------|---------------------|
| Label Finalize quality review process  Associate task  Enable copy section  Add supporting text  Finalize quality review process  Access  Label                                                                                                    |                     |
| Finalize quality review process  Associate task  Enable copy section ①  Add supporting text ①  Finalize quality review process  Access  Lonic                                                                                                    | •                   |
| Associate task SECTION SECTION Finalize quality review process                                                                                                    |                     |
| Enable copy section ① Finalize quality review process  Access                                                                                                    |                     |
| Enable copy section ① Finalize quality review process  Access                                                                                                    |                     |
| Add supporting text  Finalize quality review process                                                                                                    |                     |
| Finalize quality review process                                                                                                    |                     |
| Logic                                                                                                    |                     |
| .ogic ^ "Due date                                                                                                    |                     |
| * Due date                                                                                                    |                     |
|                                                                                                    |                     |
| Show this section for the following classifications ()                                                                                                    | <u></u>             |
| Select one ×                                                                                                    |                     |
|                                                                                                    |                     |
| ntegration tag ①                                                                                                    |                     |
| * Name of person conducting the next quality review Date of upco                                                                                                    | ning quality review |
| Name of person conducting the next quality review 07/11/2023                                                                                                    |                     |
|                                                                                                    |                     |
|                                                                                                    |                     |
|                                                                                                    |                     |
|                                                                                                    |                     |

Go to Template creation > Form and Task Builder – Build Tab > **Classifications** section for more information.

# 3.13.1 Considerations

- You must have Level 3 Account Admin permissions in InEight Platform or a Compliance or Completions role with the applicable permissions.
- You cannot delete classifications used in published templates.

# 3.13.2 Steps

To navigate to Classifications, see steps to access organization level settings in Settings overview.

#### Add a category

- 1. Click the Add Classification icon.
- 2. Enter a name.
- 3. Click Save.

#### Delete a category

- 1. Select a Classification or Classifications.
- 2. Click the **Delete classification** icon.

# 3.14 STATUSES

Statuses represent the condition of a form or task. Default statuses of complete, pending, scheduled, and canceled are applied to each module. New sub statuses can be created under Complete, Pending, and Canceled statuses to facilitate your business processes. You can also change or add background and text colors to statuses to customize your view.

|   | wodule setting | > Quality •                                                                                   |            |             |
|---|----------------|-----------------------------------------------------------------------------------------------|------------|-------------|
| N | Iodule summary | Categories Types Classifications Statuses Email templates Roles User assignments Inspection & | Test Plans | → Ter       |
|   |                |                                                                                               |            | Cancel      |
|   | Statu          | ses                                                                                           |            |             |
|   | Create any     | additional statuses for the module.                                                           |            |             |
|   | ⊕ ⊗            |                                                                                               |            | <b>()</b> • |
|   |                | n/User-defined status                                                                         | Background | Text        |
|   | Complet        |                                                                                               |            | · ·         |
|   | ✓ Pen          | ng                                                                                            | •          |             |
|   |                | Quality manager review                                                                        | •          | •           |
|   |                | In review                                                                                     | •          | •           |
|   |                | Final review                                                                                  | •          | •           |
|   | Schedul        | d                                                                                             | v          | •           |
|   | 🗸 Can          | rled                                                                                          |            |             |
|   |                | Void                                                                                          |            |             |

You can apply statuses to a template, and when used as an option on the perform form, either through a button or form flow, it will show on the Events and Tasks pages.

| S | afety > Eve    | nts 👻 |               |                |               |                        |                     | 😔 Glob                | al Events/Tasks | View: My view  |            |        |       |             |
|---|----------------|-------|---------------|----------------|---------------|------------------------|---------------------|-----------------------|-----------------|----------------|------------|--------|-------|-------------|
|   | $\otimes$      | r     |               |                |               |                        |                     | R                     | Edit properti   | 6              | <b>(</b> ) | Q      | Clear | all filters |
|   |                |       |               |                | <li>Auto</li> | omatic date filter app | lied - to clear, us | e the event date colu | mn filter       |                |            |        |       |             |
|   | Event title 😑  | 0     | Category 😑    | Event date 🏌 🛫 | Event ID 😑    | Form name              | Reporter =          | Status                | State           | Classification | s          | Types  |       |             |
|   | Safety Conve   |       | District / Pr | 08/29/2023     | 202303310     | Safety Conversa        | Randall Ross        | Scheduled             | Overdue         |                |            |        |       |             |
|   | Safety Conve   |       | District / Pr | 08/29/2023     | 202303310     | Safety Conversa        | Matthew Eld         | Scheduled             | Overdue         |                |            |        |       |             |
|   | Parent Form    | 0     | Bridge Cate   | 08/29/2023     | 202308280     | Parent Form wit        | Suchith Ma          | Complete              | Complete        |                |            |        |       |             |
|   | Child Form w   |       | Bridge Cate   | 08/29/2023     | 202308290     | Child Form with        | Suchith Ma          | Complete              | Complete        |                |            |        |       |             |
|   | Child Form 2   |       | Bridge Cate   | 08/29/2023     | 202308290     | Child Form 25 J        | Suchith Ma          | Pending               | In Process      |                |            |        |       |             |
|   | Child Form 2   |       | Bridge Cate   | 08/29/2023     | 202308290     | Child Form 25 J        | Suchith Ma          | Pending               | In Process      |                |            |        |       |             |
|   | Parent Form    |       | Bridge Cate   | 08/29/2023     | 202308290     | Parent Form wit        | Suchith Ma          | Complete              | Complete        |                |            |        |       |             |
|   | Child Form w   |       | Bridge Cate   | 08/29/2023     | 202308290     | Child Form with        | Suchith Ma          | Pending               | In Process      |                |            |        |       |             |
|   | Parent Form    |       | Bridge Cate   | 08/29/2023     | 202308290     | Parent Form wit        | Suchith Ma          | Pending               | In Process      |                |            |        |       |             |
|   | Child Form w   |       | Bridge Cate   | 08/29/2023     | 202308290     | Child Form with        | Suchith Ma          | Pending               | In Process      |                |            |        |       |             |
|   | Child Form 2   |       | Bridge Cate   | 08/29/2023     | 202308290     | Child Form 25 J        | Suchith Ma          | Pending               | In Process      |                |            |        |       |             |
|   | Child Form w   |       | Bridge Cate   | 08/29/2023     | 202308290     | Child Form with        | Suchith Ma          | Pending               | In Process      |                |            |        |       |             |
|   | Parent Form    |       | Bridge Cate   | 08/29/2023     | 202308290     | Parent Form wit        | Suchith Ma          | Pending               | In Process      |                |            |        |       |             |
|   | Parent Form    |       | Bridge Cate   | 08/29/2023     | 202308290     | Parent Form wit        | Suchith Ma          | Pending               | In Process      |                |            |        |       |             |
|   | Parent Form    |       | Bridge Cate   | 08/29/2023     | 202308290     | Parent Form wit        | Suchith Ma          | Complete              | Complete        |                |            |        |       |             |
|   | Child form     |       | IIII QA Perf  | 08/30/2023     | 202308300     | Child Form - Mahi      | Mahendra V          | Pending               | In Process      |                |            | Mahi 4 |       |             |
|   | Reference va   | 0     | IIII QA Perf  | 08/30/2023     | 202308300     | Mobile 236 For         | Mahendra V          | Complete              | Complete        | 2nd - Shot     |            |        |       |             |
|   | Chid reference |       | IIII QA Perf  | 08/30/2023     | 202308300     | Child Form - Mahi      | Mahendra V          | Pending               | In Process      |                |            | Mahi 5 |       |             |
|   | Reference on   |       | IIII QA Perf  | 08/30/2023     | 202308300     | Mobile 236 For         | Mahendra V          | Complete              | Complete        |                |            |        |       |             |
|   | Safety Tour    |       | Corporate     | 08/30/2023     | 202209150     | Safety Tour            | Anthony Hu          | Scheduled             | Overdue         |                |            |        |       |             |

The following table provides more information on the default statuses.

| Status   | Notes when:     | Customizable | Permissions        | Can Be<br>Overdue | Editable   |
|----------|-----------------|--------------|--------------------|-------------------|------------|
| Complete | Form or Task is | Yes          | It has permissions | No                | Permission |

| Status    | Notes when:                                                                        | Customizable | Permissions                                                                                                  | Can Be<br>Overdue | Editable |
|-----------|------------------------------------------------------------------------------------|--------------|----------------------------------------------------------------------------------------------------|-------------------|----------|
|           | completed, and<br>workflow is<br>done.                                             |              | tied to it such as<br>when completed<br>form or task locks<br>and cannot be<br>reopened by certain<br>roles. |                   | based    |
| Pending   | Form or Task<br>is started and<br>is in this status<br>until<br>completed.         | Yes          | All roles have permission to this status.                                                                    | Yes               | Х        |
| Scheduled | An Event or<br>Task has been<br>scheduled.                                         | No           | All roles have permission to this status.                                                                    | Yes               | x        |
| Canceled  | An Event or<br>Task was<br>started but<br>there is no<br>intent to<br>complete it. | Yes          | All roles have<br>permission to this<br>status.                                                              | No                | x        |

### 3.14.0.1 Differences between a state and a status

The state of a form or task is another indication of their condition that is different from a status. Unlinke statuses, states cannot be changed or customized. States are driven actions you take in forms or tasks. For example, they let you know that a work item is overdue regardless of its status in your workflow or process.

The following table provides more information about states:

| State      | Notes when:                                   | Work item types  |
|------------|-----------------------------------------------|------------------|
| In Process | Form or Task is pending.                      | Forms and tasks. |
| Complete   | Form or Task is complete.                     | Tasks only.      |
| Overdue    | Form or task workflow or due date has passed. | Forms and tasks. |

| State     | Notes when:                                                     | Work item types  |
|-----------|-----------------------------------------------------------------|------------------|
| Saved     | Task is not yet assigned.                                       | Tasks only.      |
| Scheduled | Form or task has been scheduled.                                | Forms and tasks. |
| Canceled  | Form or task was started but there is no intent to complete it. | Forms and tasks. |

### 3.14.1 Considerations

- You must have Level 3 Account Admin permissions in InEight Platform or a Compliance or Completions role with the applicable permissions.
- The standard statuses cannot be renamed or deleted.

### 3.14.2 Steps

To navigate to Statuses, see steps to access organization level settings in Settings overview.

# **3.15 EMAIL TEMPLATES**

You can apply system generated email templates to send to responsible parties when events and tasks are assigned, overdue, or reversed, and to send reminders of upcoming events and tasks before they are due.

|   | Module summary Categorie         | es Types Classifications Sta     | atuses Email templates Rol | les User assignments Inspectio | n & Test Plans  | 🕒 Ter                   | nplates |
|---|----------------------------------|----------------------------------|----------------------------|--------------------------------|-----------------|-------------------------|---------|
| ÷ |                                  |                                  | · · · · · ·                |                                |                 |                         | Q       |
| ۲ | Name                             | Description †                    | Created by                 | Created on                     | Last updated on | Last updated by         |         |
| * | Assigned event                   | Assigned event template          | Ineight Service Account    | 06/12/2020                     | 08/14/2020      | Ineight Service Account |         |
| - | Assigned task                    | Assigned task template           | Ineight Service Account    | 06/12/2020                     | 08/14/2020      | Ineight Service Account |         |
| 8 | Overdue event                    | Overdue event template           | Ineight Service Account    | 06/12/2020                     | 08/14/2020      | Ineight Service Account |         |
| ٩ | Overdue Event workflow step      | Overdue Event workflow step tem  | Ineight Service Account    | 06/12/2020                     | 08/14/2020      | Ineight Service Account |         |
| 0 | Overdue task                     | Overdue task template            | Ineight Service Account    | 06/12/2020                     | 08/14/2020      | Ineight Service Account |         |
| ~ | Reminder of upcoming event       | Reminder of upcoming event tem   | Ineight Service Account    | 06/27/2023                     | 06/27/2023      | Ineight Service Account |         |
|   | Reminder of upcoming task        | Reminder of upcoming task templ  | Ineight Service Account    | 06/27/2023                     | 06/27/2023      | Ineight Service Account |         |
|   | Reversed Event Workflow Notifica | Reversed Event Workflow notifica | Ineight Service Account    | 06/12/2020                     | 08/14/2020      | Ineight Service Account |         |

The system-generated emails leverage predefined templates that are configurable by module administrators.

| Template                                                                                          | Description                                                                                                    |
|---------------------------------------------------------------------------------------------------|----------------------------------------------------------------------------------------------------|
| <ul><li>Assigned event</li><li>Assigned task</li></ul>                                            | Emails are sent to responsible parties when you assign a task or event.                                                       |
| <ul> <li>Overdue event</li> <li>Overdue Event<br/>workflow step</li> <li>Overdue task.</li> </ul> | Emails are sent to responsible parties when their assigned event, task, or workflow step has passed its due date.             |
| <ul> <li>Reminder of<br/>upcoming event</li> <li>Reminder of<br/>upcoming task</li> </ul>         | Emails are sent to responsible parties prior to the event or task due dates.                                                  |
| <ul> <li>Reversed Event<br/>Workflow<br/>Notification</li> </ul>                                  | Emails are sent to responsible parties when a workflow is reversed back to a step already completed by the responsible party. |

You can edit the following items in the email templates:

- Template name.
- The body of the email, including the font.
- Change the email language.
- Add variables so that users can enter information such as reporter names or event titles into emails. To add a variable, type @, and then select an option from the drop-down list.
- Click the **Restore default template** button to restore a template to its original state.

| Overdue task                                                                                                    |  |
|----------------------------------------------------------------------------------------------------|--|
| ENCLISH DUTCH (NEDERLANDS) ESPAÑOL (AMÉRICA LATINA) FRANÇAIS (CANADA) NORSK (BOKMÁL)                                                                                                    |  |
|                                                                                                    |  |
| Email draft 0                                                                                                    |  |
|                                                                                                    |  |
| Overdue task Overdue task template over a                                                                                                    |  |
| Overdue Task – [Task name] – Overdue as of [Due date]                                                                                                    |  |
|                                                                                                    |  |
| B I U                                                                                                    |  |
| [Responsible party].                                                                                                    |  |
| An assigned task is now overdue.                                                                                                    |  |
| Task: [Task:area]                                                                                                    |  |
| Due date: (Due date)                                                                                                    |  |
| [Link to open task]                                                                                                    |  |
|                                                                                                    |  |
| Assigned                                                                                                    |  |
| Category                                                                                                    |  |
| Due date                                                                                                    |  |
| Form Flow Step Responsible Party Link to open task                                                                                                    |  |
| Lint to opin task                                                                                                    |  |
| Module same<br>Poject anne                                                                                                    |  |
|                                                                                                    |  |
| Recomment Close Restore default template Save                                                                                                    |  |
| Performation Performance Performance Performan<br>Performance Performance Performance Performance Performance Performance Performance Performance Performance Performance Performance Performance Performance Performance Performance Performance Performance Performance Performance Perform |  |
| nngonser jarry                                                                                                    |  |

Click the **Restore default template** button to restore a template to its original state.

#### 3.15.0.1 Assigned, overdue, and reversed event workflow templates

When building your template, you can use Email templates in the following form questions:

- Button
- Form Button
- Form Flows
- Number
- People picker
- Text questions

Question types that support email notifications can be configured by selecting the question and expanding the Email option on the question property panel.

| Form Flow                                                                       | $\times$                                    | BUILD                       | PROPERTIES | FORM FLOWS              | HISTORY         |
|---------------------------------------------------------------------------------|---------------------------------------------|-----------------------------|------------|-------------------------|-----------------|
|                                                                                 | *                                           |                             | (i) Yo     | u have not saved your t | template for 10 |
| Details                                                                         | ^                                           |                             |            |                         |                 |
| * Button text                                                                   |                                             |                             |            |                         | Reversal        |
| Manager Approval                                                                |                                             |                             | _          | ← STEP 1                | button          |
| Add supporting text     (i)                                                     |                                             | Manager Approval 🛶          | ·          | <b>2</b> ¢              |                 |
|                                                                                 |                                             | (Manager Approval - Step 1) |            |                         | o Purchasing    |
| Mandatory                                                                       |                                             | 24                          |            | for Order               |                 |
|                                                                                 |                                             |                             |            |                         | proval - Step : |
| Question display ID:                                                            | 506                                         |                             |            | >⊄                      |                 |
| Access                                                                          | ~                                           |                             |            |                         |                 |
| Logic                                                                           | ^                                           |                             |            |                         |                 |
| C Defining conditional logic rules allow<br>questions based on another question | s you to show or hide<br>is response.       |                             |            |                         |                 |
|                                                                                 |                                             |                             |            |                         |                 |
| <ul> <li>Leading questions</li> </ul>                                           |                                             |                             |            |                         |                 |
| Integration tag (i)                                                             |                                             | Submit to Purchasing        | → ]        |                         |                 |
|                                                                                 |                                             | (No MGR Approval Needed -   | Step I)    |                         |                 |
|                                                                                 |                                             | 24                          |            |                         |                 |
| Email                                                                           | ^                                           |                             |            |                         |                 |
| Adding an email allows a cont<br>EMAIL to be sent once a question res           | igured email message<br>ponse is triggered. |                             |            |                         |                 |
| ) Add email                                                                     |                                             |                             |            |                         |                 |

#### 3.15.0.2 Reminder of upcoming event and upcoming task

The feature can be enabled on a template-by-template basis when creating a new form or in existing templates.

When creating a new form, select **Enable reminder notifications**, and then enter the number of days of the reminder prior to the due date.

| Create new form                                              |                                              |
|--------------------------------------------------------------|----------------------------------------------|
| • Form name                                                  | <ul> <li>Organization association</li> </ul> |
| Description                                                  | S100000 - PKS Ir<br>Select all Deselect all  |
| Category association                                         |                                              |
| Select categories ×                                          |                                              |
| Select categories you want to associate to your forms        |                                              |
| Types                                                        |                                              |
| Available on mobile ? 🕞                                      |                                              |
| Event title ①                                                |                                              |
| System default                                               |                                              |
| Event date (1)                                               |                                              |
| System default                                               |                                              |
| Add expiration date (1)                                      |                                              |
| Available through form button only? (1)                      |                                              |
| Enable dynamic headers? (1)                                  |                                              |
| Enable reminder notifications ①                              |                                              |
| • Send reminder notification: 7 day(s) prior to the due date |                                              |
|                                                              |                                              |
|                                                              |                                              |

For existing templates, you can enable the feature in template properties, under **Options**. Select **Enable reminder notifications**, and then enter the number of days prior to the due date.

| Available on mobile ?      | Event title 🛈       | Event date            | D      |                |                 |                          |
|----------------------------|---------------------|-----------------------|--------|----------------|-----------------|--------------------------|
| Θ                          | System default      | ▼ System def          | ault 🔻 | Add expiration | date (j         |                          |
| Enable print functionality | (i) • Report to run | L .                   |        | Enable dyna    | amic headers? 🛈 |                          |
| $\odot$                    | General Forms and   | Tasks - Print Version |        | • 📀            |                 | Add template integration |

NOTE The default reminder notification is 7 days, and the maximum number of days allowed is 99. You will not receive a reminder when the number of notification days is past the due date.

#### 3.15.1 Considerations

You must have Level 3 – Account Admin permissions in InEight Platform or a Compliance or Completions role with the applicable permissions.

#### 3.15.2 Steps

To navigate to Email templates, see steps to access organization level settings in <u>Settings overview</u>.

### 3.16 ROLES OVERVIEW

Roles and permissions are maintained in both InEight Platform and the Compliance or Completions applications respectively.

In Compliance or Completions, you can configure roles and permissions in the Roles tab. You can add, copy, delete, and edit roles.

When creating or updating a role, you can configure permissions for the following items:

- Module
- Events
- Roles/Users
- Templates
- Project Settings

The History tab shows in existing roles.

#### 3.16.0.1 Organization and project's home page access to application

The Compliance and Completions icons show in your home's landing page left navigation menu and tiles regardless of permissions.

When you click to open Compliance or Completions and do not have the applicable permissions assigned, a message shows requesting you to coordinate permissions setup with your administrator.

#### 3.16.1 Considerations

You must have Level 3 – Account Admin permissions in InEight Platform or a Compliance or Completions role with the applicable permissions.

#### 3.16.2 Steps

To navigate to Roles, see steps to access organization level settings in Settings overview.

#### 3.16.3 Related links

InEight Platform Roles and permissions

### **3.17 INEIGHT PLATFORM PERMISSIONS**

InEight Platform account administrators must have Level 3 – Account Admin permissions and full access to all modules to manage and set up Compliance or Completions roles and permissions. By default, these permissions are assigned to the Account Administrator and Dev/Ops roles. These roles should be assigned with discretion.

In Platform, you can access permissions by navigating to Main menu > Suite administration > Roles and permissions. Permissions for Compliance and Completions are found in the Organization and project drop-down menu.

## **NOTE** There is no drop-down menu for the Compliance or Completions application in Platform Permissions.

During initial setup, a Platform role lower than level 3 will not have access to Compliance or Completions. Other permissions to access Compliance or Completions outside of the Level 3 role need to be configured and obtained within Compliance or Completions.

Platform level 3 roles are set up to edit all modules. These settings override all other Compliance or Completions level permissions. There are no settings or permissions in Platform that will allow a level lower than a Level 3 to access Compliance or Completions as an administrator.

A level 3 user must be the first user to log into the application to set up users and configure the module or modules or set up a module administrator in the application to perform these tasks. It is common practice for level 3 administrators to set up additional administrative roles in Compliance or Completions.

The following table shows examples of InEight Platform's user roles and definitions:

| Role             | Definition                                   | Example |
|------------------|----------------------------------------------|---------|
| Platform account | Level 3 - Account Admin - with edit and view | Account |

| Role                                                  | Definition                                                                                                    | Example                                                                                                    |
|-------------------------------------------------------|----------------------------------------------------------------------------------------------------|----------------------------------------------------------------------------------------------------|
| administrators                                        | permissions of all modules - Highest level access.                                                                       | administrator                                                                                                    |
| Compliance or<br>Completions product<br>Administrator | Level 3 - Responsible for creating or<br>modifying the roles for Compliance or<br>Completions Admins within each module. | <ul> <li>Quality Dept<br/>Administrator</li> <li>Compliance or<br/>Completions<br/>Product<br/>Administrator</li> </ul> |

#### 3.17.1 Considerations

- In general, the average Compliance or Completions user does not need Platform permissions to access the product. Users (other than a level 3 user) are maintained directly in Compliance or Completions. A level 3 user assignment overrides all Compliance and Completions-level assignments.
- The level 3 role must be maintained correctly in Platform to add subsequent users in Compliance or Completions.

#### 3.17.2 Related information

InEight Platform Roles and permissions

### 3.18 ROLES

The setup and design of Compliance and Completions roles and permissions are different than any other of the InEight cloud platform applications. A Level 3 – Account Admin role, with full permissions of all modules must be present and maintained correctly in Platform for subsequent users to get added to the Compliance and Completions application. The level 3 administrator can set up module administrators and configure modules according to business needs.

The image below shows the default seated roles:

| Module summary     Categories     Types     Classification       Image: training training |                      | Email templ | plates Roles | User assignr | nents Inspection | & Test Pl | lans (          | 🔿 Temp | lates |
|----------------------------------------------------------------------------------------------------|----------------------|-------------|--------------|--------------|------------------|-----------|-----------------|--------|-------|
|                                                                                                    |                      |             |              |              |                  |           |                 | - · ·  |       |
| Name † Description                                                                                                    |                      |             |              |              |                  |           |                 |        | С     |
|                                                                                                    | Created by           | Ŧ           | Created on   | =            | Last updated on  | Ŧ         | Last updated by |        |       |
| Module administrator Module administrator -                                                                                                    | Pr Service Account   | t           | 11/04/2019   |              | 06/26/2023       |           | Julio           |        |       |
| Read-only Read-only - Allows use                                                                                                    | rs r Service Account | t           | 11/04/2019   |              | 11/04/2019       |           | Service Account |        |       |
| Reporter Allows perfo                                                                                                    | rmi Service Account  |             |              |              |                  |           | Service Account |        |       |

| Name                    | Definition                                                                                                    |
|-------------------------|----------------------------------------------------------------------------------------------------|
| Module<br>administrator | Full access to all the permissions.                                                                                                    |
| Reporter                | A general role that allows the execution of forms in any category or project assigned. It does not allow manipulation of other users, role creation, or template creation.        |
| Read-only               | A general role that allows the viewing of events and tasks in assigned categories or projects. It does not allow manipulation of other users, roles, templates, events, or tasks. |

Role permissions are module specific. They are comprised of permissions that you can perform in a specific module. You can create different roles with specific permissions as needed to facilitate any process you plan to do in a module. When you create a new role, it will default to Reporter role permissions. After you create a role, you can update its permissions.

The following table shows examples of user roles and definitions:

| Role                    | Definition                                                                                              | Example names                                                                  |
|-------------------------|----------------------------------------------------------------------------------------------------|--------------------------------------------------------------------------------|
| Module<br>Administrator | Responsible for administering Compliance or<br>Completions daily per the organizational<br>assignments. | <ul> <li>Compliance or<br/>Completions<br/>Module<br/>administrator</li> </ul> |
| Other general roles     | Specific job roles with limited access.                                                                 | <ul><li>Form Creator</li><li>Crane Manager</li></ul>                           |

# NOTE In User assignments, you must designate roles as part of the assignment. The users in the assignment will inherit the permissions in the designated role. For more information, see User assignments

The roles tab page shows the following role columns:

- Name
- Description
- Created by
- Created on
- Last Updated on
- Last updated by

You can filter the columns and use the Column chooser to customize your view.

#### 3.18.1 Considerations

InEight Completions is comprised of one module, Quality.

#### 3.18.2 Steps

To navigate to Roles, see steps to access organization level settings in <u>Settings overview</u>.

#### Add a new role

- 1. Click the **Add role** icon. The Add role dialog box opens.
- 2. Fill in the required role name and optional description.
- 3. Select the designated permissions, and then click **Save**.

#### Copy or delete a role or roles

- 1. Select the checkbox next to the role or roles.
- 2. Click the **Copy role** icon to copy or the **Delete role** icon to delete.

#### Edit a role

- 1. Click the role name link. The Edit role dialog box opens.
- 2. Edit the role, and then click **Save**.

#### 3.18.3 Related links

InEight Platform Roles and permissions

### 3.19 MODULE PERMISSIONS

Within Compliance or Completions individual modules, you can configure permissions for the module. To go to Module permissions, go to Module settings > **Roles**. Select **Add role** or click an existing role to edit the role, and then select the **Module** tab.

| * Name                 |                                 | Description                                                           |     |
|------------------------|---------------------------------|-----------------------------------------------------------------------|-----|
| Module administrator   |                                 | Module administrator - Provides access to all administration features |     |
| MODULE EVENTS ROLES/U  | SERS TEMPLATES PROJECT SETTINGS | HISTORY                                                               |     |
| Edit module summary    | Create and edit categories      | Create and edit statuses                                              | i i |
| ✓ Edit email templates | Manage module organization      | exclusions Create and edit classifications                            |     |
| Create notifications   | Create and edit types           |                                                                       |     |
|                        |                                 |                                                                       |     |
|                        |                                 |                                                                       |     |
|                        |                                 |                                                                       |     |
|                        |                                 |                                                                       |     |

The following table is a summary of permissions in the Module tab:

| Permission             | Location                                        | Allowed actions                                                                     |
|------------------------|-------------------------------------------------|-------------------------------------------------------------------------------------|
| Edit module<br>summary | Module settings > <b>Module summary</b><br>tab. | <ul><li>Edit Module name and description.</li><li>Activate and deactivate</li></ul> |

| Permission                                  | Location                                                                              | Allowed actions                                                                                      |
|---------------------------------------------|---------------------------------------------------------------------------------------|----------------------------------------------------------------------------------------------------|
|                                             |                                                                                       | <ul><li>module toggle.</li><li>Manage Configurations.</li></ul>                                      |
|                                             | Compliance/Completions landing page.                                                  | <ul> <li>View module tiles<br/>according to your<br/>assignments.</li> </ul>                         |
|                                             | Module landing page.                                                                  | <ul> <li>View side menu Settings<br/>link.</li> </ul>                                                |
| Edit email<br>templates                     | Module settings > <b>Email templates</b> tab.                                         | Edit email templates.                                                                                |
|                                             | Template manager > Form builder<br>or Task builder.                                   | <ul> <li>Use Email templates in<br/>form questions.</li> </ul>                                       |
| Create<br>notifications                     | Events and tasks lists (Project level).                                               | <ul> <li>Create notifications for<br/>projects, roles, and users<br/>in your assignments.</li> </ul> |
| Create and edit<br>categories               | Module settings > Categories tab.                                                     | Add and delete categories.                                                                           |
|                                             | User assignments.                                                                     | Designate categories.                                                                                |
|                                             | Template properties.                                                                  | Associate categories.                                                                                |
| Manage module<br>organization<br>exclusions | Module settings > Module summary<br>> Configurations > <b>Module</b><br>organization. | <ul> <li>Exclude or include<br/>organizations or projects.</li> </ul>                                |
| Create and edit types                       | Module settings > Types tab.                                                          | Add and delete types.                                                                                |
|                                             | Template manager > <b>Create new</b><br>form.                                         | <ul> <li>Select or deselect Type<br/>drop-down option.</li> </ul>                                    |
|                                             | Template manager > Form builder > <b>Properties</b> tab.                              | <ul> <li>Select or deselect Types<br/>option.</li> </ul>                                             |
| Create and edit statuses                    | Module settings > <b>Statuses</b> tab.                                                | <ul><li>Add statuses.</li><li>Edit statuses background and text color.</li></ul>                     |

| Permission                         | Location                                                           | Allowed actions                                                           |
|------------------------------------|--------------------------------------------------------------------|---------------------------------------------------------------------------|
|                                    |                                                                    | Delete a status.                                                          |
|                                    | Form or task.                                                      | Edit statuses when performing an event.                                   |
| Create and edit<br>classifications | Module settings > <b>Classifications</b> tab.                      | Add classifications. Delete<br>Classifications.                           |
|                                    | Template manager > <b>Form builder</b><br>or <b>Task builder</b> . | Select classifications in template headers under the Logic drop-<br>down. |

#### 3.19.1 Considerations

- You must have Level 3 Account Admin permissions in InEight Platform or a Compliance or Completions role with the applicable permissions.
- The **Make this role read-only** option is available in all tabs, except for the History tab. For more information, see <u>Read-only role</u>.

#### 3.19.2 Steps

To navigate to Module permissions, see steps to access organization level settings in <u>Settings overview</u>.

### 3.20 EVENTS PERMISSIONS

Within Compliance or Completions individual modules, you can configure permissions for Events. To go to Events permissions, go to Module settings > **Roles**. Select **Add** role or click an existing role to edit the role, and then select the **Events** tab.

| Name                                                       | Descri                              | ption                                                              |
|------------------------------------------------------------|-------------------------------------|--------------------------------------------------------------------|
| Module administrator                                       | Mod                                 | ule administrator - Provides access to all administration features |
| MODULE EVENTS ROLES/US                                     | SERS TEMPLATES PROJECT SETTINGS     | HISTORY                                                            |
| Z Edit completed events/tasks ()                           | ✓ Delete events/tasks               | View deleted categories in the event/task list                     |
| ✓ Edit event/task properties ③                             | Copy events/tasks from event/task l | ist                                                                |
| Edit event/task proj/org                                   |                                     |                                                                    |
| <ul> <li>Edit event/task category</li> </ul>               |                                     |                                                                    |
| Edit event/due date                                        |                                     |                                                                    |
| <ul> <li>Edit event/task status</li> </ul>                 |                                     |                                                                    |
| Edit event/task Reporter/Responsib                         | le party                            |                                                                    |
| <ul> <li>Edit event/task title</li> </ul>                  |                                     |                                                                    |
| <ul> <li>Only provide access to own forms/tasks</li> </ul> | on the event/task list              |                                                                    |
| Categories                                                 |                                     |                                                                    |
|                                                            |                                     |                                                                    |
| Allow access to event/task history                         |                                     |                                                                    |
| *For the following categories                              |                                     |                                                                    |
|                                                            |                                     |                                                                    |

The following table is a summary of permissions in the Events tab:

| Permission                                                                                                    | Location                                                    | Allowed actions                                                                                               |
|----------------------------------------------------------------------------------------------------|-------------------------------------------------------------|----------------------------------------------------------------------------------------------------|
| Edit completed events/tasks                                                                                                    | Events and<br>Tasks lists                                   | <ul> <li>Reopen a completed event/task to<br/>pending status.</li> </ul>                                      |
|                                                                                                    | Event (inside)<br>Task (inside)                             | Use the Complete button after a closed event or task is edited.                                               |
| Edit event/task properties<br>(The sub-permissions below can<br>be selected and deselected after<br>Edit event/task properties is<br>selected.) | Events list<br>Task list<br>Event (inside)<br>Task (inside) | <ul> <li>Edit and event or task in your<br/>assignments using the Information<br/>slide-out panel.</li> </ul> |
|                                                                                                    | Form flow<br>panel for<br>event.                            | <ul> <li>Edit user on the current active step.</li> </ul>                                                     |
| Edit event/task proj/org                                                                                                    | Events list                                                 | Edit the project and organization                                                                             |

| Permission                                                          | Location                                                     | Allowed actions                                                                                                    |
|---------------------------------------------------------------------|--------------------------------------------------------------|----------------------------------------------------------------------------------------------------|
|                                                                     | Tasks list<br>Event (inside)<br>Task (inside)                | field of any event or task in your assignments using the Information slide-out panel.                                                                          |
| Edit event/task category                                            | Events list<br>Tasks list<br>Event (inside)<br>Task (inside) | <ul> <li>Edit the Category field of any event<br/>or task in your assignments using<br/>the Information slide-out panel.</li> </ul>                            |
| Edit event/task due date                                            | Events list<br>Tasks list<br>Event (inside)<br>Task (inside) | <ul> <li>Edit the Event date and Due date<br/>fields of any event or task in your<br/>assignments using the Information<br/>slide-out panel.</li> </ul>        |
| Edit event/task status                                              | Events list<br>Task list<br>Event (inside)<br>Task (inside)  | <ul> <li>Edit the Status field of any event or<br/>task in your assignments using the<br/>Information slide-out panel.</li> </ul>                              |
| Edit event/task<br>Reporter/Responsible party                       | Events list<br>Task list<br>Event (inside)<br>Task (inside)  | <ul> <li>Edit the Reporter and Responsible<br/>party fields of any event or task in<br/>your assignments using the<br/>Information slide-out panel.</li> </ul> |
| Edit event/task title                                               | Events list<br>Task list<br>Event (inside)<br>Task (inside)  | <ul> <li>Edit the title field of any event or<br/>task in your assignments using the<br/>Information slide-out panel.</li> </ul>                               |
| Delete events/tasks                                                 | Events list<br>Task list                                     | Delete any event in the assignments area.                                                                                                    |
| Copy events/tasks from<br>event/task list                           | Events list<br>Task list                                     | <ul> <li>Copy an event or task. You cannot<br/>copy an event with form flow.</li> </ul>                                                                        |
| View deleted categories in the event/task list                      | Events list<br>Task list                                     | Filter to show inactive categories.                                                                                                    |
| Only provide access to own<br>forms/tasks on the event/task<br>list | Event list<br>Task list                                      | • View only events where you are a reporter. You cannot see any other events or tasks you did not initiate                                                     |

| Permission                                                                                          | Location                         | Allowed actions                                            |
|----------------------------------------------------------------------------------------------------|----------------------------------|------------------------------------------------------------|
| (Select one or more categories from the drop-down list)                                             |                                  | as a reporter.                                             |
| Allow access to event/task<br>history<br>(Select one or more categories<br>from the drop-down list) | Event and task information panel | <ul> <li>View the history of the event or task.</li> </ul> |

#### 3.20.1 Considerations

You must have Level 3 – Account Admin permissions in InEight Platform or a Compliance or Completions role with the applicable permissions.

The **Make this role read-only** option is available in all tabs, except for the History tab. For more information, see <u>Read-only role</u>.

#### 3.20.2 Steps

To navigate to Module permissions, see steps to access organization level settings in Settings overview.

### 3.21 ROLES AND USERS PERMISSIONS

Within any Compliance or Completions individual modules, you can configure roles and user permissions. To go to Roles/Users permissions, go to Module settings > **Roles**. Select **Add role** or click an existing role to edit the role, and then select the **Roles/Users** tab.

| Name<br>Module administrator                           |                                 | Description Module administrator - Provides access to all administration features |
|--------------------------------------------------------|---------------------------------|-----------------------------------------------------------------------------------|
| MODULE EVENTS ROLES                                    | USERS TEMPLATES P               | ROJECT SETTINGS HISTORY                                                           |
| Create and edit roles                                  |                                 |                                                                                   |
| Create and edit user assignments                       |                                 |                                                                                   |
| Restrict the ability to assign users<br>Roles          | to the following roles:         |                                                                                   |
|                                                        |                                 |                                                                                   |
| Restrict the ability to assign users<br>Reporting tags | to only the following reporting | tags:                                                                             |
|                                                        |                                 |                                                                                   |
|                                                        |                                 |                                                                                   |

The following table is a summary of permissions in the Roles/Users tab:

| Permission                                                                                                    | Location                               | Allowed actions                                                                                                    |
|----------------------------------------------------------------------------------------------------|----------------------------------------|----------------------------------------------------------------------------------------------------|
| Create and edit roles                                                                                                    | Roles                                  | Add, edit, copy, and delete roles.                                                                                       |
|                                                                                                    | Add and edit role dialog<br>box        | <ul> <li>Add and edit name.</li> <li>Add and edit<br/>description.</li> <li>Add and edit all<br/>permissions.</li> </ul> |
|                                                                                                    | Compliance/Completions<br>Landing page | <ul> <li>View tiles according<br/>to your<br/>assignments.</li> </ul>                                                    |
| Create and edit user assignments<br>(The sub-permissions below can be<br>selected and deselected after Edit<br>event/task properties is selected) | User assignments                       | <ul> <li>Add, remove and<br/>transfer user<br/>assignments.</li> <li>Add reporting tags.</li> </ul>                      |
|                                                                                                    | Compliance/Completions                 | View module tiles                                                                                                    |

| Permission                                                                 | Location                                          | Allowed actions                                                                         |
|----------------------------------------------------------------------------|---------------------------------------------------|-----------------------------------------------------------------------------------------|
|                                                                            | landing page                                      | according to your assignments.                                                          |
|                                                                            | Module landing page                               | <ul> <li>View side menu<br/>User assignments<br/>link.</li> </ul>                       |
| Restrict the ability to assign users to the following roles:               | Add user assignments wizard                       | Restrict roles available to create and edit user assignments.                           |
|                                                                            | Remove user<br>assignments                        | Remove icon is available<br>only from roles list<br>associated with the<br>permissions. |
| Restrict the ability to assign users to only the following reporting tags: | Add reporting tags dialog box in User assignments | Can only assign the selected reporting tags to users.                                   |

#### 3.21.1 Considerations

You must have Level 3 – Account Admin permissions in InEight Platform or a Compliance or Completions role with the applicable permissions.

The **Make this role read-only** option is available in all tabs, except for the History tab. For more information, see <u>Read-only role</u>.

#### 3.21.2 Steps

To navigate to Module permissions, see steps to access organization level settings in Settings overview.

### **3.22 TEMPLATES PERMISSIONS**

Within any Compliance or Completions individual modules, you can configure template permissions. To go to Templates permissions, go to Module settings > **Roles**. Select **Add role** or click an existing role to edit the role, and then select the **Templates** tab.

| Name                  |                 |                | Description      |                           |                            |          |
|-----------------------|-----------------|----------------|------------------|---------------------------|----------------------------|----------|
| Module administrator  |                 |                | Module adm       | ninistrator - Provides ac | cess to all administration | features |
| MODULE E              | VENTS ROLES/USE | RS TEMPLATES F | PROJECT SETTINGS | HISTORY                   |                            |          |
| ✓ Create and Edit ter | nplates         |                |                  |                           |                            | <b>^</b> |
|                       |                 |                |                  |                           |                            |          |
|                       |                 |                |                  |                           |                            | - 1      |
|                       |                 |                |                  |                           |                            | - 1      |
|                       |                 |                |                  |                           |                            | - 1      |
|                       |                 |                |                  |                           |                            | - 1      |
|                       |                 |                |                  |                           |                            | - 1      |
|                       |                 |                |                  |                           |                            | -        |

The following table is a summary of permissions in the Templates tab:

| Permission                | Location                            | Allowed actions                                                          |
|---------------------------|-------------------------------------|--------------------------------------------------------------------------|
| Create and edit templates | Templates manager forms             | Create, edit, copy, deactivate and delete forms.                         |
|                           | Templates manager tasks             | <ul> <li>Create, edit, copy, deactivate<br/>and delete forms.</li> </ul> |
|                           | Form builder                        | <ul> <li>Use all functions including form<br/>flows.</li> </ul>          |
|                           | Task builder                        | Use all functions.                                                       |
|                           | Compliance/Completions landing page | <ul> <li>View module tiles according to<br/>your assignments.</li> </ul> |
|                           | Module landing page                 | <ul> <li>View side menu Templates<br/>manager link.</li> </ul>           |

#### 3.22.1 Considerations

You must have Level 3 – Account Admin permissions in InEight Platform or a Compliance or Completions role with the applicable permissions.

The **Make this role read-only** option is available in all tabs, except for the History tab. For more information, see <u>Read only role</u>.

#### 3.22.2 Steps

To navigate to Module permissions, see steps to access organization level settings in Settings overview.

### **3.23 PROJECT SETTINGS PERMISSIONS**

Within Compliance or Completions individual modules, you can configure project settings permissions that can be associated to roles. To go to Project Settings permissions, go to Module settings > **Roles**. Select **Add role** or click an existing role to edit the role, and then select the **Project Settings** tab.

The following table is a summary of permissions in the Project Settings tab:

| Permission                                                                                                    | Description                                                                                                    |
|----------------------------------------------------------------------------------------------------|----------------------------------------------------------------------------------------------------|
| Enable/ Disable Project<br>Structure<br>(When selected, the Edit<br>header template checkbox<br>is automatically selected)                                                              | Enable or disable the ability to manage, add, and edit project<br>structure header templates, and add them to forms, based on<br>user assignments at the project level.                                                                                                    |
| Edit header template                                                                                                    | Enable the ability to edit header templates associated with the project structure process at the project level.                                                                                                    |
| Manage Project Inspection<br>and Test Plans<br>(When enabled, the Create<br>and edit Inspection and<br>Test Plans and Edit header<br>template checkboxes are<br>automatically selected) | Enable the ability to manage, add, and edit Inspection and Test<br>Plans (ITPs), and edit ITP header templates in Module settings ><br><b>Inspection and Test Plans</b> tab at the project level. You can<br>access the <b>Inspection and Test plan report</b> in the module<br>landing's page on the left navigation menu. |
| Create and edit Inspection and Test Plans                                                                                                    | Enable the ability to create and edit Inspection and Test Plans (ITPs) at the project level in the project's Module settings >                                                                                                    |

| Permission                                                                                                    | Description                                                                                                    |
|----------------------------------------------------------------------------------------------------|----------------------------------------------------------------------------------------------------|
|                                                                                                    | Project Settings > Inspection and Test Plans section. You can access the Inspection and Test plan report in the module landing's page on the left navigation menu.                |
| Edit header template                                                                                                    | Enable the ability to edit the header template associated with the Inspection and Test Plan process at the project level.                                                         |
| Manage Project User<br>Groups<br>(When selected, the Create<br>and edit User groups<br>checkbox is automatically<br>selected as well) | Enable or disable the ability to manage, create and edit User<br>Groups at the project level in the project's Module settings ><br>Project Settings > <b>User Groups</b> section. |
| Create and edit User<br>groups                                                                                                    | Enables the ability to create and edit user groups.                                                                                                    |

#### 3.23.1 Considerations

You must have Level 3 – Account Admin permissions in InEight Platform or a Compliance or Completions role with the applicable permissions.

The **Make this role read-only** option is available in all tabs, except for the History tab. For more information, see <u>Read only role</u>.

#### 3.23.2 Steps

To navigate to Module permissions, see steps to access organization level settings in Settings overview.

### 3.24 HISTORY

Within any Compliance or Completions individual modules, you can view the history of any changes performed in a role. To go to the history of a role, go to Module settings > **Roles**. Click an existing role to edit the role, and then select the **History** tab.

The History tab provides a list of changes made to a role. You can also edit the role's **Name** and **Description** fields. As with other InEight features, data in these columns can be filtered or sorted.

Each time a role is updated and saved a new entry is created. Each change constitutes a new line item on the History tab.

For auditing purposes and to meet ISO requirements, changes to roles are recorded with date and version history.

The following is a summary of the contents in the History tab:

| Column name         | Description                                                                                                  |
|---------------------|----------------------------------------------------------------------------------------------------|
| Permission category | Name of the category where the change occurred. Module, Events, Roles/Users, Templates, or Project Settings. |
| Permission          | Specific permission in the category that was changed.                                                        |
| Action              | The action that was performed.                                                                               |
| Change date         | The date the change took place.                                                                              |
| Changed by          | The name of the user responsible for the change.                                                             |

#### 3.24.1 Considerations

You must have Level 3 – Account Admin permissions in InEight Platform or a Compliance or Completions role with the applicable permissions.

#### 3.24.2 Steps

To navigate to Module permissions, see steps to access organization level settings in Settings overview.

### 3.25 READ-ONLY ROLE

Within Compliance or Completions individual modules, you can configure roles with read-only permissions. To enable **Make this role read only**, go to Module settings > **Roles**. Select **Add role** or click an existing role to edit the role, and then select **Make this role read only**. You can select the option in the Module, Events, Roles/Users, Templates, or Project Settings tab.

The Make this role read-only option allows you to only view events and tasks based on their user assignments.

| MODULE EVENTS               | ROLES/USERS TEMPLATES HISTORY         |                                           |
|-----------------------------|---------------------------------------|-------------------------------------------|
| Edit module summary         | Create and edit categories            | Create and edit statuses                  |
| Edit email templates        | Manage module organization exclusions | Create notifications                      |
| Create and edit User groups | Create and edit classifications       | Create and edit Inspection and Test Plans |
| Create and edit types       |                                       |                                           |

The following table is a summary of the read-only role:

| Location                               | Description                                                                                                    |
|----------------------------------------|----------------------------------------------------------------------------------------------------|
| Compliance or Completions landing page | View module tiles according to your assignments.                                                                                                  |
| Module landing page                    | <ul> <li>View links, forms, and tasks</li> <li>To-do list is not shown because forms and tasks cannot be assigned.</li> </ul>                     |
| Events page                            | <ul> <li>View events according to your assignments.</li> <li>View information side panel.</li> <li>Cannot enter information in fields.</li> </ul> |
| Tasks page                             | <ul> <li>View tasks according to your assignments.</li> <li>View information side panel.</li> <li>Cannot enter information in fields.</li> </ul>  |

- Considerations
- You must have Level 3 Account Admin permissions in InEight Platform or a Compliance or Completions role with the applicable permissions.
- When you select **Make this role read only option**, any other permissions previously selected will be automatically deselected.

#### 3.25.1 Steps

To navigate to Module permissions, see steps to access organization level settings in Settings overview.

### 3.26 USER ASSIGNMENTS

You can use user assignments to assign any InEight Platform user to a Compliance or Completions organization, project, category, and role. The user will have access to manage Compliance or Completions, according to their assignment.

The User assignments tab page shows all users from InEight Platform. The user's name, email, and status are pulled from their profiles in Platform. The designated Roles, Reporting tags, and Last updated information from their assignments are also shown.

| »      |    | Modul | le settings > Qualit | V T                   |                         |                      |                  |       |                     |                      |     |
|--------|----|-------|----------------------|-----------------------|-------------------------|----------------------|------------------|-------|---------------------|----------------------|-----|
| )<br>) |    |       | summary Categories   |                       | ons Statuses Emai       | il templates Roles I | User assignments | Inst  | ection & Test Plans | → Templat            | tes |
| Ð      | (+ | Ð.    |                      |                       |                         |                      | E                | ) Rem | ove reporting tags  | Q Reset view         |     |
|        | »  |       | Name                 | Roles -               | Email =                 | Active/Inactive =    | Reporting tags   |       | Last updated on 📃   | Last updated by =    | 1   |
| 5      |    |       | Kermilathan          | Reporter, Module adm. | karen loftunginaight    | Active               |                  |       | 09-11-2023          | Karen Loffus         |     |
|        | •  |       | Michael Jhee Consult | Reporter, Module adm. | michael share [insigh.  | Active               |                  |       | 00-00-2023          | Michael Developender |     |
| 2      |    |       | land offset (search  | Reporter              | brand haffner (insigh.  | Active               |                  |       | 00-00-2023          | Michael Davejineight |     |
| l9     |    |       | Julio Salissera      | Module administrator, | plantiperspecification. | Active               |                  |       | 08-14-2023          | Karen Loffun         |     |
|        |    |       | Jonatian Mendez      |                       | pratas mendecipinal.    | Active               |                  |       |                     |                      |     |
| 2<br>2 |    |       | Define, Tassie       |                       | starting participants . | Active               |                  |       |                     |                      |     |
|        |    |       | used.used.           |                       | une " (insight care     | Active               |                  |       |                     |                      |     |
| 3      |    |       | used used            |                       | une (gineight con       | Active               |                  |       |                     |                      |     |
|        |    |       | used used            |                       | une Spinsight com       | Active               |                  |       |                     |                      |     |
|        |    |       | Used Used            |                       | som förstigte com       | Active               |                  |       |                     |                      |     |
| ~      |    |       | used used            |                       | userfightinght com      | Active               |                  |       |                     |                      |     |
|        |    |       | used used            |                       | unertigiosophi com      | Active               |                  |       |                     |                      |     |
|        |    |       | Line1.Line1          |                       | une " (insight con      | 4,014                |                  |       |                     |                      |     |
|        |    |       | used used            |                       | userfightinght com      | Active               |                  |       |                     |                      |     |

User assignments are added by designating users to organizations, projects, categories, and roles. You can also assign Reporting tags to users. For more information about reporting tags, see <u>Reporting tags</u>.

| Module summary Categorie | es Types    | Classificatio | ons Statuses    | Emai    | I templates Ro  | les I | User assignments | Ins   | pection & Test Plans |
|--------------------------|-------------|---------------|-----------------|---------|-----------------|-------|------------------|-------|----------------------|
| ( <del>+)</del> •        |             |               |                 |         |                 |       | (                | ) Ren | nove reporting tags  |
| Add user assignments     | Roles 🗸     |               | Email           |         | Active/Inactive | Ŧ     | Reporting tags   |       | Last updated on      |
| Add reporting tags       | Reporter, M | odule adm     | karen loftungin | nghi    | Active          |       |                  |       | 09-11-2023           |
| Michael Devilopment      | Reporter, M | odule adm     | nichael share@  | nangta. | Active          |       |                  |       | 08-30-2023           |

NOTE Automatic user assignments can be configured to assign roles and categories to InEight Platform users. For more information see Automatic user assignments.

After user assignments have been designated, they can be removed or transferred to other users.

| ASSIGNMENTS HISTORY                 |            |                  |                                                                                                    |   |   |
|-------------------------------------|------------|------------------|----------------------------------------------------------------------------------------------------|---|---|
| ÷                                   |            |                  |                                                                                                    |   |   |
| Organization/Project                |            | Role             | Category                                                                                               |   |   |
| BC Mining Group (ABC-W1),BMS Test   | BMS Test), | Module administr | Checklist, Checklist Q, Quality I, Quality Process, Quality review, Safety Category 1, Safety Category |   | Θ |
| BC Mining Group (ABC-W1),BMS Test   | BMS Test), | Read-only        | Checklist, Checklist Q, Quality I, Quality Process, Quality review, Safety Category 1, Safety Category | ₽ | Θ |
| ABC Mining Group (ABC-W1), BMS Test | BMS Test), | Reporter         | Checklist, Checklist Q, Quality I, Quality Process, Quality review, Safety Category 1, Safety Category |   | Θ |

In the Add user assignment wizard an assignment consists of one or more users, organizations, projects, categories, and roles.

#### 3.26.0.1 Assignments and History

When viewing a user assignment, the user assignment page shows the Assignments and History tabs. The Assignments tab lists all user assignments. You can filter them by Organization/Project, Role, or Category. The History tab lists the history of all assignment's changes. You can filter them by Change type, Role, Category, Organization/Projects, Reporting tags, Change date, and Changed by.

#### 3.26.1 Considerations

You must have Level 3 – Account Admin permissions in InEight Platform or a Compliance or Completions role with the applicable permissions.

#### 3.26.2 Steps

To navigate to User assignments, see steps to access organization level settings in <u>Settings overview</u>.

#### Add a User Assignment

- 1. Click the Add icon, and then select Add user assignments from the drop-down list.
- 2. Select users to add assignments to, and then click Next.

NOTE When you add multiple users, the assignment is listed individually for each user.

3. Select the organizations, projects, categories, and roles to designate for the selected users, and then click **Done**.

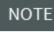

You can be assigned multiple assignments. Assignments do not affect existing Platform roles.

#### Transfer user assignments

- 1. Click a user's name. The user assignment window opens that shows all user's assignments.
- 2. Click the **Transfer assignment** icon next to the role you want to transfer.
- 3. In the assignment wizard, select the user, categories, organizations and projects to transfer the assignment to, and then click **Next**.
- 4. In the Confirmation step, click **Transfer**. You can click the Transfer drop-down, and select **Transfer and select next user**, or **Transfer and close**.

NOTE You can only transfer one role's assignment at a time.

#### Remove user assignments

- 1. Click a user's name, and then click the **Remove assignment** icon next to the role. The Remove user assignment wizard opens.
- 2. Select organizations, projects, and categories to remove, and then click **Done**.

Email notifications are sent when adding, transferring, and removing assignments.

#### View user's assignment history

- 1. Click a user's name, and then select the **History** tab.
- 2. Click **Close** to close the window.

NOTE

#### Add reporting tags

- 1. Click the **Add** icon, and then select Add reporting tags.
- 2. Select users to add reporting tags to, and then click Next.
- 3. Select reporting tags to include, and then click **Save**.

NOTE To create reporting tags, see <u>Reporting tags</u>.

### **3.27 INSPECTION AND TEST PLANS**

You can manage Inspection and Test Plans (ITP) in the Inspection & Test Plans tab. You can create, edit, copy, create new versions, and import ITPs at the organization level.

| Module summary Categories Types | Classifications Statuses Email templates Roles User assignments Inspection & Test Plans | <ul> <li>Templa</li> </ul> |
|---------------------------------|-----------------------------------------------------------------------------------------|----------------------------|
|                                 | 🛓 Download template 🔠 🖨 🔍                                                               | Create ITF                 |
| Cast In Place Concrete - Update | Cast In Place Concrete - Update Electrical Install                                      |                            |
| Version 2 - APPROVED            | Version 3 - DRAFT Version 1 - APPROVED                                                  |                            |
| Description                     | Description CSI-0000-EL-ITP-0009                                                        |                            |
| 3 🖷 :                           | 3 : 42 .                                                                                |                            |
| Electrical Install              | Testing ITP name update                                                                 |                            |
| Version 2 - DRAFT               | Version 1 - APPROVED                                                                    |                            |
| CSI-0000-EL-ITP-0009            | ITP description                                                                         |                            |
|                                 |                                                                                         |                            |
| 42 :                            | 1 @ :                                                                                   |                            |

For more information about managing ITPs, see Inspection & Test Plans.

#### 3.27.1 Considerations

- You must have Level 3 Account Admin permissions in InEight Platform or a Compliance or Completions role with the applicable permissions.
- To access Inspection & Test Plans, it must be enabled for the module in org > Product Settings > Module management. For more information, see Module management.

#### 3.27.2 Steps

To navigate to the Inspection and Test Plans tab, see steps to access organization level settings in <u>Settings overview</u>.

For more information about creating ITPs at the organization level, see <u>Create ITPs At The Organization</u> Level.

# **3. PROJECT LEVEL SETTINGS**

As an administrator, you can set up the correct settings at the project level to manage and organize the project successfully. You can configure these settings on a project-by-project basis.

Project level settings include the following:

In Project Settings, you can manage the projects' ability to use the following:

- Inspection & Test Plans
  - ° Integrate with Plan components
  - Installation Work Package (IWP) widget
- Project Structure
- User Groups

#### 3.0.1 Considerations

You must have Level 3 – Account Admin permissions in InEight Platform or a Compliance or Completions role with the applicable permissions.

#### 3.0.2 Steps

To navigate to Project settings, see steps to navigate to project level settings in <u>Settings overview</u>, and then click the **Project settings** tab.

# **3. PROJECT LEVEL SETTINGS OVERVIEW**

You can configure project level settings to manage projects successfully. The settings will apply throughout your project.

In Module settings, at the project level, you can manage roles, user assignments, and project settings. Roles and user assignments are also managed at the organization level. For more information about roles, see <u>Roles</u>. For more information about user assignments, see <u>User assignments</u>.

You are only allowed to view and not edit other product and module settings that have been configured at the organization level. To modify other product or module settings configured at the organization level, click the **Modify at the root level organization** icon in the upper right hand of the page.

| ≡                | :                                       |   |
|------------------|-----------------------------------------|---|
| >>               | PRODUCT SETTINGS MODULE SETTINGS        |   |
| $\bigcirc$       | Module management Template integrations | t |
| ( <sup>1</sup> ) |                                         | Q |
|                  |                                         |   |

In Project Settings, you can manage the projects' ability to use the following:

- Inspection & Test Plans
  - ° Integrate with Plan components
  - Installation Work Package (IWP) widget
- Project Structure
- User Groups

| Ξ                                                                                                    | 🗟 Steel Structure Training Job   105091 / Settings 🧭 🕀 🛞 🗄                                                                                                    |
|----------------------------------------------------------------------------------------------------|----------------------------------------------------------------------------------------------------|
| »                                                                                                    | Module settings > Quality ▼                                                                                                    |
|                                                                                                    | Module summary Categories Types Classifications Statuses Email templates Roles User assignments Project Settings                                                                                    |
| ( <sup>1</sup> )                                                                                                    | Cancel Save                                                                                                    |
|                                                                                                    | Project Settings                                                                                                    |
| *                                                                                                    |                                                                                                    |
| *                                                                                                    | Inspection & Test Plans<br>Enabling inspection and test plans for the project will allow the project to create and manage ITPs.                                                                     |
| 0                                                                                                    |                                                                                                    |
| <ul> <li>30</li> <li>30</li> &lt;</ul> | Integrate with Plan components<br>Enabling the integration with Plan components for the project will allow for the creation of templates with ITP headers and associating components with events.   |
| Ð                                                                                                    |                                                                                                    |
|                                                                                                    | Show Installation Work Package widget on module landing page                                                                                                    |
|                                                                                                    | Project Structure When project structure is enabled, the structure and metadata defined in Core will be made visible and can be used to sort and filter data. The Project Structure Header template |
|                                                                                                    | can be created and added to forms to link forms to project structure records.<br>→ Go to Header Templates                                                                                           |
|                                                                                                    | User Groups                                                                                                    |
|                                                                                                    | Enabling user groups for the project will allow user groups to be created and managed as well as associated with desired events/tasks.                                                              |
|                                                                                                    |                                                                                                    |
|                                                                                                    |                                                                                                    |
|                                                                                                    |                                                                                                    |

These functions can be enabled on a project-by-project basis.

#### 3.0.1 Considerations

You must have Level 3 – Account Admin permissions in InEight Platform or a Compliance or Completions role with the applicable permissions.

#### 3.0.2 Steps

To navigate to Project settings, see steps to navigate to project level settings in <u>Settings overview</u>, and then click the **Project settings** tab.

### **3.1 INSPECTION & TEST PLANS**

Within Compliance or Completions individual modules, you can enable and manage the following features for your project:

• Inspection & Test Plans (ITP) - Create and manage ITP's for your project. For more information, see Inspection & Test Plans.

- Integrate with Plan components Create templates with ITP headers and associate InEight Plan components with events. For more information, see ITP header template.
- Show Installation Work Package (IWP) widget on module landing page You can view and manage IWP's from the module landing page in the Upcoming Planned Work tile. For more information, see Upcoming Planned Work tile.

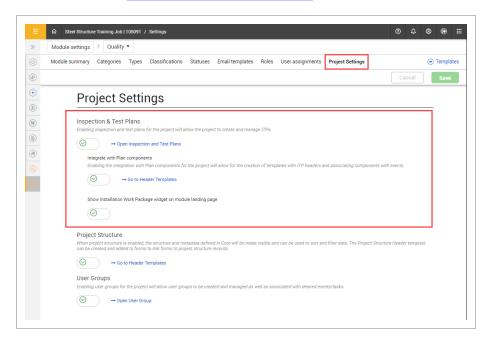

#### 3.1.1 Considerations

- You must have Level 3 Account Admin permissions in InEight Platform or a Compliance or Completions role with the applicable permissions.
- To integrate with Plan, you must enable ITP mapping between Completions and Plan in InEight Plan project settings.

#### 3.1.2 Steps

To navigate to Project settings, see steps to navigate to project level settings in <u>Settings overview</u>, and then click the **Project settings** tab.

### 3.2 PROJECT STRUCTURE

Within Compliance or Completions individual modules, you can enable the Project Structure setting for your project. The setting will apply throughout your project.

When enabled, a Project Structure Header is created in the Headers tab and the structure and metadata defined in InEight Platform shows in the header template. You can use the structure to sort and filter data.

To do this, enable the **Project Structure** toggle. This will enable the **Go to Header Templates** link to access the Headers page.

| Module settings > Quality •                                                                                                    |
|----------------------------------------------------------------------------------------------------|
| Module summary Categories Types Classifications Statuses Email templates Roles User assignments Project Settings                                                                                                    |
| Cancel                                                                                                    |
| Project Settings                                                                                                    |
| Inspection & Test Plans Enabling inspection and test plans for the project will allow the project to create and manage ITPs.                                                                                                    |
| Project Structure When project structure is enabled, the structure and metadata defined in Core will be made visible and can be used to sort and filter data. The Project Structure Header template can be created and added to forms to link forms to project structure records. |
| User Groups<br>Enabling user groups for the project will allow user groups to be created and managed as well as associated with desired events/tasks.                                                                                                    |

In the Headers page, you can oversee and manage Project Structure Headers for projects. For more information, see Project structure header template.

#### 3.2.1 Considerations

You must have Level 3 – Account Admin permissions in InEight Platform or a Compliance or Completions role with the applicable permissions.

#### 3.2.2 Steps

To navigate to Project settings, see steps to navigate to project level settings in <u>Settings overview</u>, and then click the **Project settings** tab.

### 3.3 USER GROUPS

Within Compliance or Completions individual modules, you can enable user groups to be created and managed for your project. User groups provide access to events and tasks that may be beyond the usual permissions.

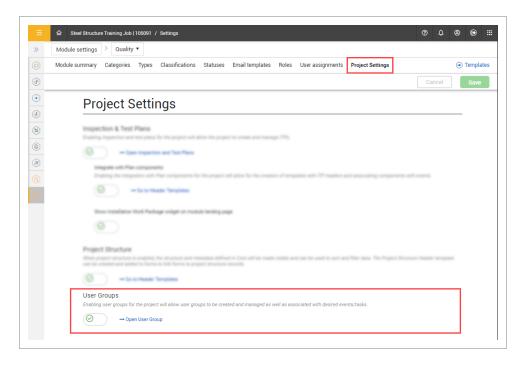

You can use a user group to give access to events and tasks to members of that group, even if they would normally not have permission to view events or tasks in selected categories. User groups can also be used in a template's From Flow option as responsible parties.

After you create a user group, you can assign the user group to individual forms or tasks when you fill them out or when you open an event or task after it has been started.

For example, when a subcontractor is performing work on a project, and another entity is doing quality assurance, the subcontractor will not be part of the project's NCR process and will not be assigned the category for the form. However, if a piece of the subcontractor's work was non-conforming, users from the subcontractor can be associated to a specific user group, and the user group associated with the events (NCRs) to address them.

Click **Open User Group** to open the User groups page tab. In User Groups you can create, edit, copy, deactivate, and delete user groups.

| Created Jan 27.2023 07.34 AM Julio Salguero         Created Jan 27.2023 07.35 AM Julio Salguero         Inspection viewers           InEight group         Created Jan 27.2023 07.35 AM Julio Salguero         Viewers of quality forms         Created Jan 27.2023 07.36 AM Julio Salguero |                                     |                                             | Q                                                                 | Create user group |
|----------------------------------------------------------------------------------------------------|-------------------------------------|---------------------------------------------|-------------------------------------------------------------------|-------------------|
| 2                                                                                                    | Jan 27,2023 07:34 AM Julio Salguero | Created Jan 27,2023 07:35 AM Julio Salguero | Inspection viewers<br>Created Jan 27.2023 07:36 AM Julio Salguero |                   |
|                                                                                                    | :                                   | 2 🕾 i                                       | 7 🕾                                                               | :                 |

#### 3.3.1 Considerations

- You must have Level 3 Account Admin permissions in InEight Platform or a Compliance or Completions role with the applicable permissions.
- To delete a user group, you must deactivate it first, and then remove all users from the group.
- Only users with assignments to the project are shown on the list of Available users. For more information, see User assignments.

#### 3.3.2 Steps

To navigate to User Groups, see steps to access project level settings in <u>Settings overview</u>, and then click **Open User Group**.

#### **Create User Groups**

- 1. Click the **Create user group** button, and then fill in the User group name, Description, and select users from **Available users** to include in the group. You can use the search box and select users or use the Select all option.
- 2. Click **Save**. The new group tile will show. The tile will show the group name, date and creator name, description, and number of users in the group.

#### View, edit, or copy a group

- 1. Click a group tile. The group opens and shows the Detail and History tab. In the history tab, you can view the history of changes, names, change dates, and changed by information.
- 2. In the Details tab, make your changes, and then click **Save**. Select the **Show selected users only** toggle to view the selected users only.
- 3. To copy, click the ellipses in the group tile, and then select **Copy**. A copy of the group is created.

#### Deactivate and Activate a group

- 1. Click the ellipses in the group tile, and then select **Deactivate**. The group tile will turn gray when deactivated.
- 2. Click the ellipses in the group tile, and then select **Activate** to activate the group.

#### Delete a group

- 1. You must first deactivate the group, and then remove all users from the group by editing the group.
- 2. Click the ellipses, and then select **Delete**.

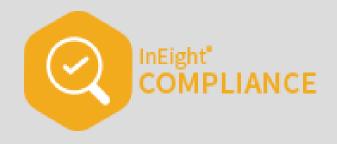

# **TEMPLATE MANAGEMENT**

#### Lesson Duration: 40 Minutes

#### **Lesson Objectives**

After completing this lesson, you will be able to:

- Explain the purpose of both form and task templates and how they are managed in InEight Compliance
- Navigate the Templates Manager page
- Create and build out both a form and task template

**Topics in this Lesson** 

### 4.1 TEMPLATE OVERVIEW

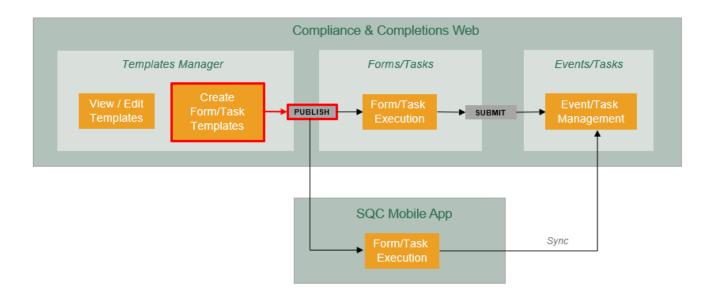

A template is a task, or a form (or checklist) that is set up in advance for inspections and other tasks that require documentation during the life cycle of your projects.

You can use templates to standardize your organization's form and data capturing process. For example, if your projects always require a safety tour, you can create a safety tour template, so the same safety tour form is used for every project. This leads to capturing the same data from project to project, and to reporting that is clear, concise, and meaningful. At the same time, should your project have unique requirements for a safety tour, you can customize your template for your specific project needs.

The Templates Manager is the storehouse for all your template forms. You access the Templates Manager from your Module landing page.

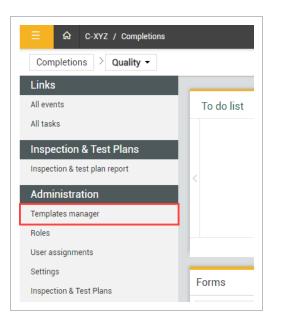

NOTE

Depending on your permissions, you may not have access to edit or create new template forms/tasks but will have access to copy them.

| Taska 2 ALL STATURES                                                                                                    | Audity review - 1                                                                  |                                    | 5 6 7 8<br>Create new     |
|----------------------------------------------------------------------------------------------------|------------------------------------------------------------------------------------|------------------------------------|---------------------------|
| iters<br>arch (1)                                                                                                    | Quality review - I                                                                 |                                    |                           |
|                                                                                                    | View associations                                                                  | Created Feb 06.2023 12:30 PM Julio | Version<br>1<br>DRAFT     |
| stegories                                                                                                    | Cluer Quality manager inspection NEW Quality inspection Vere associations          | Created Jan 31.2023 07 57 AM Julio | Version<br>1<br>PUBLISHED |
| ) Checklist<br>) Quality I<br>) Quality review<br>) Safety Category 1                                                                                                | Incident Form To be considered by the Lead Supervisor in charge. View associations | Created Jan 30.3023 10.12 AM Julio | Version<br>]<br>DRUFT     |
| Safety Category 2                                                                                                    | New Form for ITP<br>View associations                                              | Created Jan 243023 01 38 PM Karen  | Version<br>1<br>PUBLISHED |
| ganization                                                                                                    | Core                                                                               |                                    |                           |
| C-XYZ (RootOrg1)  Steel Structure Training Job (10509 Steel Structure Training Job 2 (1050 Steel Structure Training Job 2 (1050 Steel Structure Training Job 3 (1050 | 992)                                                                               |                                    |                           |
| Steel Structure Partner Job (105094     Training Job (Training Job)     Wards Island WWTP (183850)     Heavy PM Estimate (Heavy PM Estimate                          |                                                                                    |                                    |                           |
| BMS Test (BMS Test) (BMS Test)     O-XYZ-ND (EO-ID)                                                                                                    |                                                                                    |                                    |                           |

#### **Overview – Templates manager**

|   | Title   | Description                                                                                                    |
|---|---------|----------------------------------------------------------------------------------------------------|
| 1 | Filters | Search for a template by keyword or filter down your templates by selecting the appropriate category and/or organization. |

|   | Title                         | Description                                                                                                    |
|---|-------------------------------|----------------------------------------------------------------------------------------------------|
| 2 | Form or Task<br>toggle        | Toggles between each the Form and Task templates, per module.                                                                                                    |
| 3 | Template<br>status            | Each template has a status:<br><b>Published</b> - available to fill out via web or mobile<br>device<br><b>Draft</b> - being built and not yet available for use to<br>fill out<br><b>Inactive</b> - not drafts, but available to activate when<br>needed<br>Selecting a status option filters to only templates<br>with that status. |
| 4 | Template form                 | Provides key information about the template,<br>including: form name and ID, associations,<br>creation date, time and author, and version. When<br>hovered over, options appear to delete the form (if<br>it is a draft) or to edit, copy, or deactivate the form<br>(if it is published).                                           |
| 5 | Available on<br>mobile device | This option visually identifies if a template is<br>available on a mobile device. [Shown as the<br>column "Mobile" when in the List View for Tasks.]                                                                                                    |
| 6 | Favorites                     | This option filters to templates tagged as favorites                                                                                                    |
| 7 | List or Card<br>view toggle   | Click this icon to view templates in list or card view.                                                                                                    |
| 8 | Create new<br>form or task    | Click this button to launch the Form Builder or<br>Task Builder page, where you can create a new<br>template form or task.                                                                                                    |

#### **Overview – Templates manager (continued)**

#### 4.1.0.1 Templates manager page view

Each template form or task shows important information including:

- Name and description of the form or task
- Associations
- Availability on mobile device

- Creation date, time, and author
- Version
- Status
- Favorite selection icon

|     | Quality review - I                                | -                                  | Version |     |
|-----|---------------------------------------------------|------------------------------------|---------|-----|
|     | To be completed by the Lead/Supervisor in charge. | Created Feb 06,2023 12:30 PM Julio | 1 🕸     | \$2 |
|     | View associations                                 |                                    |         |     |
| L ' |                                                   |                                    |         |     |

#### 4.1.0.2 Versioning

A new version is created when a draft is published. Even if no information has changed on the template. Once it enters a draft status and that draft is published it will move to the next version.

#### 4.1.0.3 Favorites

You can select the favorite icon at the right-end of the card to mark the template as a favorite.

| Created Jan 13,2023 11:21 AM Karen | Version<br>2<br>PUBLISHED | * |
|------------------------------------|---------------------------|---|
|------------------------------------|---------------------------|---|

# 4.1.0.4 Additional Options

When you hover over a template in card view, additional options appear for the form or task. For draft templates, a delete option appears.

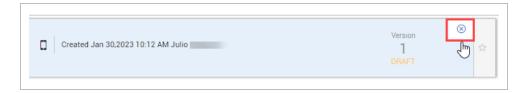

For published templates, options appear to either edit, copy, or deactivate the form or task.

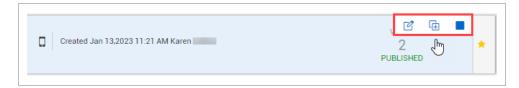

# 4.1.1 Filters

The left panel of the Templates manager contains a search bar to look up templates by keyword, as well as filtering lists to narrow down your template list.

You can filter by categories and organization. Check the boxes in the categories to filter the view to show the templates associated with your selection.

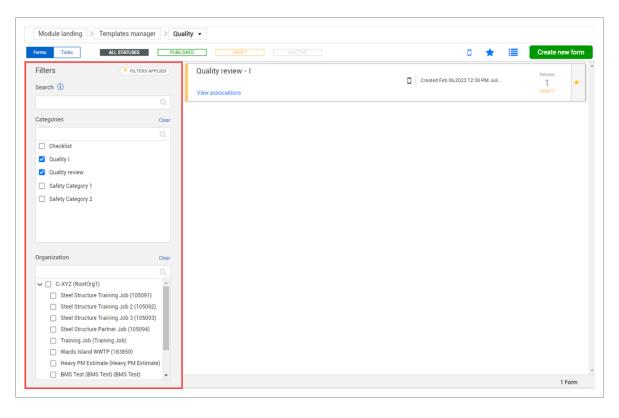

NOTE The only items that appear as choices within the Filters side panel are the ones that have templates associated to them. In other words, you can have more categories or projects in the system, but they won't display in the Filters panel unless you have created a template that uses them.

TIP All the filters work together. If you are not seeing what you need, clear all the filters, and start with a new search. When filters are selected, a Filters Applied button will show.

# 4.1.2 Favorites

When you select the Favorites icon at the top right of the page, it filters your view to the templates you marked as favorites. This is a quick way to filter to the templates you use most often.

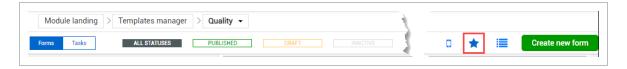

# 4.2 TEMPLATE CREATION

You can create new form and task templates in the Templates manager with the correct permissions.

On the Templates manager page, to create a new template, click **Create new form** when in Forms, or **Create new task** when in Tasks.

| Module landing > Templates manager | > Quality -              |  |     |                 |
|------------------------------------|--------------------------|--|-----|-----------------|
| Forms Tasks ALL STATUSES           | PUBLISHED DRAFT INACTIVE |  | k 🔳 | Create new form |

This launches a two-step process:

1. Creates a dialog box to begin the creation process.

After the first step is complete, it will lead to the second step.

2. The form or task builder.

# 4.2.1 Create a form or task dialog box

From the Create a form or Create a task dialog box, fill out basic information and settings for the form or task.

NOTE You only have the options to create templates for organizations, projects and categories for which you already have assignments.

Each new form or task requires these initial entries:

| * Form name                                           | * Organization association                                    |  |
|-------------------------------------------------------|---------------------------------------------------------------|--|
|                                                       |                                                               |  |
| Description                                           | C-XYZ (RootOrg1) (+ Future Children) Select all Deselect all  |  |
| * Category association                                |                                                               |  |
| Select categories ×                                   | 2                                                             |  |
| Select categories you want to associate to your forms |                                                               |  |
| Available on mobile ?                                 |                                                               |  |
| Event title (1)                                       |                                                               |  |
| System default                                        |                                                               |  |
| Event date (1)                                        |                                                               |  |
| System default                                        |                                                               |  |
| Add expiration date ①                                 |                                                               |  |
| Available through form button only? (i)               |                                                               |  |
| Attach ITP header? ① ( )                              |                                                               |  |
|                                                       | ]                                                             |  |
|                                                       |                                                               |  |
|                                                       |                                                               |  |
|                                                       |                                                               |  |
|                                                       |                                                               |  |
|                                                       |                                                               |  |
|                                                       |                                                               |  |
|                                                       |                                                               |  |
|                                                       |                                                               |  |
|                                                       | Select organizations you want to be able to perform this form |  |
|                                                       |                                                               |  |

# **Overview - Create a Form Dialog Box**

|   | Title                                        | Description                                                                                                    |
|---|----------------------------------------------|----------------------------------------------------------------------------------------------------|
| 1 | Form or task<br>name<br>and description      | The name or title for the template. The description is optional and can also be added.                                                                                                    |
| 2 | Category and<br>Organization<br>associations | Associating the form or task with categories and organizations makes<br>it easy to find the form or task using the category and organization<br>filters on the Templates manager page. Categories also determine<br>who can use the forms or tasks. If you do not have assignments to<br>that category, you will not be able to view the form or task to fill it out. |
| 3 | Availability on mobile devices               | Enable the toggle to make it available on iOS mobile devices.                                                                                                    |

#### **Overview - Create a Form Dialog Box (continued)**

|   | Title                                     | Description                                                                                                    |
|---|-------------------------------------------|----------------------------------------------------------------------------------------------------|
| 4 | Event title and date settings             | These settings indicate if the date and title will be filled out<br>automatically with the system default or if they will be filled out with a<br>custom title and date by the person filling out the form or task.<br>An expiration date can also be added if the check box is selected. |
| 5 | Add expiration date                       | Select the check box to add a mandatory date of expiration question on the form.                                                                                                    |
| 6 | Available<br>through form<br>button only? | Enable the toggle so that the form can only be accessed through a form button association on a template. The form will not show on the new events or tasks tile or be able to be scheduled as a stand-alone item.                                                                         |
| 7 | Attach ITP<br>header?                     | When the inspection and test plan process has been enabled for a module, you can enable this toggle to add the inspection and test plan header to the template allowing users to capture component related data on events.                                                                |

Click the **Create** button after you fill out the initial form entries. This will create a new template form or task. You can continue building your form or task or return to it to complete later.

The following step-by-step walks you through creating a new template form.

# 4.2 Step by Step 1 — Create a template form

1. From the Project home landing page, select **Completions** on the left navigation menu.

| ≡                | ☆ Steel Structure Training Job   105091 / Project home |   |
|------------------|--------------------------------------------------------|---|
|                  | Add project image<br>Minimum of 540px x 360px          |   |
|                  | Steel Structure Training Job   105091                  | Ø |
| <b>&gt;</b>      | Bid packages<br>Contracts                              | 4 |
| (2)              | Change<br>Compliance                                   | _ |
| (F)              | Completions                                            |   |
| <b>()</b>        | Report<br>Explore<br>Dashboards<br>API documentation   |   |
| -                | bt home                                                | 4 |
| Projec<br>Settin | at details                                             | 1 |
| Workf<br>Assig   |                                                        |   |
| Assig            | ned vendors                                            |   |

- 2. Select **Templates manager** on the left navigation menu.
- 3. In the Templates Manager page, select Create new form.
- In the Create a form dialog box, enter a form name in the Form name field.
   For this example, we will name it Manager quality review

5. For Category association, select an appropriate item from the drop-down menu.

- 6. Enable **Available on mobile** to indicate it will be available on mobile devices.
- 7. Change Event title and Event date to **User defined**.

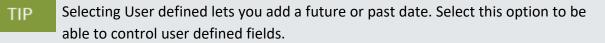

8. In Organization association, select the check box for the highest organization level to make the template available for the entire association.

| d by the Manager/Supervisor in charge. | y association                           |
|----------------------------------------|-----------------------------------------|
| d by the Manager/Supervisor in charge. | ompleted by the Manage<br>y association |
| a by the Manager/Supervisor in charge. | y association                           |
|                                        |                                         |
| ××                                     |                                         |
|                                        | y review 🗙                              |
| ou want to associate to your forms     | egories you want to associ              |
| ile ? ⊘                                | on mobile ? 🥥                           |
|                                        | • (1)                                   |
| •                                      | fined                                   |
|                                        | e (i)                                   |
|                                        |                                         |
|                                        |                                         |
|                                        |                                         |
| form button only? () ( ()              | through form button onl                 |
|                                        |                                         |
|                                        | P header? ()                            |
|                                        | P header? ①                             |
|                                        | P header? (1)                           |
|                                        | P header? (1)                           |
| n date ①     form button only? ①       | efined                                  |

9. Click Create.

The Form builder opens with a section already created and Event title and Event date already populated on the form.

|              |              |                | BUILD PROPERTIES FORM FLOWS        | HISTO        | RY                                          |          | Ľ         |
|--------------|--------------|----------------|------------------------------------|--------------|---------------------------------------------|----------|-----------|
| out types    |              |                |                                    |              |                                             | ✓ Cancel | Sav       |
| ) Column     | E Section    |                |                                    | SECTH        | ON                                          |          |           |
| estion types |              |                |                                    |              |                                             |          |           |
| Attachment   | Button       | SECTION HEADER |                                    |              |                                             |          |           |
| D Choice     | Date - Time  |                |                                    |              | * Event date                                |          |           |
| Form Button  | 11 Form Flow | * Event title  |                                    |              | 02/07/2023                                  |          | <b>**</b> |
| GPS          | % Reference  |                | (250 characters remain             | se)          |                                             |          |           |
| List         | # Number     |                |                                    |              |                                             |          |           |
|              |              |                | Add fields to your form by draggin | g types fror | m the left panel to the blank section above |          |           |

# 4.2 Step by Step 2 — Build a Template Task

1. Select **Templates manager** on the left navigation menu.

#### 2. Select **Tasks** in the top left.

| Module landing | > Templates manager | > Quality - |       |          |
|----------------|---------------------|-------------|-------|----------|
| Forms Tasks    | ALL STATUSES        | PUBLISHED   | DRAFT | INACTIVE |
|                |                     |             |       |          |

- 3. Click Create new task.
- 4. On the Create a new task dialog box, enter a task name. in the Task name field. Add a Description if needed.

For this example, we will name it **Finalize quality review**.

- 5. In Category association, select an appropriate item from the drop-down menu.
- 6. Enable Available on mobile to indicate it will be available on mobile devices.
- 7. Select System default in the Task title drop-down menu.

**NOTE** The Due date field provides a mandatory date question on the template where the user can provide a date that will become the due date.

- 8. Check the Add expiration date check box.
- 9. In Organization association, select the check box for the highest organization level to make the template available for the entire organization.
- 10. Select the + Future Children button.
- 11. Click Create.

The Task builder page opens in the appropriate Category, in a section already created and with Description, Responsible party, Due date, and Assign fields already populated on the tasks form Section.

12. In the Description field, change the Question text to Identify steps in the process.

| Section                         | $\times$ | BUILD                           |
|---------------------------------|----------|---------------------------------|
|                                 | ≽        |                                 |
| Details                         | ^        |                                 |
| * Label                         |          |                                 |
| Finalize quality review process |          |                                 |
| Associate task                  |          | Finalize quality review process |
| Enable copy section (i)         |          |                                 |
| Add supporting text             |          |                                 |

- 13. Change the Assign button text to Assigned, keeping the status as Scheduled.
- 14. Click Save.
- 15. Click the **Publish** icon.

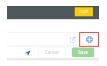

# 4.2.2 Activate, deactivate, and copy published tasks and forms

You can deactivate, reactivate, and copy tasks and forms after they are published.

The following step-by-steps walk you through the processes.

NOTE All step-by-steps are shown in Card view.

#### 4.2 Step by Step 3 — Deactivate a form or task

- 1. In the Templates manager page, hover your cursor over a published form.
- 2. Click the **Deactivate form** icon.

|  | Manager quality review<br>To be completed by the Manager/Supervisor in charge.<br>View associations |  |  | Created Feb 06,2023 01:07 PM Julio | vi 🗹<br>1<br>PUBLISHED |  | ☆ |
|--|----------------------------------------------------------------------------------------------------|--|--|------------------------------------|------------------------|--|---|
|--|----------------------------------------------------------------------------------------------------|--|--|------------------------------------|------------------------|--|---|

The form will remain visible in the Templates manager, but its status will show as Inactive.

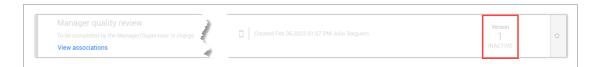

# 4.2 Step by Step 4 — Activate a form or task

- 1. In the Templates manager page, locate the inactive form.
- 2. Hover over the form, and then click the Activate form or Activate task icon when visible.

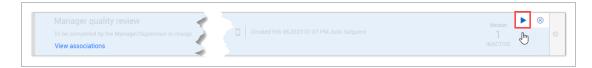

The form or task is shown in Draft mode in the Status column.

| Manager quality review<br>To be completed by the Manager/Supervisor in charge. | Created Feb 06,2023 02:12 PM Julio Salguero | Version | ÷ |
|--------------------------------------------------------------------------------|---------------------------------------------|---------|---|
| View associations                                                              |                                             | DRAFT   |   |
|                                                                                |                                             |         |   |

# 4.2 Step by Step 5 — Copy a published form or task

- 1. Hover over a published form and the Edit, Copy, and Deactivate form icons will show.
- 2. Select the Copy form or Copy task icon.

| Manager quality review<br>To be completed by the Manager/Supervisor in charge.<br>View associations | Created Feb 06,2023 02:12 PM Julio |  |
|----------------------------------------------------------------------------------------------------|------------------------------------|--|
|----------------------------------------------------------------------------------------------------|------------------------------------|--|

A new copy of the form opens.

3. You can now edit the copy of the form or task.

| * Form name                                           | Organization association                                      |  |
|-------------------------------------------------------|---------------------------------------------------------------|--|
| Copy of-Manager quality review                        |                                                               |  |
| Description                                           | C-XYZ (RootOrg1)     (+ Future Children)                      |  |
| To be completed by the Manager/Supervisor in charge.  | Select all Deselect all                                       |  |
| Category association                                  |                                                               |  |
| Select categories ×                                   |                                                               |  |
| Select categories you want to associate to your forms |                                                               |  |
| Available on mobile ? ⊘                               |                                                               |  |
| Event title (1)                                       |                                                               |  |
| User defined 🗸                                        |                                                               |  |
| Event date ①                                          |                                                               |  |
| User defined                                          |                                                               |  |
| Add expiration date (1)                               |                                                               |  |
| Available through form button only? (1)               |                                                               |  |
| Attach ITP header?                                    |                                                               |  |
|                                                       |                                                               |  |
|                                                       |                                                               |  |
|                                                       |                                                               |  |
|                                                       |                                                               |  |
|                                                       |                                                               |  |
|                                                       | Select organizations you want to be able to perform this form |  |

- 4. The Copy button will be available after you fill out the required fields.
- 5. Click Copy.

The form builder opens to further edit the form.

Click Save after any edits are made, and then click the Publish icon to publish the form.
 After the form is published, the Templates manager opens with your new copied form.

# 4.2.3 Form and task builder – Build tab

The form and task builder consist of the following tabs:

- Build
- Properties
- Form flows (forms only)
- History

This section focuses on the Build tab.

| Module landing                 | > Templates manager > | Form builder        | BULD PROPERTIES FORM FLOWS HISTORY                                                       | 4.6                        |
|--------------------------------|-----------------------|---------------------|------------------------------------------------------------------------------------------|----------------------------|
| ayout types                    | 0                     |                     |                                                                                          |                            |
| î Column                       | Section               |                     | SCIEN                                                                                    |                            |
|                                | 2                     | SECTION HEADER      | 3                                                                                        |                            |
| <ul> <li>Attachment</li> </ul> | Button                |                     |                                                                                          |                            |
| Choice                         | Date - Time           | * Event title       | " Event date                                                                             |                            |
| Form Button                    | # Form Flow           |                     | (250 characters remaining) 02/06/2023                                                    | <b>*</b>                   |
| * GPS                          | 9. Reference          |                     |                                                                                          |                            |
| List                           | # Number              |                     |                                                                                          |                            |
| People picker                  |                       | Review section I    |                                                                                          | 4                          |
| 🖹 Text                         |                       |                     |                                                                                          | -                          |
|                                |                       |                     |                                                                                          |                            |
|                                |                       | Any quality misses? |                                                                                          |                            |
|                                |                       |                     |                                                                                          | (250 characters remaining) |
|                                |                       |                     |                                                                                          |                            |
|                                |                       |                     | Add fields to your form by dragging types from the left panel to the blank section above |                            |

#### Overview - Form and task builder: Build tab

|   | Title             | Description                                                                                                    |
|---|-------------------|----------------------------------------------------------------------------------------------------|
| 1 | Layout types      | Drag and drop columns and sections onto your form or task.                                                                                                    |
| 2 | Question<br>types | Drag and drop attachments, buttons, dates, times, form buttons, form flows, GPS, integrated lists, references, lists, numbers, people, signatures, and text fields to your form or task. |

# **Overview - Form and task builder: Build tab (continued)**

|   | Title         | Description                                                                                                    |  |  |  |
|---|---------------|----------------------------------------------------------------------------------------------------|--|--|--|
| 3 | Building area | The blank area you drag your sections and questions onto. It represents the template you are creating.                                                                                        |  |  |  |
| 4 | Edit          | For existing templates, allows you to edit the existing template.                                                                                                    |  |  |  |
| 5 | Publish       | When finished building the template, click this button to make the template available for use.                                                                                                |  |  |  |
| 6 | Section       | Lists each section on the form or task.                                                                                                    |  |  |  |
| 7 | Cancel/Save   | You can Cancel new changes and they will not be retained since your<br>last save. Select Save to save the form or task in its current state. If not<br>yet published, it is saved as a draft. |  |  |  |

|               |                   |                | BUILD | PROPERTIES FO           | ORM FLOWS HIS         | TORY                   |                         | 6 | Ľ            |
|---------------|-------------------|----------------|-------|-------------------------|-----------------------|------------------------|-------------------------|---|--------------|
| yout types    | 0                 |                |       |                         |                       |                        |                         | 1 | Cancel 7 Sav |
| Column        | Section           |                |       |                         | ,<br>,                | 3                      |                         |   |              |
| uestion types | 2                 |                |       |                         |                       |                        |                         |   |              |
| Attachment    | Button            | SECTION HEADER |       |                         |                       |                        |                         |   |              |
| D Choice      | Date - Time       |                |       |                         |                       |                        |                         |   |              |
| Form Button   | 11 Form Flow      | * Event title  |       |                         |                       | * Event date           |                         |   | m            |
|               |                   |                |       | (250 chi                | aracters remaining)   | 10/28/2022             |                         |   |              |
| Ø GPS         | s Integrated list |                |       |                         |                       |                        |                         |   |              |
| % Reference   | ≣ List            | L              |       |                         |                       |                        |                         |   |              |
| # Number      | People picker     |                |       | Add fields to your form | m by dragging types f | from the left panel to | the blank section above |   |              |
| Signature     | ≣ Text            |                |       |                         |                       |                        |                         |   |              |

The system does not automatically save your changes.

### 4.2.3.1 Layout Types

NOTE

Layout types let you divide your form or task into sections. Your form or task may cover different topics or areas and you want to organize the form or task accordingly.

When you first drag a section onto the form or task, it creates a section that extends the width of the form or task.

|                 |              |                     | BUILD PROPERTIES FORM FLOWS HISTORY | Ľ (     |
|-----------------|--------------|---------------------|-------------------------------------|---------|
| ayout types     |              |                     | ✓ Cancel                            | Save    |
| Column          | Section      |                     | section                             |         |
| Jestion types   |              | SECTION HEADER      |                                     |         |
| Attachment      | Button       | SECTION READER      |                                     |         |
| Choice          | Date - Time  | " Event title       | * Event date                        |         |
| Form Button     | 11 Form Flow |                     | (280 churacters remaining)          | <b></b> |
| 🕈 GPS           | % Reference  |                     | (210 characters remaining)          |         |
| 🔳 List          | # Number     |                     |                                     |         |
| O People picker | 🕼 Signature  | Review section I    |                                     |         |
| 🗈 Text          |              |                     |                                     | 4       |
|                 |              |                     |                                     |         |
|                 |              | Any quality misses? |                                     |         |
|                 |              |                     |                                     |         |
|                 |              |                     | (250 characters rem                 | aining) |
|                 |              |                     |                                     |         |

You can let users copy sections when filling out a form or task. This feature lets a user determine if duplicate sections are needed, instead of creating templates with duplicate sections in advance.

To allow a user to copy a section, click the section header, and then select the **Enable copy section** check box on the side panel.

You can change the text of the button. By default, it is named Copy section.

NOTE You can enable the copy section option only for sections without mandatory questions, form buttons, or associated tasks.

|                                                                                       |                          | Quality review - I                                                                                                    | Draft           |
|---------------------------------------------------------------------------------------|--------------------------|----------------------------------------------------------------------------------------------------|-----------------|
| Module landing > Templates                                                            | s manager > Form builder | l de la constante de la constante de |                 |
| Section Details                                                                       | ×<br>*<br>^              | BULD PROPERTIES FORM FLOWS HISTORY<br>All changes have been saved (I05:30 AM)                                                                                                    | Cancel Save     |
| Label  GUALITY HEADER  Associate task  Copy button text Copy button text Copy section |                          | - SICTION                                                                                                    | Se Copy section |
| Add supporting text      Add supporting text                                          |                          | Click to type your question Click to type your question (200 characters remaining) (200 characters remaining)                                                                                                    | <u> </u>        |

# 4.2.3.2 Question Types

You can drag different question types into your form or task sections area.

| Column                 | Section       |                                       | SECTION                                                                |
|------------------------|---------------|---------------------------------------|------------------------------------------------------------------------|
| Attachment             | Button        | QUALITY HEADER                        |                                                                        |
| Choice                 | Date - Time   | · · · · · · · · · · · · · · · · · · · | * Review date                                                          |
| Form Button            | 11 Form Flow  | * Location of quality review          | 02/07/2023                                                             |
| ♥ GPS                  | % Reference   |                                       | (250 characters remaining)                                             |
| 🔳 List                 | # Number      |                                       | O People picker                                                        |
| O People picker        | G: Signature  |                                       | Add fields to your form by dragging types from the left panel to the b |
| People picker     Text | us orginature |                                       |                                                                        |

The following is a brief overview of each question type and its key characteristics.

# **Overview – Question types**

| Question<br>Type | Image                                                                | Description                                                                                                    |
|------------------|----------------------------------------------------------------------|----------------------------------------------------------------------------------------------------|
| Attachment       | Provide photos from the tour<br>(+)<br>Select files or drag and drop | Enables an attachment to be<br>added to the form or task, such<br>as photos and documents. You<br>can include additional text with<br>this question if needed, such as<br>instructions. Attachments can be<br>marked as Mandatory. If<br>integration with InEight<br>Document is set up, attachments<br>can be supporting documents<br>from the Document application. |
| Button           | Submit the completed tour                                            | Adds a button to the form or task.<br>You can set the button to close<br>or change the status of the form<br>or task. The button type can also<br>be marked as single-use or<br>multi-use. Buttons can be<br>marked as Mandatory.                                                                                                    |

| Oversieve  | Ouestien | +     | (continued) |
|------------|----------|-------|-------------|
| Overview – | Question | types | (continued) |

| Question<br>Type    | Image                                                      |   | Description                                                                                                    |
|---------------------|------------------------------------------------------------|---|----------------------------------------------------------------------------------------------------|
| Choice              | Did you recognize any safety wins?          Yes         No |   | Adds a question with two options.<br>Settings include icons and<br>predefined text answers (e.g.,<br>yes/no, pass/fail, and<br>accept/reject) or you can<br>customize your own. Choices can<br>be marked as mandatory.<br>You can mark answers as<br>exceptions.                                                                                              |
| Date - Time         | Click to type your question<br>04/30/2019 04:22 PM         | ۵ | Adds a field to fill out either date<br>and time, just the date, or just the<br>time. Dates can be marked as<br>Mandatory.                                                                                                    |
| Form Button         | Click to type your button text                             |   | Adds a button that opens another<br>template from within your form or<br>task. It can be designated as<br>single-use or multi-use. Form<br>buttons can be marked as<br>Mandatory. You can set this<br>button to change the form or<br>task's status when it is clicked.<br>Status change does not affect the<br>form or task that is opened by the<br>button. |
| Form Flow<br>Button | Submit to manager for approval                             |   | Adds a button that facilitates a specific step in a form flow. Form flow buttons can also go back to a previous step.                                                                                                    |

| Question<br>Type   | Image                                                                                                    | Description                                                                                                    |
|--------------------|----------------------------------------------------------------------------------------------------|----------------------------------------------------------------------------------------------------|
| GPS                | Please provide location information  CPS  Latitude  Example:41.257900  Longitude  Example:-96.080500  Elevation  Example:100 m / 328 ft  Clear GPS | Lets users enter their location<br>coordinates. Coordinates can be<br>entered manually or by clicking<br>the button.                                                                                                    |
| Integrated<br>list | Integrated Int Select one                                                                                                    | Adds the integrated list question<br>type to your form that integrates<br>with InEight Platform Master<br>data list resources.                                                                                                    |
| Reference          | <b>%</b> Reference                                                                                                    | Adds a supporting document<br>attachment, event or task, or a<br>hyperlink to other pertinent<br>information. References cannot<br>be marked as Mandatory.                                                                                                    |
| List               | Indicate the quality of this section  Very Good  Good Fair Poor Very Poor                                                                          | Adds a multiple-choice question<br>to the form or task. Answer<br>options include radio buttons,<br>check boxes, drop-down lists, or<br>multi-level drop-down lists. You<br>can select answers from<br>predefined lists or create your<br>own. Lists can be marked as<br>Mandatory.<br>You can set default values for<br>radio buttons, check boxes, and<br>drop-down lists. Default values |

# **Overview – Question types (continued)**

are selected when a user opens a form or task and requires the

|                  | Overview - Question types (ct   |                                                                                                    |
|------------------|---------------------------------|----------------------------------------------------------------------------------------------------|
| Question<br>Type | Image                           | Description                                                                                                    |
|                  |                                 | user to manually select a<br>different value.<br>You can mark answers as<br>exceptions.<br>For more information about<br>multilevel drop-down lists, see<br><u>Multilevel Drop-Down Lists</u> .                                                                                                    |
| # Number         | How many widgets were fastened? | Adds a question that requires a<br>numerical answer to the form or<br>task. The number can be<br>formatted to be currency,<br>decimal, \$, %, or phone number.<br>Numbers can be marked as<br>Mandatory.                                                                                                    |
| People<br>Picker | Who led the tour?               | Adds a question that must be<br>answered by selecting users<br>from the drop-down list. People<br>pickers can be marked as<br>Mandatory. You can let end<br>users select multiple users or<br>none. You can also select<br>whether end users can choose<br>from only assigned users, who<br>have a Compliance role, or all<br>project-level operational<br>resource, which includes users<br>who do not have Compliance<br>roles. You can also show users'<br>employee IDs with their names<br>and set up an email to send<br>when a user is selected.<br>Operational resources are<br>managed in project home page ><br>Assigned operational resources. |

# **Overview – Question types (continued)**

| Question<br>Type | Image                                        | Description                                                                                                    |
|------------------|----------------------------------------------|----------------------------------------------------------------------------------------------------|
| Signature        | Click to type your question                  | Adds a signature block to the form or task. Signatures can be marked as Mandatory.                                                                                                    |
| Text             | How many wins?<br>(150 characters remaining) | Adds a question that requires<br>text for the answer. The field can<br>be short or long text, or you can<br>use this question type to only be<br>a label with no text field. Text can<br>be marked as Mandatory. |

### **Overview – Question types (continued)**

### 4.2.3.3 Question settings

After a question is added, you can click the question in the section. A slide-out panel is shown on the left. You can type your question and define the settings related to the question. As you type the question, the question populates into your template.

| * Question text                        |                     |         |
|----------------------------------------|---------------------|---------|
| Location of Quality Type your question | Location of Quality |         |
| Type Short O Long O Label only         | (250 characters rem | aining) |
| Add supporting text     (i)            |                     |         |

You can also click on the text within the question type on the form or task and it will enter the text on the slide-out panel.

| Click to type your question | • •                 |
|-----------------------------|---------------------|
| 0                           |                     |
|                             |                     |
|                             | (200 characters rem |

All question settings include the option to make the question mandatory. This means the form or task cannot be submitted unless the question is answered.

TIP

You can mark responses to list and choice questions as exceptions. This feature is useful to indicate responses that are undesired or outside of normal business processes in some way and have those exceptions shown in reporting. To set a response as an exception in the form or task builder, select a response to a list or choice question. In the Details side panel, select the **Exception** check box. An Exception icon is added to the right of the response. This icon is visible only in the builder.

|                                   | ×   | BUILD PROPERTIES FORM FLOWS HISTORY       | <b>1</b>    |
|-----------------------------------|-----|-------------------------------------------|-------------|
| Details                           | × ( |                                           | Cancel Save |
| Option text                       |     | Quality conditions                        |             |
| Very Poor<br>ype your option      |     | Very Good     Please provide location inf | ormation    |
| Default value Add supporting text |     | O Good                                    |             |
|                                   |     | O Fair                                    |             |
| Exception (i)                     |     | O Poor Reset                              |             |
| ogic                              | ~   | Very Poor                                 |             |

#### 4.2.3.4 Access

In the Access section you can manage access using the Manage access button. In the Manage access dialog box, you can control which users or roles can view or answer each individual question or entire sections when filling out the form or task. If they do not have access, they will not see the question on the form or task.

| Access ^                            |                 |                 |                           |  |
|-------------------------------------|-----------------|-----------------|---------------------------|--|
| Manage access                       |                 |                 |                           |  |
| eporting tags                       |                 |                 |                           |  |
| Select one ×                        |                 |                 |                           |  |
| <i>Y</i>                            |                 |                 |                           |  |
| Manage access                       | Ability to view | Ability to edit |                           |  |
| AQUALITY HEADER                     | All roles       | All roles       | Location of Quality area. |  |
| Location of Quality area.           | All roles       | All roles       | Ability to view           |  |
|                                     | All roles       | All roles       | All roles O Select roles  |  |
| Quality conditions                  | All roles       | All roles       |                           |  |
| Please provide location information | All roles       | All roles       |                           |  |
|                                     | All roles       | All roles       |                           |  |
|                                     |                 |                 |                           |  |
|                                     |                 |                 | Cancel Save               |  |

In Manage access, the ability to view and edit permissions are set separately from each other. You can manage access for all sections and questions in a template in the dialog box. It does not matter which section you choose when you click the **Manage access** button.

To control who can see data in reports for question responses, add reporting tags in the Access section. Users with the same reporting tags you set here can see this data when using reports.

### 4.2.3.5 Logic

The Logic setting lets you show or hide a question based on the response from another question on the form or task. For example, you are creating template for a Quality review, and have added the Choice question "Did you recognize any quality wins?"

| Did you recognize any qu | uality wins? |  |  |
|--------------------------|--------------|--|--|
| O Yes                    |              |  |  |
| O No                     |              |  |  |

Following this question, you add a Text question for them to indicate the wins they had, but you only want this question to show up if they answered yes to the previous question.

Under the Logic section of the Text question's properties, you select Leading questions.

| Text                                           | $\times$ |                                        | BUILD |
|------------------------------------------------|----------|----------------------------------------|-------|
|                                                | *        |                                        |       |
| Details                                        | ^ ;      | All changes have been saved (07:27 AM) |       |
| * Question text                                |          | [                                      |       |
| Safety wins: explanation                       |          |                                        |       |
| Type your question                             |          | * Did you recognize any safety wins?   |       |
| Туре                                           |          | O Yes                                  |       |
| Short O Long O Label only                      |          |                                        |       |
|                                                |          | ∪ No                                   |       |
| Add supporting text     (i)                    |          |                                        |       |
|                                                |          |                                        |       |
|                                                |          |                                        |       |
| Mandatory                                      |          | Safety wins: explanation               |       |
| Quarties display ID                            |          | Salety withs, explanation              |       |
| Question display ID: 12                        | .02      |                                        |       |
| Access                                         | ~        |                                        |       |
| Logic                                          | ^        |                                        |       |
|                                                | hide     |                                        |       |
| questions based on another questions response. | mac      |                                        |       |
|                                                |          | Approval after safety walk             |       |
| <ul> <li>Leading questions</li> </ul>          |          |                                        |       |
| Integration tag ()                             |          |                                        |       |
|                                                |          | ×                                      |       |

A Leading questions dialog box opens, where you set the Text question to show when the user answers Yes to the "Did you recognize any safety wins?" question.

| Logic rules                                                            |             |                          |                       | ×                                                                                                    |
|------------------------------------------------------------------------|-------------|--------------------------|-----------------------|----------------------------------------------------------------------------------------------------|
| Add logic set                                                          |             |                          |                       |                                                                                                    |
| 1 SHOW Quality wins: explanation when ANY of the following rules match |             |                          |                       | $\otimes$                                                                                                    |
| Did you recognize any quality wins?<br>Select a question               | ▼ <u>IS</u> | Yes<br>Select a response | • •                   |                                                                                                    |
| and produced for                                                       | سرافی اس    | المستقومين والمحرري      | الى مىسى خەممىرى مىرى | Add logic rule     Add logic rule     Add l |
|                                                                        |             |                          | Cance                 | Save                                                                                                    |

Depending on the form or task, you can show or hide the question depending on how the other question is answered.

TIP If there is a form flow button that can be reversed, you can apply separate leading logic sets to the reverse form flow button and the form flow button that advances to the next step.

#### 4.2.3.6 Classifications

TIP

You can use classifications to apply logic at a section level to show the section only if that classification is chosen on a question somewhere else in the template. Using classifications to drive logic means you do not need to apply logic to every question in the section you want to hide. Classifications also let you sort and filter in the Events and Tasks lists.

The following step-by-step shows how to use classification logic to show a section based on a question response.

### 4.2 Step by Step 6 — Show a section using classification logic

- 1. Select an option of a List question.
- 2. In the Details side panel, open the Logic section, and then select at least one classification from the drop-down list.

| Details                                                                                                 | ^         |                             |
|----------------------------------------------------------------------------------------------------|-----------|-----------------------------|
|                                                                                                    |           | * Event title               |
| * Option text                                                                                           |           |                             |
| Option1                                                                                                 |           |                             |
| Type your option                                                                                        |           |                             |
| Default value                                                                                           |           |                             |
| Add supporting text (i)                                                                                 |           |                             |
| Exception (i)                                                                                           |           | Click to type your question |
| Logic                                                                                                   | ^         | Option1                     |
| <ul> <li>Defining conditional logic rules allows you to show</li> </ul>                                 | w or hide | O Option2                   |
| C Defining conditional logic rules allows you to show<br>questions based on another questions response. |           |                             |
|                                                                                                    |           | Option3                     |
|                                                                                                    |           |                             |
| Designate this option to display sections with the                                                      |           |                             |
| Designate this option to display sections with the following classifications                            |           |                             |
| Designate this option to display sections with the following classifications                            | ×         |                             |
| <br>Classification                                                                                      |           |                             |
| 1                                                                                                    |           |                             |
| Classification                                                                                          |           |                             |
| Classification<br>Final Walkdown                                                                        |           |                             |
| l<br>Classification<br>Final Walkdown<br>Initial Walkdown                                               | ×         |                             |

- 3. Click the section you want to show.
- 4. In the Details side panel, open the Logic section, and then select the classification from the dropdown list.

#### 4.2.3.7 Copying, deleting and moving questions

When hovering over a question on your template, three options are shown:

| Did you | recognize any q | uality wins? | ₩ 0 | ••• |
|---------|-----------------|--------------|-----|-----|
| Ο Υ     | es              |              |     |     |
| O N     | lo              |              |     |     |

- Copy icon creates a duplicate question in the same section.
- Delete icon removes the question from the template.
- Move icon lets you drag and drop the question to a different area on your template.

#### 4.2.3.8 Using the form and task builder – Build tab

The following step-by-steps walk you through building out a template using the Task builder and Form builder.

TIP You can move questions by clicking and holding anywhere on the question and dragging it into place.

# 4.2 Step by Step 7 — Build a Template Using the Task Builder

In the Task builder page, design the template with the following changes. In this example, we will use the Finalize quality review process template you created in the Build a Template Task Step by Step:

|                               |               |                               | BUILD | PROPERTIES | HISTORY |             | 2                |
|-------------------------------|---------------|-------------------------------|-------|------------|---------|-------------|------------------|
| yout types                    |               |                               |       |            |         | 1           | Cancel Save      |
| Column                        | Section       |                               |       |            | SECTION |             |                  |
| uestion types                 |               |                               |       |            |         |             |                  |
| Attachment                    | Button        | Finalize quality review proce | SS    |            |         |             |                  |
| Choice                        | Date - Time   | * Expiration date             |       |            |         |             |                  |
| Form Button                   | 🕈 GPS         | 02/07/2023                    |       |            |         |             | <b></b>          |
| <ul> <li>Reference</li> </ul> | I List        |                               |       |            |         |             |                  |
| # Number                      | People picker |                               |       |            |         |             |                  |
| 🕑 Signature                   | ≣ Text        | * Quality step                |       |            |         |             |                  |
|                               |               |                               |       |            |         |             |                  |
|                               |               |                               |       |            |         |             |                  |
|                               |               |                               |       |            |         | (4000 chara | cters remaining) |
|                               |               |                               |       |            |         |             | incro remaining) |

- 1. Drag and drop the **People picker** question type underneath the Due date question.
- 2. Click the question and enter **Name of person conducting the next quality review** in the Question text field.
- 3. Select the Mandatory check box.
- 4. Close the People picker settings slide-out panel by clicking the X at the top right of the panel.
- 5. Drag and drop the **Date Time** question type to the right of the Name of person conducting the next quality review question, so it becomes a second column on the same row.
- 6. Make the title of the Date-Time field, Date of upcoming Safety Walk.
- 7. On the Details panel, change the **Type** to Date so the answer selection will only be for a date, not a time.
- 8. Close the settings slide-out panel.
- 9. Click the **Assigned** button at the bottom of the section and notice the Close task upon the button selection is selected and grayed out. Ensure that Change status to is Scheduled.

- 10. In the top right corner, click **Save** to save your new template task. A notification is shown indicating the time the change was saved.
- 11. To make the template available for use, click the **Publish** icon.

### 4.2 Step by Step 8 — Build a template using the form builder

In the Form builder page, design the template with the following changes. In this example we will use the Project Manager quality review created in the previous step by step. As needed, close the settings slide-out-panel.

|               |              |                | BUILD PROPER | TIES FORM FLOWS HI                | ISTORY    |                                          | Ľ    |
|---------------|--------------|----------------|--------------|-----------------------------------|-----------|------------------------------------------|------|
| yout types    |              |                |              |                                   |           | ✓ Cance                                  | l Sa |
| Column        | Section      |                |              | SE                                | ECTION    |                                          |      |
| estion types  |              |                |              |                                   |           |                                          |      |
| Attachment    | Button       | SECTION HEADER |              |                                   |           |                                          |      |
| > Choice      | Date - Time  |                |              |                                   |           |                                          |      |
| Form Button   | 11 Form Flow | * Event title  |              |                                   |           | * Event date                             |      |
| Tomoston      |              |                |              | (250 characters remaining)        |           | 02/07/2023                               |      |
| 9 GPS         | % Reference  |                |              |                                   |           |                                          |      |
| List          | # Number     |                |              |                                   |           |                                          |      |
| People picker | Signature    |                | Add field    | Is to your form by dragging types | s from th | he left panel to the blank section above |      |

1. Drag and drop the **People picker** question type into the existing section underneath the Location and Date questions.

| Juestion types |              |                              |                                                      |
|----------------|--------------|------------------------------|------------------------------------------------------|
| & Attachment   | Button       | QUALITY HEADER               |                                                      |
| Choice         | Date - Time  | * Location of quality review | * Review date                                        |
| Form Button    | 21 Form Flow | Location of dealth Leaves    | 02/07/2023                                           |
| 0 GPS          | % Reference  | (4                           | 250 characters remaining)                            |
| I List         | # Number     |                              | People picker                                        |
| People picker  | G Signature  | Add fields to you            | ur form by dragging types from the left panel to the |

- 2. Click the question and enter "Who is leading the review?" in the Question text field.
- 3. Close the **People Picker** settings slide-out panel.

- 4. Drag and drop the **Date Time** question type to the right edge of the "Who is leading the review" question, so it becomes a second column on the same row.
- 5. Click the **Date Time** question and enter "Time of review" in the Question text field.
- 6. Under Type, select **Time** so the answer selection will only be for a time, not a date.

| Details            |        |      | ^ |
|--------------------|--------|------|---|
| * Question text    |        |      |   |
| Time of review     |        |      |   |
| Type your question |        |      |   |
| Туре               |        |      |   |
| O Date - Time      | O Date | Time |   |

- 7. Close the **Date Time** settings slide-out panel.
- 8. Drag and drop the **Text** question below these two questions.
- 9. Click the question and enter **Explain the agenda for the review** in the Question text field.
- 10. Under Type, select **Long** so the user has more room (4000 characters) to enter a response when filling out the form.

| * Question to | ext           |              |            |
|---------------|---------------|--------------|------------|
| Explain the   | agenda for th | e review     |            |
| Type your qui | estion        |              |            |
| Туре          |               |              |            |
| O Short       | Long          | O Label only | <b>(i)</b> |
|               |               |              |            |

- 11. Close the **Text** settings slide-out panel.
- 12. Drag and drop the **Choice** question type into the existing section underneath the agenda question.
- 13. Click the question and enter "Was the review acceptable" in the Question text field.
- 14. Under Predefined lists, select Yes/No from the drop-down list.

| Was the review acceptable? |   |
|----------------------------|---|
| Type your question         |   |
| Display                    |   |
| Text Icons                 |   |
| Option1                    | 1 |
| Option2                    | 1 |
|                            |   |
| Predefined lists           |   |
| Select one                 | ~ |
| Select one                 |   |
| Yes/No                     |   |
| Pass/Fail                  |   |
| Accept/Reject              |   |

- 15. Select the **Mandatory** check box.
- 16. Close the **Choice** settings slide-out panel.
- 17. Drag and drop the **Text** question type into the existing section underneath the Was the review acceptable question.
- 18. Click on the question and enter "Unacceptable review: explanation" in the Question text field.
- 19. Under Type, select **Long**. You want to only show this question if the user answered "No" to the previous question (Was the review acceptable?).
- 20. Expand the Logic section and select Leading questions.

| Details ^                                                                                                  |
|----------------------------------------------------------------------------------------------------|
| * Question text                                                                                            |
| Unacceptable review: explanation                                                                           |
| Type your question                                                                                         |
| Type O Short O Long C Label only                                                                           |
| (+) Add supporting text (i)                                                                                |
|                                                                                                    |
| Mandatory                                                                                                  |
| Question display ID: 1292                                                                                  |
| Access ~                                                                                                   |
| Logic ^                                                                                                    |
| Defining conditional logic rules allows you to show or hide questions based on another questions response. |
|                                                                                                    |
|                                                                                                    |
| Integration tag (i)                                                                                        |
|                                                                                                    |
|                                                                                                    |
| Email                                                                                                    |

The Logic rules dialog box opens.

| Logic rules                                                                                                    |                                                                                                    | ×                                  |
|----------------------------------------------------------------------------------------------------|----------------------------------------------------------------------------------------------------|------------------------------------|
| Add logic set                                                                                                    |                                                                                                    |                                    |
| 1 SHOW Unacceptable review: explanation when <u>ANY</u> of the following rules match                                                                                                    |                                                                                                    | ⊗ -                                |
| Was the review acceptable?<br>Select a question                                                                                                    | IS No     Select a response                                                                                       | • •                                |
| and a start of the start of the | و المراجع المراجع المراجع المراجع المراجع المراجع المراجع المراجع المراجع المراجع المراجع المراجع المراجع المراجع | <ul> <li>Add logic rule</li> </ul> |
|                                                                                                    |                                                                                                    | Cancel Save                        |

- 21. Switch the Show/Hide toggle to **Show**.
- 22. From the Select a question drop-down list, select Was the review acceptable?
- $23. \ \ {\rm From \ the \ Select \ a \ response \ drop-down \ list, \ select \ No.}$

- 24. Click **Save** to close the Logic rules dialog box.
- 25. Close the **Text** settings slide-out panel.

**NOTE** The "Unacceptable review: explanation" question now only shows if No is answered to "Was the review acceptable?" question.

- 26. Drag and drop the **Attachment** question type into the existing section underneath the existing questions.
- 27. Click the question and type **Provide photos from the review** in the Question text field.
- 28. Close the **Attachment** settings slide-out panel.
- 29. Drag and drop the **Button** question type into the existing section underneath the existing questions.
- 30. Click the question and enter "Submit the completed tour" in the Button text field.
- 31. Select the close the form upon the button selection box.
- 32. Under Change status to, select **Complete** from the drop-down list.

| Details                              | ^ |
|--------------------------------------|---|
| * Button text                        |   |
| Submit the completed review          |   |
| Close form upon the button selection |   |
| Type Single-use O Multi-use          |   |
| Change status to                     |   |
| Complete                             | ~ |
| ⊕ Add supporting text (i)            |   |
| Mandatory                            |   |
| Access                               | ~ |
| Logic                                | ~ |
| Email                                | ~ |

33. Expand the Email section, and then select Add email.

34. From the dialog box, enter a Subject line, such as "**Review has been completed**". Enter **Roles** and/or **Users**, and then add content to the body of the email, such as "**Please review at your convenience**." Select the **@Reporter** if needed.

| Button                                                | Add email                                                                             | ×    |
|-------------------------------------------------------|---------------------------------------------------------------------------------------|------|
|                                                       | ENGLISH DUTCH (NEDERLANDS) ESPAÑOL (AMÉRICA LATINA) FRANÇAIS (CANADA) NORSK (BOKIMÁL) |      |
| Details                                               | Email draft 🕕                                                                         | A    |
| Access                                                | Users:                                                                                |      |
| Logic                                                 |                                                                                       |      |
| Email                                                 | Roles: Search                                                                         |      |
| EMAL to be sent once a question response is triggered | Subject: Review has been completed                                                    |      |
| ② Add email                                           | Ø @Reporter ①<br>B I <u>U</u>                                                         |      |
|                                                       | Type content here                                                                     |      |
|                                                       |                                                                                       |      |
|                                                       |                                                                                       |      |
|                                                       |                                                                                       | - 1  |
|                                                       |                                                                                       |      |
|                                                       | Close                                                                                 | Save |

- 35. Click Save.
- 36. In the upper-right corner, click Save to save your new template form.A dialog box is shown indicating the time the change was saved.
- 37. To make the template available for use, click the **Publish** icon.

#### Multi-level drop-down lists

When you use the List question type, you can build branching questions using a multilevel drop-down list. For more information about multilevel drop-down lists, see <u>Multilevel Drop-Down Lists</u>.

#### **Referenced Forms and Tasks**

When you create a task or an event from another task or event, you see the referenced item in both associated tasks or events, letting you see which events and tasks are associated. For more information, see Referenced Forms and Tasks.

# 4.3 MULTILEVEL DROP-DOWN LISTS

Using the List question type, you can build branching questions using a multilevel drop-down list. When you select from a list of question options, your response branches off to another question. This functionality helps you manage list items better for greater control of data in the database. A Multilevel drop-down list can be nested at several levels. For example, this type can be useful for showing a complicated organizational structure.

| st                                                               | × |                             | BUILD | PROPERTIES | FORM FLOWS | HISTORY         | Ľ                          |
|------------------------------------------------------------------|---|-----------------------------|-------|------------|------------|-----------------|----------------------------|
| rtails                                                           | ^ |                             |       |            |            | · SECTION ····· | Cancel Sav                 |
| luestion text<br>flick to type your question<br>pe your question |   | SECTION HEADER              |       |            |            |                 |                            |
| pe<br>Aulti-level drop-down<br>Manage list options               | ~ | * Event trile               |       |            |            |                 |                            |
| Add supporting text ①                                            |   |                             |       |            |            |                 | (250 characters remaining) |
| Mandatory                                                        |   |                             |       |            |            |                 |                            |
| Mandatory terminal response                                      |   | Click to type your question |       |            |            |                 |                            |
| Mandatory required level                                         |   | - Select one -              |       |            |            |                 | 4                          |

In the List side panel, there are options to make features of a multilevel drop-down list mandatory:

- Mandatory The multilevel drop-down list question must be answered.
- Mandatory terminal response The user must go all the way to the last level of the list to make a selection, instead of just clicking through without expanding the list beyond the first level. If you select this option, you cannot select Mandatory required level.
- Mandatory required level You must select a mandatory required level from a drop-down list that determines how many levels down users must expand the list to make a selection, instead of clicking through without expanding the list beyond the first level. If you select this option, you cannot select Mandatory terminal response.

If you click **Manage list options**, the List options dialog box lets you organize list options manually or through Excel import.

In the dialog box, there are buttons to add and remove options, as well as move them up and down in the list, and in and out of other options to create a hierarchy.

| Import                                       | List             |    |
|----------------------------------------------|------------------|----|
| Drag and drop the file here or browse        |                  |    |
| Browse                                       | □ × List options |    |
| File must not exceed 5 MB                    | Option 1         | A. |
| L Download multi-level list starter template | Option2          |    |
|                                              | Option3          |    |
|                                              |                  |    |
|                                              |                  | Ψ. |

# NOTE There can be up to a maximum of 10,000 items in the complete list, including all items in the levels.

#### 4.3 Step by Step 1 - Add a manual multilevel list question

- 1. In a form, drag the List question type onto the form or task.
- 2. In the **Question** text field, type in the question.
- 3. In the **Type** drop-down list, select the **Multi-level drop-down** option.
- 4. Click Manage list options to open the List options dialog box.
  - TIP When a check box to the left of an option is selected, the up and down arrows are shown to let you move that question response up or down in the listing
  - NOTE If available, indenting can be done with the **Move List in to** and **Move List Out of** arrows.

The Add list option and Delete list option icons are available for you to use.

- Select the check box of the second list item, and then select the Move list option in to icon.
   That option now falls below, or within, the item above it.
- 6. Unselect the second list item.
- 7. Select the third list item.
- 8. Indent the third list option using the **Move list option in to** icon.

Your List option dialog box should look like this example:

| List |                       |
|------|-----------------------|
| •    | ↑ ↓ ↦ ← ⊗             |
|      |                       |
|      | Yes ▲                 |
|      | Yes, absolutely       |
|      | Yes, but with concern |

- 9. Using the Add List icon, add three more list options.
- 10. With the final two items, use the **Move list option in to** icon to indent them.

Your List option dialog box should look like this example:

| List |                              |   |
|------|------------------------------|---|
| +    | ↑ ↓ ↦ ← ⊗                    |   |
|      | ★ List options               |   |
|      | ✓ Yes                        | • |
|      | Yes, absolutely              |   |
|      | Yes, but with concern        |   |
|      | ∼No                          |   |
|      | No, though I have a question |   |
|      | No, no questions asked       | - |

11. Click **Save**, and then click **Publish**.

Now, when the form or task is opened, the first question can be answered, which then leads to branched options for the second question.

|                                                                                              | Home (Root) |             |
|----------------------------------------------------------------------------------------------|-------------|-------------|
| Yes                                                                                          |             | >           |
| O No                                                                                         |             | >           |
|                                                                                              |             |             |
|                                                                                              |             |             |
|                                                                                              |             | Cancel Save |
|                                                                                              |             | Cancer      |
|                                                                                              |             |             |
|                                                                                              |             |             |
|                                                                                              |             |             |
|                                                                                              |             |             |
| Are you comfortable with this change?                                                        |             |             |
| Are you comfortable with this change?                                                        |             |             |
| Are you comfortable with this change?                                                        |             |             |
|                                                                                              | Yes         |             |
| Yes / Yes, but with concern                                                                  | Yes         |             |
| Yes / Yes, but with concern                                                                  | Yes         |             |
| <ul> <li>Yes / Yes, but with concern</li> <li>Back</li> <li>Yes, but with concern</li> </ul> | Yes         |             |

To create a multilevel drop-down question using the template from Excel, first download the starter template. Click the List in the Section > Manage list options > **Download multi-level list starter template**. The template has one Example sheet with instructions on how to use it. You can then fill out the Import sheet with list options for as many levels as necessary.

This step-by-step walks you through adding items through the multilevel list starter template.

## 4.3 Step by Step 2 — Add a multilevel list using the list starter template

- 1. In a form, drag the **List** question type onto the form or task.
- 2. In the Question text field, type in a question.
- 3. In the **Type** drop-down list, select the **Multi-level drop-down** option.
- 4. Click Manage list options.
- 5. Click Download multi-level list starter template.

The Excel file downloads to your configured downloads folder. When you open the file, you will see the Example and Import tab. The latter of which you use to create your multilevel branching template.

Select to Enable editing if needed.

- 6. Select the **Import** tab.
- 7. Create a Level 1 item in Column A, PMH1 in the example.
- 8. In Column B, create the Level 2 item, Segment 1 in the example.
- 9. In Column C, create the Level 3 items, or decision points, Roadway, Structure, and Walls in the example.

This means that when a user selects a Column B segment, they will have three additional choices from Column C in the next drop-down list

10. In column D, add Level 4 options.

In the example shown, there are only Level 5 options in Column E for Hwy 1, Eastbound and Hwy 1, Westbound.

| A       | В         | C                   | D                | E                         |
|---------|-----------|---------------------|------------------|---------------------------|
| Level 1 | Level 2   | Level 3             | Level 4          | Level 5                   |
| PMH1    |           |                     |                  |                           |
| PMH1    | Segment 1 |                     |                  |                           |
| PMH1    | Segment 1 | Roadway             |                  |                           |
| PMH1    | Segment 1 | Roadway             | Hwy 1, Eastbound |                           |
| PMH1    | Segment 1 | Roadway             | Hwy 1, Eastbound | Hwy 1 EB to Phoenix exit  |
| PMH1    | Segment 1 | Roadway             | Hwy 1, Eastbound | Hwy 1 EB to Central Ave   |
| PMH1    | Segment 1 | Roadway             | Hwy 1, Westbound |                           |
| PMH1    | Segment 1 | Roadway             | Hwy 1, Westbound | Hwy 1 WB to 101           |
| D PMH1  | Segment 1 | Roadway             | Hwy 1, Westbound | Hwy 1 WB to Scottsdale Rd |
| 1 PMH1  | Segment 1 | Structure Segment 1 |                  |                           |
| 2 PMH1  | Segment 1 | Structure Segment 1 | 1st Ave          |                           |
| B PMH1  | Segment 1 | Structure Segment 1 | TUC #2 overpass  |                           |
| 4 PMH1  | Segment 1 | Structure Segment 1 | 101 WB overpass  |                           |
| 5 PMH1  | Segment 1 | Walls Segment 1     |                  |                           |
| 6 PMH1  | Segment 1 | Walls Segment 1     | TUC A0           |                           |
| 7 PMH1  | Segment 1 | Walls Segment 1     | TUC A1           |                           |

- 11. Save the Excel file.
- 12. Go to Completions, and then click **Browse**.
- 13. Navigate to the folder where your Excel file is located.
- 14. Select the file, and then click **Open**.
- 15. The Excel data populates. Click **Save**.

| Import                                       | List |                          |          |
|----------------------------------------------|------|--------------------------|----------|
| Drag and drop the file here or browse        | (+)  | ↑ ↓ ↦ ← ⊗                |          |
| Browse                                       |      | ➢ List options           |          |
| File must not exceed 5 MB                    |      | Y PMH1                   | A        |
| L Download multi-level list starter template |      | ✓ Segment 1              |          |
|                                              |      | ✓ Roadway                |          |
|                                              |      | ✓ Hwy 1, Eastbound       |          |
|                                              |      | Hwy 1 EB to Phoenix exit | <b>.</b> |

There are no limits on how many levels can be added. Having many levels down might not be the best when using the list.

| TIP | There is a maximum of 10,000 items in the complete list including all items in the levels. |
|-----|--------------------------------------------------------------------------------------------|
|     |                                                                                            |
| TIP | There is a maximum of 200 characters, including spaces, for each item. Items that exceed   |
|     | 200 characters are truncated                                                               |

In a form, a multilevel list option looks similar in both the web or mobile versions:

|                   |                                  |                |                               | A                    |                             |
|-------------------|----------------------------------|----------------|-------------------------------|----------------------|-----------------------------|
|                   |                                  |                |                               |                      | +++++ Verizon 🌩 1:40 PM     |
| Section 1         |                                  |                |                               |                      | Cancel Summit Mountain Punc |
| * Item title      |                                  | Description    |                               |                      | * Priority                  |
|                   |                                  |                |                               |                      | - Select one -              |
|                   | (150 characters re               | maining)       | (150 cl                       | haracters remaining) | Type of work                |
|                   |                                  |                |                               |                      | -                           |
| * Date identified | * Type                           | System         | * Priority                    |                      | - Select one -              |
|                   | 🗂 🕒 🖲 Worklist                   | - Select one - | - Select one -                | •                    | * Responsible person        |
|                   | O Punchlist                      |                |                               |                      | - Select one -              |
| Type of work      | * Responsible person             | * Area/Level   |                               |                      | * Area/Level                |
|                   |                                  |                |                               |                      |                             |
| - Select one -    | <ul> <li>Select one -</li> </ul> | Select one -   |                               | -h                   |                             |
| * Due date        | Estimated manhours               | Attachments    |                               |                      | * Due date                  |
|                   |                                  |                |                               |                      | January 22, 2018            |
|                   | <b>©</b>                         |                | +                             |                      | Estimated manhours          |
|                   |                                  |                | Select files or drag and drop |                      |                             |

|                                                                  |                |                               | X        | Cancel           | Area/Level                 |    |
|------------------------------------------------------------------|----------------|-------------------------------|----------|------------------|----------------------------|----|
| Area/Level                                                       |                |                               |          | PMH1 / Segme     | ent 2 / Roadway / Hwy 1 EB | Se |
|                                                                  |                |                               |          | < Back           | Hwy 1 EB Seg 2             |    |
| -                                                                |                |                               |          | Able Auctions    |                            |    |
| PCM1 / Segment 2 / Roadway / Hwy 1 EB Seg 2 / Brunette Ave SB to |                |                               |          | Brunette Ave S   | S8 to Hwy 1 EB On Ramp     | p  |
|                                                                  | Hwy 1 EB Seg 2 |                               |          | ✓ Brunette NB to | o Hwy 1 EB On Ramp         |    |
| Able Auctions                                                    |                |                               |          | WR to SR Brun    | nette Ave Off Ramp         |    |
| Brunette Ave SB to Hwy 1 EB On Ramp                              |                |                               |          |                  |                            |    |
| Brunette NB to Hwy 1 EB On Ramp                                  |                |                               | sters re |                  |                            |    |
| WB to SB Brunette Ave Off Ramp                                   |                |                               |          |                  |                            |    |
|                                                                  |                |                               |          |                  |                            |    |
|                                                                  |                |                               |          |                  |                            |    |
|                                                                  |                |                               |          |                  |                            |    |
|                                                                  |                |                               |          |                  |                            |    |
|                                                                  |                | Cancel Save                   |          |                  |                            |    |
|                                                                  |                |                               |          |                  |                            |    |
|                                                                  |                | Select files or drag and drop | -        |                  |                            |    |
|                                                                  |                | ocider mea or unay and urop   |          |                  |                            | -  |

| Description                        |                                                                                                    |                                              |
|------------------------------------|----------------------------------------------------------------------------------------------------|----------------------------------------------|
|                                    |                                                                                                    |                                              |
|                                    |                                                                                                    | - Select one - 🗸 🗸                           |
| (150 characters remaining)         | (150 characters remaining                                                                                                    | 2)<br>Type of work                           |
| be System                          | * Priority                                                                                                    | - Select one -                               |
| rklist - Select one -              | Select one -                                                                                                    | * Responsible person                         |
| sponsible person * Area/Level      |                                                                                                    | - Select one -                               |
| ct one - • • WB to S8 Brunette Ave | Off Ramp da                                                                                                    | * Area/Level Brunette NB to Hwg/T EB On Ramp |
| nated manhours Attachments         |                                                                                                    | * Due date                                   |
|                                    |                                                                                                    | January 22, 2018                             |
|                                    | be System System child the select one - child the select one - child | be System * Priority                         |

# 4.4 REFERENCED FORMS AND TASKS

When you create a task or an event from another task or event, you see the referenced item in both associated tasks or events, letting you see which events and tasks are associated. When you create a new event, you can select the **Associate Task** check box.

|                              |               |                                        |       | Manager qu | ality review            |  |
|------------------------------|---------------|----------------------------------------|-------|------------|-------------------------|--|
| Module landing > Templates n | manager > For | m builder                              |       |            |                         |  |
| Section                      | $\times$      |                                        | BUILD | PROPERTIES | FORM FLOWS              |  |
|                              | *             | All changes have been saved (10:42 AM) |       | _          |                         |  |
| Details                      | ^             |                                        |       |            |                         |  |
| ' Label                      |               | ·                                      |       |            |                         |  |
| QUALITY HEADER               |               |                                        |       |            |                         |  |
| Associate task               |               | QUALITY HEADER                         |       |            |                         |  |
| Enable copy section ()       |               |                                        |       |            |                         |  |
| Add supporting text     ①    |               | * Location of quality review           |       |            |                         |  |
| Access                       | ~             |                                        |       | (25        | 0 characters remaining) |  |
| Logic                        | ~             |                                        |       | (10)       |                         |  |

When you select Associate task, the Task Button is shown. In this example it is in the Section Header. The Details panel also updates and shows the following:

- The Task button text field shows up so you can modify the name of the button.
- The Type lets you choose from Single-Use or Multi-use.
- The Template to open upon button selection drop-down list requires you to select a Task Template.

• The Associated categories drop-down list requires a selection.

|                                             |               | Manager quality review                    | Draf        |
|---------------------------------------------|---------------|-------------------------------------------|-------------|
| Module landing > Templates man              | ager > Form b | ilder                                     |             |
| Section                                     | ×             | BUILD PROPERTIES FORM FLOWS HISTORY       | <b>1</b>    |
| Details                                     | × (           | All changes have been saved (10.42 AM)    | Cancel Save |
| * Label                                     |               | SECTION                                   |             |
| QUALITY HEADER                              |               |                                           |             |
| 🖌 Associate task                            |               | QUALITY HEADER                            | Task button |
| *Task button text                           |               |                                           |             |
| Task button                                 |               | * Location of quality review date         |             |
| Single-use     O Multi-use                  |               | (250 characters remaining)                | <b>m</b>    |
| *Template to open upon button selection     |               |                                           |             |
| Select one                                  | ~             |                                           |             |
| *Associated categories                      |               | Who is leading the review? Time of review |             |
| Select one                                  | ~             | 10.42 AM                                  | 0           |
| Enable copy section     Add supporting text |               |                                           |             |
| The supporting text                         |               |                                           |             |
| Access                                      | ~             | Explain the agenda for the review         |             |
| Logic                                       | ~             |                                           |             |

Select **Save** after any changes are made.

You can also start a task from the Section area of an event, not just a question, which is useful for reporting purposes.

# **4.5 INTEGRATED LIST**

#### 4.5.1 Summary

TIP

When building your template form, the Integrated list question lets you build lists that integrate with InEight Platform master data library. The Integrated list question lets you add resource column fields in a series of cascading questions. You can use cascading questions to narrow down the selection of a resource. For example, you can add Vendor Region, Vendor Country, and Vendor City column fields of cascading questions to narrow the selection down to a city. The list pulls data from Platform's resources in Main menu > Master data library.

## ΝΟΤΕ

Currently, the Integrated list feature is only available for Operational resources equipment and Vendors master data.

After you add the integrated list question, select the question, and then click the **Configure** button to choose from your selected resource's column headings to add to the list.

The series of selected column headings fields show as a hierarchy and can be modified in any order.

| ntegrated list    | С | onfigure                    |     |                               | $\times$ |          |
|-------------------|---|-----------------------------|-----|-------------------------------|----------|----------|
| Details           |   | Add to list                 |     | $\uparrow \downarrow \otimes$ |          | cel Save |
|                   |   | Equipment list options      |     | ℅ Equipment list              |          |          |
| Master data lists |   | Equipment ID                | ::0 | ✓ Equipment Location          |          |          |
| Equipment         |   | Equipment Display           | ::0 | ✓ Equipment Category          |          |          |
| 3 Configure       |   | Equipment Description       | ::0 | ✓ Equipment Manufacturer      |          |          |
|                   |   | Equipment Construction Year | :0  | ✓ Equipment Model Type        |          |          |
|                   |   | Equipment Cost Center       | :0  | ✓ Equipment ID                |          |          |
|                   |   | Equipment Currency          | ::0 | ✓ Equipment Description       |          |          |
| Access            |   | Equipment DoT Regulated     | ::0 | ✓ Equipment Serial Number     |          |          |
| .ogic             |   | Equipment Status            | :0  | Equipment Status              |          |          |
|                   |   | Equipment Model Type        |     |                               |          |          |
|                   |   | Equipment Location          |     |                               |          |          |
|                   |   | Equipment Manufacturer      |     |                               |          | <b></b>  |
|                   |   | Equipment Ownership         |     |                               |          |          |
|                   |   | Equipment Serial Number     |     |                               |          |          |
|                   |   | Equipment Unit Cost         |     |                               |          | on above |
|                   |   | Equipment UOM               |     |                               |          |          |
|                   |   | Equipment Vendor            |     |                               |          |          |
|                   |   | Equipment Category          |     |                               |          |          |
|                   |   |                             |     |                               |          |          |
|                   |   |                             |     | Cancel                        | Save     |          |

After saving your integrated list configuration, each column heading option in the hierarchy shows as a series of cascading questions in your template form. You can add multiple series of lists to your integrated list.

|               |               | BUILD              | PROPERTIES FORM FLOWS           | HISTORY                                     | C (                  |
|---------------|---------------|--------------------|---------------------------------|---------------------------------------------|----------------------|
| ayout types   |               |                    | ① You have not saved your temp! | ate for 10 minutes. Please consider saving. |                      |
| Column        | Section       |                    |                                 |                                             | Cancel     Save      |
| uestion types |               |                    |                                 | SECTION                                     |                      |
| Attachment    | Button        | SECTION HEADER     |                                 |                                             |                      |
| Choice        | Date - Time   |                    |                                 |                                             |                      |
| Form Button   | II Form Flow  |                    |                                 | ······                                      |                      |
| 0 GPS         |               |                    |                                 |                                             |                      |
| % Reference   | I List        | Equipment Location | Equipment Category Select one   | Equipment Manufacturer                      | Equipment Model Type |
| # Number      | People picker | Equipment 1-1      | Equipment 1-2                   | Equipment 1-3                               | Equipment 1-4        |
| 🕼 Signature   | 🗈 Text        |                    |                                 |                                             |                      |
|               |               | Equipment ID       | Equipment Description           | Equipment Serial Number                     | Equipment Status     |
|               |               | Select one 🔻       | Select one 💌                    | Select one 🔻                                | Select one 🔻         |
|               |               | Equipment 1-5      | Equipment 1-6                   | Equipment 1-7                               | Equipment 1-8        |
|               |               |                    |                                 |                                             |                      |

## 4.5.2 Steps

To add and configure an integrated list:

- 1. In a new or unpublished form, drag the **Integrated list** question into the form.
- 2. Click the Integrated list question.
- 3. In the left slide-out panel, select from the **Master data lists** drop-down resources.
- 4. Click the **Configure** icon, and then select the fields to add to the list.
- 5. Click Add to list.

Each field becomes a drop-down question in the form or task template and shows in a cascading manner. You can use the **Move up** and **Move down** arrows to modify the columns in a logical order according to your business process.

6. Click Save.

You can reorder, add, and delete from your list by clicking on any of the list column attributes, and then clicking **Configure**.

# 4.5.3 Related links

InEight Platform Master Data Libraries

# 4.6 TEMPLATE PROPERTIES

On the correct Form builder or Task builder page, the Properties tab contains the basic information entered when the form was created (on the Create a form or Create a task dialog box). This includes a header section containing the following:

- Form or Task ID (this is automatically assigned when the form or task is created)
- Version
- Status
- Module
- Creation date
- Creation time
- Created by

|         |         |        |         |               |               |            | Cancel |
|---------|---------|--------|---------|---------------|---------------|------------|--------|
| Proper  | ties    |        |         |               |               |            |        |
| Form ID | Version | Status | Module  | Creation date | Creation time | Created by |        |
| 126     | 3       | Draft  | Quality | 02/07/2023    | 08:45 AM      | Julio      |        |
|         |         |        |         |               |               |            |        |

The Properties tab also includes the following fields, which you can edit at any time with the right permissions:

- Form or Task name
- Description
- Category association with + Future Children functionality
- Organization association
- Options
- Template language settings
- Export and Import

|                                  | В                               | BUILD PROPERTIE              | ES FORM FLOWS HISTORY                                                                                                | ľ      |
|----------------------------------|---------------------------------|------------------------------|----------------------------------------------------------------------------------------------------|--------|
| ons 🔻                            |                                 |                              |                                                                                                    | Cancel |
| * Form name                      |                                 |                              | * Organization association                                                                                           |        |
| Manager quality review           |                                 |                              |                                                                                                    | Q      |
| Description                      |                                 |                              | C-XYZ (RootOrg1) (+Future Children) Select all Deselect all                                                          | A      |
| To be completed by the N         | fanager/Supervisor in charge.   |                              | Steel Structure Training Job (105091)                                                                                |        |
| * Category association           |                                 |                              | Steel Structure Training Job 2 (105092) Steel Structure Training Job 3 (105093) Steel Structure Partner Job (105094) | - 1    |
|                                  | Quality review                  | ××                           | Training Job (Training Job) Vards Island WWTP (183850)                                                               | - 1    |
| Select categories you want to as | sociate to this form            |                              | Heavy PM Estimate (Heavy PM Estimate)     BMS Test (BMS Test) (BMS Test)     C-XY2-ND (EO-ID) + Future Children      | - 1    |
|                                  |                                 |                              | Select all Deselect all Select organizations you want to be able to perform this form                                | •      |
| Options<br>Available on mobile ? | Event title (1)                 | Event date 1                 | Select all Deselect all Select organizations you want to be able to perform this form                                | •      |
|                                  | Event title ①<br>User defined • | Event date ①<br>User defined |                                                                                                    | •      |
| Available on mobile ?            | User defined 🔻                  | User defined                 | Select organizations you want to be able to perform this form                                                        | v      |
| Available on mobile ?            | User defined                    | User defined                 | Select organizations you want to be able to perform this form                                                        |        |
| Available on mobile ?            | User defined                    | User defined                 | Select organizations you want to be able to perform this form                                                        |        |

## 4.6.0.1 Task and form builder options

In Form builder, both the Event title and date fields can be System defined or User defined. Both can be used to personalize your form.

| ailable on mobile ?      | Event title 🛈       | Event date 🛈                     |                           |  |
|--------------------------|---------------------|----------------------------------|---------------------------|--|
| 9                        | User defined        | <ul> <li>User defined</li> </ul> | ▼ Add expiration date (i) |  |
|                          |                     |                                  |                           |  |
| vailable through form be | utton only? (i) Int | egration tag ()                  |                           |  |
| Θ                        |                     |                                  | Add template integration  |  |
|                          |                     |                                  |                           |  |
|                          |                     |                                  |                           |  |

### Form builder: Event options

|                | System Default                                                                                                    | User Defined                                                                                                    |
|----------------|----------------------------------------------------------------------------------------------------|----------------------------------------------------------------------------------------------------|
| Event<br>title | The event title defaults to the "name of<br>the form event ID" and is presented on<br>the event list as the event title | This provides a mandatory text question on<br>the form where the user can provide a title<br>presented on the events list. |
| Event<br>date  | The event date defaults to the date the form was started.                                                               | This provides a mandatory date question<br>on the form where the user can provide a<br>date presented on the events list.  |

In Task builder, both Task title and Due date can be used strategically to personalize your task.

# Task builder: Task and due date options

|               | System Default                                                                                                    | User Defined                                                                                                    |
|---------------|----------------------------------------------------------------------------------------------------|----------------------------------------------------------------------------------------------------|
| Task<br>title | The task title defaults to the "name<br>of the task_task ID" and is<br>presented on the task list as the<br>task title. | This provides a mandatory text question on the template where the user can provide a title that is presented on the task list as the task title. |
| Due<br>date   | Not applicable                                                                                                    | This provides a mandatory date question on the template where the user can provide a date that is presented on the task list as the due date.    |

## 4.6.0.2 Expiration date

When the Add expiration date check box is selected, the Add renewal date option is shown.

Selecting Add expiration date makes this a mandatory field on the form. If selected, the Add renewal date also provides a mandatory question on the form.

## Form builder: Date options

|                        | Definition                                                                                                    |
|------------------------|----------------------------------------------------------------------------------------------------|
| Add expiration<br>date | This selection provides a mandatory date of expiration question on the form. This question and the value show on the event list as well after the form has been filled out. |

#### Form builder: Date options (continued)

|                  | Definition                                                                                                    |
|------------------|----------------------------------------------------------------------------------------------------|
| Add renewal date | This selection provides a mandatory date of renewal<br>question on the form. This question and the value show<br>on the event list as well after the form has been filled<br>out. |

NOTE After the form is published, only certain fields in the properties may be changed without putting the form into a draft status.

#### 4.6.0.3 Template availability

To hide a template from being started as a stand-alone form or task, turn on the **Available through form button only?** toggle. When hidden, these templates can be used only through association with the Form Button.

#### 4.6.0.4 Integration tag

You can add an integration tag to a template to include the form in reporting. Specific questions in that form with the same integration tag are then reported on. This applies only to standard reports.

#### 4.6.0.5 Template integration

Template integration is helpful when you need to use a task in InEight Change. For more information about template integration, see <u>Template Integration</u>.

#### 4.6.0.6 Enable print functionality

You can enable a template to be printable from the Events or Tasks page, and from the event or task detail page.

NOTE When you enable the print feature, it will not contain any permissions associated with the event or task. If you have access to the work item and can print it, you can print all questions and answers in the work item.

To enable a template to be printable, turn on **Enable print functionality**, and then select which report to run. Currently, only the Completions General Forms Integration is available.

#### 4.6.0.7 Template language settings

Template language settings let you import translations for each question and section in a Microsoft Excel spreadsheet. For more information about how to import translations, see <u>Template Translation</u>.

#### 4.6.0.8 Organization association

On the Properties tab, selecting a project is as simple as selecting the check box next to the project name.

In any parent level, you can click the Select all or Deselect all option, if needed.

Projects not available to you are grayed out.

Clicking the **+ Future Children** button in a parent organization allows you to associate templates and users with that parent organization and all its children with just one click. The association can also persist through any new children (projects) that get associated after the original selection, so you do not have to manually add each project.

#### TIP The **+ Future Children** changes color after it is selected.

#### Select only the parent organization

When you select a parent organization, only that organization is selected. If the parent organization has child suborganizations or projects, those children are not automatically selected when you select their parent. This change gives you the flexibility to fine-tune which children to associate.

#### Select or deselect all child organizations or projects

The **Select all** and **Deselect all** buttons are available for each parent organization with children. When you use these buttons, only the children are selected or deselected. The parent organization is not affected.

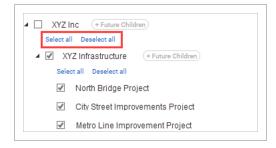

NOTE When you select all, only existing children are selected. New projects are not automatically selected unless you use the + Future Children option. See the next section for more information.

#### Persistently associate future children

The + Future Children button is available for each parent organization. If you enable this option, all new children of that parent are automatically selected. This option prevents having to constantly select each new project when you create one.

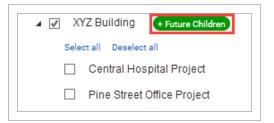

**NOTE** The + Future Children option works independently of the Select all option. For example, if you want to select all future new projects, but not necessarily all existing ones, you could select a few existing projects, or none, and still enable + Future Children.

#### 4.6.0.9 Manage custom IDs

Custom IDs let you sort and filter forms and tasks for better management of your events and tasks. You can also assign multiple custom IDs to one template and add or remove properties for existing custom IDs.

The following step by step shows you how to create a custom ID.

#### 4.6 Step by Step 1 – Add a custom ID

1. Click Actions > Manage custom IDs in the top-left of the Form or Task builder's Properties tab.

| Module landing > Templates man                 | ager > Form builder |       |            |
|------------------------------------------------|---------------------|-------|------------|
|                                                |                     | BUILD | PROPERTIES |
| Actions 🔻                                      |                     |       |            |
| Manage custom IDs Manage template integrations | Properties          |       |            |
|                                                |                     |       |            |

The Manage custom IDs dialog box opens.

2. Click the **Add** icon to open the Add custom ID wizard.

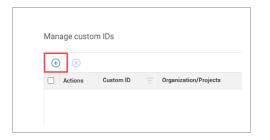

3. Enter values in the Prefix, Starting number, and Suffix fields, and then click **Next**.

| Create custom ID                 | 2 Select organizati                                   | ions/projects 3            | Select categories | Cancel |
|----------------------------------|-------------------------------------------------------|----------------------------|-------------------|--------|
| Custom ID: -<br>Drgs/Projects: - |                                                       |                            |                   |        |
| Categories: -                    |                                                       |                            |                   |        |
| * To create a uniqu              |                                                       | allowing fields:           |                   |        |
|                                  | e custom ID, please utilize the fo                    | -                          | Custom 10         |        |
| * To create a uniqu<br>Prefix    | e custom ID, please utilize the fo<br>Starting number | ollowing fields:<br>Suffix | Custom ID         |        |

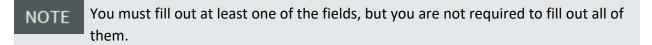

NOTE Each of the fields can be up to 10 characters long. Prefix and Suffix are alphanumeric, and Starting number is only numeric.

4. Select the organizations and projects you want the custom ID associated with.

| eate custom ID 2 Select organizations/projects (3) Select categories ustom ID: A-0001-JS | Cancel Back                                      |
|------------------------------------------------------------------------------------------|--------------------------------------------------|
| (Projects: C-XYZ (RootOrg1)<br>ategories: -                                              |                                                  |
| Select organizations/projects                                                            |                                                  |
| Please select the organizations/projects you would like to associate to the custom ID.   | Apply this custom ID to each selected project () |
| Search organizations/projects                                                            |                                                  |
| V Z (C-XYZ (RootOrg1)<br>Select all Deselect all                                         | í                                                |
| Select all Descect all Steel Structure Training Job (105091)                             |                                                  |
| Steel Structure Training Job 2 (105092)                                                  |                                                  |
| Steel Structure Training Job 3 (105093)                                                  |                                                  |
| Steel Structure Partner Job (105094)                                                     |                                                  |
| Training Job (Training Job)                                                              |                                                  |
| Wards Island WWTP (183850)                                                               |                                                  |
| Heavy PM Estimate (Heavy PM Estimate)                                                    |                                                  |
| BMS Test (BMS Test) (BMS Test)                                                           |                                                  |

- 5. You can select Apply this custom ID to each selected project if needed.
  - NOTE When this option is selected, the custom ID number increases independently for each project. For example, if the custom ID starts at CUS-200-ID and this option is selected, when you perform the form or task twice in Org/Project 1, the ID increases from CUS-200-ID to CUS-201-ID. If you then perform the same form or task twice in Org/Project 2, the ID also increases from CUS-200-ID to CUS-201-ID independently from the ID numbering in Org/Project 1.
- 6. Click Next.
- 7. Select the categories you want the custom ID associated with.

| ate custom ID ——— (2) Select organizations/projects ——— 3 Select categories                    | Cancel Bac | k Save & add new | Save |
|------------------------------------------------------------------------------------------------|------------|------------------|------|
| lustom ID: A-0001-JS                                                                           |            |                  |      |
| s/Projects: C-XYZ (RootOrg1)<br>bategories: -                                                  |            |                  |      |
| ategories: -                                                                                   |            |                  |      |
| Select categories                                                                              |            |                  |      |
|                                                                                                |            |                  |      |
| <ul> <li>Please select the categories you would like to associate to the custom ID.</li> </ul> |            |                  |      |
|                                                                                                |            |                  |      |
| - Augusta                                                                                      |            |                  |      |
| Search categories                                                                              |            |                  |      |
| Safety Category 2                                                                              |            |                  |      |
|                                                                                                |            |                  |      |
|                                                                                                |            |                  |      |
|                                                                                                |            |                  |      |
|                                                                                                |            |                  |      |
|                                                                                                |            |                  |      |
|                                                                                                |            |                  |      |
|                                                                                                |            |                  |      |
|                                                                                                |            |                  |      |
|                                                                                                |            |                  |      |
|                                                                                                |            |                  |      |
|                                                                                                |            |                  |      |
|                                                                                                |            |                  |      |

8. Click Save & close.

TIP You can also click Save & add new to immediately add another custom ID.

# 4.7 TEMPLATE INTEGRATION

#### VIDEO | Template Integration

Template integration lets you make tasks available for use with InEight Change. For example, you might need to complete a task associated with a change issue.

NOTE Template integration works only with Change and only for tasks.

The functionality to add an integration is in the template Properties tab. To add a template integration to a template, you must have a level 3 admin role, and the template must have already been published. If you do not have a level 3 admin role, you can see the Add template integration button, but you cannot use it.

The following step-by-step shows you how to add an integration to a template.

## 4.7 Step by Step 1 — Add a template integration

1. On the Properties tab of the task builder, under Options, click Add template integration.

The Add template integration dialog box opens.

| User defined | ✓ Add expiration date (i) |  |
|--------------|---------------------------|--|
|              |                           |  |
|              |                           |  |
| tion tag (i) |                           |  |
|              | Add template integration  |  |
|              |                           |  |
| )            |                           |  |
|              |                           |  |
|              | )                         |  |

- 2. Fill out the following required fields:
  - Integration title
  - Category association One category associated with this integration. For more information about categories, see <u>Categories</u>.
  - Associated products Text-only field that indicates which InEight application this integration is for.
  - Organization association Organizations and projects that this integration is associated with. For more information about organization association, see <u>Template Properties</u> -<u>Organization Association</u>.
  - You can also fill out the Description field.

| nager quality review                                   |                                                           |   |
|--------------------------------------------------------|-----------------------------------------------------------|---|
| vdule: Quality • Created by: Julio 02/07/2023 08:45 AM |                                                           |   |
| Integration title                                      | Organization association Show selected items only         | e |
|                                                        | Search                                                    |   |
| escription                                             | C-XYZ (RootOrg1) + Future Children                        |   |
|                                                        | Select all Deselect all                                   |   |
|                                                        | Steel Structure Training Job (105091)                     |   |
| Category association                                   | Steel Structure Training Job 2 (105092)                   |   |
|                                                        | Steel Structure Training Job 3 (105093)                   |   |
| Select one                                             | Steel Structure Partner Job (105094)                      |   |
| Associated products                                    | Training Job (Training Job)                               |   |
|                                                        | Wards Island WWTP (183850)                                |   |
|                                                        | <ul> <li>Heavy PM Estimate (Heavy PM Estimate)</li> </ul> |   |
|                                                        | <ul> <li>BMS Test (BMS Test) (BMS Test)</li> </ul>        |   |
|                                                        | C-XYZ-ND (EO-ID) + Future Children                        |   |
|                                                        | Select all Deselect all                                   |   |
|                                                        | C-XYZ-SD (EO-ID-1) + Future Children                      |   |
|                                                        | Select all Deselect all                                   |   |
|                                                        | C-XYZ-OSD (EO-ID2) (+Future Children)                     |   |
|                                                        | Select all Deselect all                                   |   |
|                                                        |                                                           |   |

3. Click Save.

# 4.7.1 Manage template integrations

There are several ways to view existing integrations for a single template and for all your organization's templates

After at least one integration has been added for a template, the number of integrations is shown to the right of the Add template integration button. To view the current template's integrations, click the number next to the button. The Template integrations dialog box shows all integrations for the current template.

|                                                                                                    | S FORM FLOWS HISTORY                                                                                                    |
|----------------------------------------------------------------------------------------------------|----------------------------------------------------------------------------------------------------|
| ,                                                                                                    | Can                                                                                                    |
| Description To be completed by the Manager/Supervisor in charge.  • Category association Quality review Select categories you want to associate to this form Options                | C-XT2 (MOURDARY) (*FULTER CHINER)      Selectail Deselect al      Steel Structure Training Job (105091)      Steel Structure Partine Job (105092)      Steel Structure Partine Job (105094)      Training Job (Training Job)      Wards Island WWTP (183850)      Heavy PM Estimate (Heavy PM Estimate)      BMS Test (BMS Test)      C-XY2-ND (E0-DD) (*Future Childrem)      Select al Deselect al      Select organizations you want to be able to perform this form |
| Available on mobile ? Event title ① Event date ① User defined User defined Available through form button only? ① Integration tag ① Enable print functionality ① Attach ITP header ① | Add expiration date    Add renewal date                                                                                                    |

To view or edit all existing integrations for your organization, click the **Actions** button in the upper left of the Properties tab, and then select **Manage template integrations** in the drop-down menu.

|                      |                     |                                   | BUILD | PROPERTIE | s |
|----------------------|---------------------|-----------------------------------|-------|-----------|---|
| Actions 🔻            |                     |                                   |       |           |   |
| Manage custom IDs    |                     |                                   |       |           |   |
| Manage template inte |                     | the Manager/Supervisor in charge. |       |           |   |
| * Ci                 | ategory association | 1                                 |       |           |   |
|                      |                     | Quality review                    |       | ××        |   |
|                      |                     |                                   |       |           |   |

The Template integrations page opens.

| Module management Template integrations |                               |                             |         |                |                     |  |
|-----------------------------------------|-------------------------------|-----------------------------|---------|----------------|---------------------|--|
|                                         | $\otimes$                     |                             |         |                |                     |  |
|                                         | Integration title             | Template name               | Module  | Category       | Associated products |  |
|                                         | Change Task Integration Templ | Task for Mobile             | Change  | Task           | Change              |  |
|                                         | Change Task Integration Templ | Change Issue Creation KL NO | Change  | Task           | Change              |  |
|                                         | Quality task for Change       | Manager quality review      | Quality | Quality review | Change              |  |

You can manage template integrations by editing or deleting them.

You can also access the Template integrations page from the Product Settings page. For more information about product settings, see Product Settings.

# 4.8 TEMPLATE TRANSLATION

Templates can be translated into multiple languages with a Microsoft Excel template. When a template has translations applied, users can change the language in their user profile and view events and tasks in their selected language. Translation requires language setup in Module summary settings and Excel template export and import in Template properties. The export functionality gives you a template spreadsheet file with all questions and sections to fill out and import back into the form or task template.

# 4.8.1 Module summary setup

To make a language available in a module, go to Main menu > Your organization > **Completions**. Click **Settings** on the left navigation menu, and then select the **Module Settings** tab. Click the **Quality** tile, and then **Language settings** under Configurations. See <u>Module Summary</u> for more information.

# 4.8.2 Template language settings

You can export and import the translations Excel file in the template Properties tab under Template language settings.

|                                          | BUIL                              | LD PROPERTIES                | FORM FLOWS HISTORY                                                                    | e      |
|------------------------------------------|-----------------------------------|------------------------------|---------------------------------------------------------------------------------------|--------|
| •                                        |                                   |                              |                                                                                       | Cancel |
| To be completed by                       | the Manager/Supervisor in charge. |                              | Steel Structure Training Job (105091)                                                 |        |
|                                          |                                   |                              | Steel Structure Training Job 2 (105092)  Steel Structure Training Job 3 (105093)      |        |
| <ul> <li>Category association</li> </ul> | 1                                 |                              | Steel Structure Partner Job (105094)                                                  |        |
|                                          | Quality review                    | × ×                          | Training Job (Training Job)                                                           |        |
|                                          |                                   |                              | Wards Island WWTP (183850)                                                            |        |
| Select categories you wan                | t to associate to this form       |                              | <ul> <li>Heavy PM Estimate (Heavy PM Estimate)</li> </ul>                             |        |
|                                          |                                   |                              | BMS Test (BMS Test) (BMS Test)                                                        |        |
|                                          |                                   |                              | C-XYZ-ND (EO-ID)     (+ Future Children)                                              |        |
|                                          |                                   |                              | Select all Deselect all Select organizations you want to be able to perform this form | •      |
| Available on mobile                      | ? Event title ①<br>User defined   | Event date ①<br>User defined | Add expiration date ()                                                                |        |
| Available on mobile                      |                                   | User defined                 | Add expiration date     Add template Integration     1                                |        |
| Available on mobile                      | User defined                      | User defined                 |                                                                                       |        |
| Available on mobile                      | User defined                      | User defined                 |                                                                                       |        |
| Available on mobile                      | User defined                      | User defined                 |                                                                                       |        |
| Available on mobile                      | User defined                      | User defined                 |                                                                                       |        |

NOTE

The template must be published to enable Template language settings.

The following step by step shows you how to import translations.

## **4.8 Step by Step 1** — Import template translations

1. In the Template language settings, select a language from the drop-down menu.

NOTE If you do not see the language you want, go to Settings >Completions> Module > Module summary, and then select the language in the Module language settings section.

2. Click Export.

A Microsoft Excel spreadsheet file is downloaded with all the template questions and sections in rows.

NOTE After you export the Excel template, do not edit the published template until after you import translations. If the template is edited, you must publish the new version, and then export the Excel file again. If you try to import the old version of the Excel file, it results in an error.

3. Under the column for your chosen language, enter translations for each question and section.

**NOTE** See the section below for more detailed information about translation template columns.

- 4. Save the file.
- 5. In the Template language settings, click **Import**, and then select the saved spreadsheet file.

NOTE If you make any further changes to the template, you must publish the template again, and then repeat the steps above.

# 4.8.3 Translation Excel template

The translation Excel file template is created from the current published version of the form or task template.

| 4      | D          | E                           | F                                                                                                    | G                                                                                                    | н   | I. I. |
|--------|------------|-----------------------------|----------------------------------------------------------------------------------------------------|----------------------------------------------------------------------------------------------------|-----|-------|
| 1      | Туре       | Info                        | Section/Section supporting<br>text/Question/Question supporting<br>text/Option/Option supporting text/Hyperlink<br>text to display/Form Flow Title | If questions are in columns you will see them<br>shown here in a straight line going from a Z pattern<br>from the form |     |       |
| 2      |            | Language Code               | EN                                                                                                    | DT                                                                                                    | ES  |       |
| 3      |            | Section                     | SECTION HEADER                                                                                                    |                                                                                                    |     |       |
| 4      |            | Question                    | Expiration date                                                                                                    |                                                                                                    |     |       |
| 5      |            | Question supporting<br>text | Selecting provides a mandatory date of<br>expiration field.                                                                                        |                                                                                                    |     |       |
| 6<br>7 |            | Section                     | SECTION HEADER                                                                                                    |                                                                                                    |     |       |
| 7      |            | Question                    | Event title                                                                                                    |                                                                                                    |     |       |
| 8      |            | Question                    | Event date                                                                                                    |                                                                                                    |     |       |
| 9      | People     | Question                    | Review section I                                                                                                    |                                                                                                    |     |       |
| 10     | Text Short | Question                    | Any quality misses?                                                                                                    |                                                                                                    |     |       |
| 11     | People     | Question                    | Who will conduct the next review?                                                                                                    |                                                                                                    |     |       |
| 12     | Date       | Question                    | Next review date                                                                                                    |                                                                                                    |     |       |
| 13     | Text Long  | Question                    | General comments                                                                                                    |                                                                                                    |     |       |
| 14     | Signature  | Question                    | Approved by                                                                                                    |                                                                                                    |     |       |
| 15     | Button     | Question                    | Submit review                                                                                                    |                                                                                                    |     |       |
| 16     |            | Template Name               | Manager quality review (copy)                                                                                                    |                                                                                                    |     |       |
|        |            |                             | To be completed by the Manager/Supervisor                                                                                                    |                                                                                                    |     |       |
| 17     |            | Template Description        | in charge.                                                                                                    |                                                                                                    |     |       |
| 18     |            |                             |                                                                                                    |                                                                                                    |     |       |
| 19     |            |                             |                                                                                                    |                                                                                                    |     |       |
|        | C Temp     | late (+)                    |                                                                                                    |                                                                                                    | : ( |       |

The Excel file consists of the following columns:

| Column     | Title                                                              | Description                                                                                                    |
|------------|--------------------------------------------------------------------|----------------------------------------------------------------------------------------------------|
| A (hidden) | Object ID                                                          | Do not edit this column. These are specific IDs for<br>form or task items. The numbers change between<br>published versions of the form or task.                                                                                                    |
| B (hidden) | Characteristic type                                                | Do not edit this column. This is the question type<br>and is required for the migration path of information<br>used in the import.                                                                                                    |
| C (hidden) | Object type                                                        | Do not edit this column. This is the type of form or<br>task item and is used in the import process. The<br>types are section, section supporting text, question,<br>question supporting text, option, option supporting<br>text, hyperlink text to display, and form flow title.       |
| D          | Туре                                                               | Do not edit this column. This shows each type of question.                                                                                                    |
| E          | Info                                                               | Do not edit this column. This shows what object type<br>and part of the template the row refers to. The object<br>types are section, section supporting text, question,<br>question supporting text, option, option supporting<br>text, hyperlink text to display, and form flow title. |
| F          | Section/Section supporting<br>text/Question/Question<br>supporting | This is the English version of entered text for each object type. Language code of EN indicates English. Do not change the language code for any                                                                                                    |

| Column | Title                                                                                 | Description                                                                                                    |
|--------|---------------------------------------------------------------------------------------|----------------------------------------------------------------------------------------------------|
|        | text/Option/Option<br>supporting text/Hyperlink<br>text to display/Form Flow<br>Title | column.                                                                                                    |
| G      | Other languages                                                                       | All columns after column F are for other languages.<br>Enter your translations for each object in these<br>columns for each language.                                                                                                 |
|        | text. HTML code is shown in colu<br>language columns, you must ma                     | such as bold, highlighted, and underlined to supporting<br>Imn F. If you want to apply the same formatting to other<br>nually enter or copy the HTML code to the other<br>copy the code in the translated columns, the translation is |

# 4.9 FORM FLOWS

The Form Flows tab of the Form builder lets you manage all the form flows associated with a form template. A form flow adds workflow functionality to your form so that responsible parties can be actively engaged in an event's process life cycle. Adding a form flow can be helpful if your business process needs to be handed off from the reporter to another individual or department. Each step of a form flow has an associated form flow button in the template that you, as a responsible party, can select to complete your part.

Multiple form flows can also be added to a form to suit your specific business processes. For example, when filling out a form, you might need manager approval to proceed sometimes, but not every time.

In this case, you could have one form flow for when manager approval is required, and another form flow when it is not required. Each form flow's steps are independent of each other but contained in the same form.

The Form Flows tab is separated into the following areas:

- 1. Each form flow is shown as its own card with a description and number of steps.
- 2. When a form flow is selected, each of its steps is shown as a card with information like the associated button, the responsible party, and the number of days until the step is overdue. You can also add a new step here.

3. The side panel lets you edit fields associated with the selected form flow or step.

|                                                    |                     | Manager qu                                                        | ality review (copy) |                     | Draft            |
|----------------------------------------------------|---------------------|-------------------------------------------------------------------|---------------------|---------------------|------------------|
| Module landing > Templ                             | ates manager > Form | n builder                                                         |                     |                     |                  |
|                                                    |                     | BUILD PROPERTIES                                                  | FORM FLOWS HISTOR   | Y                   |                  |
| Unsatisfactory report workflo                      | ow                  | -                                                                 |                     |                     | Create form flow |
| * Form Flow Name<br>Unsatisfactory report workflow |                     | Unsatisfactory report works<br>Submit and complete quality report | low 🛞               |                     |                  |
| Description     Submit and complete quality report |                     | Subinit and complete quarty report                                | steps<br>3          |                     |                  |
| Creation date                                      | 02/08/2023          | <b>^</b>                                                          |                     |                     |                  |
| Creation time                                      | 8:44                | Step 1                                                            | Step 2 🗢 3 DAYS     | Step 3 (Final Step) |                  |
| Created by                                         | Julio               | Original Reporter                                                 | Julio               |                     |                  |
| Re-enable form flow on completer                   | d events            | Submit to Quality Manager for review                              | → Quality Manager   | → Completed         |                  |
|                                                    |                     |                                                                   |                     |                     |                  |

## 4.9.1 Create a form flow

TIP

To create a form flow, you must use both the Build and Form Flows tabs to associate form flow questions with a form flow and its steps.

To efficiently plan and create a form flow, you can build your form with all its questions before moving to the Form Flows tab to associate those questions with steps.

There are two ways to start creating a form flow:

• From the Build tab, in the Form Flow Button's side panel under Details, click **Step setup**, and then click **Next** if you see a dialog box that says no form flows exist.

| Form Flow                      | 2         |
|--------------------------------|-----------|
| Details                        |           |
| * Button text                  |           |
| Submit to manager for approval |           |
| ④ Add supporting text (j)      | tep setup |
| Mandatory                      |           |
| Question display ID:           | 1321      |

• From the Form Flows tab, click **Create form flow**.

| PROPERTIES | FORM FLOWS            | HISTORY                  |                  |
|------------|-----------------------|--------------------------|------------------|
|            |                       |                          | Create form flow |
|            | No                    | form flows exist.        | $\bigcirc$       |
| Cli        | ck the Create form fl | ow button to create a ne | ew form flow.    |
|            |                       |                          |                  |

The following step-by-step walks you through the process of creating a form flow from the Build tab.

# 4.9 Step by Step 1 — Create a form flow

1. In the Build tab, add a form flow question.

|                 |             | BUILD PROPERTIES FORM FLOWS HISTORY                 | Ľ        |
|-----------------|-------------|-----------------------------------------------------|----------|
| ayout types     |             | 1 Cance                                             | I Sa     |
| 🗆 Column        | Section     | Mile will exclude the east review? Next review date |          |
| uestion types   |             | WID WID CONDUCT DIE IERATIEVIEW?                    | <b>#</b> |
|                 | Button      | ▲ 02/08/2023                                        |          |
| Choice          | Date - Time |                                                     |          |
| Form Button     | Form Flow   | General comments Approved by                        |          |
| 🕈 GPS 💊         | Reference   | Appliced by                                         |          |
| ≣ List #        | Number      | ×                                                   | _        |
| O People picker | ' Signature | (4000 characters remaining)                         |          |
| ➡ Text          |             | TI Form Flow                                        |          |
|                 |             |                                                     |          |
|                 |             | Submit review                                       |          |
|                 |             |                                                     |          |
|                 |             |                                                     |          |

2. In the Form Flow Button's side panel under Details, click **Step setup**.

| orm Flow                       | ×          | BUILD PROPERTIES FORM FLOWS HISTORY |               |
|--------------------------------|------------|-------------------------------------|---------------|
| letails                        | ^          |                                     | Cancel     Sa |
| Button text                    |            |                                     |               |
| Click to type your button text | Step setup | General comments Approved by        |               |
| Add supporting text ()         |            |                                     |               |
| Mandatory                      |            | (4000 charactera remaining)         |               |
| ccess                          | ~          |                                     |               |
| ogic                           | ~          |                                     |               |
| mail                           | ~          | $\mathbf{X}$                        |               |
|                                |            | Click to type your button text      |               |
|                                |            |                                     |               |
|                                |            |                                     |               |
|                                |            |                                     |               |
|                                |            |                                     |               |
|                                |            | Submit review                       |               |

3. Click **Next** if you see a dialog box that says no form flows exist.

4. In the Create form flow dialog box, fill out the form flow name and description, and then click **Create**.

| * Form flow name  * Description |
|---------------------------------|
| * Description                   |
|                                 |
|                                 |
| Cancel Create                   |

5. Select the **Step 1** card, and then on the left side of the page, in the Details section, select who is responsible and which form flow button to use for this step.

|                                              |             |          | BUILD                                                              | PROPERTIES | FORM FLOWS | HISTORY |
|----------------------------------------------|-------------|----------|--------------------------------------------------------------------|------------|------------|---------|
| Step 1                                       |             | $\times$ |                                                                    |            |            |         |
|                                              |             | *        |                                                                    | -          |            |         |
| Step details                                 |             | ^        | nsatisfactory report workflow<br>Ibmit and complete quality report | 8          |            |         |
| * Who will be responsible for this step?     |             |          |                                                                    |            |            |         |
| Original Reporter                            | ~           |          |                                                                    | STEPS      |            |         |
| * Which form flow button will be used for th | nis sten?   |          |                                                                    | 1          |            |         |
| Click to type your button text               | • • • • • • |          | Step 1                                                             |            |            |         |
|                                              |             |          | Original Reporter                                                  |            |            |         |
| Email                                        |             | ~        | Click to type your button text                                     | • +        |            |         |
|                                              |             | _        |                                                                    | Add Step   |            |         |

6. Click **Add email** in the Email section and complete the dialog box if you want to send an email notification to the responsible party for this step.

**NOTE** The email notification indicates the start of the step after clicking its form flow button, not the step's completion.

# 4.9.2 Set up form flow steps

You can add a new step to a form flow through the Add Step button in the Form Flows tab or the Step setup button of a form flow question in the Build tab. The Add Step wizard contains several pages of

options. After you have added a step, you can edit any of this information by selecting the step card and editing the fields in the left side panel.

There are two ways to start setting up an additional form flow step:

• From the Build tab, in the Form Flow button's side panel under Details, click **Step setup**.

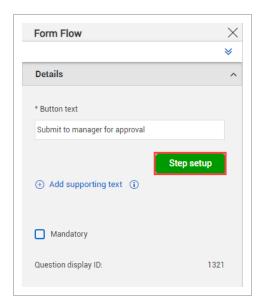

• From the Form Flows tab, click Add Step.

| Ibmit and complete quality report |          |
|-----------------------------------|----------|
|                                   |          |
|                                   | STEPS    |
|                                   | 1        |
| Step 1<br>Original Reporter       |          |
| Submit to manager for review      | ÷        |
|                                   | Add Step |

The following step by step walks you through the process of setting up additional form flow steps from the Build tab, having at least one form flow and form flow question.

#### 4.9 Step by Step 2 — Set up an additional form flow step

- 1. Add a new form flow question in the Build tab.
- 2. In the Form Flow button's side panel under Details, click **Step setup**.

3. On the Step details page of the Add Step wizard, select the form flow button to use for this step.

**NOTE** If you already started the Add Step wizard from the Build tab, this option is already filled with the form flow button you selected.

- 4. Select if this step can move to the next step when all responsible parties complete it or any one of them completes it.
- 5. Select who is responsible for this step.
  - If you select Users, you must select a specific user.
  - If you select Role, you must select which role and whether the user can choose an individual from the selected role to be responsible.

TIP

You can let the user choose an individual from the selected role if, for example, one individual with that role is off work and cannot complete the step.

- 6. Click Next.
- 7. On the Email page, select if you want to add an email that notifies responsible recipients each time this step is reached, and then enter the contents of the email.

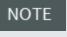

The email notification indicates the start of the step after clicking its form flow button, not the step's completion.

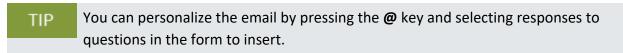

- 8. Click Next.
- 9. On the Actions page, select the status the event changes to when this step is initiated.
- 10. Select how many days until this step becomes overdue and whether the days are counted from the initiated date or the previous step.
- 11. You can select **Make this step reversible** to let users go back to a previous step. Select which step to go back to, whether to cc recipients to the email, and whether to require a comment when reversing.

NOTE If you make a step reversible, you must go back to the Build tab after the step setup to edit the text of the new button, which is named Reversal form flow button by default.

TIP The reverse form flow button can have leading logic applied to it independently from the button that advances to the next step.

12. On the Step access page, set view or edit access by role for each form question or section when the event is in this step. Access rules are shown as a table with the ability to view and edit as columns and questions and sections as rows. When you select a cell, a slide-out panel shows options for all roles, a select role, or no roles.

| Section / question                | Ability to view | Ability to edit |   |                              |                |            |
|-----------------------------------|-----------------|-----------------|---|------------------------------|----------------|------------|
| SECTION HEADER                    | All roles       | All roles       | - | SECTION HEAD                 | ER             |            |
| Expiration date                   | All roles       | All roles       |   | Ability to edit<br>All roles | O Select roles | O No roles |
| SECTION HEADER                    | All roles       | All roles       |   | •                            | •              |            |
| Event title                       | All roles       | All roles       |   |                              |                |            |
| Event date                        | All roles       | All roles       |   |                              |                |            |
| Review section I                  | All roles       | All roles       |   |                              |                |            |
| Any quality misses?               | All roles       | All roles       |   |                              |                |            |
| Who will conduct the next review? | All roles       | All roles       |   |                              |                |            |
| Next review date                  | All roles       | All roles       |   |                              |                |            |
| General comments                  | All roles       | All roles       | Ŧ |                              |                |            |
|                                   |                 |                 |   |                              |                |            |
|                                   |                 |                 |   |                              |                |            |

- NOTE The view and edit permissions you set on this page are applied to the form only when in this specific step of the form flow. Step access does not override question access given in the template. If you cannot view a question using the access given in the template, you cannot view it when step access is applied.
- 13. On the Button details page, select what form flow button is used to advance to the next step.

NOTE You can select None.

- 14. Select whether this button completes the form flow.
- 15. Click Save.

# 4.9.3 Re-enable form flow

You can let users re-enable a form flow of a completed event by selecting a form flow, and then selecting the **Re-enable form flow on completed events** check box in the side panel.

When you re-enable a form flow, it will move it back to the step of your choice. All step data is saved from previously completing the form flow unless the user changes an answer in a way that leads to different questions based on logic. Only the selected form flow is re-enabled, not all form flows associated with the template. If a re-enabled form flow leads to another form flow that is not re-enabled, the user cannot see the other form flow.

NOTE Users must have permission to edit completed events to re-enable a form flow.

# 4.10 TEMPLATE HISTORY TAB

The History tab provides a listing by date of changes made to a form or task. Not all changes made to a template are shown in the history tab.

|                  |                                   |                | BUILD                             | PROPERTIES FORM FL                | OWS HISTORY |         |                     |            |
|------------------|-----------------------------------|----------------|-----------------------------------|-----------------------------------|-------------|---------|---------------------|------------|
| Change type      | Question/Option                   | Section        | Old value                         | New value                         | Area        | Version | Change date _       | Changed by |
| Access           | Click to type your button text    | SECTION HEADER |                                   | View; All Roles                   | Builder     | 3       | 02/08/2023 10:57 AM | Julio      |
| Access           | Click to type your button text    | SECTION HEADER |                                   | Edit; All Roles                   | Builder     | 3       | 02/08/2023 10:57 AM | Julio      |
| Question Added   | Click to type your button text    | SECTION HEADER |                                   | Click to type your button text    | Builder     | 3       | 02/08/2023 10:57 AM | Julio      |
| Status           | Not applicable                    | Not applicable | Saving                            | Draft                             | PROPERTIES  | 3       | 02/08/2023 10:57 AM | Julio      |
| Question Changed | Submit to manager for review      | SECTION HEADER | Submit to manager for<br>approval | Submit to manager for review      | Builder     | 3       | 02/08/2023 10:48 AM | Julio      |
| Status           | Not applicable                    | Not applicable | Saving                            | Draft                             | PROPERTIES  | 3       | 02/08/2023 10:48 AM | Julio      |
| Question Changed | Submit to manager for<br>approval | SECTION HEADER | Click to type your button text    | Submit to manager for<br>approval | Builder     | 3       | 02/08/2023 10:47 AM | Julio      |

Each time a form or task is updated and saved a new entry is created. Each change constitutes a new line item on the History tab.

As with other InEight features, data in these columns can be filtered or sorted on this tab.

|                         |                                                                                                    |                |           |                     | BUILD                | PROPERTIES | FORM FLOWS HIS       | STORY      |
|-------------------------|----------------------------------------------------------------------------------------------------|----------------|-----------|---------------------|----------------------|------------|----------------------|------------|
| Change type             | Question/Option                                                                                                    | Section        | Old value | New value           | Area                 | Version    | Change date [        | Changed by |
| Status                  | The second second secon |                |           | Published           | PROPERTIE            | S 3        | 02/08/2023 7:29 AM   | Julio      |
| Associated Task Removed | Search                                                                                                    |                | Q         |                     | Builder              | 3          | 02/08/2023 7:29 AM   | Julio      |
| Status                  | Access                                                                                                    |                | <b>^</b>  | Draft               | PROPERTIE            | S 3        | 02/08/2023 7:29 AM   | Julio      |
| Property Option         | Associated Task                                                                                                    |                | - 11      | Expiration date     | PROPERTIE            | S 3        | 02/07/2023 1:03 PM   | Julio      |
| Associated Task         | Associated Task Removed                                                                                                    |                | - 11      | Task button         | Builder              | 3          | 02/07/2023 11:59 AM  | Julio      |
| Status                  | Option Added                                                                                                    |                | - 11      | Draft               | PROPERTIE            | S 3        | 02/07/2023 11:59 AM  | Julio      |
| Access                  | Option changed                                                                                                    |                | - 11      | View; All Roles     | Builder              | 3          | 02/07/2023 10:42 AM  | Julio      |
| Access                  | Property Option                                                                                                    |                | - 11      | Edit; All Roles     | Builder              | 3          | 02/07/2023 10:42 AM  | Julio      |
| Access                  | Question Added                                                                                                    |                | - 11      | View; All Roles     | Builder              | 3          | 02/07/2023 10:42 AM  | Julio      |
| Access                  | Question Changed                                                                                                    |                |           | Edit; All Roles     | Builder              | 3          | 02/07/2023 10:42 AM  | Julio      |
| Question Added          | Question Removed                                                                                                    |                |           | Provide photos from | n the review Builder | 3          | 02/07/2023 10:42 AM  | Julio      |
| Question Added          | Section Changed                                                                                                    |                | Ŧ         | Submit the comple   | ted review Builder   | 3          | 02/07/2023 10:42 AM  | Julio      |
| Status                  |                                                                                                    | Clear          | Filter    | Draft               | PROPERTIE            | S 3        | 02/07/2023 10:42 AM  | Julio      |
| Status                  |                                                                                                    |                |           | Draft               | PROPERTIE            | S 3        | 02/07/2023 10:30 AM  | Julio      |
| Access                  | Unacceptable review:<br>explanation                                                                                                    | QUALITY HEADER |           | View; All Roles     | Builder              | 3          | 02/07/2023 10:24 AM  | Julio      |
| Access                  | Unacceptable review:<br>explanation                                                                                                    | QUALITY HEADER |           | Edit; All Roles     | Builder              | 3          | 02/07/2023 10:24 AM  | Julio      |
|                         |                                                                                                    | 01111701151050 | Option2,  |                     | 0.11                 |            | 00/07/0000 30 04 444 | 11.01      |

For auditing purposes and to meet ISO requirements, changes to both Form and Task templates are recorded with date and version history.

The following step-by-step shows you how to view user history in templates.

#### 4.10 Step by Step 1 — View User history in templates

1. In the module landing page, select **Templates Manager**, and then select **Forms** or **Tasks**.

In this example, select Forms.

Forms Tasks

2. Select a form, and then select the **History** tab.

| BUILD PROPERTIES FORM FLOWS HISTORY |                                   |                |             |                                |            |         |                     |            |  |
|-------------------------------------|-----------------------------------|----------------|-------------|--------------------------------|------------|---------|---------------------|------------|--|
| Change type                         | Question/Option                   | Section        | Old value   | New value                      | Area 📃     | Version | Change date         | Changed by |  |
| Status                              | Not applicable                    | Not applicable | Saving      | Published                      | PROPERTIES | 3       | 02/08/2023 7:29 AM  | Julio      |  |
| Associated Task Removed             | Not applicable                    | QUALITY HEADER | Task button |                                | Builder    | 3       | 02/08/2023 7:29 AM  | Julio      |  |
| Status                              | Not applicable                    | Not applicable | Saving      | Draft                          | PROPERTIES | 3       | 02/08/2023 7:29 AM  | Julio      |  |
| Property Option                     | Expiration date - Expiration date | General        |             | Expiration date                | PROPERTIES | 3       | 02/07/2023 1:03 PM  | Julio      |  |
| Associated Task                     | Not applicable                    | QUALITY HEADER |             | Task button                    | Builder    | 3       | 02/07/2023 11:59 AM | Julio      |  |
| Status                              | Not applicable                    | Not applicable | Saving      | Draft                          | PROPERTIES | 3       | 02/07/2023 11:59 AM | Julio      |  |
| Access                              | Provide photos from the review    | QUALITY HEADER |             | View; All Roles                | Builder    | 3       | 02/07/2023 10:42 AM | Julio      |  |
| Access                              | Provide photos from the review    | QUALITY HEADER |             | Edit; All Roles                | Builder    | 3       | 02/07/2023 10:42 AM | Julio      |  |
| Access                              | Submit the completed review       | QUALITY HEADER |             | View; All Roles                | Builder    | 3       | 02/07/2023 10:42 AM | Julio      |  |
| ccess                               | Submit the completed review       | QUALITY HEADER |             | Edit; All Roles                | Builder    | 3       | 02/07/2023 10:42 AM | Julio      |  |
| Question Added                      | Provide photos from the review    | QUALITY HEADER |             | Provide photos from the review | Builder    | 3       | 02/07/2023 10:42 AM | Julio      |  |

# INSPECTION AND TEST PLANS

# 4.11 INSPECTION AND TEST PLANS OVERVIEW

Inspection and Test Plans (ITP) is a feature that can be activated for templates to let you gather ITP information for a project. They can also integrate with InEight Plan. You can collect information to understand where you stand from a project perspective. At the organization level, administrators have the option to enable Inspection and Test plans for any given module.

At the project level, with the applicable permissions, you can enable Inspection and Test plans on a project by project basis.

# 4.12 CONFIGURE ITPS AT THE ORGANIZATION LEVEL

You can enable and disable Inspection and Test plans for a given module at the organization level in Product Settings.

To enable and disable ITPs, in the Organizations home page, click **Settings** on the left navigation panel, and then click the **Compliance** or **Completions**icon.

Use the toggles to enable and disable ITPs for the module. When you enable ITPs, its related functions will show throughout the module. ITPs are disabled by default.

| PRODUCT SETTINGS          | MODULE SETTINGS                             |                                           |                           |
|---------------------------|---------------------------------------------|-------------------------------------------|---------------------------|
| Module management Templat | e integrations                              |                                           |                           |
| 4                         |                                             |                                           | C                         |
| Module name               | - Description                               | Secondary module name                     | Inspection and Test Plans |
| E Safety                  | A module to track and manage safety related | business processes. Safety                | $\odot$                   |
| Environmental             | A module to track and manage environmental  | related business processes. Environmental | Θ                         |
| Compliance                | A module to track and manage compliance re  | lated business processes. Compliance      | Θ                         |
| Change                    | A module to track and manage change related | business processes. Change                | Θ                         |
| Custom                    | A module to track and manage custom related | d business processes. Custom              | Θ                         |
| )<br>A                    |                                             |                                           |                           |
| 2                         |                                             |                                           |                           |
| Ð                         |                                             |                                           |                           |
|                           |                                             |                                           |                           |
| 4                         |                                             |                                           |                           |

# 4.12.1 Configure project settings ITP permissions in Roles

When Inspection and Test Plans are enabled for a given module, you can then enable Project Settings ITP permissions in Roles.

| Add role                          |                                                                |                             |      |
|-----------------------------------|----------------------------------------------------------------|-----------------------------|------|
| * Name                            | Description                                                    |                             |      |
|                                   |                                                                |                             |      |
| MODULE EVENTS ROLES/USERS         | TEMPLATES PROJECT SETTINGS                                     |                             |      |
| Enable/ Disable Project Structure | Manage Project Inspection and Test Plans                       | Manage Project User Groups  | ^    |
| Edit header template              | Create and edit Inspection and Test Plans Edit header template | Create and edit User groups | - 1  |
|                                   |                                                                |                             | - 1  |
|                                   |                                                                |                             | - 1  |
|                                   |                                                                |                             |      |
| Make this role read only (        |                                                                |                             |      |
|                                   |                                                                | Cancel                      | Save |

You can select the following options:

- Manage Project Inspection and Test Plans When selected, this option includes Create and edit Inspection and Test Plans and Edit header template options.
- Create and edit Inspection and Test Plans Lets you create and edit ITPs at the organization level.
- Edit header template Lets you access and edit ITP header templates.

# 4.13 CONFIGURE ITPS AT THE PROJECT LEVEL

In the project's module settings > Project Settings tab, you can enable Inspection & Test Plans for the project to create and manage ITPs. This will also enable the **Open Inspection and Test Plans** link to open the Inspection and Test Plans page where you oversee and manage ITPs.

| Project Settings         Inspection & Test Plane         We have been and test planes for the project will allow the project to create and manage ITPs.         Image: Image:                          | le summary Categories Types Classifications Statuses Email templates Roles User assignments Project Settings | <ul> <li>Templ</li> </ul> |
|----------------------------------------------------------------------------------------------------|----------------------------------------------------------------------------------------------------|---------------------------|
| Inspection & Test Plans         Enabling inspection and test plans for the project will allow the project to create and manage ITPs.         Image: Image: I |                                                                                                    | Cancel                    |
| Enabling inspection and test plans for the project will allow the project to create and manage ITPs.                                                                                                    | Project Settings                                                                                             |                           |
| Integrate with Plan components Integrate with Plan components for the project will allow for the creation of templates with ITP headers and associating components with events.                                                                                                    |                                                                                                    |                           |
| Enabling the integration with Plan components for the project will allow for the creation of templates with ITP headers and associating components with events.                                                                                                    |                                                                                                    |                           |
|                                                                                                    |                                                                                                    |                           |
| Project Structure         When project directions is enabled, the structure and metadata defined in Core will be made visible and can be used to sort and filter data. The Project Structure Header template can be created and added to forms to link forms to project structure records.                                                                                                    |                                                                                                    | events.                   |
| When project structure is emabled, the structure and metadata defined in Core will be made visible and can be used to sort and filter data. The Project Structure Header template can be created and added to forms to link forms to project structure records.                                                                                                    | Go to Header Templates                                                                                       |                           |
| created and added to forms to link forms to project structure records.                                                                                                    | ,                                                                                                    | Header template can be    |
| User Groups<br>Enabling user groups for the project will allow user groups to be created and managed as well as associated with desired events/tasks.                                                                                                    | created and added to forms to link forms to project structure records.                                       |                           |
| Enabling user groups for the project will allow user groups to be created and managed as well as associated with desired events/tasks.                                                                                                    |                                                                                                    |                           |
|                                                                                                    |                                                                                                    |                           |
|                                                                                                    | → Open User Group                                                                                            |                           |

To integrate ITPs with InEight Plan, enable the **Integrate with Plan components** toggle. This will allow you to create templates with ITP headers and associate components with events. For more information see the Header templates topic.

## 4.13.1 Considerations

To integrate with Plan, you must enable **ITP mapping between Compliance and Plan** option at the project level in InEight Plan settings.

# 4.14 CREATE ITPS AT THE ORGANIZATION LEVEL

After Inspection and Test Plans have been enabled for the module, you can create and manage ITPs at the organization level. Create new ITPs manually or import them using a template. The template is available to download from the **Download template** link.

#### Navigate to Inspection and Test Plans at the organization level

1. From your organization home page click **Settings**, and then select **Compliance** or **Completions**. The Module management page shows the available modules under Product Settings.

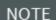

The Inspection and Test Plans toggle must be enabled for the module.

- 2. In the Product Settings landing page select the **Module Settings** tab, and then select a module. The Module settings landing page shows.
- 3. Select Inspection & Test Plans.

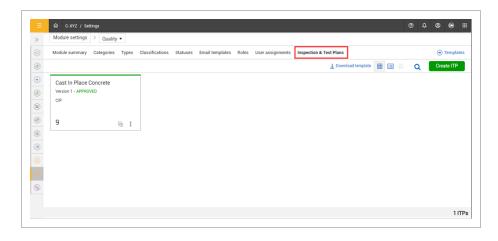

## Create an Inspection and Test Plan

1. Click **Create ITP**. The create ITP dialog box opens.

| I                   |  |   |
|---------------------|--|---|
| Account code        |  |   |
| Assign account code |  |   |
| Discipline          |  |   |
| Select one          |  | • |
| Description         |  |   |
|                     |  |   |

2. Enter the ITP information, and then click **Save**.

#### Import ITP

- 1. In the Inspection & Test Plans page, click the **Download template** link. The Inspection and Test Plan Import Template is downloaded to your downloads folder.
- 2. Fill in the ITP information. Included in the template are the Instruction and Example sheets.
- 3. Click **Create ITP**. The Create ITP dialog box shows.
- 4. Enter the required fields, and then click **Select file to Import**.
- 5. Select the ITP template, and then click **Open**. The ITPs will show in the Inspection & Test Plan page.

## 4.14.1 Considerations

You must have Level 3 – Account Admin permissions in InEight Platform or a Compliance or Completions role with the applicable permissions.

# 4.15 CREATE ITPS AT THE PROJECT LEVEL

At the project level, you can create new ITPs manually from scratch, copy ITPs created at the organization level, or import them using a template. The template is available to download from the Download template button.

#### Navigate to Inspection and Test Plans at the project level

- 1. From your project home page click **Settings**, and then select the **Compliance** or **Completions** icon. The Module management page shows the available modules under Product Settings.
  - NOTE The Inspection and Test Plans toggle must be enabled for the module.
- 2. In the Product Settings landing page select the **Module Settings** tab, and then select a module. The Module settings landing page shows.
- 3. Select the Project settings tab, and then click the **Open Inspection and Test Plans** link. The Inspection & Test Plans page opens.

|    | Quality > Project    | t settings   |                    |                    |                 |                     |     |   |   |       |        |  |
|----|----------------------|--------------|--------------------|--------------------|-----------------|---------------------|-----|---|---|-------|--------|--|
| »  | Quality / Project    | t settings   |                    |                    |                 |                     |     |   |   |       |        |  |
|    |                      |              |                    | USER GROUPS INSP   | ECTION & TEST F | PLANS               |     |   |   |       |        |  |
| ÷. | Copy ITPs from 0     | irg          |                    |                    |                 | 1 Download template | ₩ [ | 8 | Q | Creat | te ITP |  |
| •  | Copy - Cast In Pla   | ace Concrete | Owner Require      | ed Project Specifi |                 |                     |     |   |   |       |        |  |
|    | Version 2 - APPROVED |              | Version 1 - INACTI | VE                 |                 |                     |     |   |   |       |        |  |
| *  | CIP                  |              | Owner Requested I  | Inspection         |                 |                     |     |   |   |       |        |  |
| 6  |                      |              |                    |                    |                 |                     |     |   |   |       |        |  |
|    | 9                    | •            | 0                  | :                  |                 |                     |     |   |   |       |        |  |
|    |                      |              |                    |                    |                 |                     |     |   |   |       |        |  |
|    |                      |              |                    |                    |                 |                     |     |   |   |       |        |  |
| =  |                      |              |                    |                    |                 |                     |     |   |   |       |        |  |
|    |                      |              |                    |                    |                 |                     |     |   |   |       |        |  |

### Manually create a new ITP

- 1. In the Inspection & Test Plans page, click **Create ITP**. The Create ITP dialog box shows.
- 2. Enter the ITP information, and then click **Save**.

# Copy ITP from organization

- 1. Click Copy ITPs from Org. The Copy ITPs from Org dialog box opens.
- 2. Select ITPs from the list and then click **Copy**. You can select up to 20 ITPs at a time.
- 3. The ITPs now show in draft mode in your projects Inspection & Test Plans page.

#### **Import ITPs**

- 1. In the Inspection & Test Plans page, click the **Download template** link. The Inspection and Test Plan Import Template is downloaded to the downloads folder.
- 2. Fill in the ITP information.

NOTE Included in the template are the Instruction and Example sheets.

- 3. Click **Create ITP**. The Create ITP dialog box shows.
- 4. Enter the required fields, and then click **Select file to Import**.

5. Select the ITP template, and then click **Open**. The ITPs will show in the Inspection & Test Plan page.

#### 4.15.1 Considerations

You must have Level 3 – Account Admin permissions in InEight Platform or a Compliance or Completions role with the applicable permissions.

# HEADERS

# 4.16 HEADERS OVERVIEW

You can create Inspection and Test Plan and Project Structure templates headers in the Headers tab. When you enable the project's header feature in Project settings, the headers are automatically created. The header templates ensures that the data captured remains consistent through the use of question types.

## 4.17 ITP HEADER TEMPLATE

When you enable Inspection & Test Plans for the project, you can also enable the ability for the form to seamlessly integrate InEight Plan components using a template header. This ensures that component data captured from Plan remains consistent through the use of question types.

To do this, enable the **Integrate with Plan components** toggle. This will enable the Go to Header Templates link to access the Headers page.

| Mo | dule settings > Quality •                                                                                                    |
|----|----------------------------------------------------------------------------------------------------|
| Mo | dule summary Categories Types Classifications Statuses Email templates Roles User assignments Project Settings                                                                                                    |
|    | Cancel                                                                                                    |
|    | Project Settings                                                                                                    |
|    |                                                                                                    |
|    | Inspection & Test Plans<br>Enabling inspection and test plans for the project will allow the project to create and manage ITPs.                                                                                                    |
|    |                                                                                                    |
|    | Integrate with Plan components<br>Evabling the integration with Plan components for the project will allow for the creation of templates with ITP headers and associating components with events.                                                               |
|    | Go to Header Templates                                                                                                    |
|    | Project Structure                                                                                                    |
|    | When project structure is enabled, the structure and metadata defined in Core will be made visible and can be used to sort and filter data. The Project Structure Header template can be created and added to forms to link forms to project structure records. |
|    | Go to Header Templates                                                                                                    |
|    | User Groups<br>Enabling user groups for the project will allow user groups to be created and managed as well as associated with desired events/tasks.                                                                                                    |
|    | O Open User Group                                                                                                    |

Click the **Go to Header Templates** link to open the Headers page. You can oversee and manage ITP Headers for projects.

| Settings > Templates manager >                                                   | Quality • |                                                                                                    |                          |
|----------------------------------------------------------------------------------|-----------|----------------------------------------------------------------------------------------------------|--------------------------|
| Organization                                                                     |           | Steel Structure Training Job (105091)                                                                   | Manage associations      |
| Search                                                                           | Q.        | Project Structure Header Onsinst Jul 132021 12 25 MM Karen Laftua Steel Divicture Training Julo (19091) | Verson<br>3<br>PUBLISHED |
| C - XYZ (RootOrg1)      Steel Structure Training Job (165091)                    |           | ITP Header Destination 2000 (1999) Destination 2000 (1999) Destination 2000 (1999)                      | Verson<br>3<br>PUBLISHED |
| Training Job (Training Job)<br>Wards Island WWTP (183850)<br>BMS Test (BMS Test) |           |                                                                                                    |                          |
|                                                                                  |           |                                                                                                    | 2 Headers                |

#### 4.17.0.1 All components grid

View all component activities and their status in the All components option. You can track the work performed against a component in the module landing page, under **Links**.

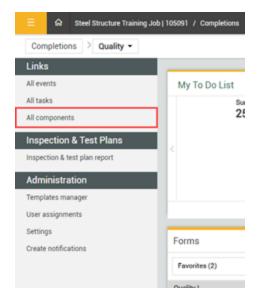

The All components option groups events by component.

|     | Compone     |               |            |          |          | 🕑 Edit properties 📑 🧃         | 0 Q    |
|-----|-------------|---------------|------------|----------|----------|-------------------------------|--------|
| A 1 | Event ID 1  | Event title 👘 | Event date | Reporter | Status   | Form name                     | Types  |
|     | ¥ 2778      |               |            |          |          |                               |        |
| 0   | 20230621000 | Event title   | 06/21/2023 | Michael  | Pending  | Reporting - Shaw Testing Form | Mahi 1 |
|     | ¥ 2795      |               |            |          |          |                               |        |
| 0   | 20230627000 | KLoftus 27.0U | 06/27/2023 | Karen    | Complete | Reporting - Shaw Testing Form | Mahi 4 |

# 4.18 PROJECT STRUCTURE HEADER TEMPLATE

You can use a Project structure template header to seamlessly integrate with InEight Platform master data. The project structure configured in Platform is shown in the header template. This ensures data consistency and provides a single source for InEight Platform data.

To do this, enable the **Project Structure toggle** in Project settings. This will enable the **Go to Header Templates** link to access the Headers page. For more information, see **Project structure** under **Project level settings**.

In the Headers page, you can oversee and manage Project Structure Headers for projects.

| Settings > Templates manager                                          | > Quality - |                                                                                                    |                           |
|-----------------------------------------------------------------------|-------------|----------------------------------------------------------------------------------------------------|---------------------------|
| Organization                                                          |             | Steel Structure Training Job (105091)                                                                          | 🚯 Manage association      |
| Search                                                                | Q           | Project Structure Header<br>Created Aug 30.2023 06:22 AM Michael Sha.<br>Steel Structure Training Job (105091) | - Version<br>- 2<br>DRAFT |
| C-XYZ (RootOrg1)<br>Steel Structure Training Job (105091)             | )           | Project Structure Header<br>Created Aug 16,2023 03:45 PM Karen Leitu<br>Steel Structure Training Job (105091)  | s 1<br>PUBLISHED          |
| Steel Structure Training Job 2 (105092<br>Training Job (Training Job) | )           | ITP Header<br>Created Aug 16.2023 03:45 PM Karen Lottu<br>Steel Structure Training Job (105091)                | s 1<br>PUBLISHED          |
|                                                                       |             |                                                                                                    |                           |
|                                                                       |             |                                                                                                    |                           |
|                                                                       |             |                                                                                                    | 3 Headers                 |

Under Organization, you can view the list of projects that have the Project Structure processes enabled. Select a project to view the associated template headers. You can click a project structure header to open and manage it.

To use a Project structure header in a template, you must associate it to the template. Click **Manage associations** to associate the template. For more information, see <u>Manage associations</u>.

#### 4.18.1 Considerations

You must have Level 3 – Account Admin permissions in InEight Platform or a Compliance or Completions role with the applicable permissions.

To integrate Project Structure header with Platform, all Project Structure values and definitions for your project must first be made in InEight Platform.

#### 4.18.2 Steps

To navigate to Project settings, see steps to navigate to project level settings in <u>Settings overview</u>, and then click the **Project settings** tab. Click the **Go to Header Templates** link.

## 4.19 DYNAMIC HEADERS TOGGLE

ITP and Project Structure dynamic template headers are used to enhance your template forms. You can enable and disable the use of header templates created for your project using the **Enable dynamic headers?** toggle feature in your template properties.

|       | BUILD PROPERTIES FORM FLOWS HISTORY                      | C (  |
|-------|----------------------------------------------------------|------|
| ons 🔻 | Cancel                                                   | Save |
|       | Mahi 4 🗙 👻                                               |      |
| 0     | ptions                                                   |      |
| Ĩ     | knaus                                                    |      |
|       | Available on mobile ? Event title 🛈 Event date 🛈         |      |
|       | System default   System default  Add expiration date (1) |      |
|       |                                                          |      |
|       | Available through form button only?                      |      |
|       | Add template integration                                 |      |
|       |                                                          |      |
|       | Enable print functionality ① Enable dynamic headers? ①   |      |
|       |                                                          |      |
|       |                                                          |      |
|       |                                                          |      |

When enabled, the Project Header space will dynamically show to serve as a placeholder at the top of the form and the form will show in the Manage associations page to associate headers to your form.

|                               | BUILD P                                   | PROPERTIES FORM FLOWS HISTORY                    |                                         |         | ď          |
|-------------------------------|-------------------------------------------|--------------------------------------------------|-----------------------------------------|---------|------------|
|                               |                                           |                                                  |                                         |         | Cancel Sav |
|                               |                                           | PROJECT HEAD                                     | NFR                                     |         |            |
|                               |                                           |                                                  |                                         |         |            |
|                               |                                           |                                                  |                                         |         |            |
|                               | Proje                                     | ect specific header questions will appear in the | is section when performing the for<br>S | m.      |            |
|                               |                                           |                                                  | 0                                       |         |            |
|                               |                                           |                                                  |                                         |         |            |
|                               |                                           | SECTION                                          |                                         |         |            |
|                               |                                           |                                                  |                                         |         |            |
|                               |                                           |                                                  |                                         |         |            |
| This is my exciting section h | neader text                               |                                                  |                                         |         |            |
| This is my exciting section h | neader text                               |                                                  |                                         |         |            |
|                               | neader text                               | * Empt date                                      |                                         |         |            |
| This is my exciting section h | neader text                               | * Event date                                     |                                         | * Types |            |
|                               | reader text<br>(250 characters remaining) | * Event date<br>06/13/2023                       | <u></u>                                 | * Types |            |
|                               |                                           |                                                  | Ē                                       | * Types |            |
|                               |                                           |                                                  | m                                       | *Types  | •          |
|                               |                                           |                                                  | đ                                       | *Types  | · ·        |
|                               |                                           | 06/13/2023                                       | đ                                       | *Types  | •          |
| * Event tile                  | (20 davecters remaining)                  | 06/13/2023                                       | ) m                                     | *Types  |            |
|                               | (20 davecters remaining)                  | 06/13/2023                                       | a a                                     | *Types  |            |

## 4.20 MANAGE ASSOCIATIONS

You can associate published header templates with template forms in the Manage associations page. In the Headers page, click **Manage associations**.

| Settings > Templates manager > Quality •                                         |                                                                                                    |                           |
|----------------------------------------------------------------------------------|----------------------------------------------------------------------------------------------------|---------------------------|
| Forms Tasks Headers Organization                                                 | Steel Structure Training Job (105091)                                                                          | 3 Manage associations     |
| Collapse all Cricar                                                              | Project Structure Header<br>Created Jul 13,2023 12 25 PM Karen Leitus<br>Steel Structure Training Job (105091) | Version<br>3<br>PUBLISHED |
| C-XYZ (RootOrg1)      Steel Structure Training Job (105091)                      | ITP Header<br>Created Jun 272023 11.11 AM Karen Loftus<br>Steel Structure Training Job (105001)                | Version<br>3<br>PUBLISHED |
| Training Job (Training Job)<br>Wards Island WWTP (183850)<br>BMS Test (BMS Test) |                                                                                                    |                           |
|                                                                                  |                                                                                                    | 2 Headers                 |

On the Manage associations page, you can view templates with dynamic headers that meet specific conditions. In the header associations column, you can select which header templates to associate with each template. If both header templates are selected, you can choose the header template that shows when filling out the form. If the header association is not set, the header templates will not show in the form.

| М  | lanage associations                     |                             |                |        | × |
|----|-----------------------------------------|-----------------------------|----------------|--------|---|
| St | eel Structure Training Job (105091)     |                             |                |        |   |
| A  | ctions v                                |                             |                |        |   |
|    | Template name                           | Header associations         | Default header |        |   |
|    | Incident Form                           | Project structure x ITP x x | ITP            |        | ^ |
|    | Quality review - Dynamic Header Enabled | Project structure x ITP x x | ITP            |        |   |
|    | test KL Dynamic Header                  | Select header associations  | Not set        |        |   |
|    |                                         |                             |                |        | * |
|    |                                         |                             |                | Cancel |   |

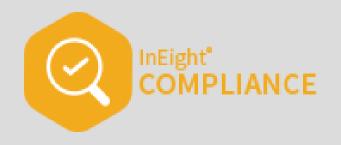

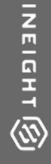

# FORM AND TASK EXECUTION AND MANAGEMENT (WEB)

InEight Inc. | Release 23.8

# **5.1 FORMS AND TASKS**

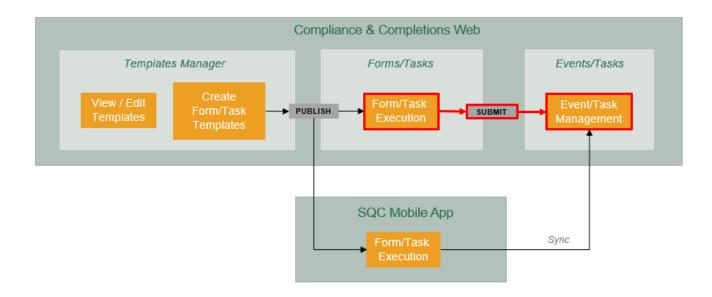

#### 5.1.1 Launching a form or task

You can launch a form or task by navigating to the Completions landing page, and then choosing a category in the Forms or Tasks window.

| Completions > Quality →                 | 105091 / Completions |                 |                                   |                |         |                                   | 0 A 8 🖲                   |
|-----------------------------------------|----------------------|-----------------|-----------------------------------|----------------|---------|-----------------------------------|---------------------------|
| inks                                    |                      |                 |                                   |                |         |                                   |                           |
| events                                  | To do list           |                 |                                   | 🛱 February     |         |                                   |                           |
| l tasks                                 | Sun                  | Mon             | Tue                               | Wed            | Thu     | Fri                               | Sat                       |
| l components                            | 5                    | 6               | 7                                 | 8              | 9       | 10                                | 11                        |
| spection & Test Plans                   |                      |                 |                                   |                |         |                                   |                           |
| spection & test plan report             | <                    |                 |                                   |                |         |                                   |                           |
| Iministration                           |                      |                 |                                   |                |         |                                   |                           |
| nplates manager                         |                      |                 |                                   |                |         |                                   |                           |
| s                                       |                      |                 |                                   |                |         | Overdue e                         | vents: 0 Overdue tasks: 0 |
| r assignments                           | Forms                | 🗂 Schedule form | q Tasks                           |                | Q Upc   | oming Planned Work                | Planned Schedu            |
| ings                                    | -                    |                 |                                   |                |         | h by IWP ID or IWP name           |                           |
| ection & Test Plans<br>te notifications | Favorites (0)        |                 | <ul> <li>Favorites (0)</li> </ul> |                | ▼ Searc |                                   |                           |
|                                         | No                   | items found     |                                   | No items found |         | There is no pla<br>You are all ca | nned work<br>ught up!     |
|                                         |                      |                 | -                                 |                |         |                                   |                           |

In the Completions landing page you can find the Forms and Tasks windows. Select the **Favorites** dropdown list under Forms or Tasks, and then a category associated with the module needs to be selected. A category contains the forms/tasks that are associated with Completions.

TIP

If you do not see a category that applies, it means you do not have Completions assignments to that category for that project.

The following step-by-step will show you how to launch a form.

#### 5.1 Step by Step 1 — Launch a form

- 1. Select the Main menu > your organization > **Completions**.
- 2. In the Forms window, click the **Favorites** drop-down menu.

A list of form categories is shown.

| Forms                      | 🗂 Schedule form | Q |
|----------------------------|-----------------|---|
| Favorites (0)              |                 | , |
| Favorites (0)              |                 | 4 |
| IIIIINEW CATEGORYIIIII (1) |                 |   |
| Assessment (1)             |                 |   |
| Checklist (1)              |                 |   |
| Quality Issue (1)          |                 |   |
|                            |                 |   |
|                            |                 |   |

3. Select a category, and then a form in the category.

A new window opens showing the selected form.

|                                                       |                            |                     | × 11 5 0         | Cancel Save Sa             |
|-------------------------------------------------------|----------------------------|---------------------|------------------|----------------------------|
|                                                       |                            |                     |                  |                            |
|                                                       |                            |                     |                  |                            |
| etailed Issue Information                             |                            |                     |                  |                            |
|                                                       |                            |                     |                  |                            |
| * Issue Name / Title                                  | * Date Issue Occured       |                     | Issue Number     |                            |
|                                                       | month/day/year             | <b>m</b>            |                  |                            |
| (250 characters remain                                | ng)                        |                     |                  | (250 characters remaining) |
| Detailed Issue Information                            |                            |                     |                  |                            |
|                                                       |                            |                     |                  |                            |
|                                                       |                            |                     |                  |                            |
|                                                       |                            |                     |                  |                            |
|                                                       |                            |                     |                  | (4000 characters remaining |
| Segment / Area                                        |                            | Location of Issue 🛈 |                  |                            |
|                                                       |                            |                     |                  |                            |
|                                                       | (250 characters remaining) |                     |                  | (250 characters remainin)  |
| Attachments                                           |                            |                     |                  |                            |
|                                                       | (                          | +)                  |                  |                            |
|                                                       |                            | r drag and drop     |                  |                            |
| Reference Documentation (Spec #, Drawing #, etc)      |                            | * Discipline        |                  |                            |
| reference becamentation (opeo #, brawnig #, etc)      |                            |                     |                  |                            |
|                                                       | (250 characters remaining) | - Select one -      |                  | đ                          |
| Is this issue related to a subcontractor or supplier? | * Issue identified by?     |                     | Manager of Issue |                            |
|                                                       |                            |                     | -                |                            |
| ) Yes<br>) No                                         | Select one                 | ٣                   | Select one       | 4                          |
|                                                       |                            |                     |                  |                            |
| * Type of Issue Repetitiv                             | e Issue                    | * Severity Level    | Severity Level 8 | manufact (D)               |

- 4. You can close the form by selecting **Cancel** on the top right corner.
  - **NOTE** Selecting Cancel results in the loss of any data you have entered since the last time you saved. The system does not autosave your work.
  - TIP Launching a task follows the same process. In the Task window, select a category to launch the task.

## 5.2 FILLING OUT A FORM AND TASK - WEB

After selecting a form, you can now fill out the form and submit it. A task might also need to be completed.

There are many types of question formats which can include different types of fields: free text fields, calendar fields, time drop-downs, and more. Short free text fields have a 250 character limit. Long free text fields have a 4000 character limit.

# **NOTE** Form and task types can vary depending on what is required to complete prior to submitting. The overview below is only an example of what a typical form might require.

#### Form example:

|                   |            |                       | 11             | & © 0                         | Cancel Save | Save |
|-------------------|------------|-----------------------|----------------|-------------------------------|-------------|------|
|                   |            |                       | 10             | 345                           | 6           |      |
| AREA / TASK OBSER | VED        |                       |                |                               |             |      |
| Jan Jan and Ja    |            | and the second second | and the second | and in case of the Australian | محمديني     |      |
|                   |            |                       |                |                               |             |      |
|                   |            |                       |                |                               |             |      |
| Supervisor's name |            | Supervis              | or's Signature |                               |             |      |
|                   |            | Supervis              | or's Signature |                               |             |      |
| Supervisor's name |            | Supervis<br>&<br>×    | or's Signature |                               |             |      |
| Supervisor's name | Start Time | Supervis              | -              | Stop Time                     |             |      |

#### **Overview – Forms or tasks page**

|   | Title       | Description                                                                                                    |
|---|-------------|----------------------------------------------------------------------------------------------------|
| 1 | Form name   | Name of the template.                                                                                                    |
| 2 | Quick info  | The number of sections, questions, questions answered, and<br>answers considered exceptions. If you click the number of sections or<br>exceptions, a table of contents opens for easy navigation. |
| 3 | User groups | Select what user groups have access to this form or task. This button is available only at the project level.                                                                                     |
| 4 | Print       | Print a PDF of the form or task.                                                                                                    |
| 5 | Information | The number of questions that have been answered. It also shows you several details pertaining to the form or task.                                                                                |
| 6 | Cancel/Save | Cancels the form or task. Any changes made since the last time you saved are lost.                                                                                                    |

#### **Overview – Forms or tasks page (continued)**

|    | Title                 | Description                                                                                                    |
|----|-----------------------|----------------------------------------------------------------------------------------------------|
|    |                       | Saves the form or task in its current state, and you can continue to fill it out if necessary. You can also save and close to exit the form. For tasks, you can choose to save and start a new task.       |
| 7  | Question types        | Various ways of asking questions within a form or task. Examples<br>include:<br>• Attachments<br>• Choice<br>• Date-time<br>• Form button<br>• Form Flow<br>• People picker                                |
| 8  | Signature<br>block    | Some forms or tasks might require a user to sign off prior to submitting it.                                                                                                    |
| 9  | Button                | The outcome of clicking on a form or task button vary depending on<br>the button's configuration. The name of the button is defined by the<br>administrator who created it (for example, Submit the form). |
| 10 | View active form flow | Lets you view which step and status in the form flow you are in. This only shows active after a form flow has started. If a form flow has not been started, the option is disabled.                        |

Task example:

| Finalize quality review process                     |   |                                 |                     |
|-----------------------------------------------------|---|---------------------------------|---------------------|
| * Due date                                          |   |                                 |                     |
| month/day/year                                      |   |                                 | m                   |
| * Name of person conducting the next quality review |   | Date of upcoming quality review |                     |
| Select one                                          | 4 | month/day/year                  | 8                   |
| * Quality step                                      |   |                                 |                     |
| Was any work impacted due to quality issues?        |   |                                 | (600 duastes smann) |
| O No                                                |   |                                 |                     |
| * Responsible party                                 |   |                                 |                     |
| Select one                                          |   |                                 | 4                   |
| * Due date                                          |   |                                 |                     |
| manth/day/year                                      |   |                                 | ±                   |
| (1) Schedule           Assigned                     |   |                                 |                     |

#### 5.2.1 Header Information

Most forms contain basic identifying information such as date, time, event location, or free text fields asking for details about the event. The header information is higher-level material needed to complete a form. Not all forms have header information, however, this is determined by the person creating the template of the form. Filling out the required information accurately is important for workflow and reporting reasons.

Tasks might also have header information such as description, responsible party, and due date. These are programmed fields.

| Description of the accident                   | * Date of incident |          | Time the incident occurred |                        |
|-----------------------------------------------|--------------------|----------|----------------------------|------------------------|
|                                               | month/day/year     | <b>m</b> | hours:minutes              | e                      |
| (200 characters remaining                     |                    |          |                            |                        |
| Specific location where the accident occurred |                    |          |                            |                        |
|                                               |                    |          |                            |                        |
|                                               |                    |          |                            |                        |
|                                               |                    |          |                            |                        |
|                                               |                    |          |                            | 0 characters remaining |

#### 5.2.2 Copy a section

Depending on how the form or task template is set up, you may be able to copy a section. If the copy option is enabled, use the Copy section button in the section header to copy the section below the current section. You can rename the copy section button, so you may see it under its updated name.

The Copy section button is shown in both the upper-right and lower-right of the header.

|                    |                               | ভ Copy |
|--------------------|-------------------------------|--------|
| Evidence           |                               |        |
| Is there evidence? |                               |        |
| O Yes              |                               |        |
| O No               |                               |        |
| O Not Applicable   |                               |        |
| Upload documents   |                               |        |
|                    | Select files or drag and drop |        |
|                    |                               | 🕀 Сору |

You can also click the **Remove** icon to remove a copied section.

|                    |  | □ Copy section ⊖ |
|--------------------|--|------------------|
| Evidence           |  |                  |
| Is there evidence? |  |                  |
| ○ Yes              |  |                  |

#### 5.2.3 Attachments

Some forms or tasks might include an option to include attachments such as photos. You can also include any annotations to describe the attachment in greater detail. Annotations help clarify what the photo represents.

| Upload documents   |                               |   |
|--------------------|-------------------------------|---|
|                    | Select files or drag and drop |   |
| 1 file(s) attached |                               | ~ |

After you click **Save**, it is saved in the form or task.

You can click the **file(s)** attached button and view your attachments. You can also open the attachment and annotate them using the edit icon.

| 232-copy-section-remove-icon-option.png | ×                |
|-----------------------------------------|------------------|
|                                         |                  |
| Evidence                                |                  |
|                                         | 🗟 Copy section 🕒 |
| Evidence                                |                  |
| Is there evidence?                      |                  |
| O Yes<br>Updad documents                |                  |
|                                         | 2                |
| Select files or                         |                  |

When you click the edit icon, you can annotate, edit, or use the delete icon to delete the attachment.

| 232-copy-section-remove-icon-option.png |                             | ×                |
|-----------------------------------------|-----------------------------|------------------|
|                                         |                             |                  |
| Evidence                                |                             | ·                |
| Is there evidence?                      |                             | © Copy section 💽 |
| Uptical Cocurrents                      |                             |                  |
|                                         | Ballet Hay and Hay<br>- Q + |                  |

If integration with InEight Document is set up, you can attach supporting documents from the Document application.

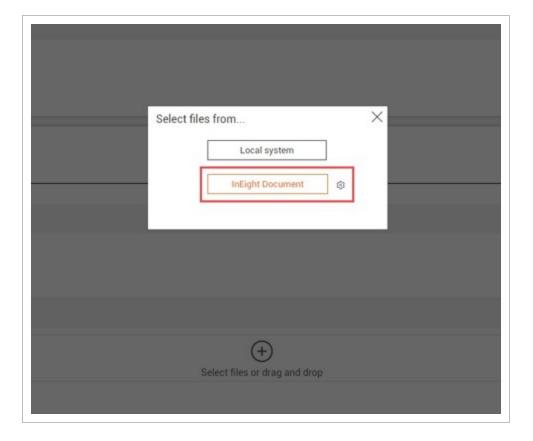

Click **Select files or drag and drop**, and then click **InEight Document** in the dialog box.

A new window opens where you can sign into Document, and then enter search criteria.

Click **Search**. Results are shown according to your Document user permissions. Select one or more documents, and then click **OK**.

| Documents that I can download                       |   |
|-----------------------------------------------------|---|
| Status: All                                         |   |
|                                                     |   |
| Discipline: All                                     |   |
| Type: - All                                         |   |
| Document No.: Contains                              | 2 |
| Title: Contains                                     | 2 |
| Category: All                                       |   |
| Date Recorded:  Between And  Mithin the last days   |   |
| Date Released:  Between  And  Mithin the last  days |   |

| Document No. 🔺          | Rev   | Version | Sts | Title                          | Disc  | Cat | PDF | DWG | DOC | OTHER |        |                  |                     |
|-------------------------|-------|---------|-----|--------------------------------|-------|-----|-----|-----|-----|-------|--------|------------------|---------------------|
| ABC-123                 | Α     | A.01    | IFR | TEST_Document                  | ADMIN | GEN |     |     |     |       |        |                  |                     |
| ABC-124                 | А     | A.01    | IFI | Referential removal validation | ADMIN | GEN |     |     |     |       |        |                  |                     |
| AUDIT-00001-ABC         | А     | A.01    | IFI | Audit response                 | CP    | ALL |     |     |     |       |        |                  |                     |
| COMPLIANCE_VALIDATION_D | AX    | A.01    | AB  | Validation check               | ADMIN | ALL |     |     |     |       |        |                  |                     |
| COMPLIANCE_VALIDATION_D | AX    | A.02    | AB  | Validation check               | ADMIN | ALL |     |     |     |       |        |                  |                     |
| COMPLIANCE_VALIDATION_D | AX    | A.03    | AB  | Validation check               | ADMIN | ALL |     |     |     |       |        |                  |                     |
| DC-AUDIT-00001-ABC      | А     | A.01    | IFI | Audit doc                      | СР    |     |     |     |     |       |        |                  |                     |
| DOC2AA                  | А     | A.01    | AB  | Documentation check            | ADMIN | ALL |     |     |     |       |        |                  |                     |
| DOC2AA                  | А     | A.02    | AB  | Documentation check            | ADMIN | ALL |     |     |     |       |        |                  |                     |
| DOC2AA                  | А     | A.03    | AB  | Documentation check            | ADMIN | ALL |     |     |     |       |        |                  |                     |
| DOCUMENT1               | Α     | A.01    | AB  | QADoc1                         | CIV   |     |     |     |     |       |        |                  |                     |
| DOCUMENT2               | в     | B.01    | IFC | QADoc2                         | ARCH  |     |     |     |     |       |        |                  |                     |
| XYZ-123-ABC             |       | 01      | IFI | House drawings for customer    | ADMIN | GEN |     |     |     |       |        |                  |                     |
| XYZ-123-ABC             |       | 02      | IFI | House drawings for customer    | ADMIN | GEN |     |     |     |       |        |                  |                     |
| XYZ-123-ABC             |       | 03      | IFI | House drawings for customer    | ADMIN | GEN |     |     |     |       |        |                  |                     |
| XYZ-123-ABC             | А     | A.01    | IFI | House drawings for customer    | ADMIN | GEN |     |     |     |       |        |                  |                     |
| H I H Page siz          | e: 10 | • 0     |     |                                |       |     |     |     |     |       | Search | 16 items i<br>OK | in 1 page<br>Cancel |

Document links are shown in the list of attachments in orange with the document version numbers. If you click a Document attachment, a new window opens to the Document application where you can see the details of an attached document and see it in the File Viewer.

| $(\pm)$                                          |   |
|--------------------------------------------------|---|
| Select files or drag and dro                     | p |
| 1 file(s) attached                               | ^ |
| Audit response (InEight Document) (Version A.01) |   |

If integration with Document is not set up, you cannot click the InEight Document button. If you are a level 3 administrator, you can click the **Set up InEight Document integration** icon. On the Application integrations page, add your InEight Document URL if it not already added. In the table, select your InEight Document URL and project ID in the same row as your project, and then click **Save**.

| ion / Appli | cation integrations |                    |                                                    |                                       | 0 4 <sup>8</sup> 8 🖲                                                                                                    |
|-------------|---------------------|--------------------|----------------------------------------------------|---------------------------------------|----------------------------------------------------------------------------------------------------|
| https://    | .com                | • • • •            |                                                    |                                       |                                                                                                    |
|             |                     |                    | Last synced or                                     | a: 03/28/2022 7:30 AM   C Sync all pr | ojects Cancel Save                                                                                                    |
|             | Suite project name  | Suite organization | InEight Document URL                               | InEight Document project ID           | InEight Document project name                                                                                                    |
|             |                     |                    | https:// .com                                      | PLANTEST                              | Plan Test Project                                                                                                    |
|             |                     |                    |                                                    |                                       |                                                                                                    |
|             |                     |                    |                                                    |                                       |                                                                                                    |
|             | https://            | https:// .com      | https:// com • • • • • • • • • • • • • • • • • • • | https:// com                          | Integri//       com       Image: Common Comparization       Image: Common Comparization       Image: Common Comparization       Image: Common Common C |

#### 5.2.4 Form and task details

The form might require you to fill out additional details. For example, for a quality review form you may need to know who was leading the review and a detailed explanation of the agenda.

| Location of quality review |                            | * Review date  |                      |
|----------------------------|----------------------------|----------------|----------------------|
|                            |                            | month/day/year |                      |
|                            | (250 characters remaining) |                |                      |
| /ho is leading the review? |                            | Time of review |                      |
| elect one                  | ۵.                         | Hour:Minute    |                      |
|                            |                            |                |                      |
|                            |                            |                |                      |
|                            |                            |                | (4000 characters res |

Other form questions might include determining if a quality issue is a repetitive issue, severity levels, and impact in cost or future work.

TIP Tasks might also require you to fill out additional details.

#### 5.2.5 Smart forms and tasks

Smart forms and smart tasks generate additional questions based on how the original question was answered. For example, the below image is showing that only if the question "Was any work impacted

due to quality issues?" is answered Yes, then the following question, "Work that was impacted: explanation" is shown.

|             | following rules match                                |  |
|-------------|------------------------------------------------------|--|
| Was any wor | k impacted due to quality issues?                    |  |
|             | Was any work impacted due to quality issues?  Ves No |  |
|             | Work that was impacted: explanation                  |  |

#### **5.2.6 Form within a form or task**

You may need to open a new form from within the existing form or task you are working in. For example, while working on a review form you might need to start a quality claim report.

| If you believe that a claim is     | s required please start the process by clicking here |  |
|------------------------------------|------------------------------------------------------|--|
|                                    |                                                      |  |
| Click here to start a claim report | ()                                                   |  |

By selecting the quality claim report form button, a new form generates with steps of to fill out. After filling out the required information, you submit the form, which returns you to the original form or task you were working in.

When you click a form or task button, the status of the current form or task might change, depending on how it is set up by your administrator.

#### 5.2.7 Form flows

When the form you are filling out has a form flow associated with it, there are special buttons to complete each step in the flow. These form flow buttons appear similar to other form buttons but have an arrow icon next to them.

Form flow buttons that move the flow to the next step have a right arrow. Form flow buttons with a left arrow revert to a previous step.

| Who was present?             |  |
|------------------------------|--|
| Select one                   |  |
| Submit to manager for review |  |

When you select a form flow button after filling out all mandatory information, the form saves and closes.

Some form flows can be re-enabled after an event is completed, depending on the form flow's setup.

Click the **Re-enable form flow** button in the upper-right of the page if it is shown. When you re-enable a form flow, you can move it back to the step of your choice. All step data is saved from previously completing the form flow unless you change an answer in a way that leads to different questions based on logic.

If you re-enable a form flow, only the selected form flow is re-enabled, not all form flows associated with the template. If a re-enabled form flow leads to another form flow that is not re-enabled, you cannot see the other form flow.

NOTE You must have permission to edit completed events to re-enable a form flow.

#### 5.2.8 View active form flow

When you open an event from the Events page, and the event has a form flow that has been started, you can click the View active form flow icon at the top of the page. The Active Form Flow dialog box opens.

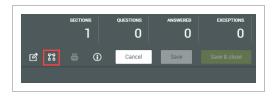

At the top of the dialog box is the name and description of the form flow and the number of steps.

| FORM<br>FLOW | Testing                        |              | steps<br>3         |
|--------------|--------------------------------|--------------|--------------------|
|              |                                |              |                    |
| STEP 1       | <b>FI</b><br>Original Reporter |              | COMPLETED          |
|              | (Current Step)                 | $\downarrow$ | ()                 |
| STEP 2       | F2<br>Role                     |              | 1 DAYS IN PROGRESS |
|              |                                | $\downarrow$ |                    |
| STEP 3       | Completed                      |              | NOT STARTED        |
|              |                                |              |                    |
|              |                                |              | CLOSE              |

Below them, each step is shown with its status and responsible party.

```
NOTE If a form flow is not started, this option is disabled.
```

#### 5.2.9 GPS questions

A GPS question lets you provide your location by clicking **GPS** or by entering your coordinates directly in the fields. You can also click **Clear GPS** to remove information if you need to enter a different location.

NOTE If you enter GPS coordinates automatically, you cannot manually edit the coordinates.

#### 5.2.10 Complete a form or task

For more information on how to save and submit a form or task, see <u>Complete a Form or Task</u>.

#### 5.2 Step by Step 1 — Fill out a form

1. From the Completions landing page, in the Forms window, select a category from the Favorites drop-down menu, and then select a form.

| orms                  | 📇 Schedule form | Q           |
|-----------------------|-----------------|-------------|
| Favorites (2)         |                 | <b>ا</b> لہ |
| Favorites (2)         |                 | J.          |
| Checklist (1)         |                 |             |
| Quality I (1)         |                 |             |
| Quality review (2)    |                 |             |
| Safety Category 1 (1) |                 |             |
| Safety Category 2 (1) |                 |             |
|                       |                 |             |
|                       |                 |             |

# **NOTE** If you have forms you have selected as favorites, they will show in the form window.

| Forms              | Schedule form |
|--------------------|---------------|
| Favorites (2)      |               |
| Quality I          |               |
| Quality review - I | *             |
| Quality review     |               |
| Quality review - I | *             |
|                    |               |
|                    |               |
|                    |               |
|                    |               |
|                    |               |
|                    |               |
|                    |               |
|                    |               |
|                    |               |
|                    |               |
|                    |               |
|                    |               |
|                    | TOTAL         |

2. Complete all fields in the form. Required fields are marked with an asterisk.

| ) Quality review - I                |                   | SE                                  | CTIONS     | questions<br>6     | ANS  | WERED<br>1 | EXCEPTIO   |
|-------------------------------------|-------------------|-------------------------------------|------------|--------------------|------|------------|------------|
|                                     | £                 | 8 8                                 | 1          | Cancel             | Save | Sa         | ve & close |
| QUALITY HEADER                      |                   |                                     |            |                    |      |            | ٦          |
| Location of Quality area.           | Supervisor's name |                                     | R          | leview date and ti | me   |            |            |
| (250 characters remaining)          | Select one        | 4                                   | 0          | 2/09/2023 08:55 AM |      | <u>ن</u> ش |            |
| Did you recognize any quality wins? | F                 | Please provid                       | le locatio | on information     |      |            |            |
| O Yes<br>O No                       | Lat               | GPS<br>titude :<br>ngitude :<br>set |            |                    |      |            |            |
| Supervisor's signature              | S                 | elect to approv                     | 2          |                    |      |            |            |
| <u>×</u>                            |                   |                                     |            |                    |      |            |            |
|                                     | INEIGH            | 17 (6)                              |            |                    |      |            |            |

Some items require free-form data entry such as Location of Quality area. Others require selecting a time or date. Other question types may require attaching documents.

| Provide photos from the review |                               |  |
|--------------------------------|-------------------------------|--|
|                                | (+)                           |  |
|                                | Select files or drag and drop |  |
| 1 file(s) attached             |                               |  |

You can use the annotation feature to add text or drawing to an image.

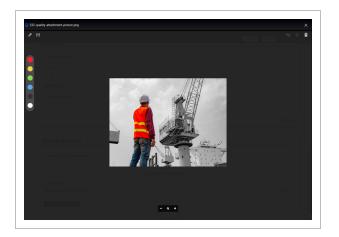

Some questions require selecting from radio buttons or icon type questions.

| Did the review get completed? | Select one or the other |  |
|-------------------------------|-------------------------|--|
| O Yes                         | $\odot$                 |  |
| O No                          | $\otimes$               |  |
|                               |                         |  |

- 3. To update the photograph's annotations, click the **Save** icon.
- 4. On the top right of the form, select the Information button to see form information.

| sections<br>4 | QUESTIONS ANSWERED EXCEPTIONS 8 8 0                                                                                                    |
|---------------|----------------------------------------------------------------------------------------------------|
|               | Cancel Save Save & close                                                                                                    |
|               | Manager quality review X<br>To be completed by the Manager/Supervisor in<br>Event Title<br>Northwest area<br>Organization/Project<br>Steel Structure Training Job (105091)<br>Module<br>Quality<br>Category<br>Quality review<br>Event Date<br>02/09/2023 |
|               | Start Date<br>02/09/2023<br>Status<br>Pending<br>Reporter<br>Julio                                                                                                    |
|               | Version<br>5                                                                                                    |
|               |                                                                                                    |
|               |                                                                                                    |
|               | (*) References                                                                                                    |

5. Most often forms have a button at the end to move the form to the next process. In this example, the **Click here to start a claim report** button initiates the form within a form feature, where the system branches to another form, in this case the claim report form.

| LOSU If you believe that a claim is re | equired please start the process by clicking here |  |
|----------------------------------------|---------------------------------------------------|--|
| Click here to start a claim report     | 0                                                 |  |
|                                        |                                                   |  |

**NOTE** The process for completing a task is very similar to filling out a form.

The process is similar whether checking the status of a form or task.

# 5.3 COMPLETE A FORM OR TASK ON THE WEB

There are several ways to complete a form or task. This depends on how it is set up by your administrator and what the next steps are.

#### 5.3.1 Save a form or task

When you do not have enough time to complete a form or task in its entirety, or not all information about the event is readily available, you can save your work and continue. You can also save and close the form, and then return to the form later to complete and submit it.

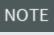

You can use the Button question type to facilitate a simple workflow outside of using the form flow feature.

If you are filling out a form and want to start a new event immediately after saving the current event, click the **Save & close** drop-down button, and then select **Save & start new event**.

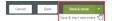

#### 5.3.2 Assign a task

As part of filling out a task, you might have to assign it to someone else to complete a portion of it. To assign a task, click the **Assign** button. If you want to start a new task immediately after assigning the current task, click **Assign and start new task**.

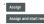

#### 5.3.3 Submit a form or task

When you have completed the form or task, you are ready to submit it or send for manager review. This is the end of what you need to complete. An email notification, if configured, is typically sent to the manager, or assigned parties.

As part of closing out the form or task, a signature may be required, and the button varies depending on what type of form or task it is.

| CLOSURE                          |
|----------------------------------|
| Click here to start claim report |
| Signature of Manager             |
| ×K                               |
| Close and complete               |

NOTE All mandatory questions on the form or task need to be answered or you will not be able to submit it.

# 5.4 EVENT AND TASK MANAGEMENT

A Completions event is an occurrence that has already happened; it therefore refers to forms that have already been filled out. Because events are part of a workflow, you can add more information to events, review existing data in the event, or move the event through the workflow.

The Events page shows a repository of forms in various statuses such as pending, with claims manager, manager review, and complete. The Task page is also a repository of forms that provides the same functionality as the Events.

The following are common column headings and their descriptions:

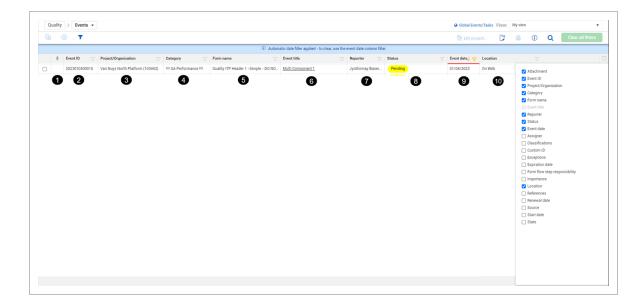

|   | Title                            | Description                                                                                                    |
|---|----------------------------------|----------------------------------------------------------------------------------------------------|
| 1 | Attachment                       | Indicates whether an event or task has attachments. Click the icon to see the attachments.                                                                                                    |
| 2 | Event or Task ID                 | The unique value assigned to each event or task.                                                                                                    |
| 3 | Project/Organization             | The project or organization associated with the event or task.                                                                                                    |
| 4 | Category                         | The category associated with the event or task. It is specific per<br>module and defined by the organization. Allows the module to<br>be partitioned into smaller areas and assigned permissions. |
| 5 | Form or Task name                | The name of the form or task template.                                                                                                    |
| 6 | Event or Task title              | The title given to the event or task by the user or generated by the system.                                                                                                    |
| 7 | Reporter or<br>Responsible party | For events, the user who initially submitted the form. For tasks, the responsible individual.                                                                                                    |
| 8 | Event date or Due<br>date        | Date the event occurred or the due date of a task.                                                                                                    |
| 9 | Status                           | Four default statuses are provided, Complete, Pending,<br>Scheduled, and Canceled. Admins can create sub statuses<br>under each that best align with their business processes.                    |

#### (continued)

|    | Title    | Description                                                                                                    |
|----|----------|----------------------------------------------------------------------------------------------------|
| 10 | Location | Shows whether the event or task location is On web or On mobile. When an event or task is scheduled and synced to a mobile device, a lock shows next to the Task title. |

You can access events or tasks by going to the module landing page, and then selecting **All events** or **All tasks**.

The event ID, Event title are shown on the Events page. The Event status is also shown, and changes based on the state of the event.

| 0 | Event ID 👘 | Project/Organization | Category     | Form name            | Event title          | Reporter | Event date 1 👳 | Status  | Location |
|---|------------|----------------------|--------------|----------------------|----------------------|----------|----------------|---------|----------|
|   | 20230112   | Platform ( )         | Category A - | Quality ITP Header 2 | Quality ITP Header 2 | Mahesh   | 01/12/2023     | Pending | On Web   |

The Tasks page also shows columns such as Task ID, Project/Organization, Category, and Status. Columns unique to the Tasks page include Task name, Responsible party, and Due date. Tasks automatically become overdue when the assigned due date expires. The tasks page shows a visual indication of overdue states. Sorting and filtering capability in the lists lets you to quickly associate tasks to individuals, categories, status, etc.

| Quali | ty > Tasks - |                              |                        |  |                                         |                           |            |                   | Global Events/Tasks | View: | My view |        |      |                   |
|-------|--------------|------------------------------|------------------------|--|-----------------------------------------|---------------------------|------------|-------------------|---------------------|-------|---------|--------|------|-------------------|
|       | 8 🕇          |                              |                        |  |                                         |                           |            |                   | 🔁 Edit properti     | D     | 8       | ١      | Q    | Clear all filters |
|       |              |                              |                        |  | ① Automatic date filter applied - to cl | ear, use the due date col | umn filter |                   |                     |       |         |        |      |                   |
|       | Task Id      | Project/Organization         | Category               |  | Task name                               | Task title                |            | Responsible party | Due date            |       |         | Status |      |                   |
| )     | 20230117     | S100000 - PKS Inc (ReotOrg1) | Assessment             |  | Report photo                            | Beference                 |            | Julio             | 01/25/2023          |       |         | Pen    | fing |                   |
| 1     | 20230117     | Van Nuvs North Platform (    | III QA Performance III |  | Integrated list guestion - Do not edit  | Reference                 |            | Jyothimay         | 01/17/2023          |       |         | Pen    | ting |                   |

In the Tasks page, like the Events page, you can update columns by clicking the Column chooser icon, and then selecting or deselecting the check boxes for columns you want to add or remove.

| ē          | (i) <b>Q</b>        | Clear all filters |
|------------|---------------------|-------------------|
|            |                     |                   |
| Ŧ          | Status              | ΞШ                |
| <b>~</b>   | Attachment          |                   |
| <b>~</b>   | Task Id             |                   |
| <b>~</b>   | Project/Organizatio | n                 |
| <b>~</b> ( | Category            |                   |
| <b>~</b>   | Task name           |                   |
| $\sim$     | Task title          |                   |
| <b>~</b>   | Responsible party   |                   |
| <b>~</b>   | Due date            |                   |
| <b>~</b> : | Status              |                   |
|            | Assigner            |                   |
|            | Classifications     |                   |
|            | Custom ID           |                   |
|            | Exceptions          |                   |
| _          | Expiration date     |                   |
|            | Importance          |                   |
| 0          | Location            |                   |
| 0          | References          |                   |
| 0          | Renewal date        |                   |
| 0          | Source              |                   |
| 0          | Start date          |                   |
|            | State               |                   |
|            |                     |                   |

NOTE When a task is assigned, the responsible party receives an email with a link to complete the task.

NOTE Sorting or filtering by the Assigner and/or Responsible party, may be helpful.

#### 5.4 Step by Step 1 - Add additional columns to the list of all events or all tasks

- 1. In the Completions landing page, click **All events** or **All tasks**.
- 2. Click the **Column chooser**icon.
- 3. Select Assigner and/or Responsible party.

| <ul> <li></li> </ul>                                                                                                    | Attachment           |
|----------------------------------------------------------------------------------------------------|----------------------|
| <ul> <li></li> </ul>                                                                                                    | Task Id              |
| <b>~</b>                                                                                                    | Project/Organization |
| <b>~</b>                                                                                                    | Category             |
| <                                                                                                    | Task name            |
| $\sim$                                                                                                    | Task title           |
| <ul> <li>Image: A set of the set of the</li></ul> | Responsible party    |
| <ul> <li>Image: A start of the start of the start of</li></ul> | Due date             |
| <ul> <li></li> </ul>                                                                                                    | Status               |
| <ul> <li>Image: A set of the set of the</li></ul> | Assigner             |
|                                                                                                    | Classifications      |
|                                                                                                    | Custom ID            |
|                                                                                                    | Exceptions           |
|                                                                                                    | Expiration date      |
|                                                                                                    | Importance           |
|                                                                                                    | Location             |
|                                                                                                    | References           |
|                                                                                                    | Renewal date         |
|                                                                                                    | Source               |
|                                                                                                    | Start date           |
|                                                                                                    | State                |

You are now able to sort or filter the selected columns.

#### 5.4.1 Additional event or task functions

You can use the following functions in the All events and All Tasks pages:

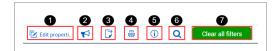

|   | lcon            | Description                                                                                                    |
|---|-----------------|----------------------------------------------------------------------------------------------------|
| 1 | Edit properties | Edit properties of one or many selected events or tasks. All the selected events or tasks must be from the same template and you must have permission to edit them. |
| 2 | Notifications   | Send notifications with messages to specific users, and roles for the specific project you are navigated to. This is available only at the project level.           |
| 3 | Export events   | Export data from the Events or Tasks list to Excel, with an email                                                                                                   |

|   | lcon              | Description                                                                                                    |
|---|-------------------|----------------------------------------------------------------------------------------------------|
|   | or tasks          | generated once the file export is completed.                                                                                                    |
| 4 | Print             | Print a PDF report of the selected event or task.                                                                                                    |
| 5 | Information       | Open a slide-out panel to the right that outlines data about a specific EventID or TaskID. You can also see the history of changes to the event or task. |
| 6 | Search            | Open a slide-out panel to search all columns in your view for specific terms.                                                                            |
| 7 | Clear all filters | Revert the listing to its unfiltered state if filters have been used.                                                                                    |

#### 5.4.1.1 Edit properties

#### 5.4 Step by Step 2 — Edit an event or task properties

- 1. In the All events or All tasks list page, select events or tasks by clicking the check boxes.
- 2. Click the Edit properties button.

The Edit properties dialog box opens.

|   | ⊗           |     | Edit prop<br>3 selecte | erties<br>d items will be updated wi | th the f | ollowing: |        |           | × | (i) Q    |  |
|---|-------------|-----|------------------------|--------------------------------------|----------|-----------|--------|-----------|---|----------|--|
|   | Event title | - 0 |                        | * Property                           |          | Value     |        |           | 1 | Status   |  |
| ~ |             |     | ÷                      | - Select one -                       | =        |           |        | $\otimes$ |   | Pending  |  |
| ~ |             | 0   |                        | - Select one -                       |          |           |        |           |   | Complete |  |
|   | LSA As      | 0   | ÷                      | Category                             | =        |           |        | $\otimes$ |   | Complete |  |
| ~ |             | 0   |                        | Event date                           |          |           |        |           |   | Complete |  |
|   | Safety.     | 0   | ÷                      | Organization/Project                 | =        |           |        | $\otimes$ |   | Complete |  |
|   | Safety_     | 0   |                        | Reporter                             |          |           |        |           |   | Complete |  |
|   | LSA As      |     | ÷                      | Status                               | =        |           |        | $\otimes$ |   | Complete |  |
|   | Safety.     |     |                        |                                      |          |           |        |           |   | Complete |  |
|   | LSA As      | 0   | (*) A                  | dd new field                         |          |           |        |           |   | Complete |  |
|   |             | 0   |                        |                                      |          |           |        |           |   | Complete |  |
|   |             | 0   |                        |                                      |          |           |        |           | _ | Complete |  |
|   |             |     |                        |                                      |          |           | Cancel | Save      |   | Complete |  |

3. After making your changes, click Save.

#### 5.4.1.2 Notifications

As an administrator at the system level, you can control the ability to send notifications to roles and user in Organization home > Settings > Compliance > Module > **Roles** tab. You can also restrict users to send notifications to their assigned projects only.

| * Name<br>Compliance module administrator |                                         | Description Compliance module administrator - Provides access to all administration features |  |  |  |  |
|-------------------------------------------|-----------------------------------------|----------------------------------------------------------------------------------------------|--|--|--|--|
| MODULE EVENTS ROLES/USE                   | RS TEMPLATES HISTORY                    |                                                                                              |  |  |  |  |
| Edit module summary                       | Create and edit categories              | Create and edit statuses                                                                     |  |  |  |  |
| ✓ Edit email templates                    | ✓ Manage module organization exclusions | Create notifications                                                                         |  |  |  |  |
| Create and edit User groups               | Create and edit classifications         | Create and edit inspection and Test Plans                                                    |  |  |  |  |

#### 5.4 Step by Step 3 — Send notifications

1. At the project level, click the **Notifications** icon.

The Notify users dialog box shows.

2. Select Roles or Users recipients, and then use the drop-down lists to select recipients.

| ⊗ ▼                        |   |           |              |                              |                                        |                                   | roperti 📢    | F    |
|----------------------------|---|-----------|--------------|------------------------------|----------------------------------------|-----------------------------------|--------------|------|
|                            |   |           | (j           | Automatic date filter applie | ed - to clear, use the event date colu | ımn filter                        |              |      |
| Event title                | 0 | Category  | Event date   | - Event ID I                 | Form name                              | Project/Or                        | nization     | R    |
| S01.2.1 Incident_Injury Re |   | Incidents | Not          | fy users                     |                                        |                                   | imes ing Pro | . Li |
| S01.2.1 Incident_Injury Re | 0 | Incidents | Recipients   | .,                           |                                        |                                   | ning Pro     | C    |
| S01.2.1 Incident_Injury Re |   | Incidents | Roles        | O Users                      |                                        |                                   | ning Pro     | . A  |
| S01.2.1 Incident_Injury Re |   | Incidents | 1            |                              |                                        |                                   | ning Pro     | . Jo |
| Issue Documentation For    |   | IDF       | Select Roles |                              |                                        | ×                                 | ning Pro     | A    |
| Issue Documentation For    | 0 | IDF       | Message      |                              |                                        |                                   | ning Pro     | A    |
|                            |   |           |              |                              | (2000 ch                               | <i>li.</i><br>aracters remaining) |              |      |
|                            |   |           |              |                              | Cancel                                 | Send                              |              |      |

- 3. Enter your message in the Message box. Messages can be up to 2000 characters.
- 4. Click **Send** when complete.

#### 5.4.1.3 Export events and tasks

#### 5.4 Step by Step 4 — Export events and tasks

1. In the All events or All tasks list page, click the Export icon.

The Export dialog box opens.

2. Select **Export** to export all items.

The export contains the filtered grid set that shows in your view. You can also export selected events or tasks by checking each item's check box, and then clicking the Export icon.

| Quality > Events - |          |            |                                      |                                                       | Global Events                |          |
|--------------------|----------|------------|--------------------------------------|-------------------------------------------------------|------------------------------|----------|
|                    |          |            |                                      |                                                       |                              |          |
|                    | Category | Event d    |                                      |                                                       | × ration                     | Reporter |
|                    |          | DIT 02/08/ |                                      |                                                       | Inc (RootOrg1)               |          |
|                    |          | 02/08/     | Export events<br>You will receive an | to Excel<br>email with the Excel file once completed. | Inc (RootOrg1)               |          |
|                    |          | 02/08/     |                                      | · · · · · · · · · · · · · · · · · · ·                 | Inc (RootOrg1)               |          |
|                    |          | 02/08/     |                                      | Cancel                                                | Inc (RootOrg1)               |          |
|                    |          | 02/08/     |                                      |                                                       | Inc (RootOrg1)               |          |
|                    |          | 02/08/2025 |                                      |                                                       | Van Nuvs North Platform (103 |          |

#### 5.4.1.4 Print

You can print a report of an event or task that has been enabled to be printed. Print functionality can be enabled in the template's Properties tab. See Template Properties for more information.

#### 5.4 Step by Step 5 — Print an event or task

- 1. In the All events or All tasks list page, select an event or task.
- 2. Click the **Print** icon to print the event or task.

|   | 8                                   |               |   |            |   |               |    |                          |   |                      | 🕑 Edit ( | properti | 1 | - | 1         | Q     | Clear all filters |
|---|-------------------------------------|---------------|---|------------|---|---------------|----|--------------------------|---|----------------------|----------|----------|---|---|-----------|-------|-------------------|
|   | Event title                         | <br>Category  | Ŧ | Event date | - | Event ID .    | Fe | form name                | P | Project/Organization | Report   | ler      |   | 9 | Print Aus |       |                   |
| 3 | Non-Injury / Ilness_20210913000     | Incidents-eng |   | 09/13/2021 | 2 | 2021091300001 | N  | ion-Injury / Illness     |   |                      |          |          |   |   | Sche      | duled |                   |
|   | Non-Injury / Illness_2021082500020  | Incidents-eng |   | 08/25/2021 | 2 | 2021082500020 | N  | ion-Injury / Illness     |   |                      |          |          |   |   | Pend      | ling  |                   |
|   | 1171360_2021081200008               | Incidents-eng |   | 08/12/2021 | 2 | 2021081200008 | 11 | 171360                   |   |                      |          |          |   |   | Pend      | ling  |                   |
|   | Report a Safety Incident_2021080900 | Incidents-eng |   | 08/09/2021 | 2 | 2021080900001 | Br | leport a Safety Incident |   |                      |          |          |   |   | Pend      | ing   |                   |

A PDF of the report will open for the selected item in a new browser tab.

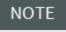

The Print feature only works for one event or task at a time. To print in bulk, you can use InEight Report.

#### 5.4.1.5 Form and task information

You can view data, references, and history changes of an event or task and edit their properties in the Form information slide-out panel.

#### 5.4 Step by Step 6 — Navigate to event or task informaiton slide-out

1. In the All events or All tasks list page select an event or task, and then click the Form information icon.

The Form information slide-out opens where you can view the form data.

2. Click Edit properties.

The editable fields show so you can edit them.

| 3.2 Template quality            |                                 |  |  |  |
|---------------------------------|---------------------------------|--|--|--|
|                                 | QUESTIONS<br>ANSWERED<br>1/2    |  |  |  |
|                                 | Edit properties                 |  |  |  |
| Proj/org                        | S100000 🔻                       |  |  |  |
| Category                        | IIII QA Performance IIII 🔻      |  |  |  |
| Event date                      | 02/01/2023 🛅                    |  |  |  |
| Status                          | Pending 🔻                       |  |  |  |
| Reporter                        | Meghana 🗾 🔻                     |  |  |  |
| Event title                     | 23.2 Template quality _20230201 |  |  |  |
| Date started                    | 02/01/2023                      |  |  |  |
| Module                          | Quality                         |  |  |  |
| Version                         | 1                               |  |  |  |
| <ul> <li>Attachments</li> </ul> |                                 |  |  |  |
| References                      |                                 |  |  |  |
| <ul> <li>History</li> </ul>     |                                 |  |  |  |
|                                 | Cancel Save                     |  |  |  |

3. After editing any fields, click **Save**.

| NOTE | You must have permissio | n to open the Form | information panel. |
|------|-------------------------|--------------------|--------------------|
|------|-------------------------|--------------------|--------------------|

#### Additional Form information panel options

You can also view attachments, references, and form history using the buttons at the bottom of the slide-out.

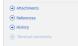

### Attachments

You can view and edit attachments other events and tasks referenced in a certain event or task.

# 5.4 Step by Step 7 — View and download attachments

1. In the Form information slide-out, click Attachments.

The attachments dialog box opens.

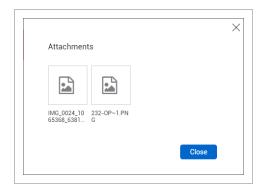

2. Click an attachment to view.

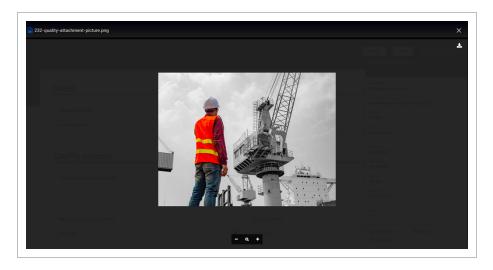

- 3. You can zoom in or out using the **Zoom** icons.
- 4. You can click the **Download** icon in the upper right to download the attachment to your computer.
- 5. To close the attachment, click the **Close** icon in the upper right.
- 6. Click **Close** to close the Attachments dialog box.

**NOTE** The Attachments button is greyed out when there are no attachments in the form.

NOTE You can also view an event or task's attachments by clicking the attachment icon in the Attachment column on the Events or Tasks pages.

#### References

You can view other events and tasks referenced in a certain event or task.

### 5.4 Step by Step 8 — View and edit references

1. In the Form information slide-out, click **References**.

The References dialog box opens where you can view and add references.

| > Tas         | SWPPP inspe | ection |             |         |          |          |                |        |       | ×                                |
|---------------|-------------|--------|-------------|---------|----------|----------|----------------|--------|-------|----------------------------------|
| F ×           | EVENTS      | TASKS  |             |         |          |          |                |        |       | € Add References             Cli |
| Task title    | Event ID    |        | Event title |         | Reporter |          | Event Date     | Status | State | <b>4</b> =                       |
| COPY OF Repla |             |        |             |         |          | No event | references     |        |       | ÷                                |
|               |             |        |             |         |          |          |                |        |       |                                  |
| SWPPP inspect |             |        |             |         |          |          |                |        |       |                                  |
| Add yellow r  |             |        |             |         |          |          |                |        |       |                                  |
| Clean drain i |             |        |             |         |          |          |                |        |       |                                  |
| A. A. M.      | وررا        |        |             | and the | Julian.  |          | and the second | <br>   | <br>  | الاستحر                          |
|               |             |        |             |         |          |          |                |        |       |                                  |
|               |             |        |             |         |          |          |                |        |       | 0 events                         |
|               |             |        |             |         |          |          |                |        |       | Close                            |

2. To add a reference, select Events, Tasks, or other available tabs, and then click the Add References icon.

| VENTS    | TA | SKS        | CHAN | NGE ISSUES  | CONTRACT    | S DOCUM        | IENT ITEMS                                                                                                    |          |      |   |           |
|----------|----|------------|------|-------------|-------------|----------------|----------------------------------------------------------------------------------------------------|----------|------|---|-----------|
| •        |    | $\otimes$  |      |             |             |                |                                                                                                    |          |      |   |           |
| Task ID  |    | Task title | Ŧ    | Fask nam 📃  | Responsil 📃 | Due date 📃     | Project/0                                                                                                    | Status   | Stat | e | Reference |
|          | A  |            | مىسى |             | No t        | ask references | a de la de la de                                                                                                    | . المعين |      |   |           |
| <u>_</u> | A  |            | مىر  | hanna an th | No t        | ask references | the state of the state of the s | ، خمین   |      |   |           |

NOTE Integration is available with InEight Change, InEight Contracts, and InEight Document.

The Add References dialog box opens.

3. Select the **Events** or **Tasks** or other available tabs, and then select events or tasks to be referenced.

| E١ | ENTS TASK     | S                 |                   |            |                  |            |                    |
|----|---------------|-------------------|-------------------|------------|------------------|------------|--------------------|
|    | Task ID 📜 📃 📃 | Category          | Task name         | Task title | Responsible pr 📃 | Due date 📃 | Project/Organi 📃   |
| <  | 2023032400001 | Subcontractor Iss | Task test for SUB | SDAAsdASD  |                  |            | Steel Structure Tr |
|    | 2022090200001 | Inspections       |                   |            | Karen            | 09/02/2022 | C-XYZ (RootOrg1)   |
|    | 2022090100009 | Inspections       |                   |            | Karen            | 09/02/2022 | C-XYZ (RootOrg1)   |

- 4. To remove references, select the reference, and then click the **Remove references** icon.
- 5. After editing references, select **Close**.

NOTE In Tasks, you can use the Delete task option to delete tasks.

In the References dialog box, a column named **Reference type** will show information on the reference association.

| EV | ENTS TASKS    | CHANGE I        | SSUES CONTRACT    | TS DOCUMENT | ITEMS      |                     |         |           |                    |
|----|---------------|-----------------|-------------------|-------------|------------|---------------------|---------|-----------|--------------------|
| Ð  | Θ             |                 |                   |             |            |                     |         |           |                    |
|    | Event ID      | Event title     | Form name         | Reporter    | Event date | Project/Organiz     | Status  | State     | Reference type     |
|    | 2023032700009 | Form Flow - SUB | Form Flow - SUB u | Karen       | 03/27/2023 | Steel Structure Tra | Pending | InProcess | External reference |

The Reference type column can have the following values:

- Associated form Started from a form or task button from within the form or task.
- Internal reference Associated with a reference question.
- External reference Associated by using the Add References button in the reference dialog box.

### History for events and tasks

You can view the history of changes for events or tasks. You can sort and filter the list view.

# 5.4 Step by Step 9 — View form history

1. In the Form information slide-out, click **History**.

The history page opens where you can view changes made to the event or task.

| Change type | Question/Option                          | Section          | Old value | New value                            | Change date         | Changed by |
|-------------|------------------------------------------|------------------|-----------|--------------------------------------|---------------------|------------|
| Answer      | Did the tour result in a next step?      | TOUR INFORMATION |           | No, there is no next step<br>needed. | 03/27/2023 11:21 AM | Karen      |
| Answer      | Update                                   | TOUR INFORMATION |           | Karen 27/03/2023<br>11:21 AM         | 03/27/2023 11:21 AM | Karen      |
| Answer      | Who gave the tour                        | TOUR INFORMATION |           | Karen                                | 03/27/2023 11:21 AM | Karen      |
| Answer      | Date & Time of the tour                  | TOUR INFORMATION |           | 03/27/2023 12:00 AM                  | 03/27/2023 11:21 AM | Karen      |
| Answer      | Name(s) of non-employees on the tour:    | TOUR INFORMATION |           | John                                 | 03/27/2023 11:21 AM | Karen      |
| Answer      | Name of Company that was given the tour: | TOUR INFORMATION |           | JT Company                           | 03/27/2023 11:21 AM | Karen      |
| Status      | Not applicable                           | Not applicable   |           | Manager Review                       | 03/27/2023 11:21 AM | Karen      |

2. Click **Close** when done viewing.

NOTE You must have permission to view the History dialog box.

### 5.4.1.6 Delete an event or task

To delete an event or task, select events or tasks, and then click the **Delete** icon.

| Environmental > Events -            |   |          |
|-------------------------------------|---|----------|
| · ⊡ 🛛 🕶                             |   |          |
| Delete form                         |   |          |
| Event title                         | 0 | Category |
| Renew WWDP - Janitorial             | 0 | Matrix   |
| MB 535 - Rental Barge Weekly Inspec |   | Forms    |

Your role must contain permission to delete.

### 5.4.1.7 Copy an event or task

NOTE

The ability to copy a task, or an event, along with its associated tasks and attachments, is useful when you have many tasks and attachments that mimic the last event, such as an environmental permit event. You can copy one event at a time or multiple tasks at the same time.

# 5.4 Step by Step 10 — Copy event or task

1. In the **All events** or **All tasks** list page select an event or tasks to be copied, and then click the **Copy form** icon.

| E | nvironmental > Events -          |   |          |
|---|----------------------------------|---|----------|
| Ē | ⊗ ▼                              |   |          |
|   |                                  |   |          |
|   | Event title                      | 0 | Category |
|   | Above Ground Storage Tank Inspec |   | Forms    |

When you copy one or multiple items from All tasks, the copied tasks are created with *COPY OF* in front of the task title.

When you copy an event from All events, the Copy event page opens to edit form details, attachments, and tasks.

|               | Сору е                                             | event                |             |
|---------------|----------------------------------------------------|----------------------|-------------|
| 1 Details — 2 | Attachments                                        |                      | Cancel Next |
|               | Details                                            |                      |             |
|               | Event title                                        | Organization/Project |             |
|               | Copy of Above Ground Storage Tank Inspection_20210 | 30 Crossing          | Ψ           |
|               | Category                                           |                      |             |
|               | Forms                                              |                      |             |
|               | Reporter                                           | Event date           |             |
|               | •                                                  | 03/29/2023           | <b>m</b>    |
|               |                                                    |                      |             |
|               |                                                    |                      |             |
|               |                                                    |                      |             |

- 2. In the Details page, you can edit the copied event, and then click **Next**.
- 3. In the Attachments page, you can uncheck any existing attachments to remove them, and then click **Next**.
- 4. In the Tasks page, you can uncheck any existing tasks to remove them, and then click **Next**.
- 5. Click **Copy** to create a copy of the form.

### 5.4.1.8 Query builder

The Query builder feature can be used on event and task list pages. It provides a more granular filtering and querying option for events and tasks. These filtering options are an alternative to the options found in the grid page columns.

# 5.4 Step by Step 11 — Using the Query builder

1. Click the Query Builder icon.

The query builder dialog box shows.

| ⊞ ⊗ ▼             |            |   |
|-------------------|------------|---|
| Event title 👳     | 8 Category |   |
| Safety > Events • |            |   |
|                   |            |   |
| Queries           |            | × |
| ⊕ 🗹 ⊗ 🤜           | Search     | Q |
| My Query          |            | * |
| Shared queries    |            |   |
|                   |            |   |
|                   |            |   |
|                   |            |   |
|                   |            |   |
|                   |            |   |
|                   |            |   |
|                   |            |   |
|                   |            |   |
|                   |            |   |
|                   |            |   |
|                   |            |   |
|                   |            |   |

In the query builder you can add, edit, delete, and share queries. Your saved queries are listed under the My Query menu, and your shared queries are listed under the Shared queries menu.

NOTE Queries can only be shared with users in the same project.

- 2. Click the **Add** icon to add a new query, and then enter the conditions to your query.
- 3. Click Apply.

You can then use the Reset, Cancel, and Save Query buttons at the bottom of the query window. If you update an existing query, you can save the new query using the Save Query As button.

Query builder column condition choices are dependent on events or tasks. For example, if you select Events, you see column choices that are related to events.

|             | Column         |   | Operator           | Value |           |
|-------------|----------------|---|--------------------|-------|-----------|
| ⊕ An        | - Select one - | • | - Select one - 🔹 🔻 |       | $\otimes$ |
| → An        | - Select one - | • | - Select one - 🔹 🔻 |       | $\otimes$ |
| € An        | - Select one - | • | - Select one - 🔹 🔻 |       | $\otimes$ |
| € An        | - Select one - | • | - Select one - 🔹 🔻 |       | $\otimes$ |
| € An        | - Select one - | • | - Select one - 🔹 🔻 |       | $\otimes$ |
| ∋ An        | - Select one - | • | - Select one - 🔹 🔻 |       | $\otimes$ |
| ∋ <u>An</u> | - Select one - | • | - Select one -     |       | $\otimes$ |
|             |                |   |                    |       |           |

NOTE You can enter up to seven conditions in a query.

#### 5.4.1.9 Views

For more information on how to save and send views and use the Global Events or Tasks option, see Event and Task Views.

# 5.4.2 Managing tasks and events

# 5.4 Step by Step 12 — Manage an event

- 1. From the Compliance landing page, select a **module** card.
- 2. Select the All events link.

All events and tasks links are shown under Links in the upper left side of the page.

| Links      |  |
|------------|--|
| All events |  |
| All tasks  |  |

3. On the Events page, select an event or task that requires additional review based on business process requirements. For example, an event with a pending status.

| Event ID      | Project/Organizati | Category | Form name       | Event title           | Reporter | Event date | Status         |
|---------------|--------------------|----------|-----------------|-----------------------|----------|------------|----------------|
| 2019101100004 | S100000 - PKS Inc  | Incident | Project Manager | Johnson Branch facili | Karen    | 10/09/2019 | Manager Review |

- 4. Advance the event or task to the next form flow step, as required.
- 5. The status of the event will u pdate depending on how your form workflow is setup.

Managing tasks follow a very similar process, as shown below.

# 5.4 Step by Step 13 — Manage tasks

1. Select the **All Tasks** link on the left side of the page.

| Links      |  |
|------------|--|
| All events |  |
| All tasks  |  |
|            |  |

- 2. Select a task by clicking on a Task title.
- 3. Advance the task to the next form flow step, as required.

### 5.4.2.10 Monitor due dates, overdue states and statuses

You can monitor the events or tasks due dates, states, and status, and their adherence.

# 5.4 Step by Step 14 — View due dates, overdue states and statuses

1. From the Completions landing page, click **All tasks**.

You can also go to All events.

In the tasks page, find the Due date (or Event date for events), Status, and State columns.
 Click the Column chooser icon to add the columns if they are not in the view.

|                                                                                                    | i          | Q           | Clear all filters |
|----------------------------------------------------------------------------------------------------|------------|-------------|-------------------|
|                                                                                                    |            |             |                   |
|                                                                                                    |            | State       | Ξ 🗆               |
|                                                                                                    | Attachm    | ent         |                   |
|                                                                                                    | Task Id    |             |                   |
|                                                                                                    |            | Organizatio | n                 |
|                                                                                                    | Category   |             |                   |
| <ul> <li>Image: A start of the start of the start of</li></ul>  | Task nan   | ne          |                   |
|                                                                                                    | Task title |             |                   |
| <ul> <li></li> </ul>                                                                                                    | Respons    | ible party  |                   |
| <ul> <li>✓</li> </ul>                                                                                                    | Due date   |             |                   |
| <ul> <li>Image: A second second s</li></ul> | Status     |             |                   |
| <ul> <li>Image: A start of the start of the start of</li></ul>  | Assigner   |             |                   |
|                                                                                                    | Classifica | ations      |                   |
|                                                                                                    | Custom I   | D           |                   |
|                                                                                                    | Exception  | ns          |                   |
|                                                                                                    | Expiratio  | n date      |                   |
|                                                                                                    | Importan   | ice         |                   |
|                                                                                                    | Location   |             |                   |
|                                                                                                    | Referenc   | es          |                   |
|                                                                                                    | Renewal    | date        |                   |
|                                                                                                    | Source     |             |                   |
|                                                                                                    | Start dat  | e           |                   |
| <ul> <li>Image: A start of the start of the start of</li></ul>  | State      |             |                   |
|                                                                                                    |            |             |                   |

3. Click the **Column chooser** again to close.

An overdue event or task will make the Due date and State columns turn red. An overdue email is also automatically triggered.

| Due date   | - Status  | State      |
|------------|-----------|------------|
| 02/01/2023 | Scheduled | Overdue    |
| 02/23/2023 | Scheduled | In Process |
| 03/01/2023 | Scheduled | In Process |
| 02/17/2023 | Scheduled | In Process |
| 01/31/2023 | Scheduled | Overdue    |
| 02/24/2023 | Scheduled | In Process |
| 02/28/2023 | Scheduled | In Process |
| 02/08/2023 | Scheduled | Overdue    |
| 02/08/2023 | Scheduled | Overdue    |
| 02/09/2023 | Pending   | Saved      |
| 03/07/2023 | Scheduled | In Process |
| 02/07/2023 | Pending   | Saved      |
| 01/25/2023 | Pending   | Saved      |

NOTE The State column changes to Overdue after the due date.

# 5.4.2.11 Monitor form flow status

When an event has an active form flow, you can click its Status column to open a dialog box with detailed information about the current status of the form flow.

The current status box has the following areas:

| URRENT STEP Step 2 | 1. Form Initiated<br>Start date: 10/31/2018 | 2. Quality Review<br>Due date: 11/13/2018 | 3. Client Concurrence<br>Due date: 11/19/2018 | 4. Close and complete workflow<br>Due date: 11/21/2018 |
|--------------------|---------------------------------------------|-------------------------------------------|-----------------------------------------------|--------------------------------------------------------|
| Quality Review     | Abby Carter<br>Original Reporter            | Karl Jensen<br>Site Auditor               | Amy Peterson<br>Project Engineer              | Sarah Montgomery<br>Administrator                      |
| 2 Pending          |                                             | Jimmy Crammer<br>Site Auditor             | Jeff Singleton<br>Project Engineer            | Steven Taylor<br>Administrator                         |
| In Process         |                                             | Jennifer Bard<br>Site Auditor             | Donald Thorton<br>Project Engineer            | Monica Bremmer<br>Administrator                        |
| AYS UNTIL OVERDUE  |                                             | Michael Lowe<br>Site Auditor              |                                               | Jamie Conner<br>Administrator                          |
| 4 5                |                                             | Sondra Keppler<br>Site Auditor            |                                               |                                                        |
| DTAL DAYS OPEN     |                                             | Louis Brown<br>Site Auditor               | 1                                             |                                                        |
| 5 11/13/2018       |                                             | Mary Johansen<br>Site Auditor             |                                               |                                                        |

|   | Description                                              |
|---|----------------------------------------------------------|
| 1 | Current step.                                            |
| 2 | Current status.                                          |
| 3 | Current state.                                           |
| 4 | Number of days until the form flow step becomes overdue. |
| 5 | Total days the form has been open.                       |
| 6 | Estimated form completion date.                          |
| 7 | All steps and their responsible parties.                 |

For each step you will see the step name, start date, responsible parties, and their roles. Responsible parties have colored bars according to their sign-off status for each step:

| Color  | Sign-off status  |
|--------|------------------|
| Green  | Complete         |
| Yellow | Pending          |
| Red    | Overdue          |
| Grey   | Step not started |

You can select different users to be responsible parties, depending on how a step is set up. The ability to select different responsible parties allows for updating users who no longer participate in the project, their roles have changed, etc.

|   | 2. Quality Review<br>Due date: 11/13/2018 | 3. Clié<br>Due di |
|---|-------------------------------------------|-------------------|
|   | Karl Jensen                               | • An              |
|   | Search                                    | C Pro             |
| 4 | Karl Jensen                               |                   |
|   | Jimmy Crammer                             | Je                |
|   | Jennifer Bard                             | Pro               |
|   | Michael Lowe                              |                   |
|   | Sondra Keppler                            | DC                |
|   | Louis Brown                               | Pro               |
|   | Mary Johansen                             |                   |
|   | Mike White                                |                   |
|   | Site Auditor                              |                   |

# 5.4.2.12 Assign user groups

At the project level, you can give user groups permission to view events or tasks. User groups must first be set up for the project. For information on setting up User Groups, see <u>User Groups</u>.

### 5.4 Step by Step 15 — Assign user groups to an event or task

1. Open the event or task, and then click the User groups icon in the upper-right of the page.

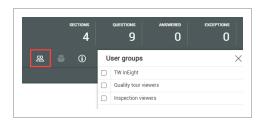

- 2. In the User groups side panel, select the groups you want to give permission to.
- 3. Click Save.

# **5.5 EVENT AND TASK VIEWS**

You can change the column views in the All events and tasks pages. The custom viewsets can be saved and sent so that the global events and tasks can be viewed outside your current organization and project.

# 5.5.1 Save a view

After you filter or sort the view to your preference, click the Viewset drop-down list, and then Save view as... option. You can save the views you use often.

|                           | ⊘ ♀ ⊗ ⊛ ⅲ               |
|---------------------------|-------------------------|
| Global Events/Tasks View: | My view 🔻               |
| 🖸 Edit properti 📢 📑       | My view                 |
|                           | Save view               |
| Reporter                  | Save view as            |
| -                         | Rename view             |
|                           |                         |
|                           | Restore to default view |
|                           | Send view               |

In this example, the page is filtered to only include Incident related events.

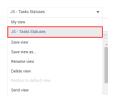

When a saved view is created, it is also available as a link to the left of the module card.

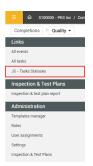

# 5.5.2 Send a view

You can send your saved view to others. When you send a view, you are sending the organization, project, and applied filters defined by the view, not the exact same forms and tasks that you can see.

What receiving users see depends on their permissions. If they do not have permission to view all forms or tasks within the parameters, they cannot see them.

# 5.5 Step by Step 1 — Send a view to another user

1. Click the View drop-down menu, and then select Send view.

| JS - Tasks Statuses     | • |
|-------------------------|---|
| My view                 |   |
| JS - Tasks Statuses     |   |
| Save view               |   |
| Save view as            |   |
| Rename view             |   |
| Delete view             |   |
| Restore to default view |   |
| Send view               |   |

2. In the dialog box, select the users and roles to whom you want to send the view, and then click **Send**.

| Users  | Remove all |
|--------|------------|
|        | Remove all |
| Search |            |
| Roles  | Remove all |
| Search |            |

# 5.5.3 Global view

Global Events/Tasks view lets you see events and tasks outside of the organization or project you are currently viewing. To show the Events or Tasks page in global view, click **Global Events/Tasks** at the top-right of the page.

| Q | luality > Tasks - |            |           |                   |          |          | Global Events/Tasks | View: | JS - Tas | ks Statuses |         | •           |
|---|-------------------|------------|-----------|-------------------|----------|----------|---------------------|-------|----------|-------------|---------|-------------|
|   | 3 ⊗ ▼             |            |           |                   |          |          | 🔁 Edit properti     | D     | -        | (i)         | Q Clear | all filters |
|   | Due date 🛫        | State      | Status    | Responsible party | Assigner | Task Id  | Task name           |       |          | Task title  |         |             |
| 5 | 02/01/2023        | Overdue    | Scheduled | Elakkiya          | Elakkiya | 20230131 | 23.2 task           |       |          |             |         |             |
| 1 | 02/23/2023        | In Process | Scheduled | Elakkiya          | Meghana  | 20230201 | 23.2 task           |       |          |             |         |             |
| 2 | 03/01/2023        | In Process | Scheduled | Elakkiya          | Meghana  | 20230201 | 23.2 task           |       |          |             |         |             |

In the global events an tasks page, you can narrow or expand your view using the query builder in the side panel. You can narrow or expand according to module, organizations, and projects you are assigned to.

| යි <back< th=""><th></th></back<> |       |
|-----------------------------------|-------|
| Tasks 👻                           |       |
| $\otimes$                         |       |
| ▼ Filters                         | «     |
| Module                            |       |
|                                   | ×     |
| Organization/Project              | Clear |
|                                   | ٩     |
| ✓ □ S100000 - PKS Inc (RootOrg1)  | ^     |
| Select all Deselect all           |       |
| 0                                 |       |
|                                   |       |
|                                   |       |
|                                   |       |
| 0                                 |       |
|                                   |       |
| 0                                 |       |
|                                   |       |
|                                   |       |
|                                   |       |
|                                   |       |
|                                   |       |
|                                   |       |
| 0                                 |       |
| 0                                 |       |
|                                   |       |
| 0                                 |       |
| 0                                 |       |
|                                   | *     |
| <                                 | ÷     |
| Reset                             | Apply |
|                                   |       |

This page intentionally left blank.

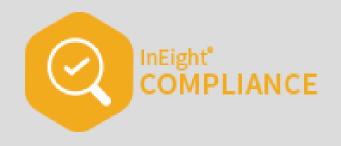

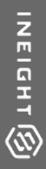

# **COMPLETIONS MOBILE**

# 6.1 COMPLETIONS MOBILE NAVIGATION

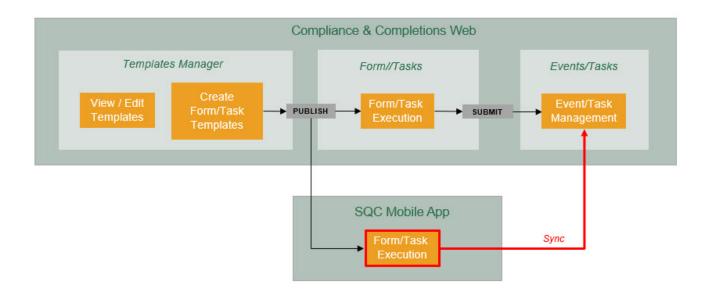

The web Completions application lets users incorporate technology when completing events and tasks, instead of the traditional method of using a paper form.

In Completions mobile, you can use forms, questionnaires, and tasks created in the web Completions. You can perform events or complete tasks using the Completions mobile application on an iOS device. You can also complete forms or tasks, online or offline, and then synchronize the results when you are connected to an applicable network.

Using your iPhone or iPad device, you can download InEight SQC mobile application. You can easily locate forms and tasks based on your project assignment.

When you first log in and launch Completions mobile, you will land on the Projects home page.

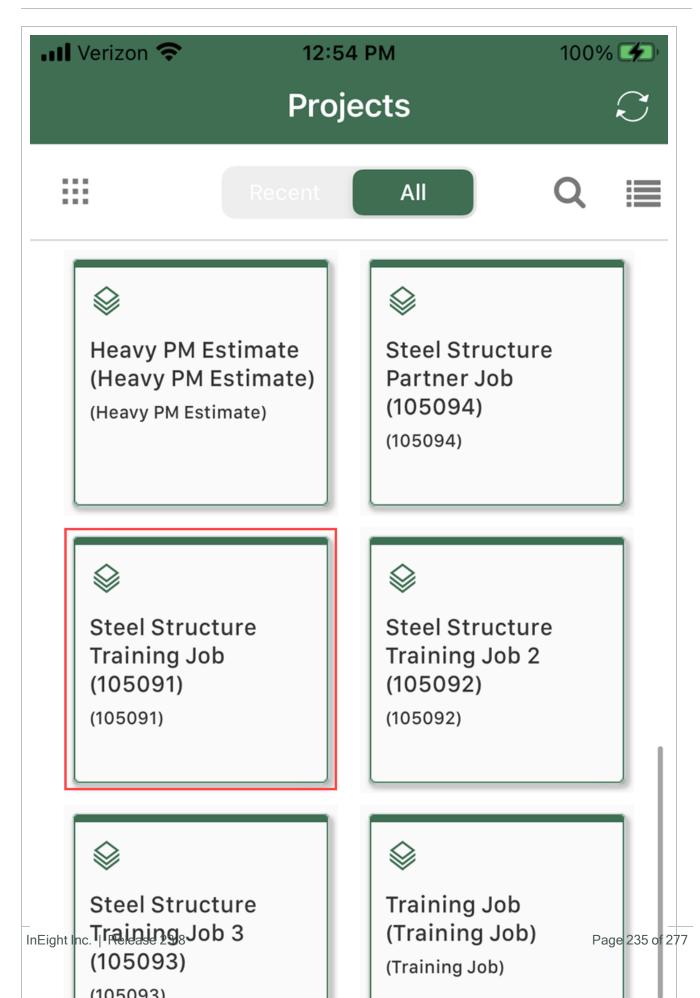

**NOTE** You can select list or card view using the View icon at the top right. We will use card view for our examples.

In the Projects home page, it will show projects that you are assigned to. At the top of the screen, you will see the Recent and All buttons. When you select All, you will view all of the available projects. When Recent is selected, you will view projects that have been recently opened. You can also search for a project using the Search icon.

- NOTE You can have up to 2 recent projects. When you sync, it will only sync the recent projects information.
  - TIP You can remove a job from the recent tab by touching and holding it until it shows an X for deletion.

Also, at the top of your screen is the Sync icon. When you tap the Sync icon, it will sync the latest information from the website if you are in a connected environment.

NOTE You can work offline as long as you have performed a sync to download project information while online.

At the bottom of the screen are four options:

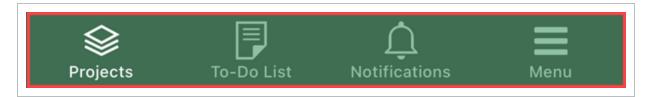

# Mobile application - Bottom 4 icons

| Name          | Description                                                                                                    |
|---------------|----------------------------------------------------------------------------------------------------|
| Projects      | Lists and gives access to all the projects for which you have permissions.                                                                         |
| To-Do List    | Shows the items which need attention.                                                                                                    |
| Notifications | Sends notifications with messages to specific users, roles, projects or organizations.                                                             |
| Menu          | Enables you to view the submission history of all the items which you have completed and synced off of that device for a user for the past 30 day. |

When selected, these will open other screens which will help you navigate to all your permission-based projects, give you a list of pending forms/tasks, and a menu for statuses of syncing and a history of submissions.

TIP If you have been assigned a task it will show up in your To Do list under the assigned toggle.

When you tap a project from the list or tiles, it opens the templates Categories screen.

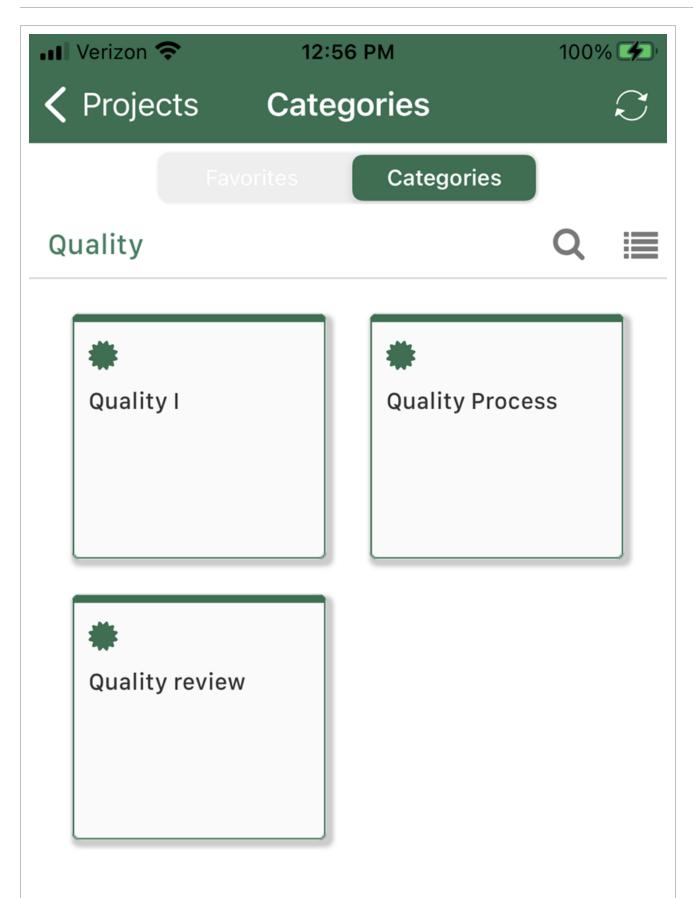

Page 238 of 277

When you tap a category, the Template screen shows the available templates for the category. You can select a form from the list shown.

| III Verizon 🗢                  | 12:57<br>Tormul |                | 100%  |        |
|--------------------------------|-----------------|----------------|-------|--------|
| <b>〈</b> Categories            | rempi           | ates           |       | $\sim$ |
| Quality re                     | Forms           | Tasks          | Q     |        |
| Manager         quality review |                 | Quality review | ₩ - I |        |

Tap on one of the forms or tasks to open the form. You can now fill out the form.

NOTE You can switch from forms to tasks using the Forms and Tasks toggle at the top of the screen. You can use the same process when using Tasks.

# 6.1.1 Kiosk mode

Kiosk mode limits mobile functionality to filling out and submitting forms or tasks without requiring users to sign in. Kiosk mode is useful if your project has subcontractors who may not be users in your system, but who need to report information.

To start kiosk mode, go to Menu > Kiosk mode, and then turn on the toggle.

If you want to limit kiosk mode to a default project, module, or category, you can set those in Menu > **Settings** when kiosk mode is off. After you set defaults, and then turn on kiosk mode, you can only see forms within the default settings.

TIP You might find it useful to create a category for only the forms and tasks you want to see in kiosk mode. You can then set this special kiosk mode category to be the default.

# 6.2 FILLING OUT AN EVENT OR TASK

TIP

Mobile tasks all have the same abilities as using tasks on the web with the added ease and efficiency of offline use.

When filling out a form or task, the top of the form or task shows the following information:

| ••• Verizon LTE 9:21 AM            | 99% 🗩)  |
|------------------------------------|---------|
| Cancel Finalize quality review     | Save    |
| Sections Questions Answered Except | ions (j |
| Finalize quality review process    |         |
| quality review                     |         |
| Julio                              | 2       |
| Date of upcoming quality review    |         |
| 02-16-2023                         |         |
| * Quality step                     |         |
| l                                  |         |

| Name       | Description                                                                                                    |
|------------|----------------------------------------------------------------------------------------------------|
| Sections   | The number of sections. Tap this number to open a slide-out panel of sections that you can navigate to without scrolling.                                                                 |
| Questions  | The total number of questions.                                                                                                    |
| Answered   | The number of questions answered.                                                                                                    |
| Exceptions | The number of answers flagged as exceptions. Tap this number to open a slide-out panel of questions answered with exceptions. You can go to those questions by tapping them in the panel. |

The information icon is next to the header numbers. When you tap it, a slide-out panel opens that provides more information about this event. Task functions the same way.

In the example below, there are four questions on this event, three of which are answered.

|        | F                    | orm 🚽 🫈            |
|--------|----------------------|--------------------|
| Can    | Form                 | >                  |
| Accide | 312                  |                    |
| Descri |                      |                    |
| Hid h  | ANS                  | STIONS<br>WERED    |
| * Date |                      |                    |
| Janua  | Proj/Org<br>Category | Appomattox Topside |
| Time c | Event date<br>Status | 01/16/202          |
| 1:18 P | Reporter             | Karen              |
| Specif | Event title          | Form               |
| 8th fl | Date started         | 01/16/202          |
|        | Module               |                    |
|        | Version              |                    |

The slide-out also provides you with the project and organization information, category, event date, status, reporter, event title, start date, module, and version. To close the slide-out, tap the **Information** icon again or tap the **Close** icon at the top right of the page.

# NOTE Using tasks will follow the same process.

Mandatory questions on an event or task are denoted with an asterisk (\*). Sometimes the Information icon may provide more information such as cautions or general information to help you complete the event or task.

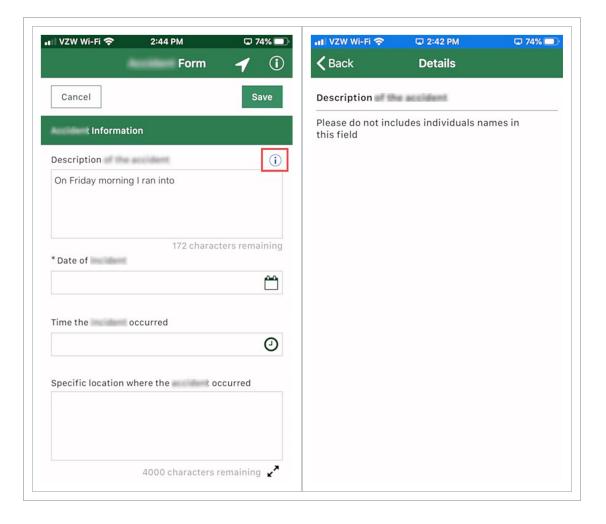

You can use voice dictation in the Completions mobile application. Tap the microphone on the keyboard and speak.

| ••• Verizon LTE 9:21 AM 99% ()                         |
|--------------------------------------------------------|
| Cancel Finalize quality review Save                    |
| $\begin{array}{c c c c c c c c c c c c c c c c c c c $ |
| Finalize quality review process                        |
| quality review                                         |
| Julio                                                  |
| Date of upcoming quality review                        |
| 02-16-2023                                             |
| * Quality step                                         |
| I                                                      |
| I The I'm                                              |
| QWERTYUIOP                                             |
| ASDFGHJKL                                              |
| ★ Z X C V B N M <                                      |
| 123 🔮 space return                                     |

The dictation will be transferred to the area you selected, making it convenient to fill out the event or task without the keypad.

# 6.2.1 Copy a section

You can copy sections of a form or task when the template sections have been set up to allow it. If the copy option is enabled, you can use the Copy section button in the section header to copy the section below the current section.

NOTE Depending on how the form or task template was set up, the Copy section button might have a different name.

You can also tap the **Remove** icon to remove a copied section.

| Select crew member |                |
|--------------------|----------------|
|                    |                |
|                    | •              |
|                    |                |
|                    | E Copy section |
| Crew Information   |                |
| Select crew member |                |
|                    | A              |

# 6.2.2 Question types

### 6.2.2.1 Date – Time

Your event or task might include a field to indicate the date and time and lets you collect the date and time together or separately.

Select a date field. Scroll to the date you want, and it is shown in the date field.

|                         |                |              | 0    |
|-------------------------|----------------|--------------|------|
|                         | Forr           | n 🕇          | í    |
| Cancel                  |                | s            | Save |
| Information             |                |              |      |
| * Date of               |                |              |      |
| October 15, 2019        |                |              |      |
| lime the                | wd.            |              |      |
|                         |                |              |      |
|                         |                |              | 0    |
|                         |                |              | 9    |
| Specific location where | the            | rt accurred  | 9    |
| Specific location where | the            | et accurred  | 0    |
| Specific location where | the            | ri scourned  | 9    |
| Specific location where | the            | nt accumed   | 0    |
| July                    | 12             | 2016         | 0    |
| July<br>August          | 12<br>13       | 2017         | 0    |
| August<br>September     | 12<br>13<br>14 | 2017<br>2018 | 0    |
| July<br>August          | 12<br>13       | 2017         | 0    |
| August<br>September     | 12<br>13<br>14 | 2017<br>2018 | 0    |

The Time question defaults to the time at your current location. Use the scroll bar to move to the time in AM or PM for your selection.

# 6.2.2.2 Choice

Choice questions are used for options like yes/no, pass/fail, accept/reject. These questions use a radio button or icon.

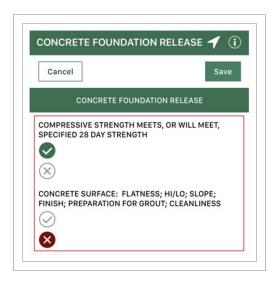

### 6.2.2.3 Text

Text questions are areas in the event or task that capture free text in short (250 characters) or long form (4,000 characters). For example, this can be used for descriptions, short descriptions, explanations, names of subcontractors, and locations.

In the long text fields, you can tap the expand icon to expand the box for you to continue typing or use the microphone to dictate.

| /ZW Wi-Fi 穼     | 2:59 PM           | 🖵 71% 💷      | 📲 VZW Wi-Fi 🗢 | 2:59 PM | 🖵 71% 🗖 |
|-----------------|-------------------|--------------|---------------|---------|---------|
|                 | Form              | <b>1</b> (i) |               |         | Done    |
| Cancel          |                   | Save         |               |         |         |
| Informat        | tion              |              |               |         |         |
| ecific location |                   |              |               |         |         |
|                 |                   |              |               |         |         |
|                 |                   |              |               |         |         |
|                 | 4000 characters r | emaining 2   | L             |         |         |
| ease add any pe | ertinent photos   |              |               |         |         |
|                 | ō                 |              |               |         |         |
|                 | Attach photos     |              |               |         |         |
| 0 photo(s) atta | ached             | '            |               |         |         |
|                 |                   |              |               |         |         |
|                 |                   |              |               |         |         |
|                 |                   |              |               |         |         |
|                 |                   |              |               |         |         |

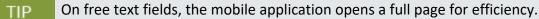

# 6.2.2.4 People picker

A people picker question is available to use to select those users that have access to the module at the organization level in which the event or task is being performed against.

To access the names, begin typing the name or select the **People Picker** icon. Depending on how the administrator sets up the question, you can select multiple users or none, and the list of users can include only users with Completions roles or all users in the project.

A new page is shown with the names of users. Select the name and it appears in the indicated field on the event or task.

Depending on how the question is set up, the selected user can receive an email notification.

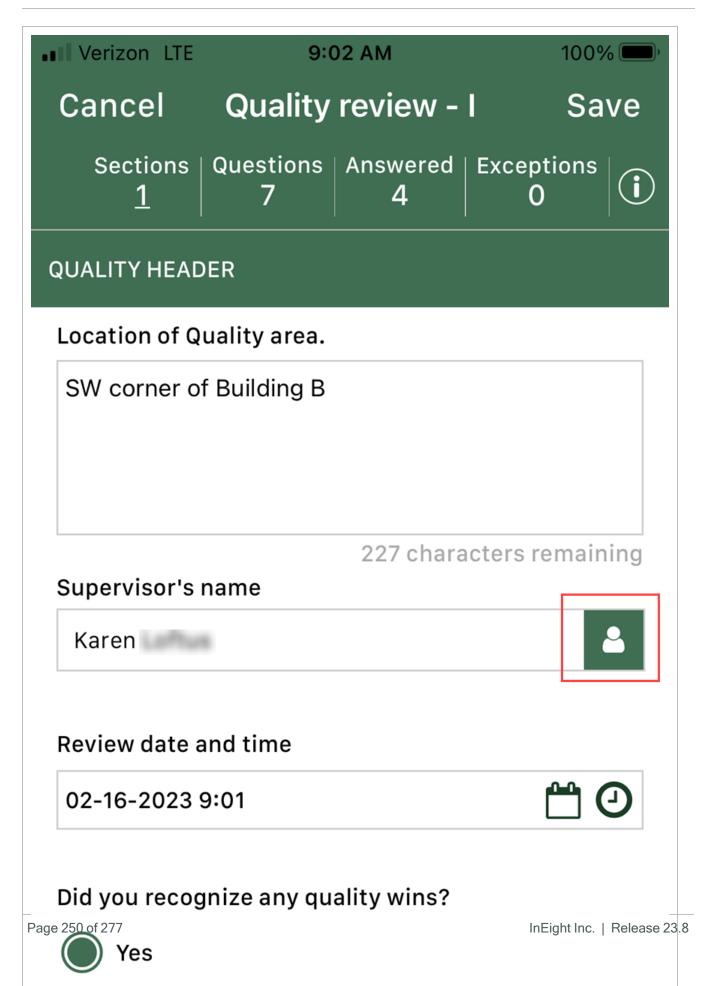

| ••• Verizon LTE           | 9:03 AM       | 100% 💻       |
|---------------------------|---------------|--------------|
| <b>〈</b> Back             | People picker |              |
|                           |               | Q            |
| J                         |               |              |
| Jorge @in                 | eight.com     |              |
| Julio<br>Julio @          | pineight.com  |              |
|                           |               |              |
| К                         |               |              |
| Karen @                   | NEIGHT.COM    | $\checkmark$ |
|                           |               |              |
| L                         |               |              |
| Lorraine<br>Lorraine      | @ineight.com  |              |
| Eight Inc.   Release 23.8 |               | Page 251     |
| М                         |               |              |

**NOTE** The people who show in the list are the users who have a Completions assignment to the project for which the event or task is being filled out.

### 6.2.2.5 Attach photos

The Completions mobile application lets you take photographs and annotate the areas of focus while filling out the event or task. Select **Attach photos** to add photos to the form or task. After tapping attach photos, it will open a page from which you can select an option from the Photo Library or Take Photo using your device.

For example, you might attach location photos of buildings or objects, or a picture of a letter or certification.

| VZW Wi-Fi 奈      | 3:04 PM          | Q 7       | 0% 🗖     |
|------------------|------------------|-----------|----------|
|                  | Form             | 1         | <b>i</b> |
| Cancel           |                  | s         | ave      |
| Inform           | ation            |           |          |
|                  |                  |           |          |
|                  |                  |           | ,        |
|                  | 3969 characters  | remaining | K.       |
| riease add any j | pertinent photos |           |          |
|                  | O <sup>+</sup>   |           | 1        |
|                  | Attach photos    |           |          |
|                  |                  |           |          |
| 🔺 0 photo(s) a   | ttached          |           |          |
| Manager's sigr   | nature           |           |          |
|                  |                  |           |          |
|                  | Photo Library    |           |          |
|                  | Tales Dhata      |           |          |
|                  | Take Photo       |           |          |
|                  | Canaal           |           |          |
|                  | Cancel           |           |          |

After the picture is taken, you can edit the photo by selecting the **Edit** button at the top right of the page. This opens editing and annotation options. There are colors, widths, and text options available. A time stamp is added when edits are made, and the stamp can be moved around the screen for optimal

viewing. You can also edit the name of the image file to be more meaningful than the default name given by your device.

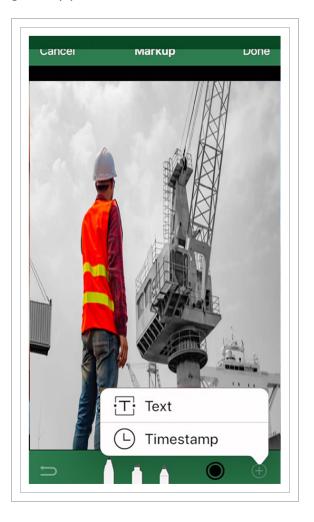

Prior to the image being saved, the Undo icon in the lower left removes edits.

When finished, tap **Done** and return to the event or task page. You will see the included photo attachments links. If you want to view a photo, tap the attachment link to open. Alternatively, if you want to include more photos, tap **Attach photos** again.

|        |             | ertinent pho |       | <br>, |
|--------|-------------|--------------|-------|-------|
|        |             | Ō            | i     |       |
|        |             | Attach pł    | notos |       |
| '1 phr | nto(s) atta | ached        |       | <br>  |

If integration with InEight Document is configured, you can also see if supporting documents from the Document application are attached when performing a form or task. Document links are shown in the list of attachments with the Document icon and document version numbers.

| <b>く</b> Bad | ck                          | Photos                        | Attach |
|--------------|-----------------------------|-------------------------------|--------|
|              | Audit resp<br>(InEight Docu | DONSE<br>Iment)(Version A.01) |        |

To remove an attachment, swipe left, and then tap the Remove icon.

| Crew Information   |                |
|--------------------|----------------|
| Select crew member |                |
|                    | ۵              |
|                    |                |
|                    | E Copy section |
| Crew Information   |                |
| Select crew member |                |
|                    | ۵              |
|                    |                |

| ₁ VZW Wi-Fi 🗢      | 3:11 PM          | ₽ 69% 🗩      |
|--------------------|------------------|--------------|
|                    | Accident Form    | <b>1</b> (i) |
| Cancel             |                  | Save         |
| Accident Inform    | ation            |              |
|                    |                  |              |
|                    |                  |              |
| Diagon add apyr    | 3969 characters  | remaining 🖌  |
| Please add any (   | pertinent photos |              |
|                    | ō                | 1            |
|                    | Attach photos    |              |
| ់<br>1 phnto(s) at | tached           | · )          |
|                    |                  |              |
|                    |                  |              |
|                    |                  |              |
|                    |                  |              |
|                    |                  |              |
| *                  |                  |              |
| Submit form        |                  |              |
|                    |                  |              |

If you have set up integration with InEight Document, you can also see if supporting documents from the Document application are attached when performing a form or task. Document links are shown in the list of attachments with the Document icon and document version numbers.

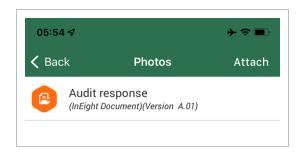

To remove an attachment, swipe left, and then tap the **Remove** icon.

| 05:54 🔊                          |        | ∲≎ |      |
|----------------------------------|--------|----|------|
| 🗸 Back                           | Photos | At | tach |
| Audit respon<br>(InEight Documen |        |    | 匬    |

### 6.2.2.6 Form flow

A form flow button can complete the first step of a form flow from the mobile application. Additional steps must be completed by responsible parties in web Completions.

Form flow buttons have a right arrow next to them.

| 📶 Verizon 奈    | 4:42 PM                |              |
|----------------|------------------------|--------------|
|                | Form                   | <b>イ</b> (i) |
| Cancel         |                        | Save         |
| Party Info     | rmation (Confidential) |              |
| Date of Birth  |                        |              |
|                |                        | Ê            |
| Date of hire   |                        |              |
|                |                        | Ê            |
|                |                        |              |
| Send for Manag | erReview 🔶             |              |
|                |                        |              |

#### 6.2.2.7 GPS

A GPS question lets you provide your location by tapping GPS or by entering your coordinates directly in the fields. You can also tap Clear GPS to remove the information if you need to enter a different location.

| II Verizon LTE                          | 9:17 AM                 | <b>7</b> 100% 🗩) |  |  |  |
|-----------------------------------------|-------------------------|------------------|--|--|--|
| Cancel (                                | Quality review          | - I Save         |  |  |  |
| Sections   Qu<br><u>1</u>               | uestions Answere<br>6 6 | d Exceptions 0   |  |  |  |
| QUALITY HEADER                          | QUALITY HEADER          |                  |  |  |  |
| טוע אטע וברטטווע                        | ze any quanty wins      | :                |  |  |  |
| 🔘 Yes                                   |                         |                  |  |  |  |
| No No                                   |                         |                  |  |  |  |
| Please provide lo                       | ocation informatior     | ٦                |  |  |  |
| ♥ GPS                                   |                         |                  |  |  |  |
|                                         | 33.5758931154505        |                  |  |  |  |
| , i i i i i i i i i i i i i i i i i i i | -111.885464591354       | 4                |  |  |  |
| Clear GPS                               |                         |                  |  |  |  |
| Supervisor's sig                        | nature                  |                  |  |  |  |
| × /                                     |                         | 5                |  |  |  |
| Select to appro                         | bve                     |                  |  |  |  |

To use the GPS button on your mobile device, you must allow the Completions app to access your location when prompted.

NOTE If you enter GPS coordinates automatically, you cannot manually edit the coordinates.

## 6.2.3 Complete a Form or Task

For more information on how to save and submit a form or task, see <u>Complete a Form or Task</u>.

The following step-by-step walk you through performing an event on a mobile device.

## 6.2 Step by Step 1 - Fill out an event form

1. Open the InEight SQC mobile application and launch Completions by tapping Completions.

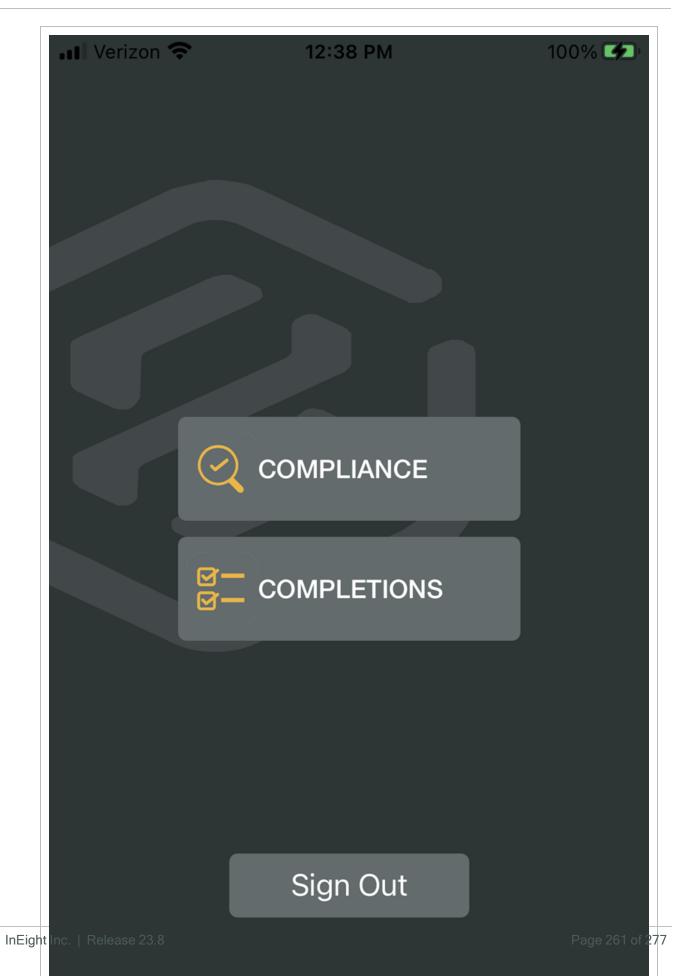

2. In the project landing page, open your project.

| 🛯 Verizon 🗢                                           | 12:54 PM       | 100% 🗭        |
|-------------------------------------------------------|----------------|---------------|
|                                                       | Projects       | $\mathcal{C}$ |
|                                                       | Recent All     | Q 🗐           |
| Weavy PM Es<br>(Heavy PM Es<br>(Heavy PM Estim        | stimate) Partn |               |
| Steel Structu<br>Training Job<br>(105091)<br>(105091) |                |               |
|                                                       |                |               |

3. Select a category from the Categories screen, and then select an event from the template list.

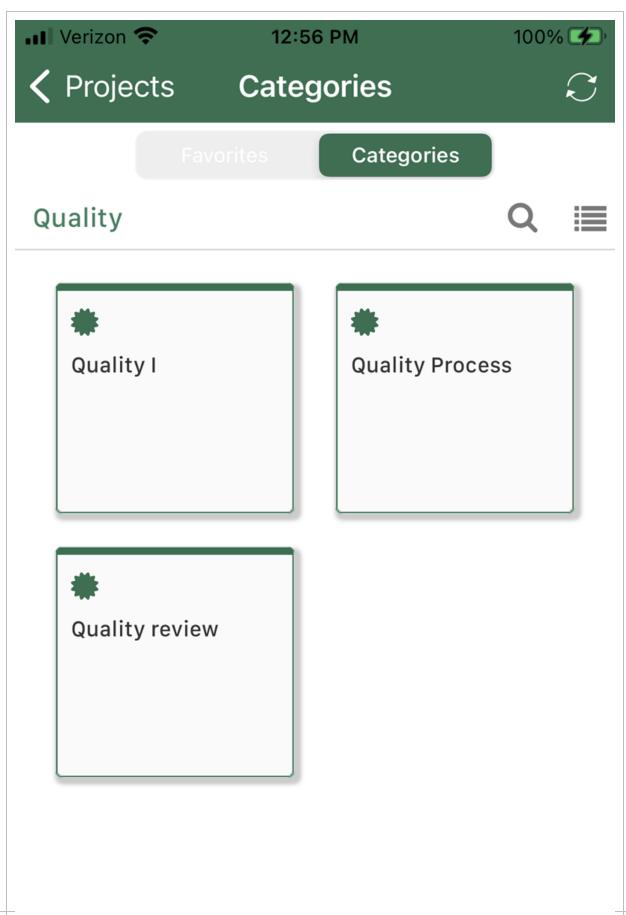

4. Fill out the form and complete all required fields.

| ••• Verizon LTE        | 9:                             | 17 AM         | 🕣 100% 🗩)                                    |  |  |
|------------------------|--------------------------------|---------------|----------------------------------------------|--|--|
| Cancel                 | Cancel Quality review - I Save |               |                                              |  |  |
| Sections  <br><u>1</u> | Questions<br>6                 | Answered<br>6 | Exceptions<br>0                              |  |  |
| QUALITY HEAD           | ER                             |               |                                              |  |  |
| Dia you recoy          | шие ану чи                     | anty wins:    |                                              |  |  |
| ○ Yes                  |                                |               |                                              |  |  |
| No No                  |                                |               |                                              |  |  |
| Please provide         | e location ir                  | nformation    |                                              |  |  |
| ♥ GPS                  |                                |               |                                              |  |  |
| Latitude :             |                                | 31154505      |                                              |  |  |
| -                      | Longitude : -111.885464591354  |               |                                              |  |  |
| Clear GPS              |                                |               |                                              |  |  |
| Supervisor's s         | ignature                       |               |                                              |  |  |
| <u>×</u>               |                                | )Z            | <u>,                                    </u> |  |  |
| Select to app          | brove                          |               |                                              |  |  |

## 6.3 COMPLETE A FORM OR TASK

There are several ways to complete a form or task depending on how it is set up by your administrator and what the next steps are.

## 6.3.1 Save a form or task

If you do not have enough time to complete a form or task, or not all information about the event is readily available, you can tap **Save** to save your work. You can then continue or close the form or task, and then come back later to complete and submit it.

| ••• Verizon LTE        | 9:2            | 23 AM         |             | 98% 🔲,              |
|------------------------|----------------|---------------|-------------|---------------------|
| Cancel Fi              | nalize qu      | ality revi    | ew          | Save                |
| Sections  <br><u>1</u> | Questions<br>3 | Answered<br>3 | Except<br>0 | <sup>ions</sup> (i) |
| Finalize qualit        | y review pro   | cess          |             |                     |
|                        |                |               |             |                     |
|                        | 397            | 9 characters  | s remain    | ing 🖌               |
| Was any work           | impacted d     | ue to quality | y issues    | ?                   |
| O Yes                  |                |               |             |                     |
| No No                  |                |               |             |                     |
|                        |                |               |             |                     |
| * Responsible          | party          |               |             |                     |
|                        |                |               |             | Ĕ                   |
| * Due date             |                |               |             |                     |
|                        |                |               |             | والمحالم            |
| 02-17-2023             |                |               |             |                     |
| 🗄 Schedule             |                |               |             |                     |
| * Assigned             |                |               |             |                     |
| Assign and             | l start new t  | ask           |             |                     |
|                        |                |               |             |                     |

## 6.3.2 Assign a task

As part of filling out a task, you might have to assign it to someone else to complete part of the task. To assign a task, tap the Assign button. If you want to start a new task immediately after assigning the current task, tap Assign and start new task.

## 6.3.3 Submit a form or task

After you complete your event or task, tap the **Submit** button to submit it. Depending on how the form or task is configured, the buttons may have other labels. In this example, the button is labeled **Select to approve**. This syncs with Completions (web) for manager approval.

| Verizon LTE            | 9:             | 17 AM         | 🕣 100%                                       | ⁄a 🔲 , |
|------------------------|----------------|---------------|----------------------------------------------|--------|
| Cancel                 | Quality        | review -      | I Sa                                         | ve     |
| Sections  <br><u>1</u> | Questions<br>6 | Answered<br>6 | Exceptions<br>O                              | í      |
| QUALITY HEAD           | ER             |               |                                              |        |
| טוע אטע ופנטען         | шие ану чи     | anty wins:    |                                              |        |
| ○ Yes                  |                |               |                                              |        |
| No No                  |                |               |                                              |        |
| Please provide         | e location ir  | nformation    |                                              |        |
| ♥ GPS                  |                |               |                                              |        |
| Latitude :             |                | 31154505      |                                              |        |
| Longitude :            | -111.8854      | 164591354     |                                              |        |
| Clear GPS              |                |               |                                              |        |
| Supervisor's s         | ignature       |               |                                              |        |
| ×                      | <u> </u>       | SÆ            | <u>,                                    </u> |        |
| Select to app          | prove          |               |                                              |        |

TIP If you have not completed your event or task, you can tap **Save**, and it goes to the to-do list, where you can retrieve it when you are ready to complete it.

NOTE After you sync the completed event or task to the web, it is removed from your device.

In Completions (web), you can view the event to review or open it to continue filling out the form.

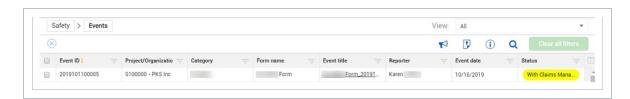

The manager can now sign off on the event in the web application. Click the event title to open the event to the closure of investigation section. This is where the manager signs and taps on the Close and complete this incident button to complete the form.

| Report form                 |             | () Cancel Save |
|-----------------------------|-------------|----------------|
| Send for manar              | Signature   | ×              |
| CLOSURI<br>Click here to at |             |                |
| Signature of S              |             |                |
| <u>×</u>                    | X           |                |
| Close and com               | Done        |                |
|                             | INCLOSE (B) |                |

After the event is signed and completed, its status on the Events page changes to Complete.

# 6.4 LOCKED EVENTS AND TASKS

When you are in the process of completing a task or event on a mobile device, a locking mechanism is in place to ensure your completion of the task or event. This means another user cannot open your task or event as long as you are synced to the mobile device and the list shows the item as locked.

| ( | Quality > Events - |                      |            |                      |                              |          | View:      | My viev | 1           |      | •                 |
|---|--------------------|----------------------|------------|----------------------|------------------------------|----------|------------|---------|-------------|------|-------------------|
| ŀ | ) 🛞                |                      |            |                      |                              |          |            | 3       | <b>(i</b> ) | Q    | Clear all filters |
|   | Event ID I         | Project/Organization | Category   | Form name            | Event title                  | Reporter | Event date |         | Status      |      |                   |
|   | 2019112700063      | iSmart               | iSmart_001 | All_Questions_Oct_15 | Testing nov 27               | Krishna  | 11/27/2019 |         | Pendi       | ng   |                   |
|   | 2019112700060      | iSmart               | iSmart_001 | All_Questions_Oct_15 | Esting for web lock          | Krishna  | 11/27/2019 |         | Comp        | lete |                   |
|   | 2019112700055      | iSmart               | iSmart_001 | All_Questions_Oct_15 | Esting for checking do list  | Krishna  | 11/27/2019 |         | Pendi       | ng   |                   |
|   | 2019112700047      | iSmart               | iSmart_001 | All_Questions_Oct_15 | Testing for email associated | Pradeep  | 11/27/2019 |         | Comp        | lete |                   |

If the Event title of a locked item is tapped, the event will open, but will be unavailable for editing.

|               | $\frown$                     |
|---------------|------------------------------|
|               | QUESTIONS<br>ANSWERED        |
| Proj/org      | Edit properties              |
| Category      | iSmart_001                   |
| Event date    | 11/27/2019                   |
| Status        | Pending                      |
| Reporter      | Krishna                      |
| Event title   | Testing for checking do list |
| Date started  |                              |
| Module        | Quality                      |
|               | 4                            |
| Version       |                              |
| ● Attachments |                              |

NOTE

If the Information icon is selected, edit properties are also unavailable.

#### 6.4.0.1 Unlock

If you prefer to complete a task on the web rather than on mobile, you can delete the task from your To-Do List.

To delete a task, go to To-Do List > **Assigned**. Swipe to the left on the task, and then tap the delete icon that is shown to the right.

| < To-Do List      | RootOrg1 (S100000 - PKS Inc) | $\mathcal{C}$ |
|-------------------|------------------------------|---------------|
|                   | Saved Assigned               | tt Q          |
| 🛞 АВС 123 - Со    | rporate Forms                | ~             |
| Crane<br>/15/2021 |                              | 圓             |

NOTE When you delete a task from the To-Do List, you must be online. If you delete a task when not online, the item is deleted but not unlocked on the web application. In this case, you must resync when connected, and then delete again.

After you delete a task from the To-Do List, it is recommended that you not sync your device until the assigned task's status is changed from Scheduled to Pending in the web application. To update the status, you can start the task on the web or, if you have permission to edit properties, you can bulk update unlocked tasks.

NOTE If the task status remains Scheduled the next time you sync, the task is locked and downloaded to your device.

# 6.5 SYNC

Syncing automatically occurs when you are connected and use a form or task button. The Sync icon in the top right is used when you want to get more data from Completions (web) to your device.

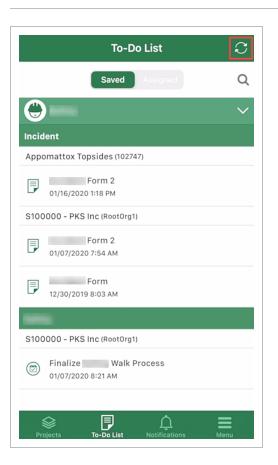

## 6.5.1 Sync settings

Sync settings are in Menu > **Settings**.

| → VZW Wi-Fi          ™         11:19         ✓ ◙ ∩0           ✓ Menu         Settings | 61% 🔲 |
|---------------------------------------------------------------------------------------|-------|
| PROJECT SETTINGS                                                                      |       |
| <b>Default Project</b><br>(Please select a default project)                           | >     |
| SYNC SETTINGS                                                                         |       |
| Active Sync<br>Off                                                                    | >     |
| Sync In Advance<br>7 Days                                                             | >     |
| <b>Sync Over</b><br>Wi-Fi or Cellular                                                 | >     |
| Sync Profile<br>Off                                                                   | >     |
| LANGAUGE SETTINGS                                                                     |       |
| Default Language<br>English                                                           | >     |
| \$ <b>₽</b> ♠                                                                         | Menu  |

### 6.5.1.1 Active sync

If you enable Active Sync, data is synced when you open the application or a project. If Active Sync is off, the application waits 24 hours after each project sync before attempting to sync again. You can manually sync at any time.

#### 6.5.1.2 Sync in advance

As events and tasks are assigned, they need to be available on mobile device days ahead of the due date so that they can be done on time.

Sync In Advance lets you choose whether to sync items from the web to your mobile device one, two, or three weeks in the future from the current date to the due date or scheduled date.

#### 6.5.1.3 Sync over Wi-Fi or cellular

In Settings > Sync Over, you can choose to allow syncing only over Wi-Fi or over Wi-Fi and cellular.

### 6.5.1.4 Sync Profile

The Sync Profile settings lets you choose to automatically download assigned events or tasks to your mobile device.

To enable automatic syncing, go to Settings > **Sync Profile**, and then enable the toggles for events or tasks.

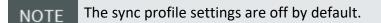

If a sync toggle is disabled and you sync your device, work items are not downloaded to your device.

If you have assigned work items on your device and turn off one of the sync toggles, you are asked to confirm whether you want to remove the work items from your assignments and unlock them in Completions (web).

# 6.6 PUSH NOTIFICATIONS

You can setup push notifications on your iOS mobile device to alert you of any updates of assigned events and tasks. Use the iOS notification settings to control notification alerts.

| Compliance Notifications     Allow Notifications     NOTIFICATION DELIVERY     Immediate Delivery   Deliver right away     Scheduled Summary   Deliver at 08:00, 12:00, 18:00, 20:00   Notifications are delivered immediately:   ALERTS     Immediate Delivered immediately:   ALERTS     Image: Deliver at 08:00, 12:00, 18:00, 18:00, 20:00     Notification Center     Banner Style     Temporary                                                                                                    |
|----------------------------------------------------------------------------------------------------|
| NOTIFICATION DELIVERY   Immediate Delivery   Deliver right away   Scheduled Summary   Deliver at 08:00, 15:00, 18:00, 20:00   Notifications are delivered immediately:   ALERTS   Image: Deliver at 08:00 center   Deliver at 08:00 center   Deliver                                                                                                    |
| Immediate Delivery   Deliver right away   Scheduled Summary   Deliver at 08:00, 12:00, 16:00, 18:00, 20:00   Notifications are delivered immediately:   ALERTS   Image: Deliver at 08:00, 12:00, 16:00, 18:00, 20:00   Notifications are delivered immediately:   ALERTS   Image: Deliver at 08:00, 12:00, 16:00, 18:00, 20:00   Notifications are delivered immediately:   ALERTS   Image: Deliver at 08:00, 12:00, 16:00, 18:00, 20:00   Image: Deliver at 08:00, 12:00, 18:00, 18:00, 20:00   Notifications are delivered immediately:   Image: Deliver at 08:00, 12:00, 18:00, 18:00, 20:00   Image: Deliver at 08:00, 12:00, 18:00, 18:00, 20:00   Image: Deliver at 08:00, 12:00, 18:00, 18:00, 20:00   Image: Deliver at 08:00, 12:00, 18:00, 18:00, 20:00   Image: Deliver at 08:00, 12:00, 18:00, 18:00, 20:00   Image: Deliver at 08:00, 12:00, 18:00, 18:00, 20:00   Image: Deliver at 08:00, 12:00, 18:00, 18:00, 20:00   Image: Deliver at 08:00, 12:00, 18:00, 18:00, 20:00   Image: Deliver at 08:00, 12:00, 18:00, 20:00   Image: Deliver at 08:00, 18:00, 18:00, 20:00   Image: Deliver at 08:00, 18:00, 18:00, 20:00   Image: Deliver at 08:00, 18:00, 18:00, 20:00   Image: Deliver at 08:00, 18:00, 18:00, 20:00   Image: Deliver at 08:00, 18:00, 18:00, 20:00   Image: Deliver at 08:00, 18:00, 18:00, 20:00   Image: Deliver at 08:00, 18:00, 18:00, 20:00   Image: Deliver at 08:00, 18:00, 18:00, 18:00, 20:00   Image: Deliver at 08:00, 18:00, 18:00, 18:00, 20:00   I |
| Deliver right away   Scheduled Summary   Deliver at 08:00, 15:00, 18:00, 20:00   Notifications are delivered immediately:   ALERTS   Or.41   Lock Screen   Notification Center   Banners   Image: Conter Style                                                                                                    |
| Deliver at 08:00, 12:00, 18:00, 20:00<br>Notifications are delivered immediately:<br>ALERTS<br>Original<br>Lock Screen Notification Center Banners<br>Original<br>Banner Style Temporary >                                                                                                    |
| ALERTS<br>Ucck Screen Notification Center Banners<br>O Banner Style D Cemporary >                                                                                                    |
| Lock Screen Notification Center Banners                                                                                                    |
| Banner Style   Temporary >                                                                                                    |
|                                                                                                    |
| Sounds                                                                                                    |
| Sounds                                                                                                    |
| Badges                                                                                                    |
| ANNOUNCE                                                                                                    |
| Announce Notifications Off >                                                                                                    |

When an assigned item is set up, you receive a notification on your mobile device.

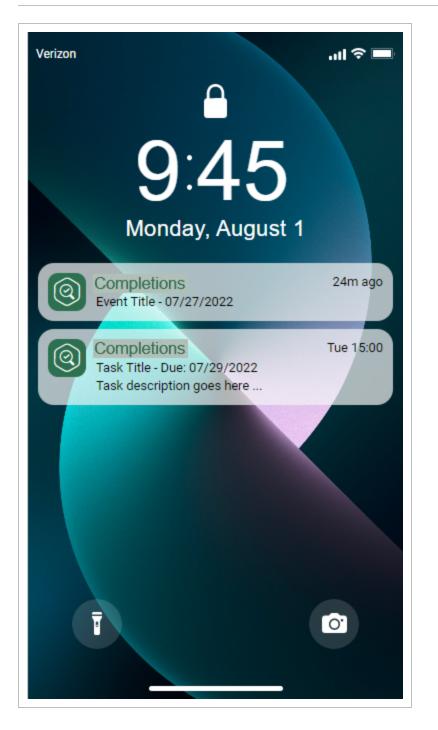

You can tap on the notification to launch the application automatically. If you are logged in, it takes you directly to the item in the To do list. You must be logged into the application to receive notifications.